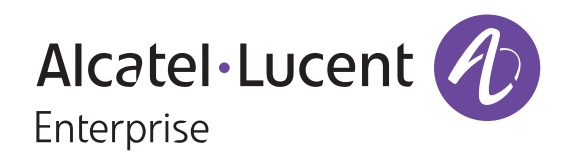

### **Alcatel-Lucent Enterprise Myriad Series User Manual (M3/M5/M7)**

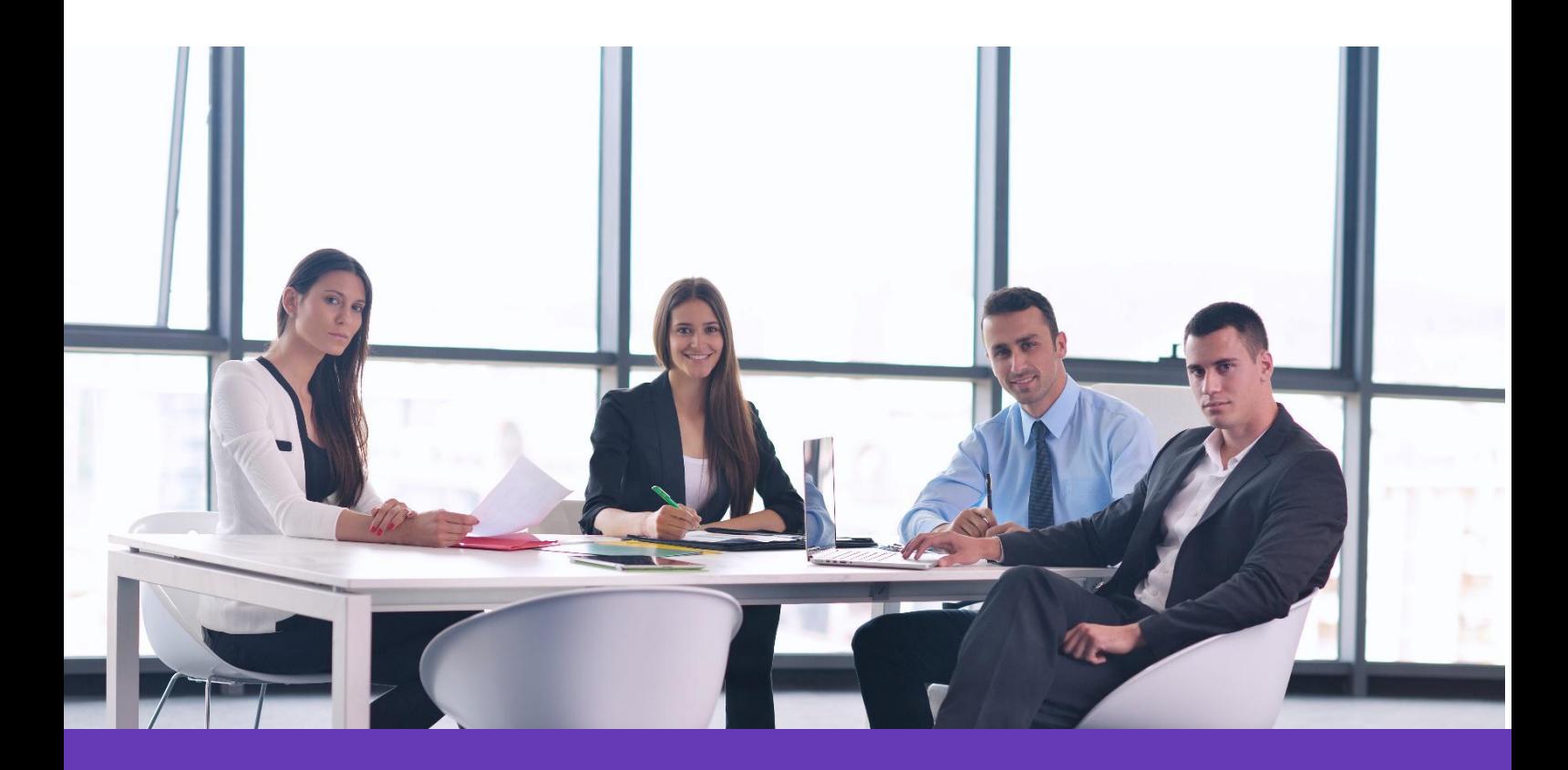

Alcatel Lucent Enterprise Communication Device Business Web: [www.aledevice.com;](http://www.aledevice.com) [www.al-enterprise.com](http://www.al-enterprise.com) Email: [sales.alesip@al-enterprise.com](mailto:sales.alesip@al-enterprise.com)

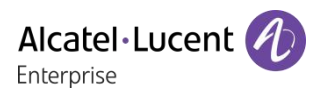

### <span id="page-1-0"></span>**1 Introduction**

Thank you for choosing an Alcatel-Lucent phone.

This document describes the services offered by the M3, M5 and M7 DeskPhones connected to a SIP server.

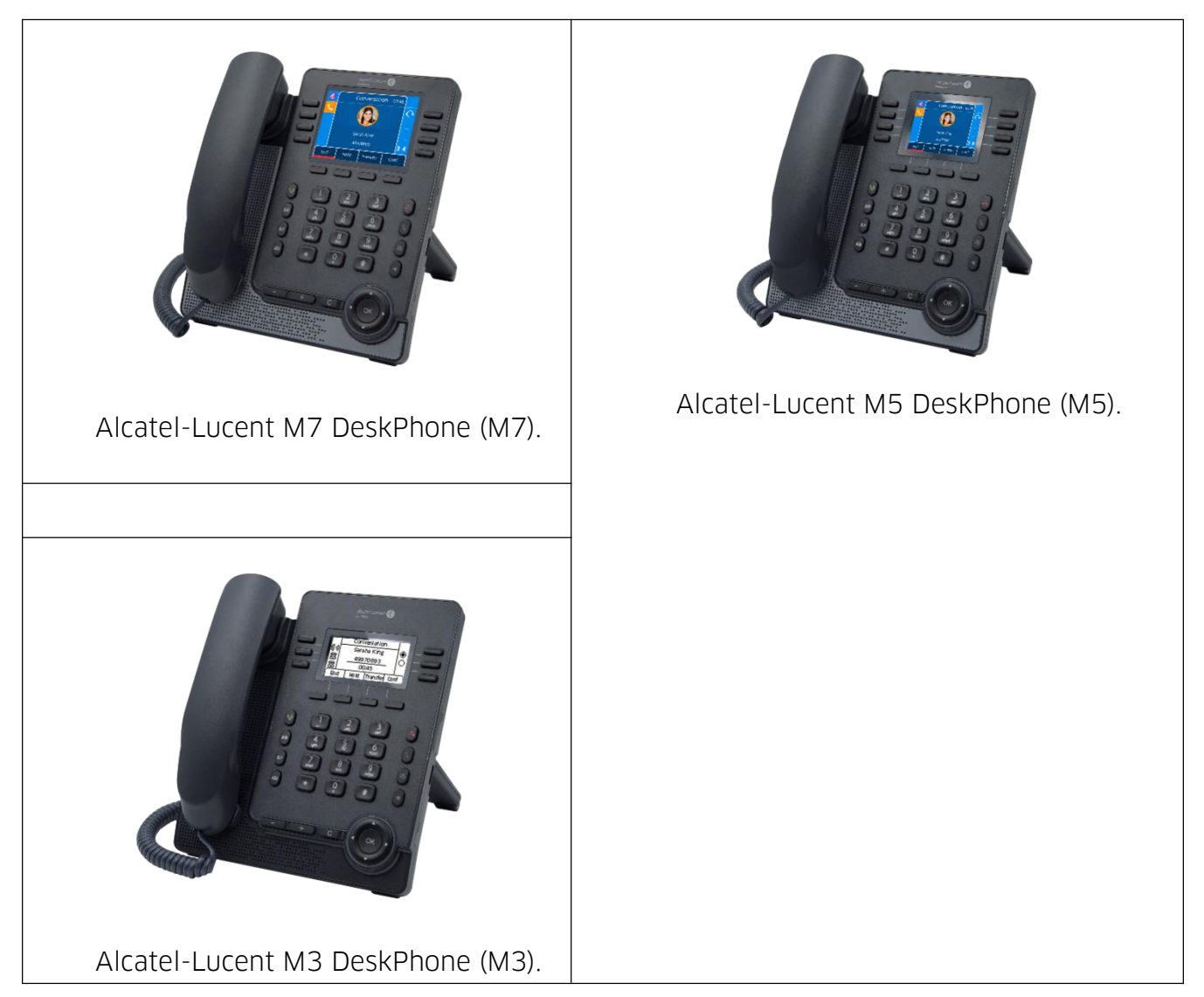

The phones described in this document are supported on different SIP servers, and some features described in this document depend on the SIP server to which the phone is connected.

If more information about system compatibility or about the level of features for a given SIP server is needed, please contact your system administrator.

The labels and icons displayed depend on the type and the skin of the set. The label is not displayed if the corresponding feature is not configured on your telephone system. Depending on the size of the display, some labels may be truncated. All labels are displayed in color and are *italicized*. This icon describes a succession of actions or labels you have to do or select:  $\rightarrow$ . This icon describes the consequence of an action:  $\mathcal{D}$ 

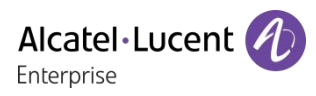

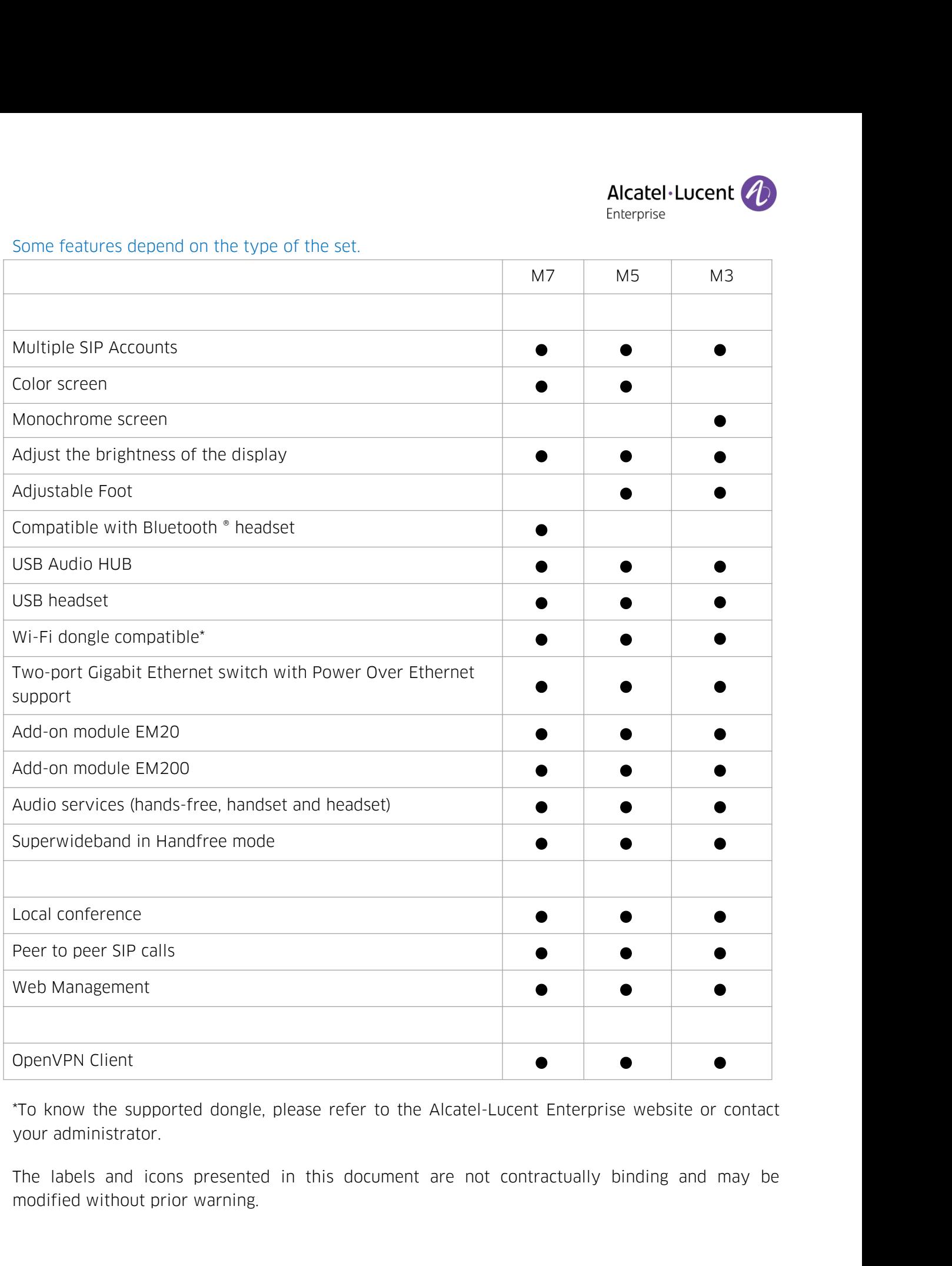

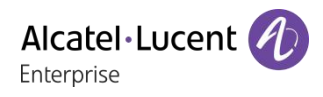

### **Contents**

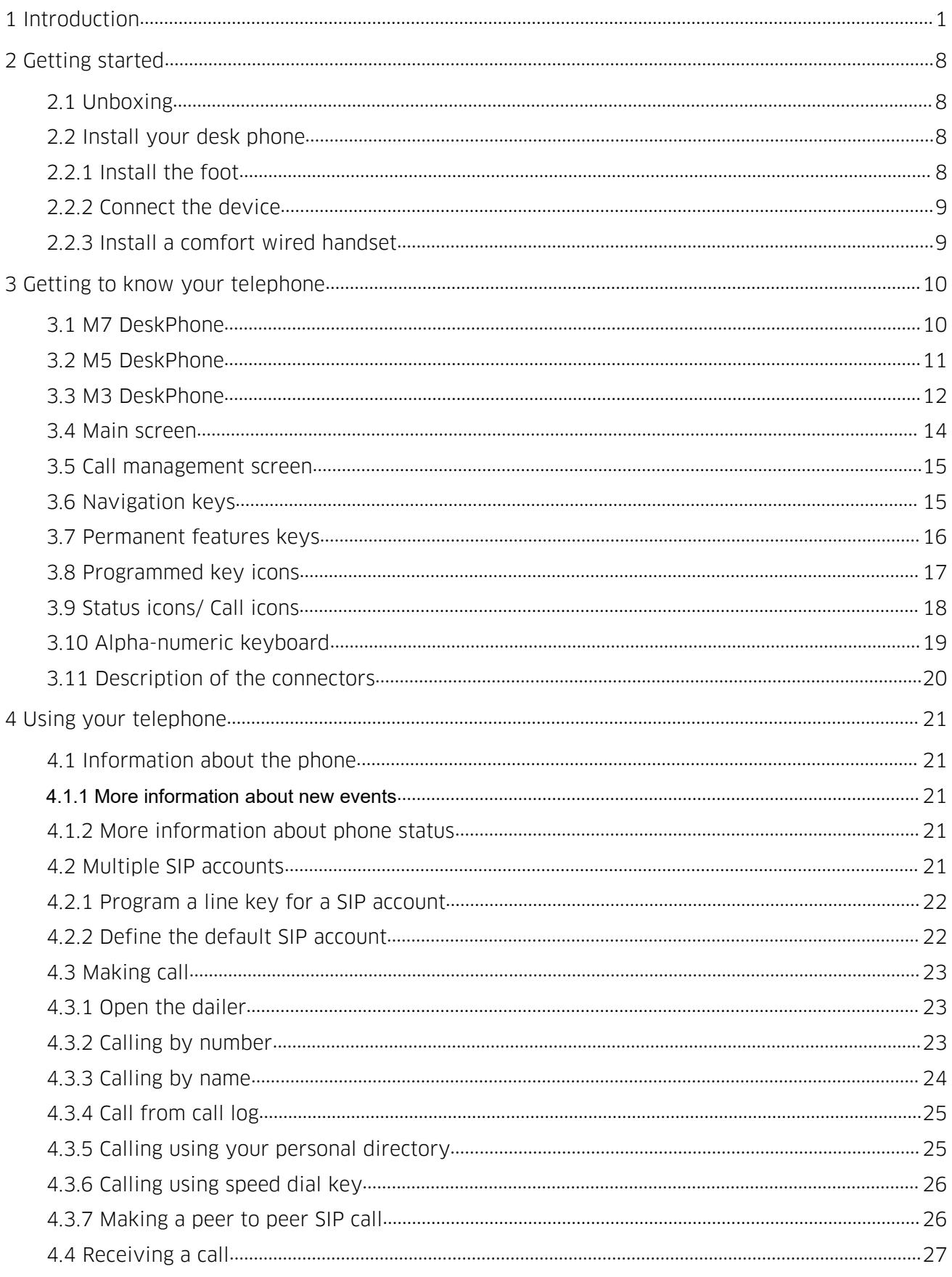

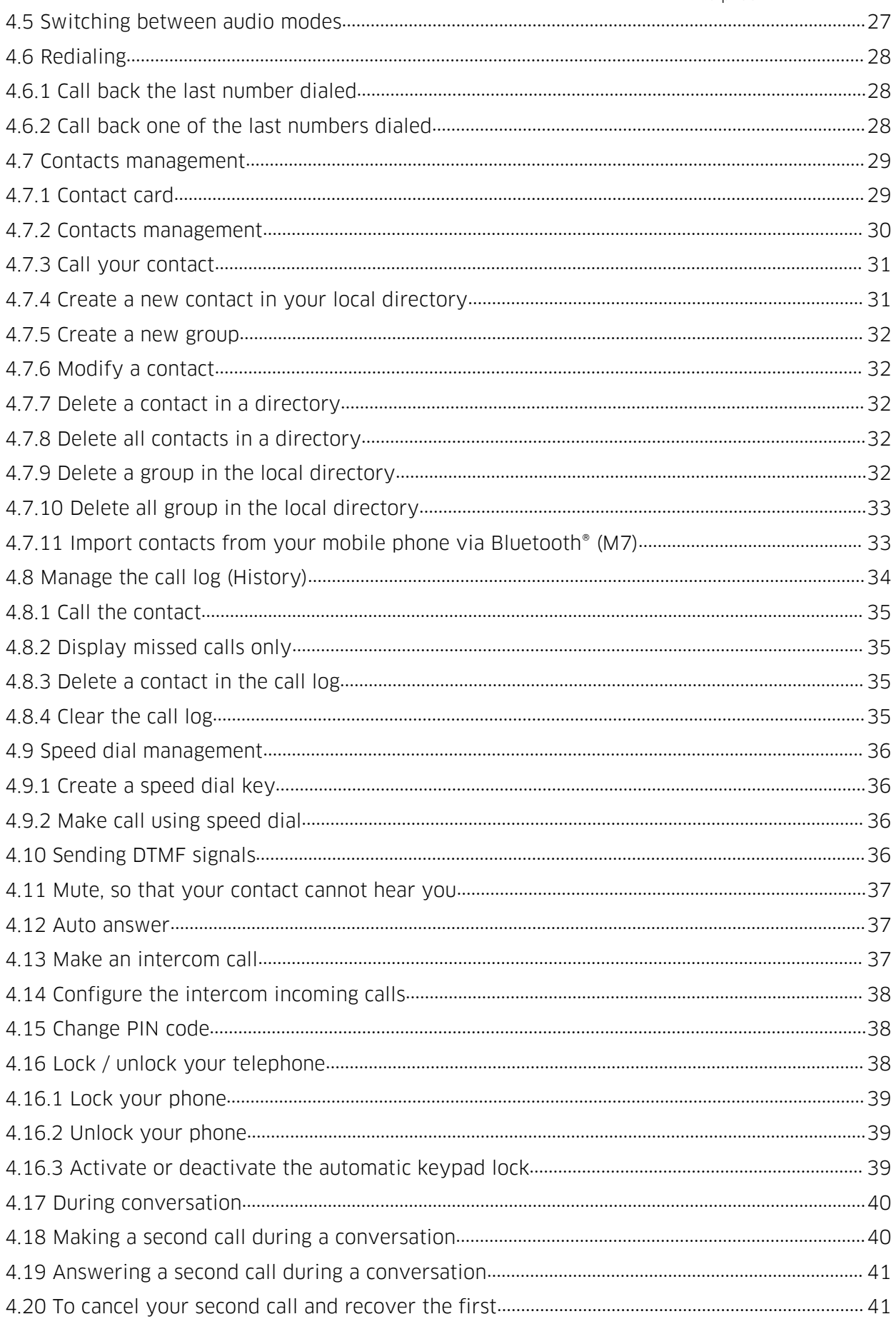

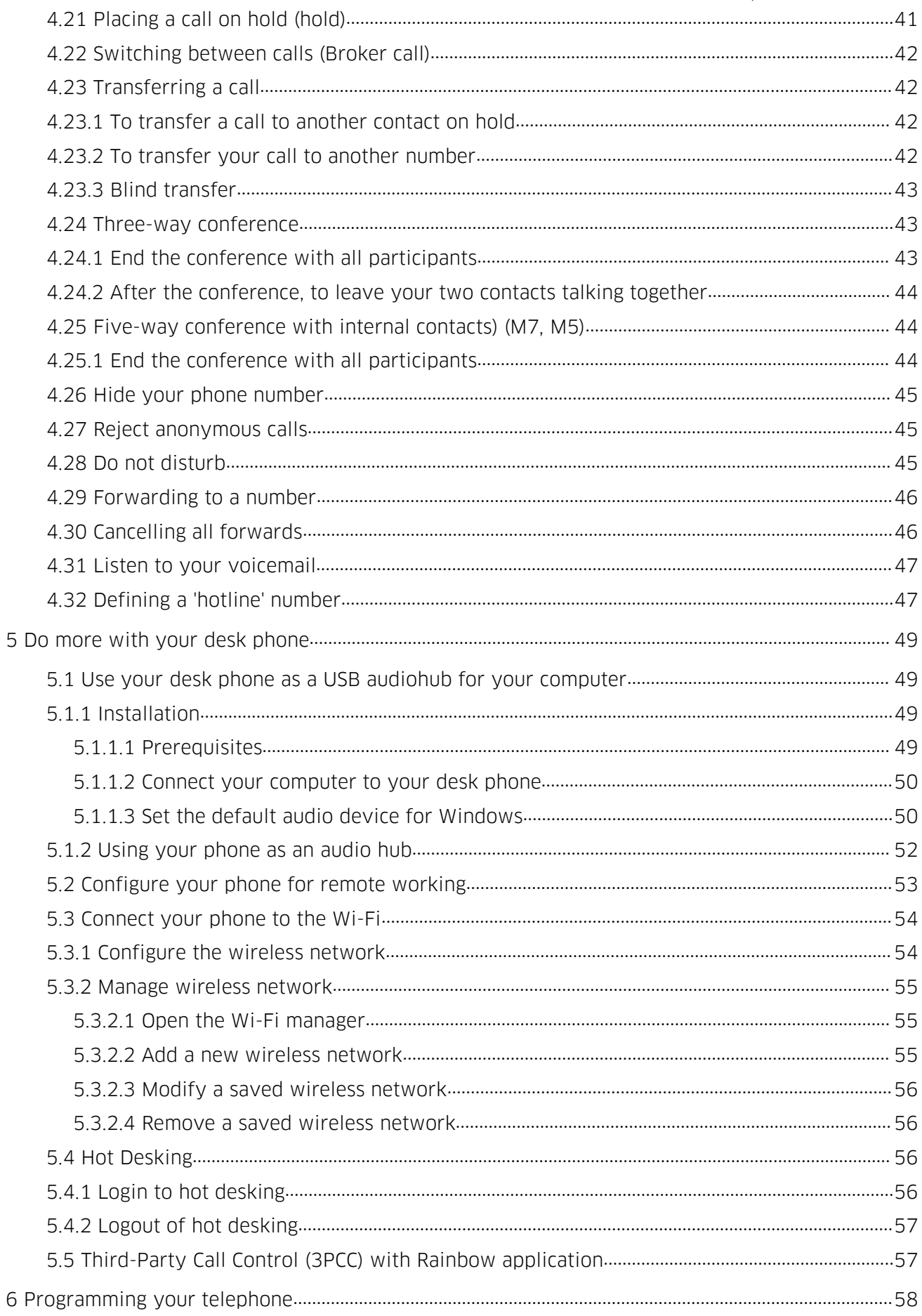

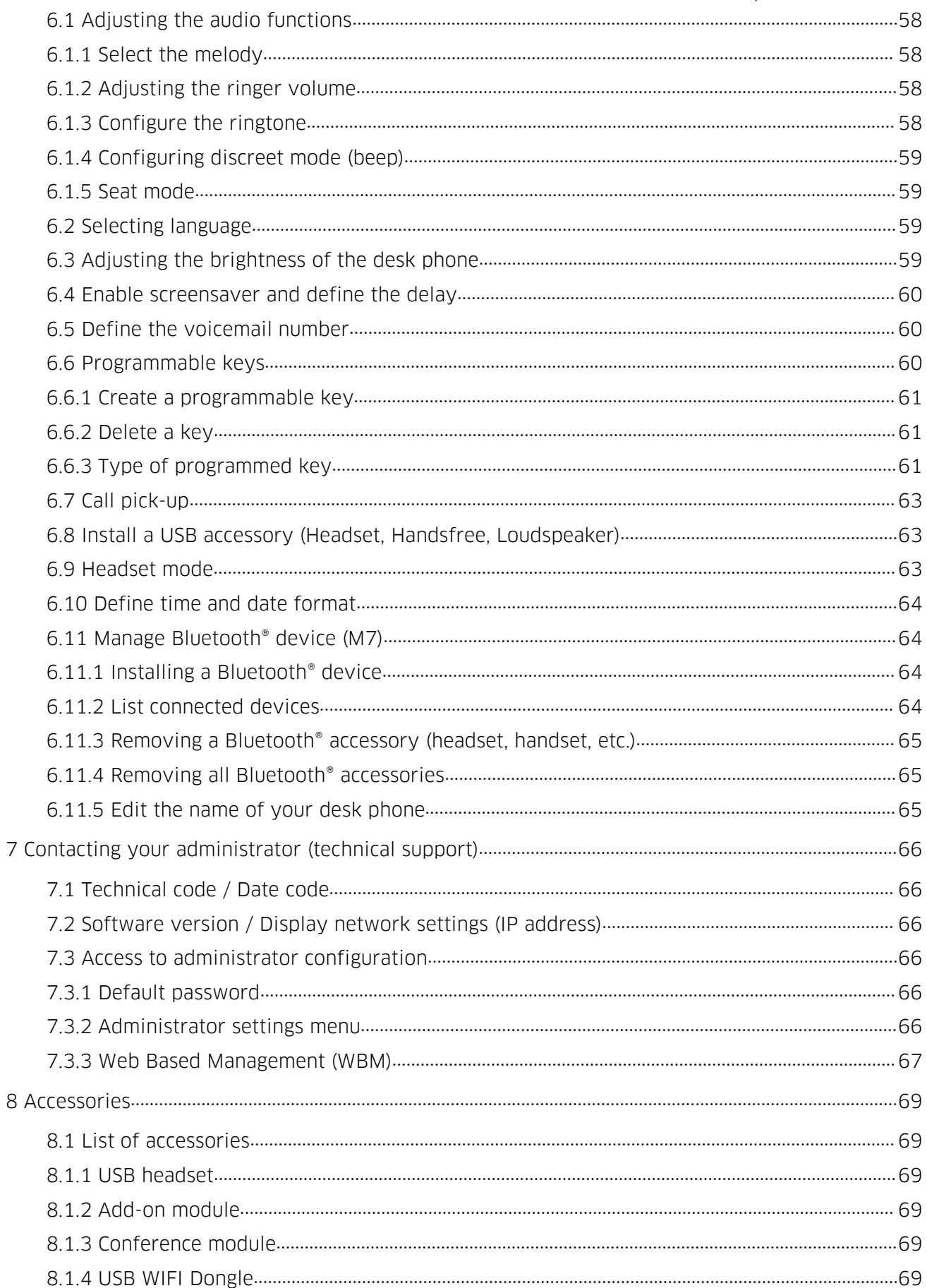

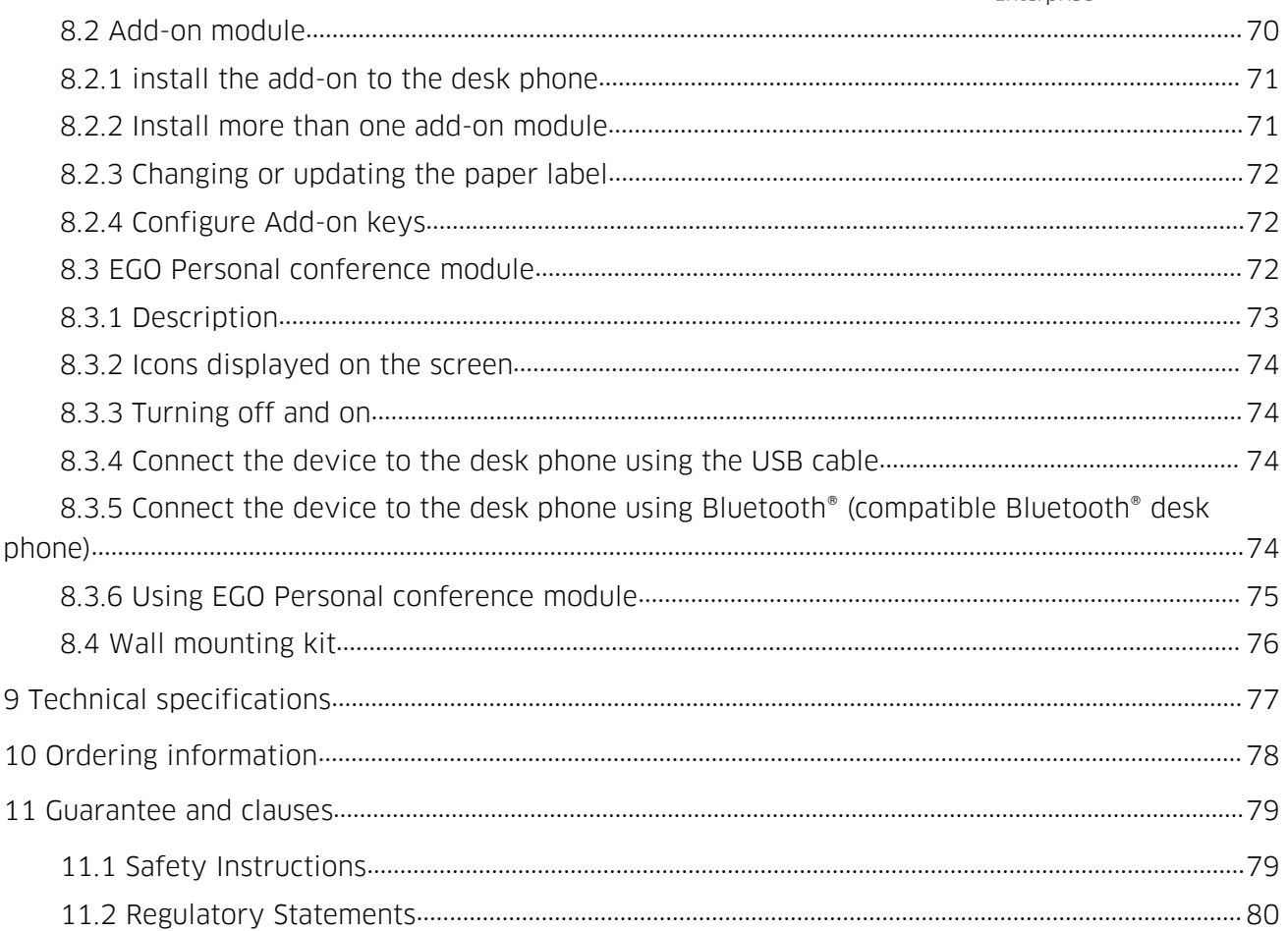

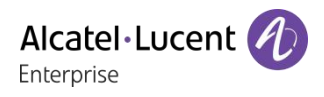

<span id="page-8-1"></span><span id="page-8-0"></span>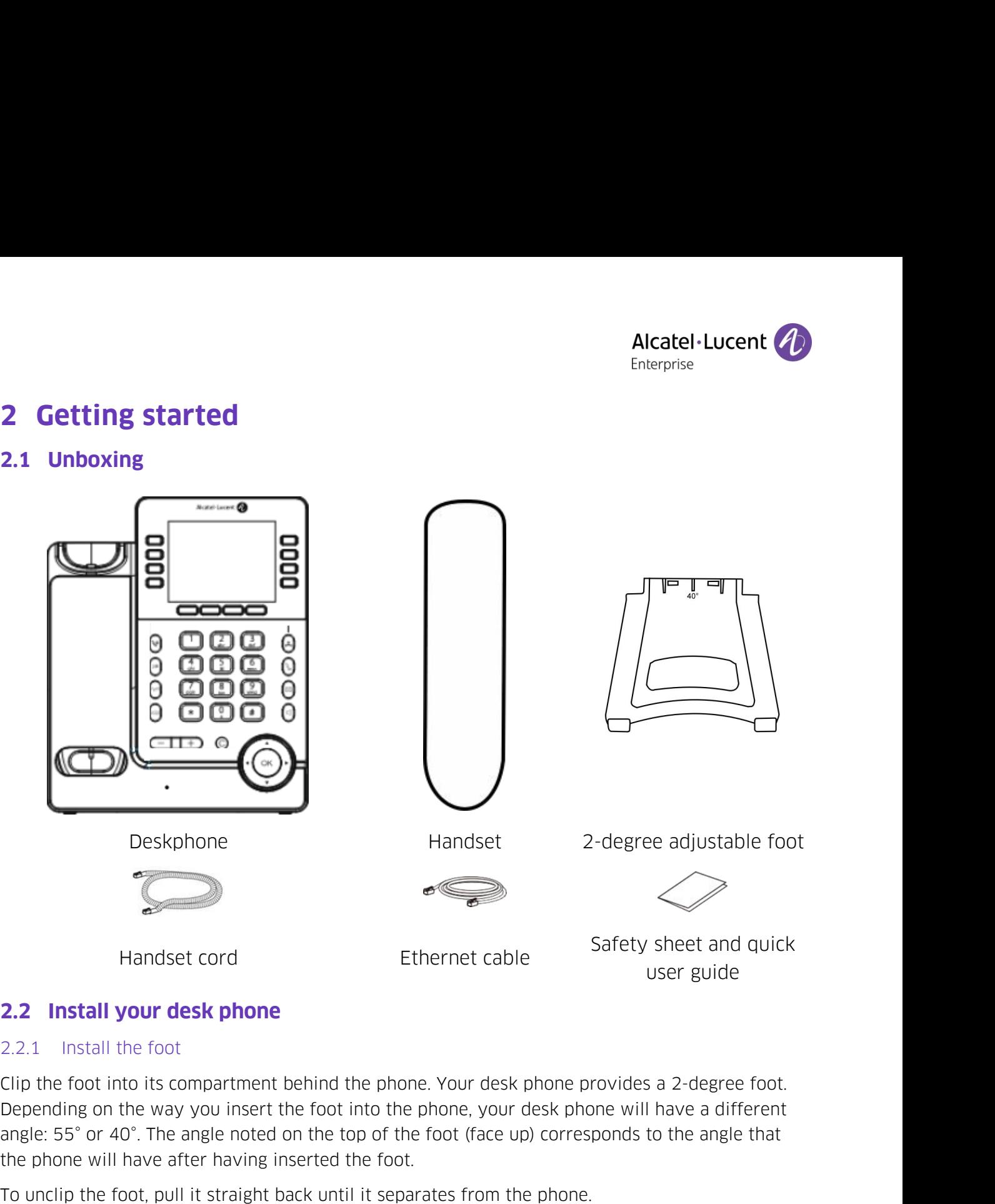

<span id="page-8-3"></span><span id="page-8-2"></span>**Example 12.2 Install your desk phone**<br>**2.2.1 Install the foot**<br>**2.2.1 Install the foot**<br>**Clip the foot into its compartment behind the phone. Your desk phone**<br>**Depending on the way you insert the foot into the phone, your** Finall **Example 19 Foot** Safety sheet and<br> **Example 2.2.1** Install the foot<br>
Clip the foot into its compartment behind the phone. Your desk phone provides a 2-degree<br>
Depending on the way you insert the foot into the phone

A B

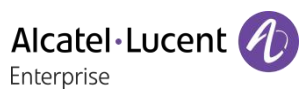

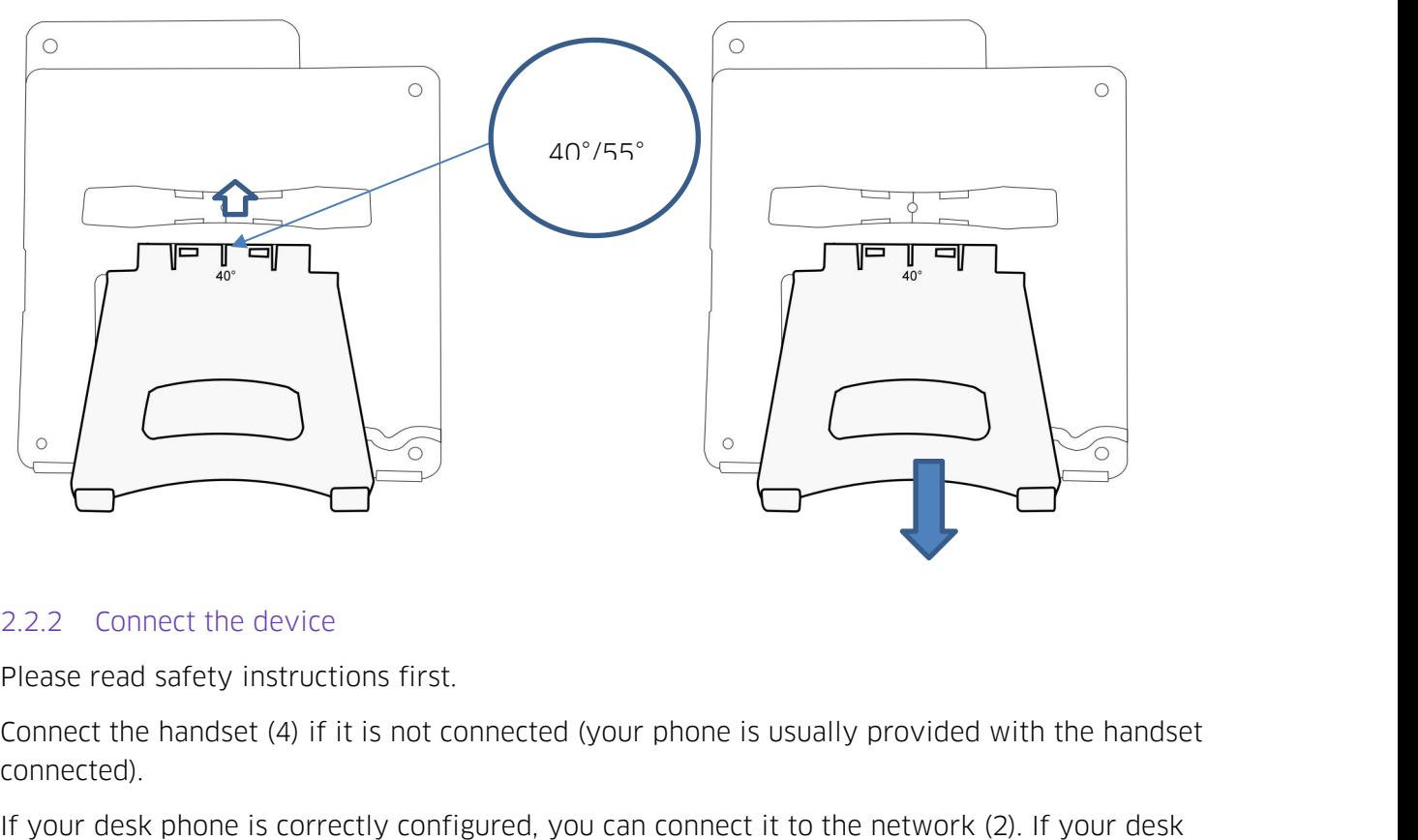

<span id="page-9-0"></span>

connected).

Please read safety instructions first.<br>
Please read safety instructions first.<br>
Connect the handset (4) if it is not connected (your phone is usually provided with the handset<br>
connected).<br>
If your desk phone is correctly Please read safety instructions first.<br>
Connect the handset (4) if it is not connected (your phone is usually provided with the handset<br>
connected).<br>
If your desk phone is correctly configured, you can connect it to the ne 2.2.2 Connect the device<br>
Please read safety instructions first.<br>
Connect the handset (4) if it is not connected (your phone is usually provided with the handset<br>
connected).<br>
If your desk phone is correctly configured, yo 2.2.2 Connect the device<br>
Please read safety instructions first.<br>
Connect the handset (4) if it is not connected (your phone is usually prov<br>
connected).<br>
If your desk phone is correctly configured, you can connect it to phone is correctly configured, you can connect it to the network (2). If your desk<br>powered by PoE (Power over Ethernet), you have to plug the power adapter to the<br>ctor (1) and connect it to the AC power supply. The power a phone is not powered by PoE (Power over Ethernet), yc<br>USB-C connector (1) and connect it to the AC power sup<br>For more information, contact your installer or administ<br>For more details, please consult the section<br>2.2.3 Insta

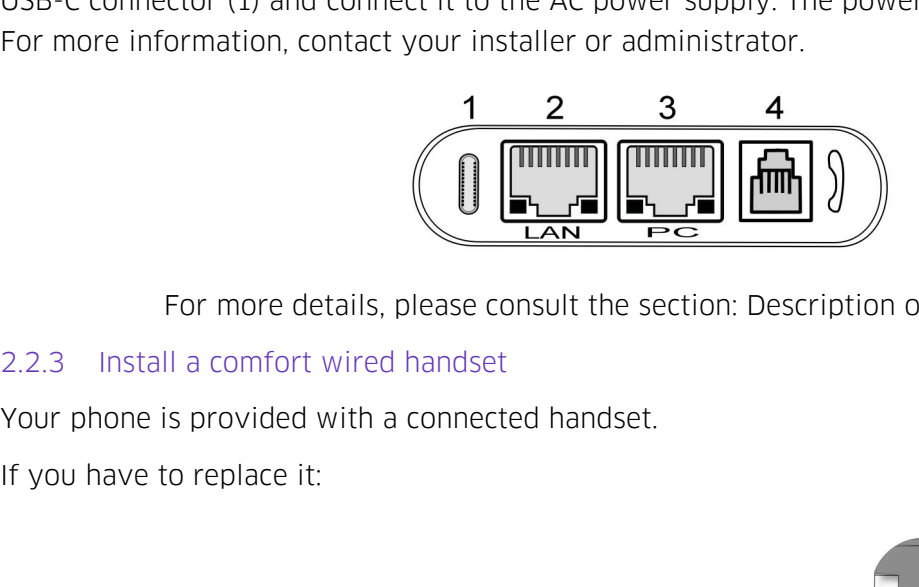

- For more details, please consult the section: Description of the connectal a comfort wired handset<br>
The sprovided with a connected handset.<br>
The appropriate connector<br>
Plug-in the wired handset to the appropriate connector Install a comfort wired handset<br>none is provided with a connected handset.<br>have to replace it:<br>Plug-in the wired handset to the appropriate connector<br>(refer to phone description).<br>Make sure you position the cable correctly
- 

<span id="page-9-1"></span>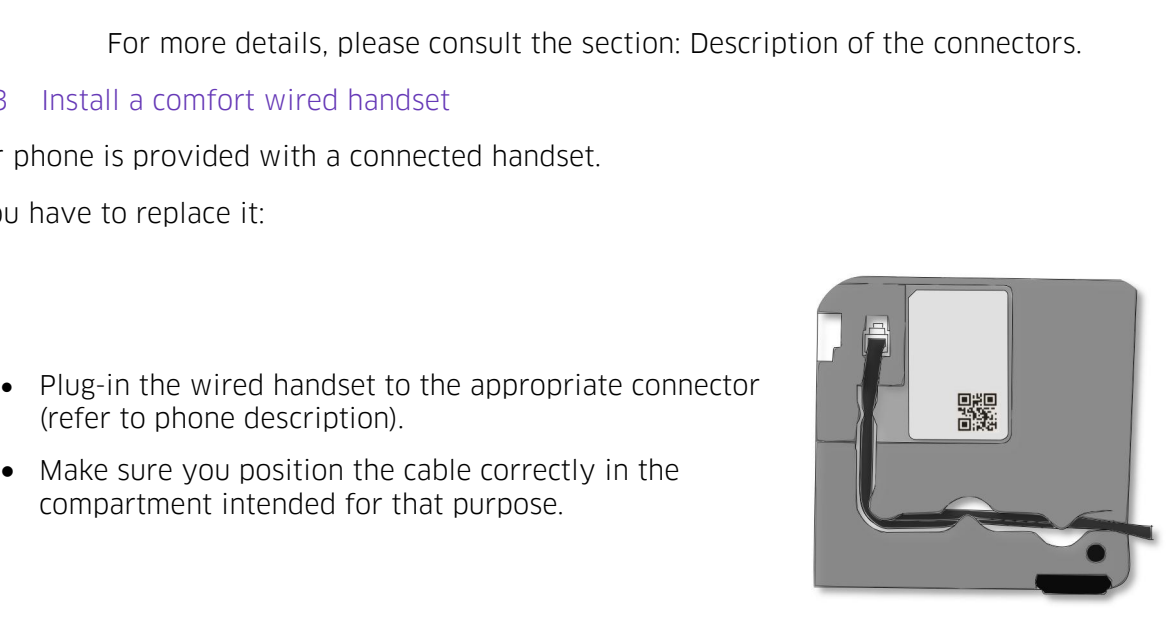

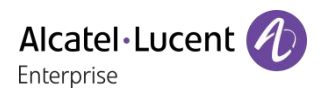

**4 Catting to know your telephone**<br> **3 Getting to know your telephone**<br> **3.1 M7 DeskPhone**<br>
This phone is part of the IP phone range. With its color display associated to 8 dedicated<br>
Keys, and an intuitive navigation key, **3. Getting to know your teleph<br>
<b>3.1 M7 DeskPhone**<br>
This phone is part of the IP phone range. With its<br>
keys, and an intuitive navigation key, the M7 D<br>
natimum conversation convenience with outstan Alcatel Lucent *A*<br> **Soluting to know your telephone**<br> **S.1 M7 DeskPhone**<br>
This phone is part of the IP phone range. With its color display associated to 8 dedicated functions<br>
keys, and an intuitive navigation key, the M7 Alcatel-Lucent C<br> **Keys, and an intuitive navigation key, the M7 DeskPhone delivers excellent user experience and<br>
This phone is part of the IP phone range. With its color display associated to 8 dedicated functions<br>
keys, Soluting to know your telephone**<br> **Soluting to know your telephone**<br> **Solution**<br> **COMPA COMPA COMPA CONVERGED CONVERGENCE WERE THE CONVERGENCE THE THIS phone is part of the IP phone range. With its color display associate Example 10 Solution Solution Community Community Community Conformation**<br> **S.1 M7 DeskPhone**<br> **This phone is part of the IP phone range.** With its color display associated to 8 dedicated functions<br>
keys, and an intuitive Accel<sup>2</sup>-Lucent<br> **And Scepting to know your telephone**<br> **Finity DeskPhone**<br> **This phone is part of the IP phone range.** With its color display associated to 8 dedicated functions<br>
keys, and an intuitive navigation key, the **3.1 M7 DeskPhone**<br> **3.1 M7 DeskPhone**<br> **This phone is part of the IP phone range. With its color display associated to 8 dedicated functions**<br>
Reys, and an intuitive navigation key, the M7 DeskPhone delivers excellent use **3 Getting to know your telephone**<br> **3.1 M7 DeskPhone**<br>
This phone is part of the IP phone range. With its color display associated to 8<br>
keys, and an intuitive navigation key, the M7 DeskPhone delivers excellent to<br>
opti

<span id="page-10-1"></span><span id="page-10-0"></span>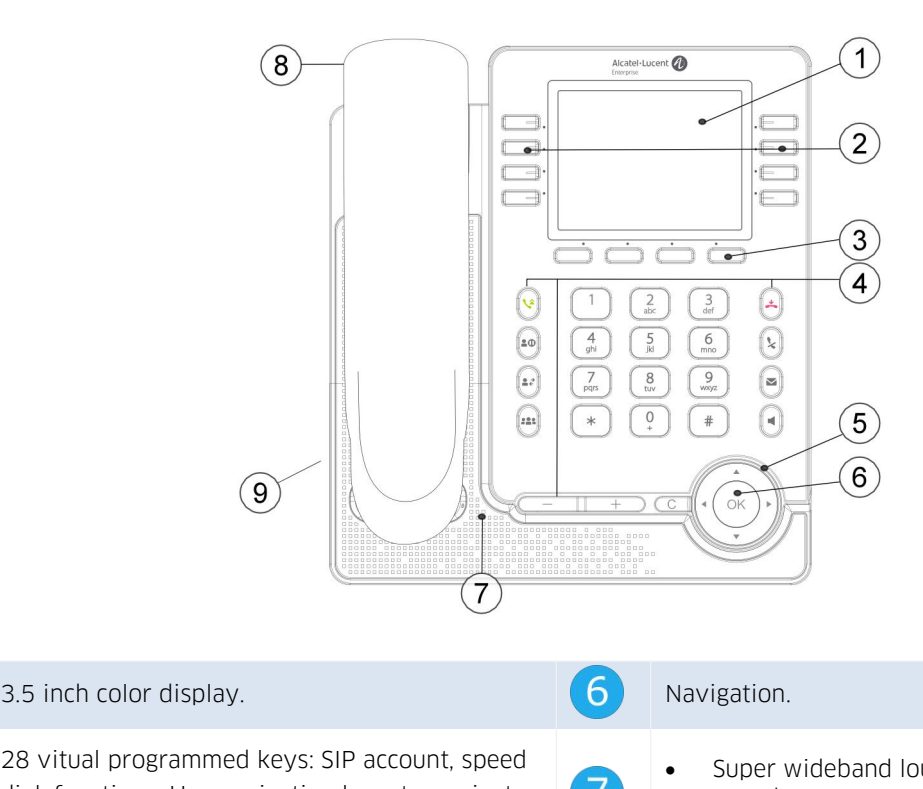

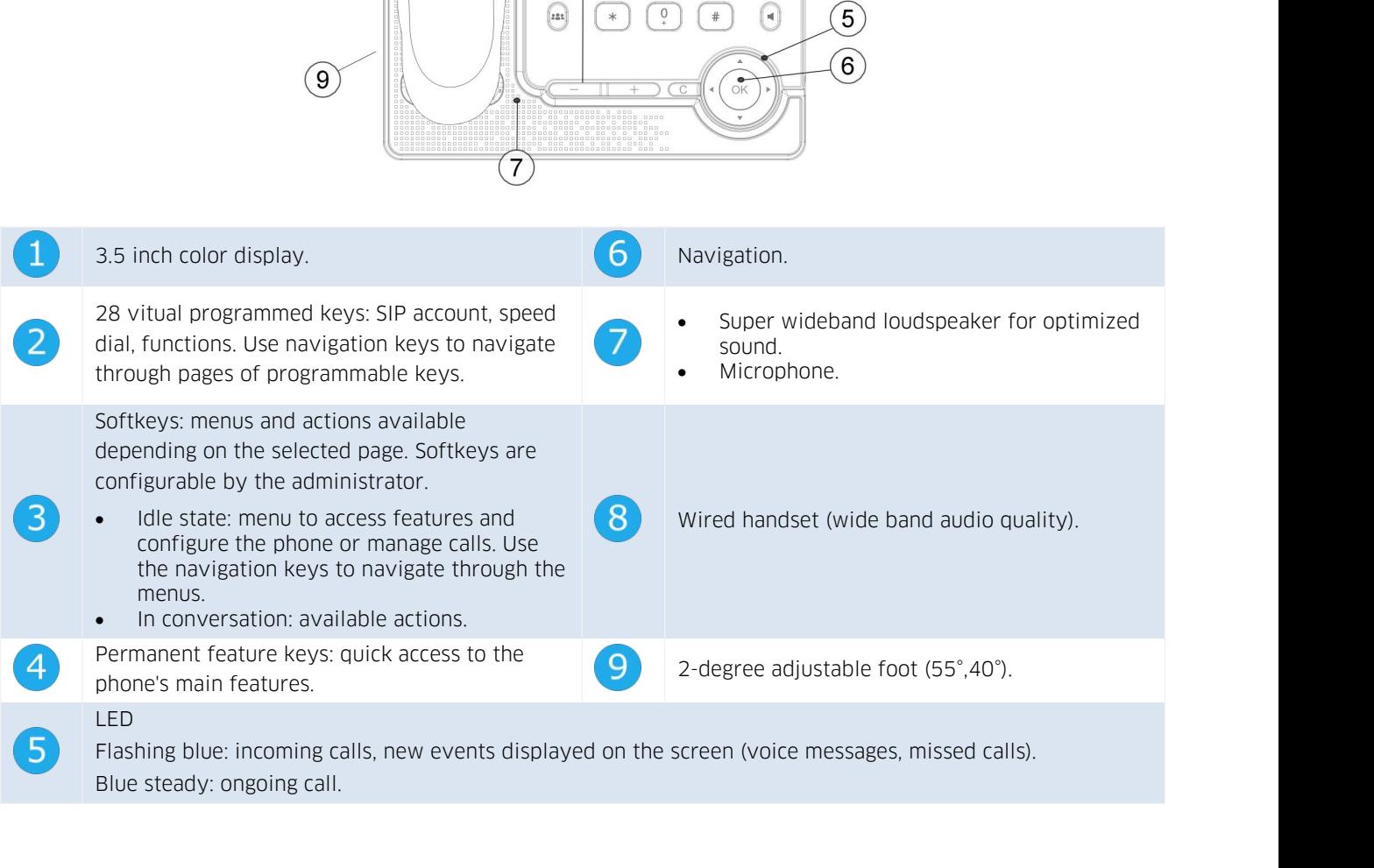

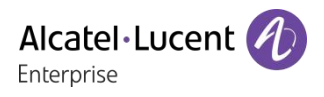

**3.2 M5 DeskPhone**<br>This phone is part of the IP phone range. In add<br>function keys and an intuitive navigation key, the **This phone is part of the IP phone range. In addition to a color display associated to 8 dedicated**<br>This phone is part of the IP phone range. In addition to a color display associated to 8 dedicated<br>function keys and an i **follow the M5 DeskPhone**<br>**follow the SNP DeskPhone**<br>**This phone is part of the IP phone range. In addition to a color display associated to 8 dedicated**<br>**function keys and an intuitive navigation key, the M5 DeskPhone del Alcatel-Lucent 4D**<br> **Alcatel-Lucent 4D**<br> **Enterprise**<br> **CERVIDED OPTIMUM CONVERTIES TO A CONVERTIES TO A CONVERTIES TO A CONVERTIES TO A dedicated<br>
function keys and an intuitive navigation key, the M5 DeskPhone delivers COMF ACCOMS ACCOMS**<br> **COMFIGUATE:**<br> **COMFIGUATE:**<br> **COMFIGUATE:**<br> **CONFIGUATE:**<br> **CONFIGUATE:**<br> **CONFIGUATE:**<br> **CONFIGUATE:**<br> **CONFIGUATE:**<br> **CONFIGUATE:**<br> **CONFIGUATE:**<br> **CONFIGUATE:**<br> **CONFIGUATE:**<br> **CONFIGUATE:**<br> **CONF Alcatel-Lucent C**<br> **Enterprise**<br> **This phone is part of the IP phone range. In addition to a color display associated to 8 dedicated<br>
function keys and an intuitive navigation key, the M5 DeskPhone delivers excellent user 3.2 M5 DeskPhone**<br>This phone is part of the IP phone range. In addition to a<br>function keys and an intuitive navigation key, the M5 Deski<br>and optimum conversation convenience with an outstanding<br>or when using the comfort h

<span id="page-11-0"></span>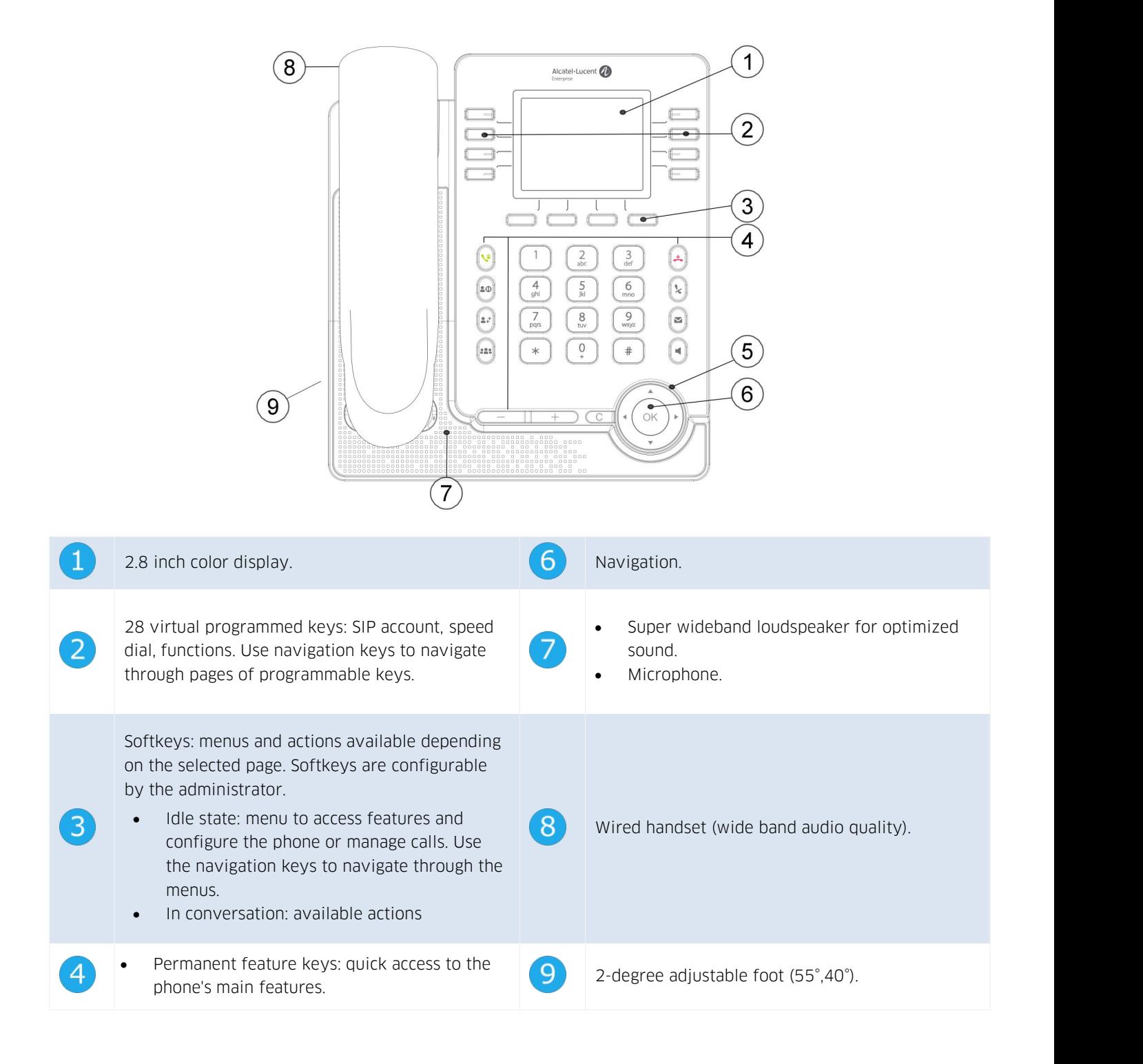

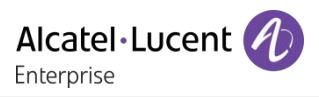

### <span id="page-12-0"></span>LED

Alcatel • Lucent (A)<br>Flashing blue: incoming calls, new events displayed on the screen (voice messages, missed calls).<br>Blue steady: ongoing call. LED<br>Flashing blue: incoming calls, new events displ<br>Blue steady: ongoing call.<br>**13 DeskPhone** 

**13.3 M3 DeskPhone**<br> **3.3 M3 DeskPhone**<br> **3.3 M3 DeskPhone**<br> **3.4 M3 DeskPhone**<br> **3.4 M3 DeskPhone**<br> **5** This phone is part of the IP phone range. In additive dedicated function keys and an intuitive navigate This phone is part of the IP phone range. In addition to a clear monochrome display associated to 6<br>This phone is part of the IP phone range. In addition to a clear monochrome display associated to 6<br>dedicated function key dedicated Function keys and an intuitive navigation key, the M3 DeskPhone is very easy to use thanks to its natural perception user interface. It is compatible with remote<br>is very easy to use thanks to its natural percepti Filiably Englanding blue: incoming calls, new events displayed on the screen (voice messages, missed calls).<br> **S.3 M3 DeskPhone**<br> **This phone is part of the IP phone range. In addition to a clear monochrome display associa** Filiably the threm in the screen worker messages, missed calls).<br> **S.3 M3 DeskPhone**<br> **S.3 M3 DeskPhone**<br> **This phone is part of the IP phone range. In addition to a clear monochrome display associated to 6<br>
dedicated func** ED<br>
Flashing blue: incoming calls, new events displayed on the screen (voice messages, missed calls).<br> **3.3 M3 DeskPhone**<br>
This phone is part of the IP phone range. In addition to a clear monochrome display associated to 6 working).

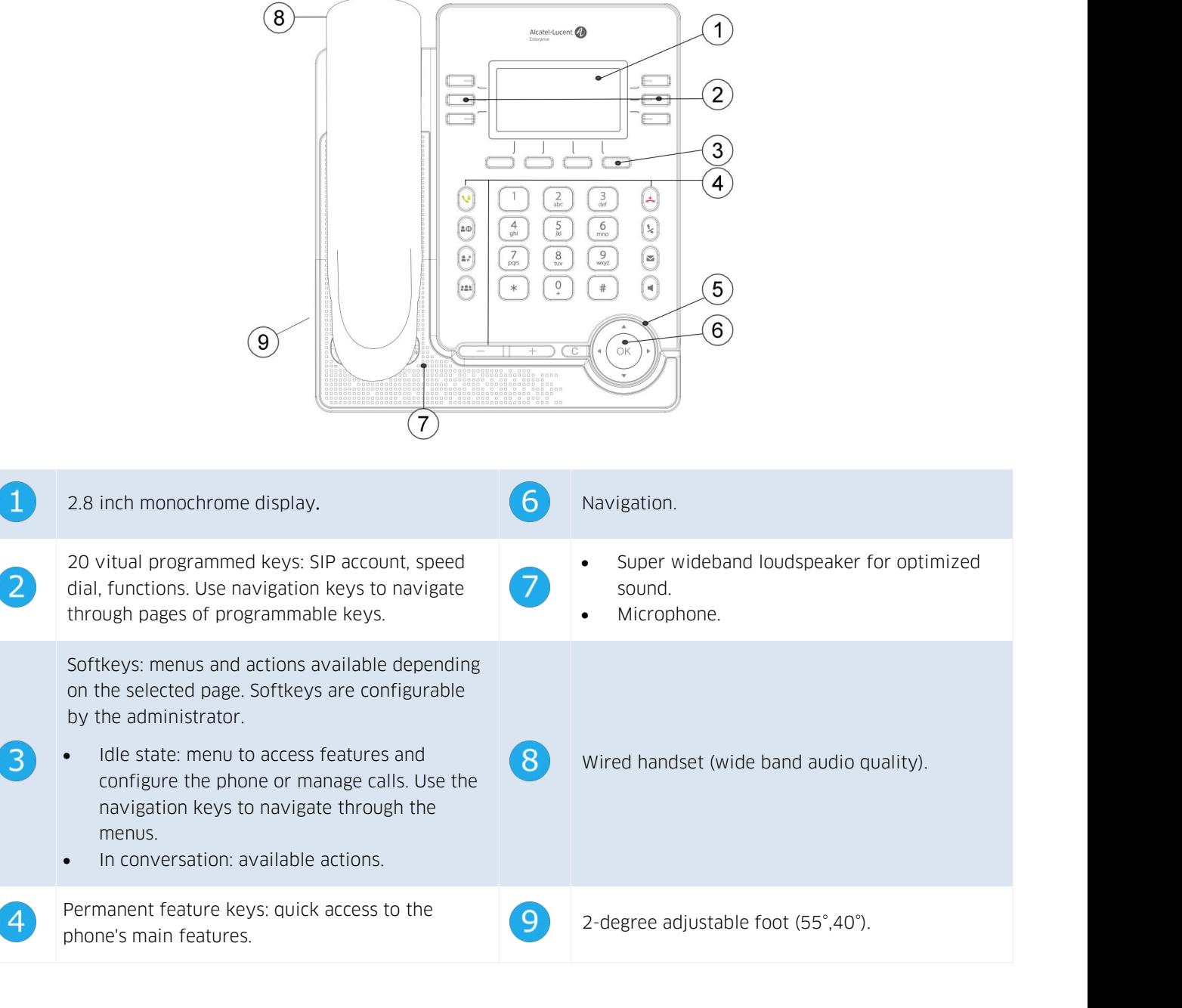

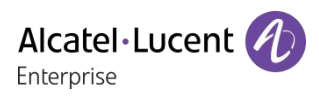

### LED

6

Alcatel • Lucent (A)<br>Enterprise<br>Flashing blue: incoming calls, new events displayed on the screen (voice messages, missed calls).<br>Blue steady: ongoing call. LED<br>Flashing blue: incoming calls, new events displ<br>Blue steady: ongoing call.

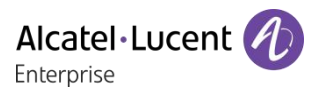

<span id="page-14-0"></span>

**3.4 Main screen**<br>Your phone can support up to 8 SIP accounts.<br>The main screen, composed with 4 pages, display! **3.4 Main screen**<br>Your phone can support up to 8 SIP accounts.<br>The main screen, composed with 4 pages, displays all program<br>for a registered SIP account, a speed dial or other functions. **The main screen**<br>The main screen support up to 8 SIP accounts.<br>The main screen, composed with 4 pages, displays all programmed keys which can be a line key<br>for a registered SIP account, a speed dial or other functions.

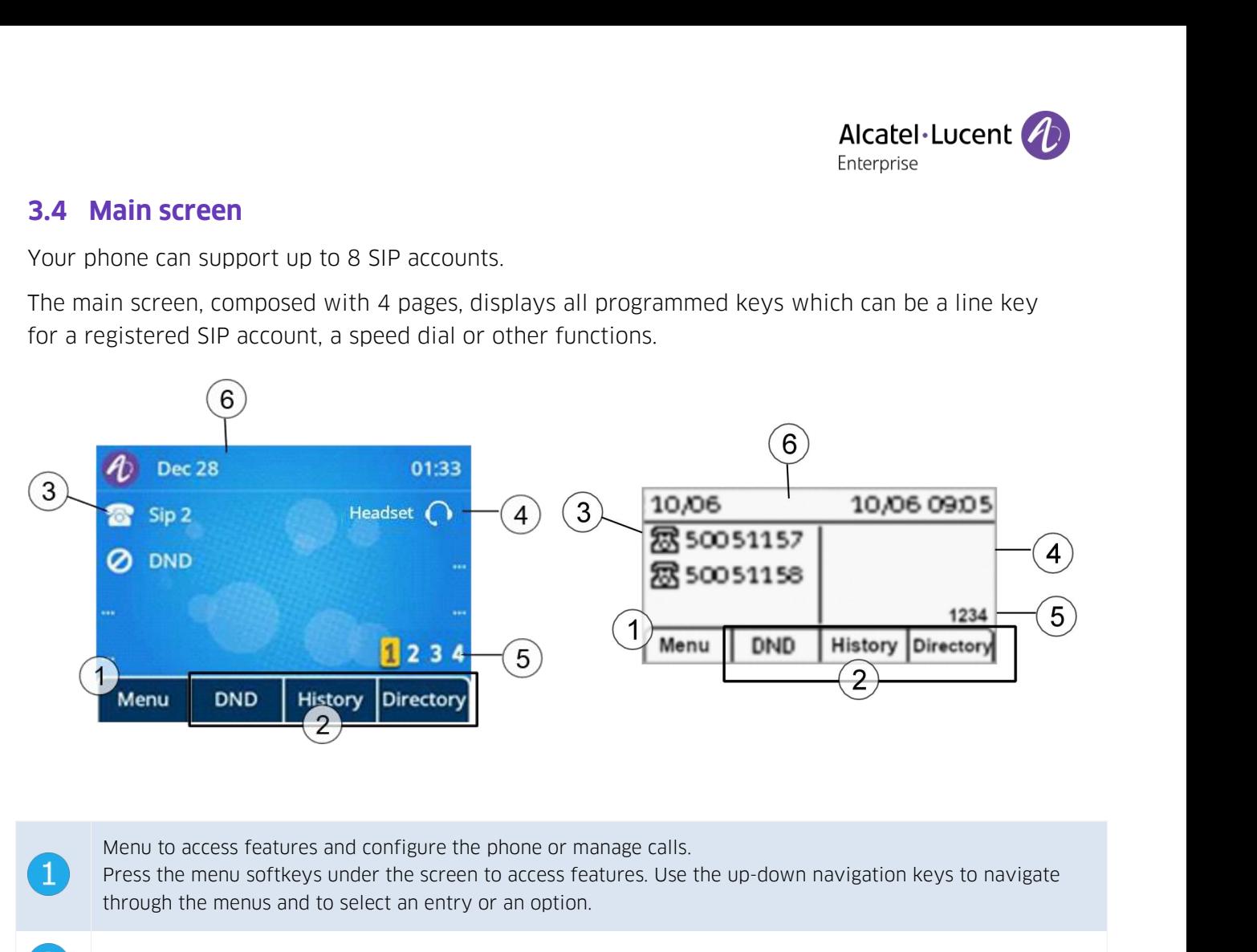

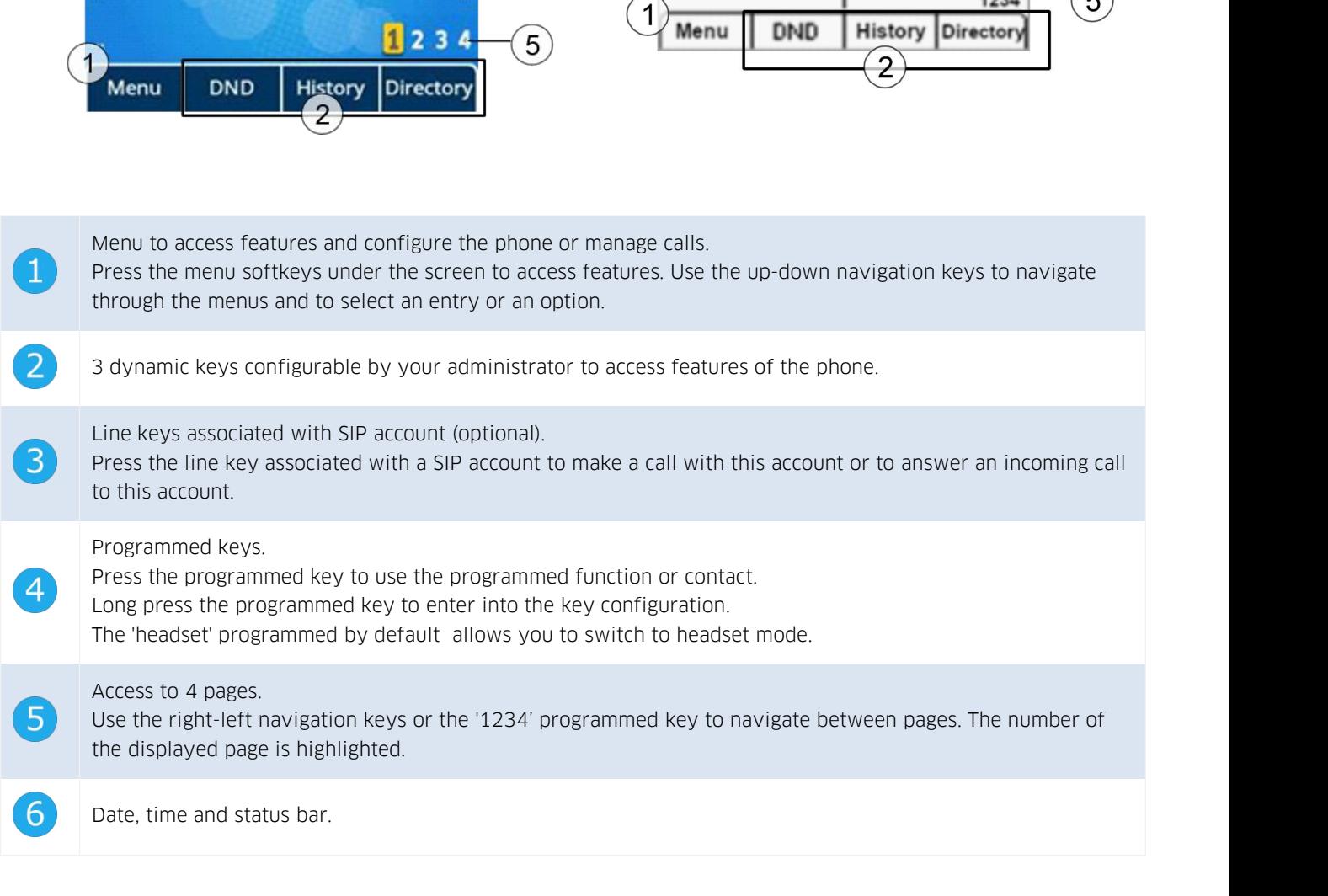

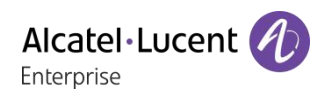

<span id="page-15-0"></span>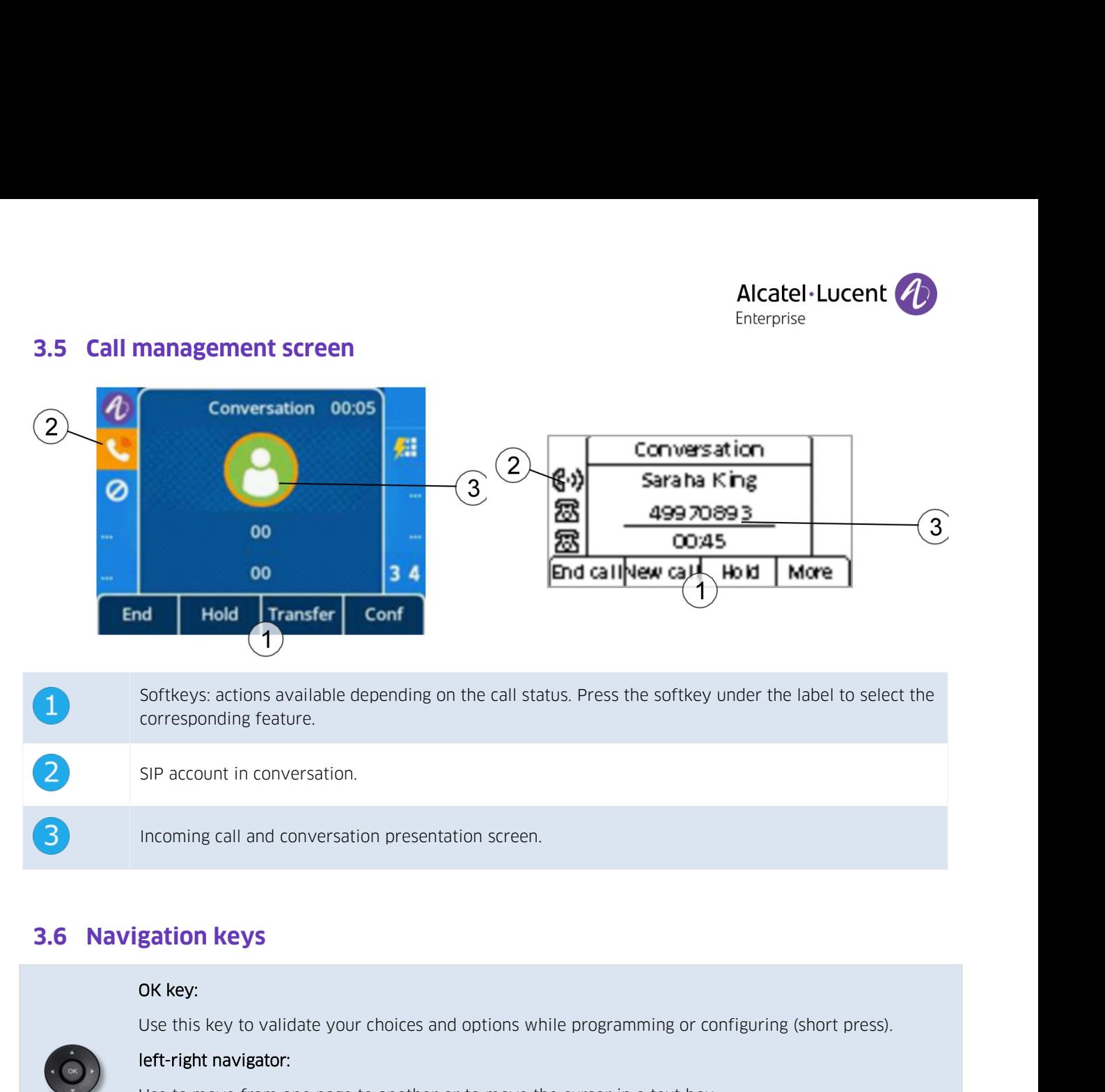

<span id="page-15-1"></span>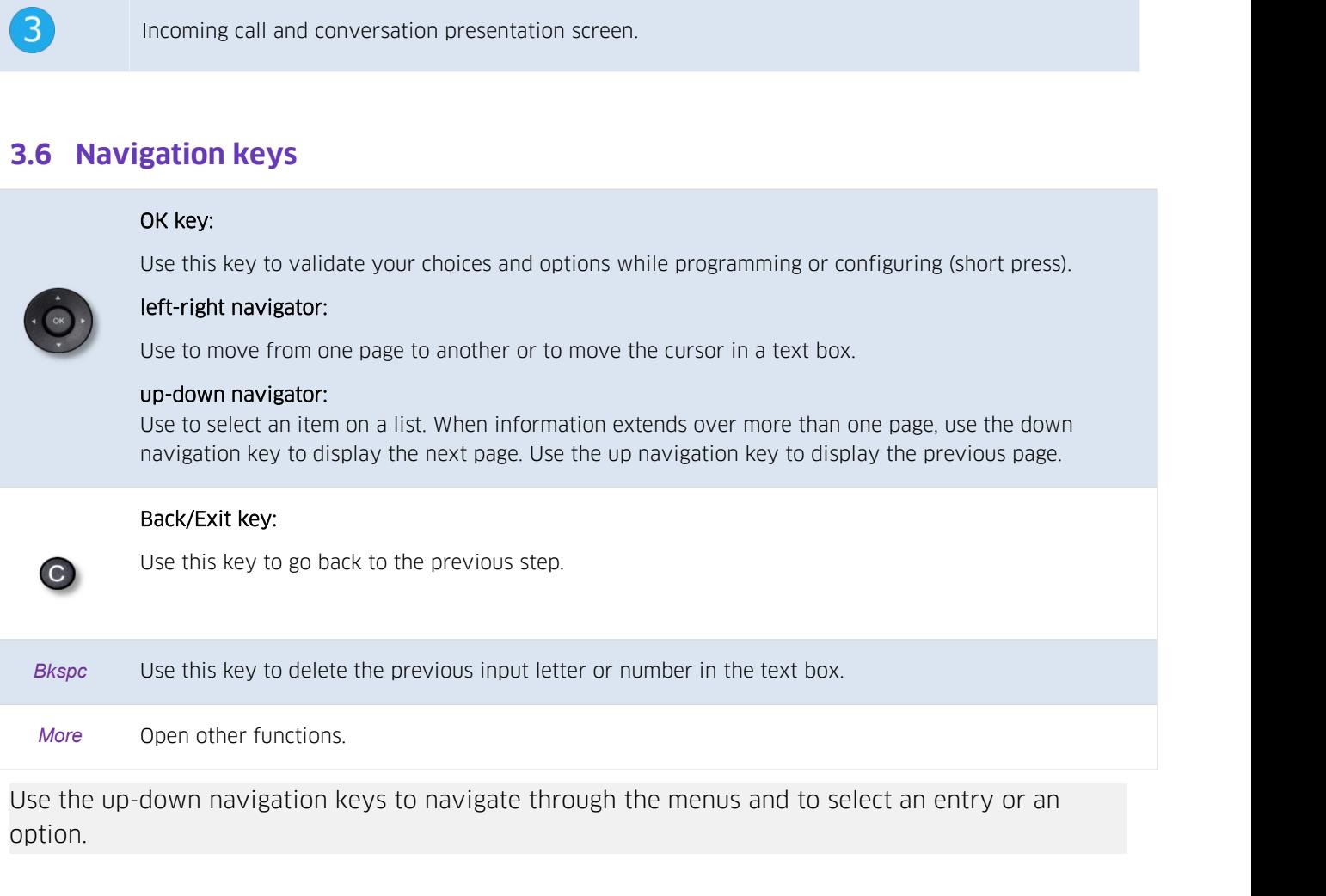

option.

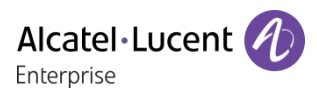

<span id="page-16-0"></span>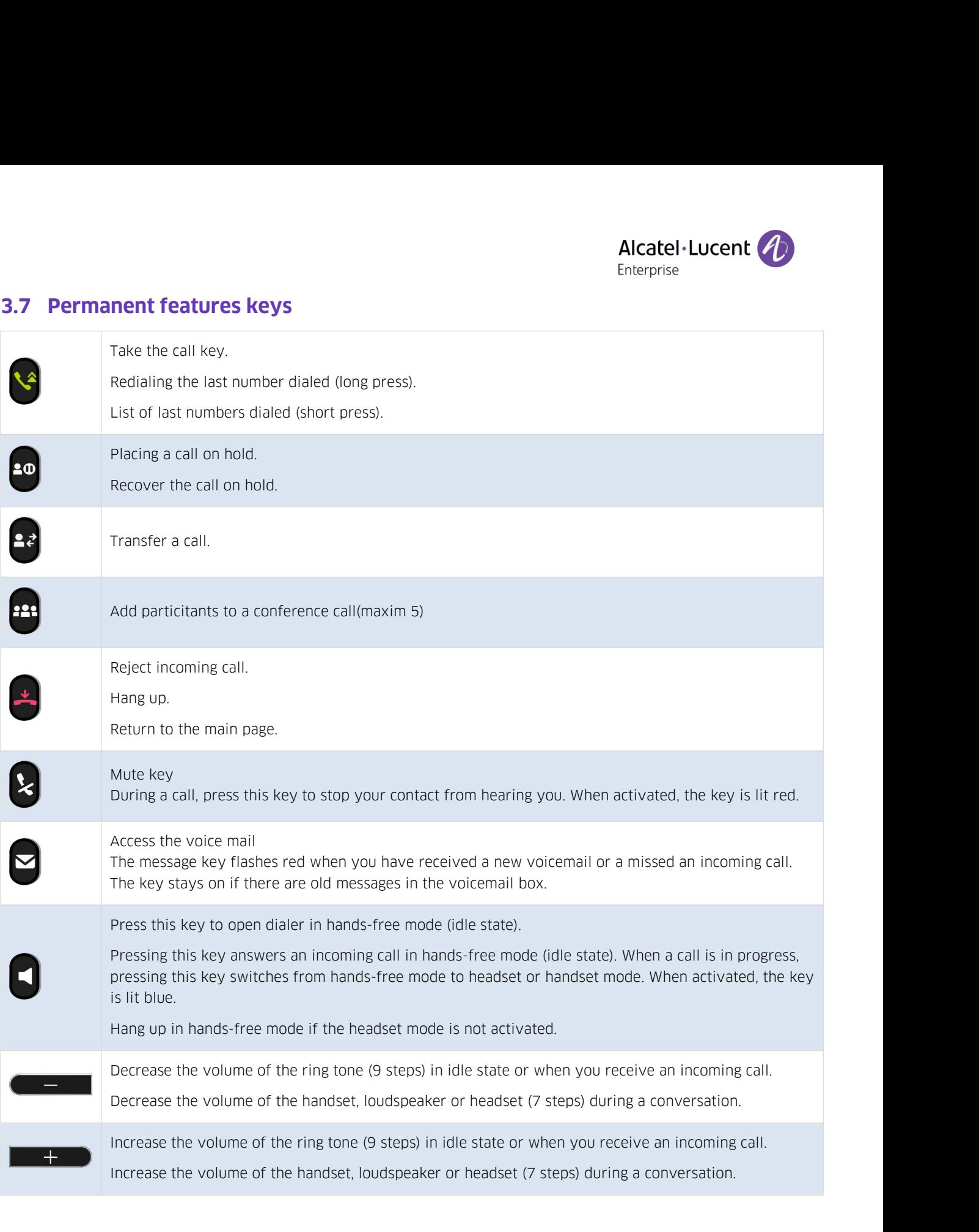

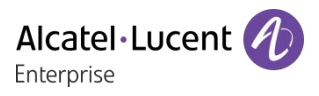

**3.8****Programmed key icons**<br>This table lists icons displayed on the screen when you prog<br>chapter: Programmable keys. The following icons are listed<br>can be chapted depending on the status of the phone or the **Alcatel·Lucent Cons**<br> **Cons**<br>
This table lists icons displayed on the screen when you program a key. To program a key, see<br>
chapter: Programmable keys. The following icons are listed when the phone is in an idle state and **Chapter: Programmed key icons**<br> **Chapter: Programmable keys. The following icons are listed when the phone is in an idle state and<br>
can be chapted depending on the status of the phone or the contact's phone.** 

<span id="page-17-0"></span>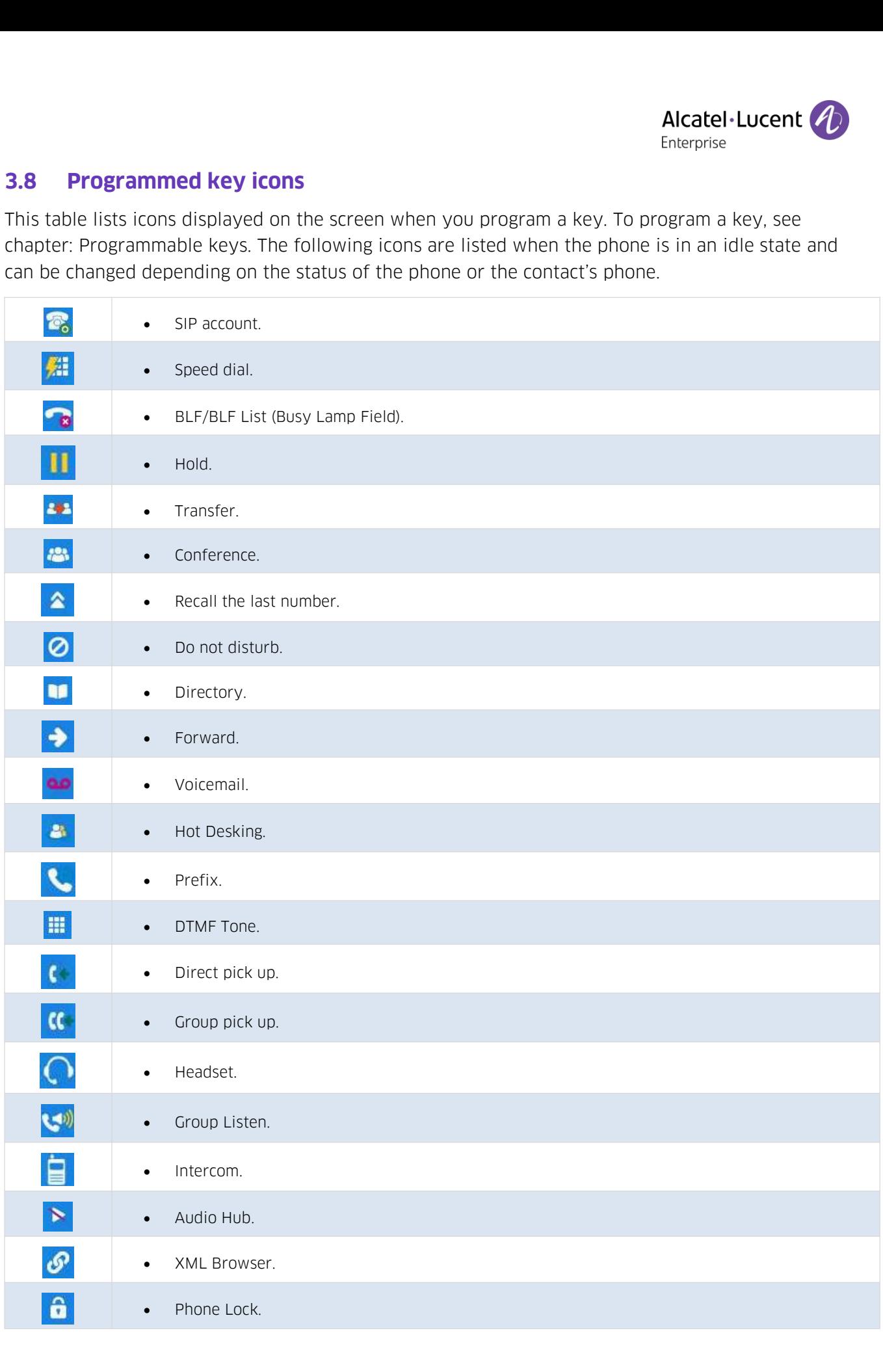

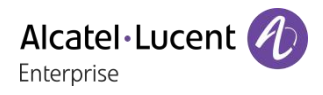

**3.9 Status icons/ Call icons**<br>Icons providing information about certain specific configurants. **ICONSET STATUS ICONS/ Call ICONS**<br>
Icons providing information about certain specific configurations on the phone or about the call<br>
Status icons status. **Status icons/ Call in**<br> **Status icons providing information a**<br> **Status icons**<br> **Depending on the size of the disp<br>
displayed depends on their prioring** 

**Status icons/ Call icons**<br> **Enterprise**<br> **Enterprise**<br> **Enterprise**<br> **Enterprise**<br> **Enterprise**<br> **Enterprise**<br> **Enterprise**<br> **Enterprise**<br> **Estatus icons**<br> **Depending on the size of the display, all status icons may not b** displayed depends on their priority. The following icons are listed according to their priority, from the call<br>displayed depends on their priority. The following icons may not be displayed simultaneously. Which icons are<br>d **Status icons/Ca**<br> **Status icons**<br>
Status icons<br>
Depending on the size of the<br>
displayed depends on their p<br>
the lowest.<br>
Status icons are displayed in **Status icons/ Call icons**<br>
Status cons providing information about certain specific configuratio<br>
Status icons<br>
Depending on the size of the display, all status icons may not be display<br>
displayed depends on their priorit

<span id="page-18-0"></span>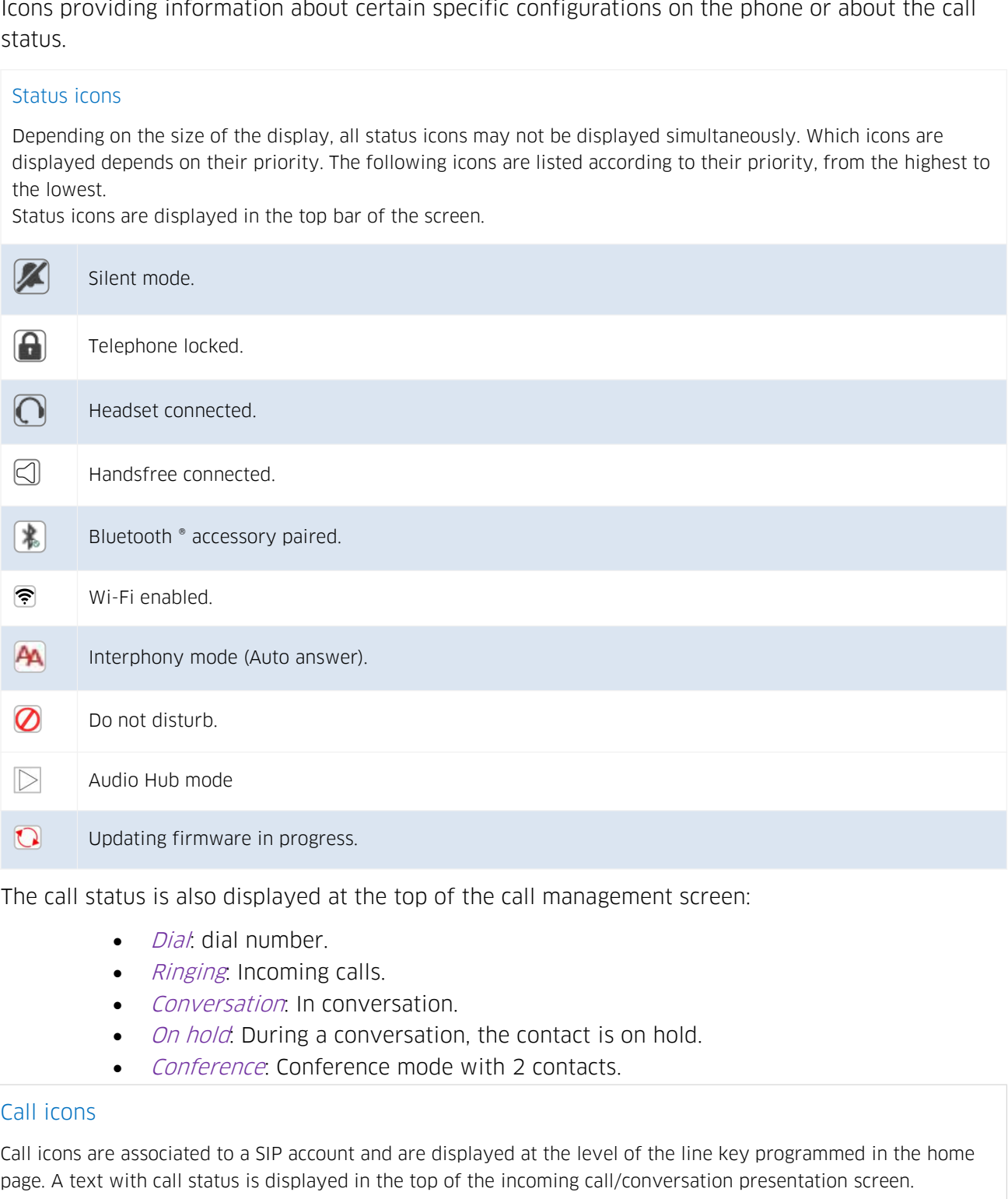

- 
- 
- 
- 
- 

The call status is also displayed at the top of the call management screen:<br>
• *Ringing*: Incoming calls.<br>
• *Conversation*: In conversation.<br>
• *On hold*: During a conversation, the contact is on hold.<br>
• *Conference*: Co **Page. A text with call status is displayed in the top of the call status is displayed in the conversation.**<br>
• *Conversation*: In conversation, the contact is on hold.<br>
• *Conference*: Conference mode with 2 contacts.<br>
Ca • *Conversation*: In conversation.<br>• *On hold*: During a conversation, the contact is on hold.<br>• *Conference*: Conference mode with 2 contacts.<br>This are associated to a SIP account and are displayed at the level of the lin • *Conversation*: In conversa<br>• *On hold*: During a converse<br>• *Conference*: Conference n<br>ns<br>s are associated to a SIP account and a<br>ext with call status is displayed in the<br>SIP account (idle state). A grayed or cr<br>contact • *On hold*: During a<br>• *Conference*: Confe<br>ns<br>s are associated to a SIP accou<br>ext with call status is displaye<br>SIP account (idle state). A gray<br>contact your administrator).<br>Line keys.

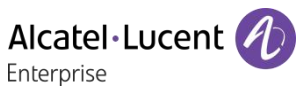

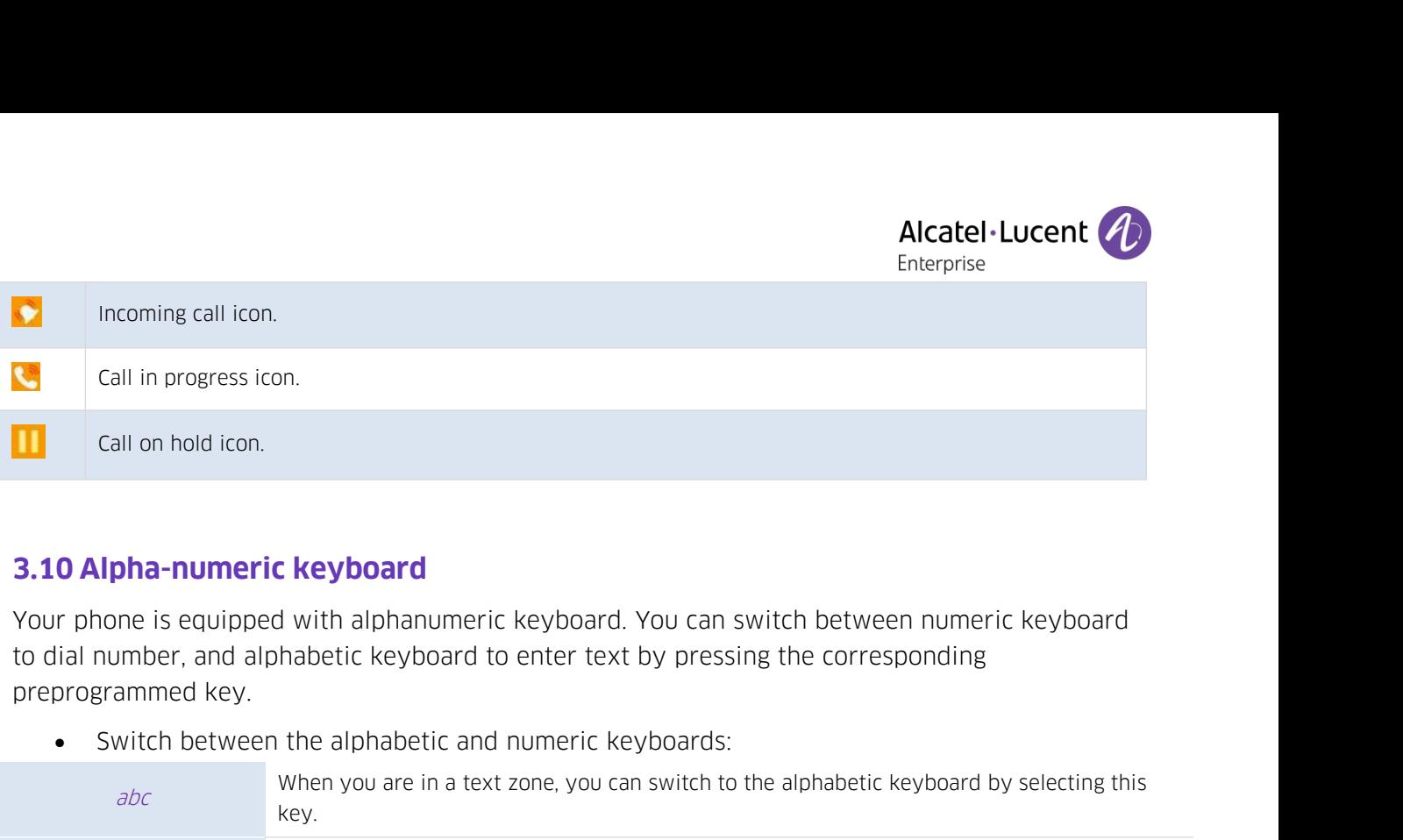

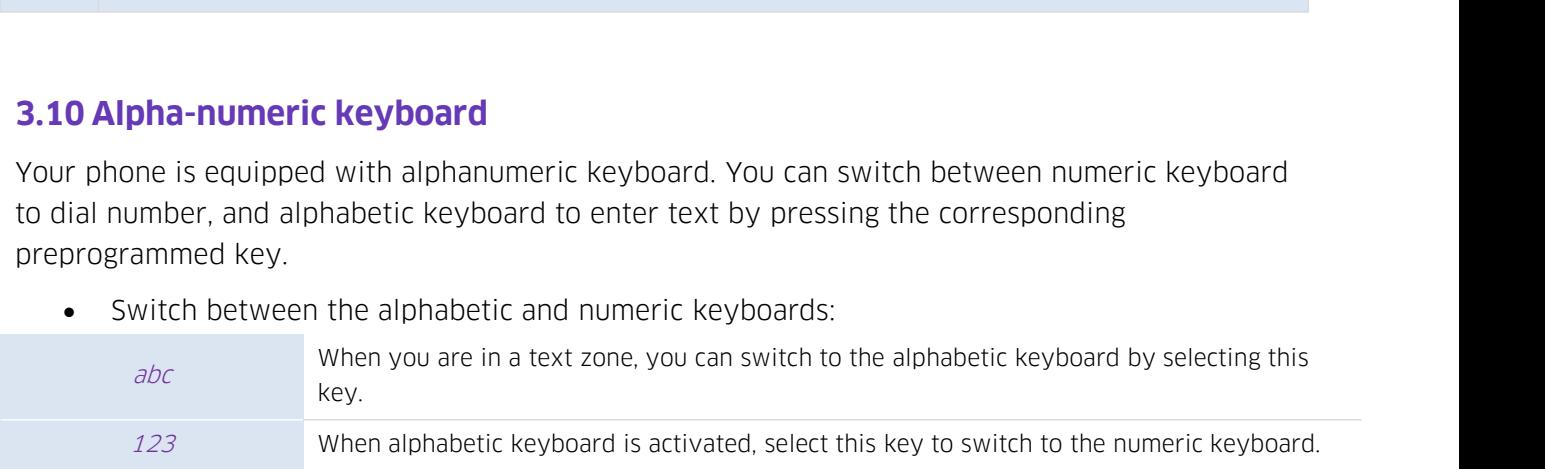

<span id="page-19-0"></span>**0 Alpha-numeric keyboard**<br>
123 mumber, and alphabetic keyboard to enter text by pressing the corresponding<br>
123 when you are in a text zone, you can switch to the alphabetic keyboard by selecting this<br>
123 when you are in The number pad keys have letters that you can switch between numeric keyboard<br>
symmed key.<br>
The number ad alphabetic and numeric keyboards:<br>
The number pad keys have letters that you can switch to the alphabetic keyboard b ione is equipped with alphalmomeric keyboard. You can switch between numeric keyboard<br>strammed key.<br>Switch between the alphabetic and numeric keyboards:<br>Switch between the alphabetic and numeric keyboards:<br>when you are in mumber, and alphabetic keyboard to e<br>grammed key.<br>Switch between the alphabetic and nu<br>when you are in a text zo<br>key.<br> $123$  When alphabetic keyboard<br>Enter alphabetic characters.<br>The number pad keys have letters that<br>is th

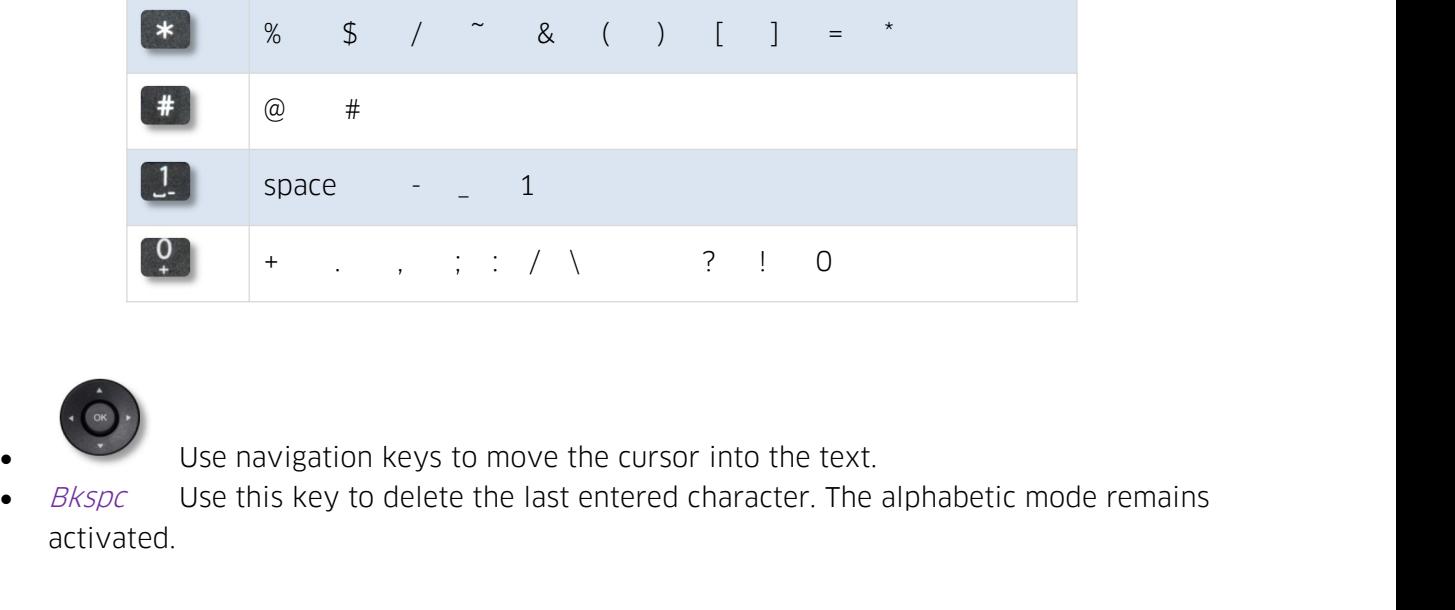

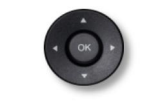

activated.

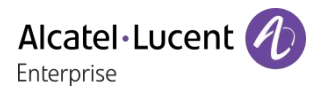

**3.11 Description of the connectors**<br>Various connections to allow phone extensions. The type of conre<br>phone. Alcatel - Lucent (A)<br>
3.11 Description of the connectors<br>
Various connections to allow phone extensions. The type of connectors you have depends on your<br>
M3 M5 M3 phone.

<span id="page-20-0"></span>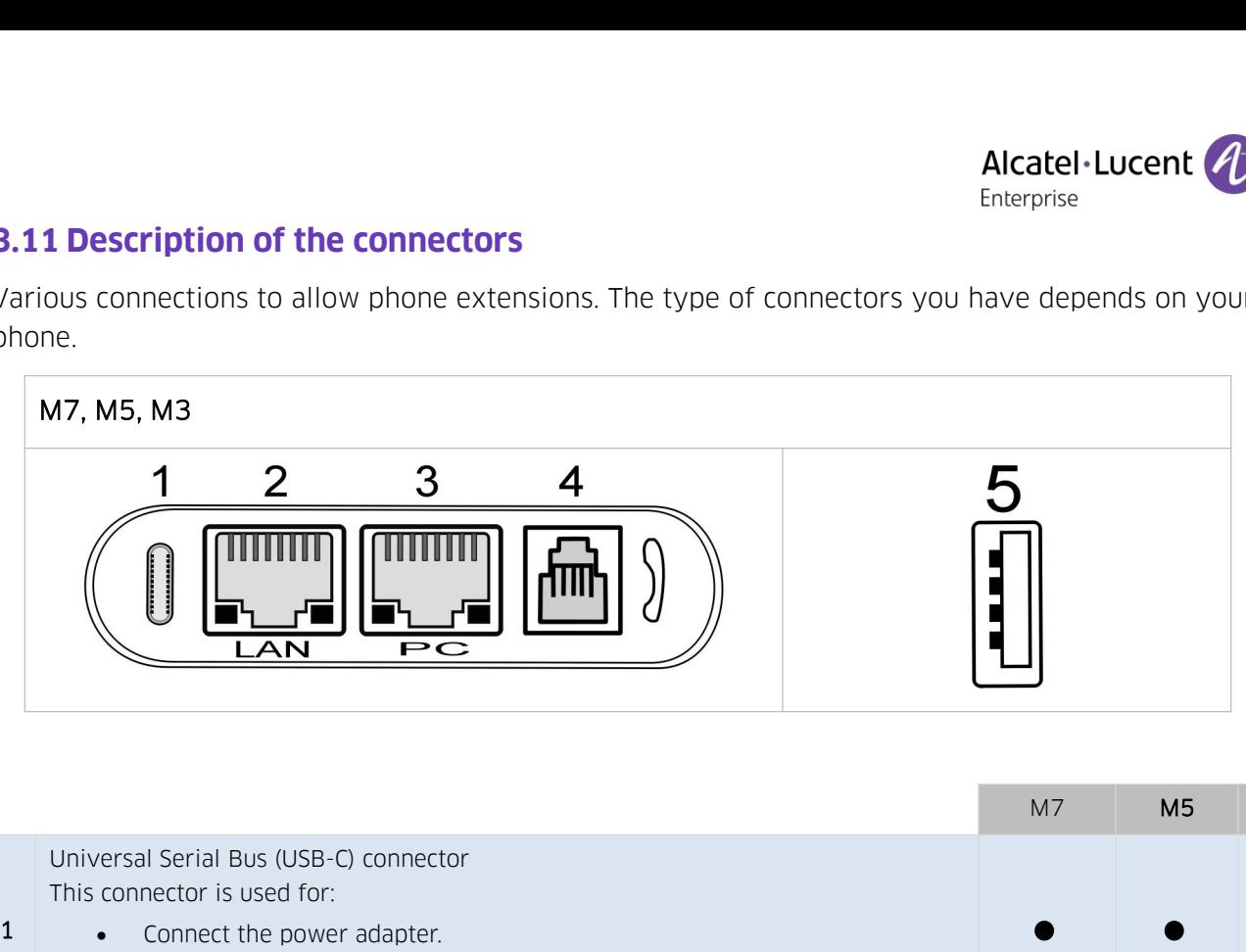

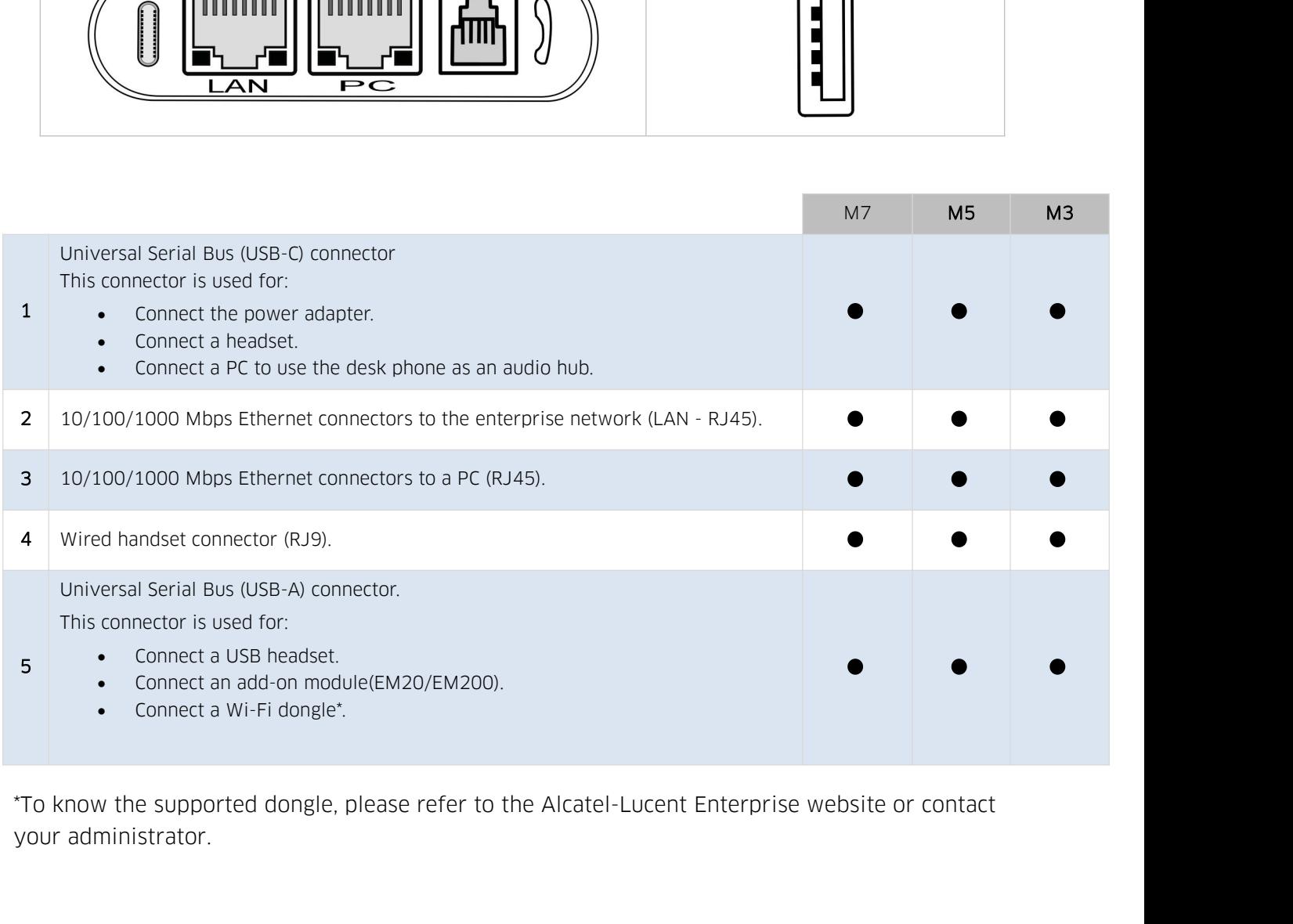

**4 Using your telephone**<br>**4.1 Information about the phone**<br>The main page can display all SIP accounts used on the phone and other pro<br>each SIP account used on the phone, we recommend creating a programmec **4. Using your telephone**<br>**4.1 Information about the phone**<br>The main page can display all SIP accounts used on the phone and o<br>each SIP account used on the phone, we recommend creating a program<br>information about account s Alcatel Lucent *A*<br> **4 Using your telephone**<br> **4.1 Information about the phone**<br>
The main page can display all SIP accounts used on the phone and other programmed keys. For<br>
each SIP account used on the phone, we recommend A Using your telephone<br>
4.1 Information about the phone<br>
The main page can display all SIP accounts used on the phone and other programmed keys. For<br>
each SIP account used on the phone, we recommend creating a programmed k **4. Using your telephone**<br> **4.1 Information about the phone**<br> **4.1 Information about the phone**<br>
The main page can display all SIP accounts used on the phone and other programmed keys. For<br>
each SIP account used on the ph account.

<span id="page-21-1"></span><span id="page-21-0"></span>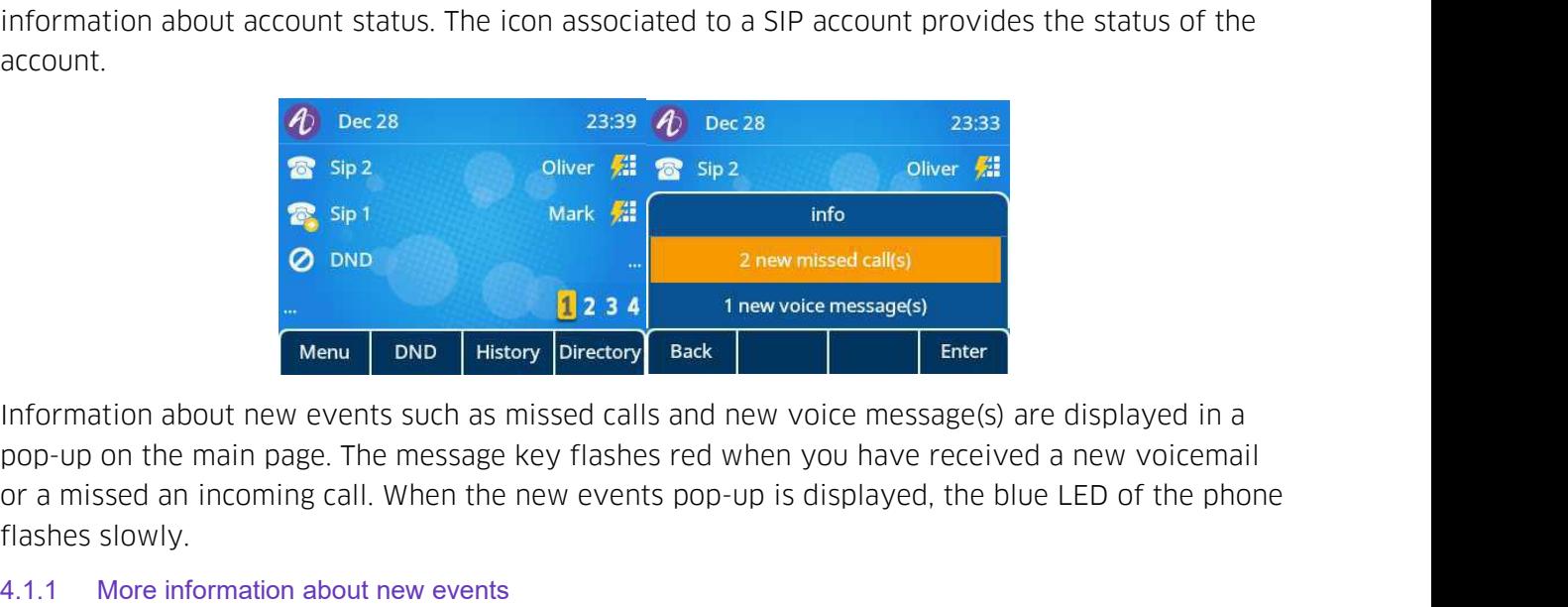

Flashes slowly.<br>
The case of the case of the case of the case of the pair of the main page. The more a missed an incoming call. When the slowly.<br>
The more amissed an incoming call. When the more amissed an incoming call. W Mark <sup>21</sup><br>
2.1 Mark 2.1 Mark 2.1 Mark 2.1 Mark 2.1 Mark 2.1 Mark 1<br>
2.1 Mark 1<br>
1.1 More information about new events such as missed calls and new voir<br>
pop-up on the main page. The message key flashes red when your a miss IF The new voice messages)<br>
I Finally Directory<br>
I Finally Directory<br>
Enter<br>
Enter<br>
Enter<br>
2 Finally Enter<br>
Enter<br>
Enter<br>
Enter<br>
Enter<br>
Enter<br>
Enter<br>
Enter<br>
I Finally Enter<br>
In the message key flashes red when you have rec

<span id="page-21-2"></span>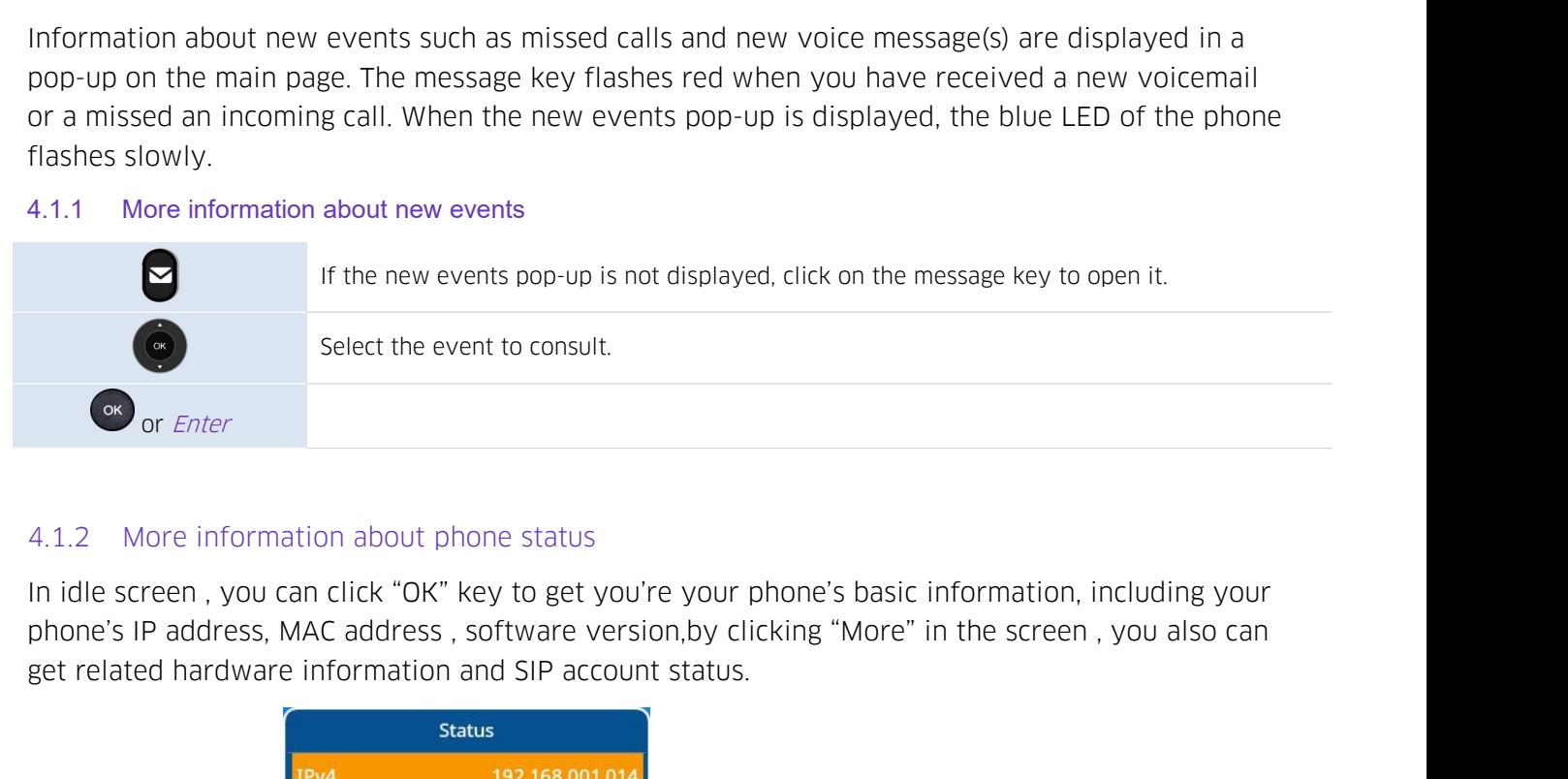

<span id="page-21-3"></span>

<span id="page-21-4"></span>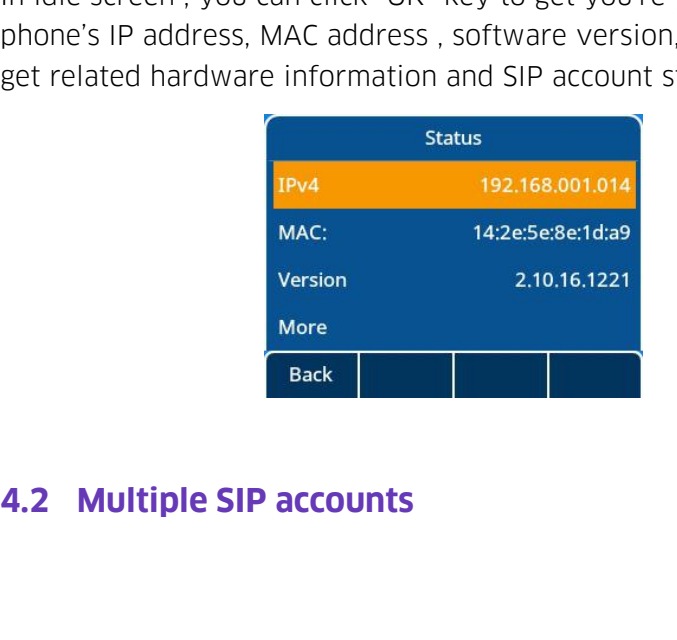

Alcatel Lucent (A)<br>
Your phone supports multiple SIP accounts. Your administrator can declare up to 8 SIP accounts. A<br>
default account is used for calls unless you select the relevant account prior the call. When you<br>
have **Alcatel - Lucent (A)**<br>
Nour phone supports multiple SIP accounts. Your administrator can declare up to 8 SIP accounts. A<br>
default account is used for calls unless you select the relevant account prior the call. When you<br> Your phone supports multiple SIP accounts<br>default account is used for calls unless you<br>have programmed<br>It is recommended to program a key for east **INTERT ACTES ACTES ACTES THE CONTROLLY CONTROLLY CONTROLLY**<br>Interprise<br>default account is used for calls unless you select the relevant account prior the call. When you<br>have programmed<br>It is recommended to program a key f **Solution** Microsetynon exponts multiple SIP accounts. Your administrator can declare up to 8 SIP accounts. A<br>default account is used for calls unless you select the relevant account prior the call. When you<br>have programm Your phone supports multiple SIP accoundefault account is used for calls unless yo<br>have programmed<br>It is recommended to program a key for estatus of the account is displayed on the<br>incoming call is blinking.

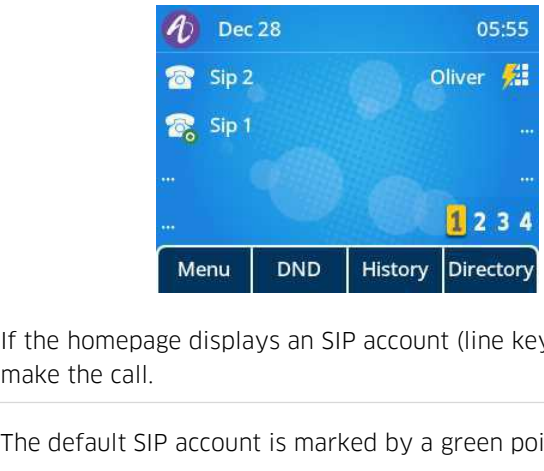

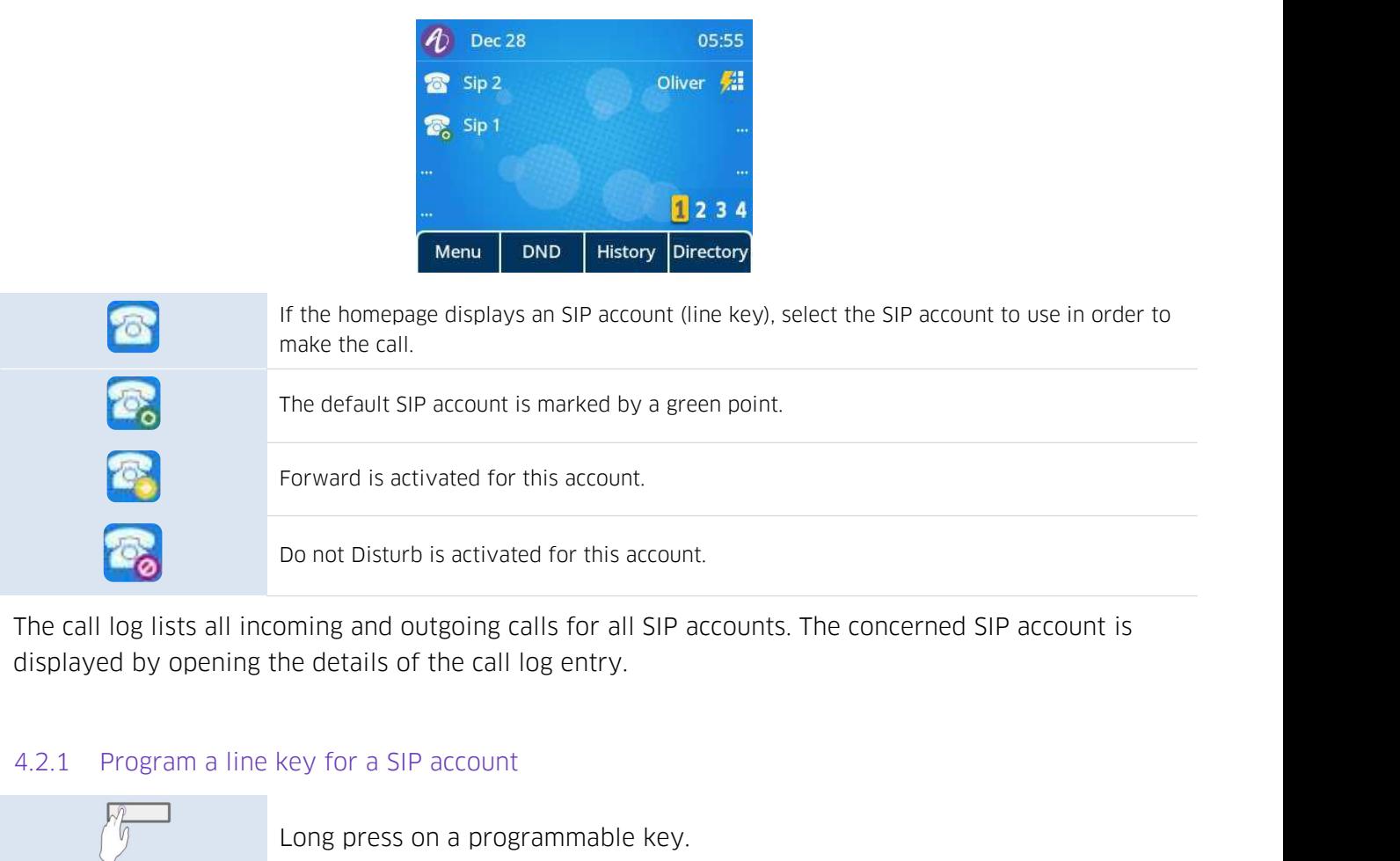

<span id="page-22-0"></span>

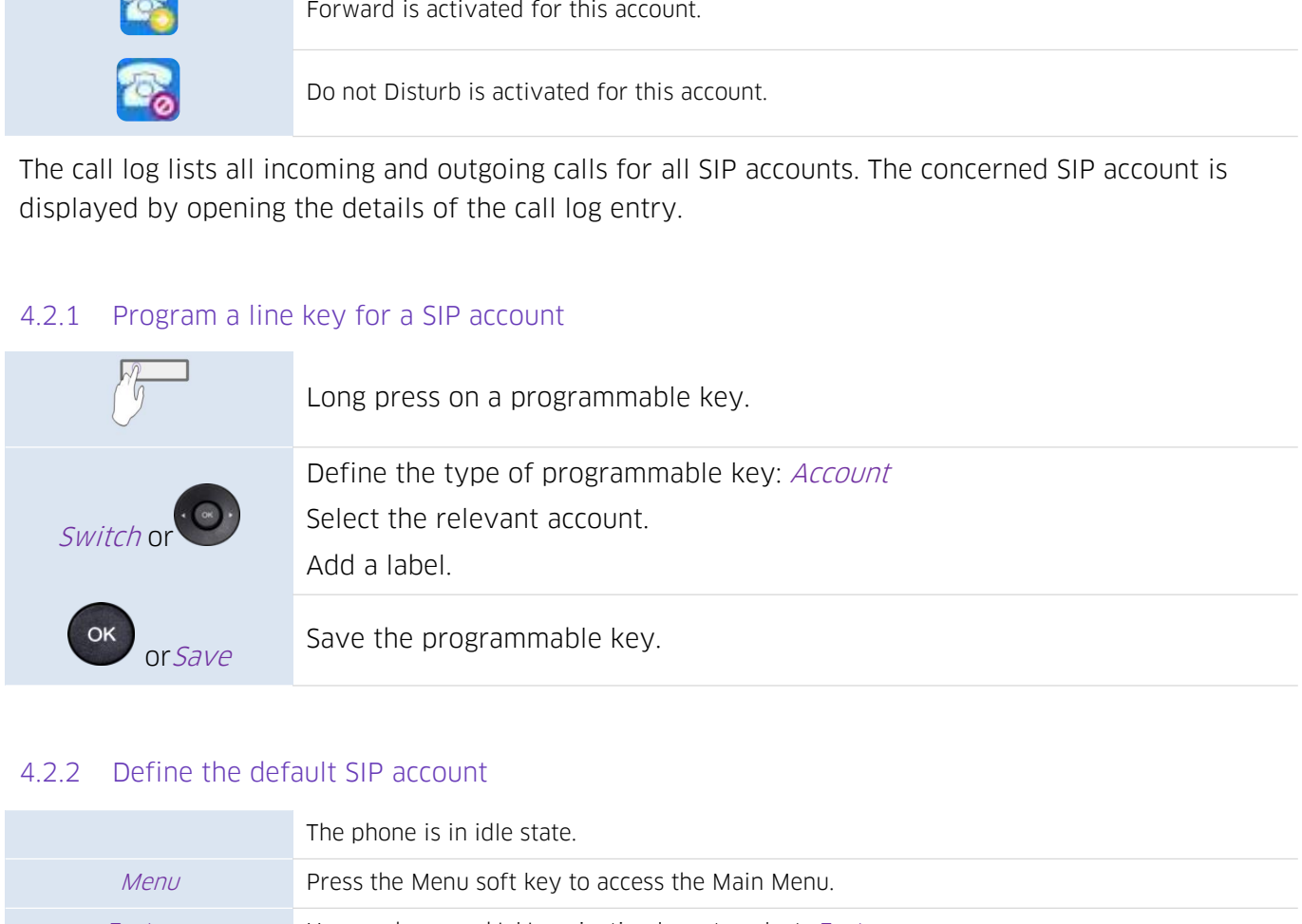

<span id="page-22-1"></span>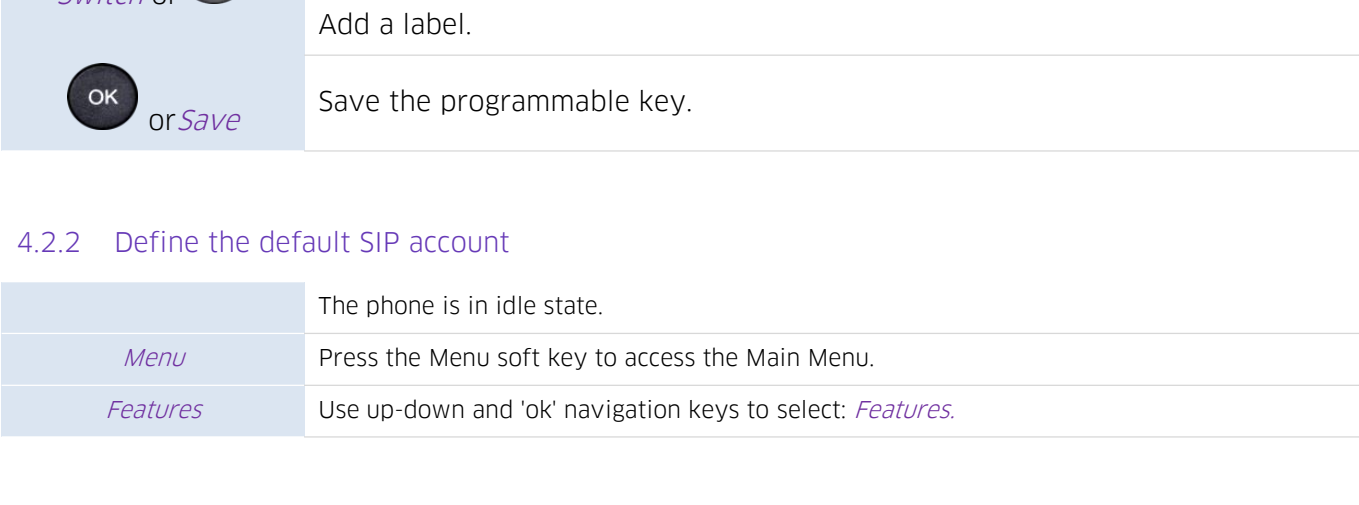

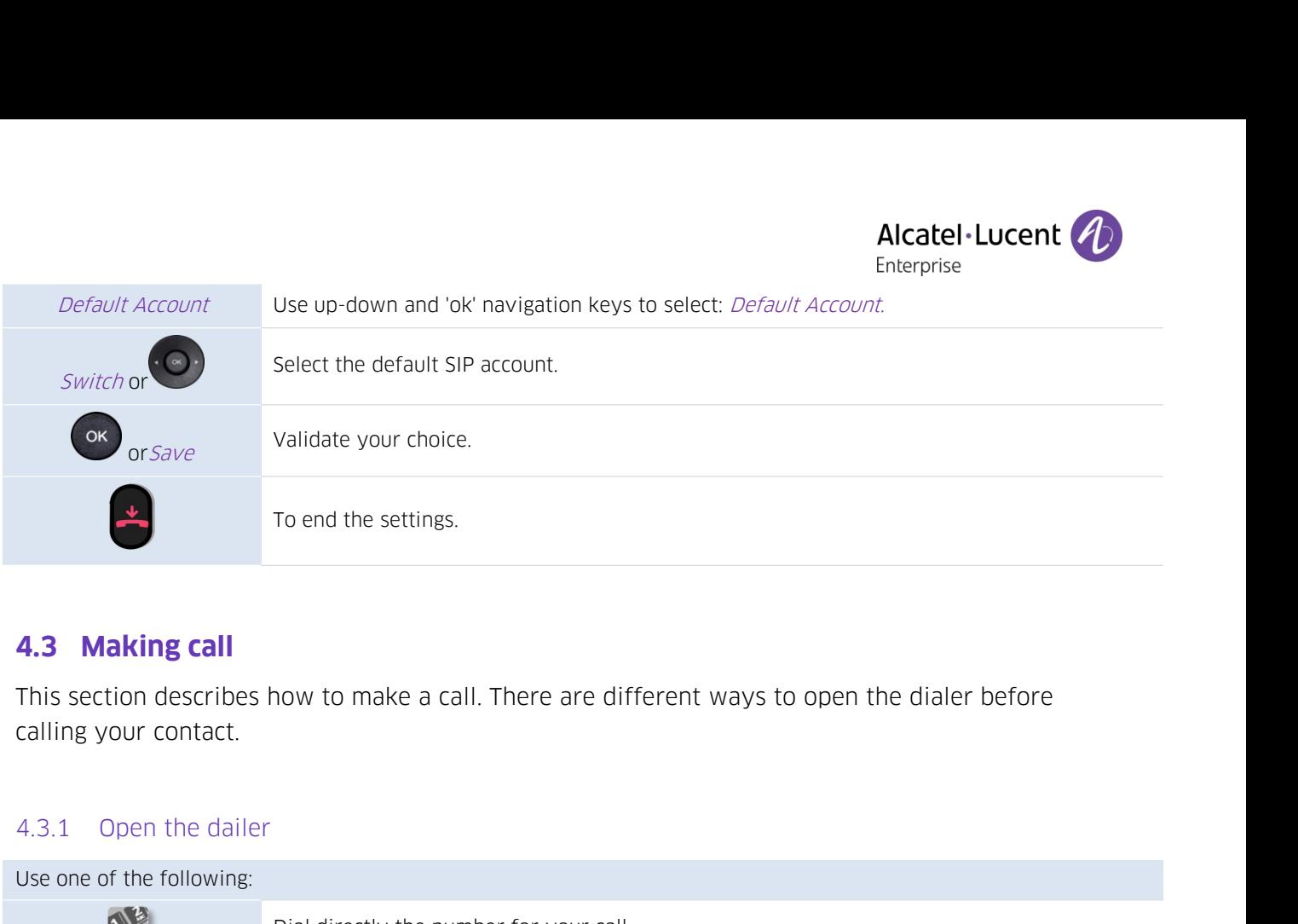

<span id="page-23-1"></span><span id="page-23-0"></span>

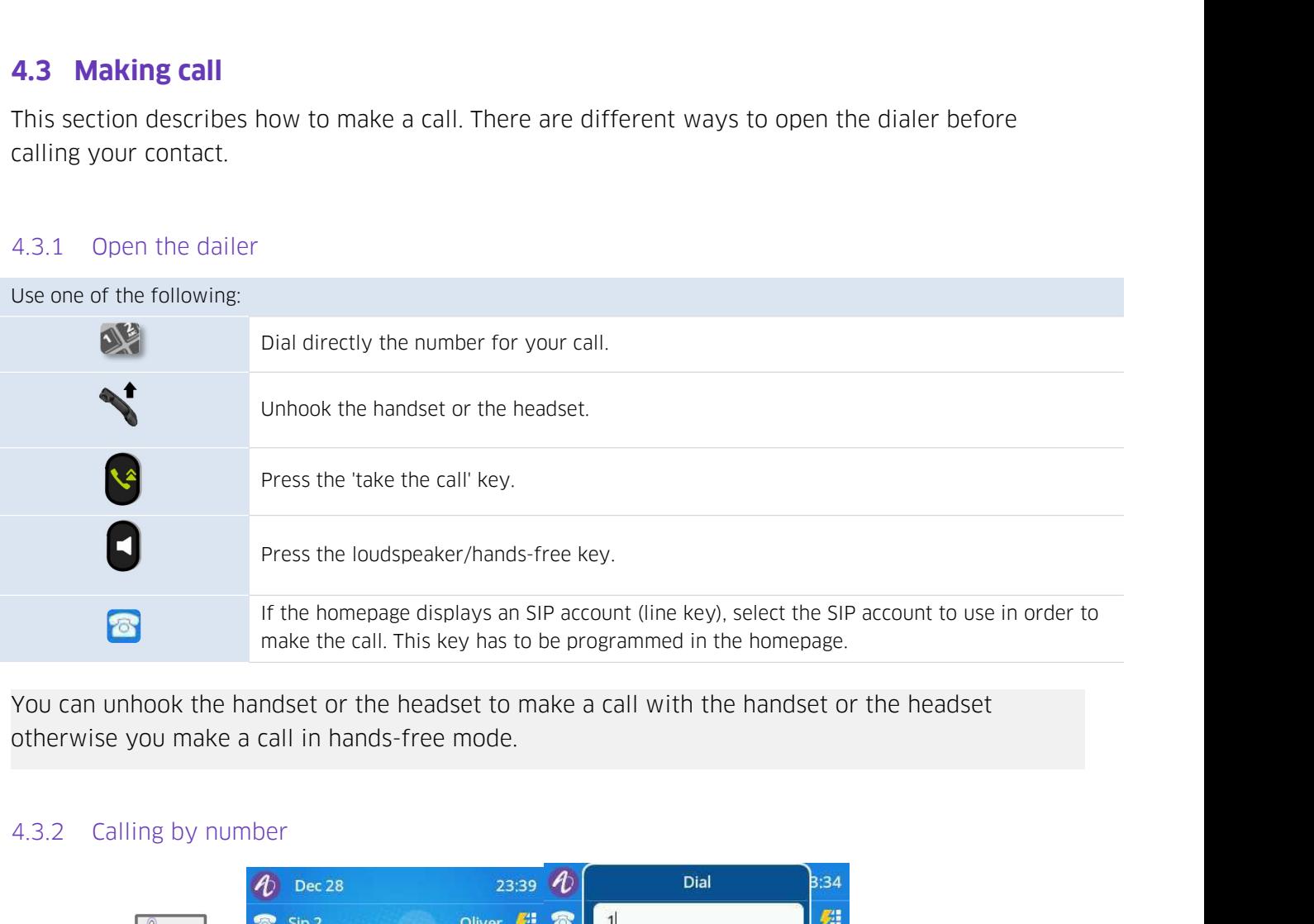

<span id="page-23-2"></span>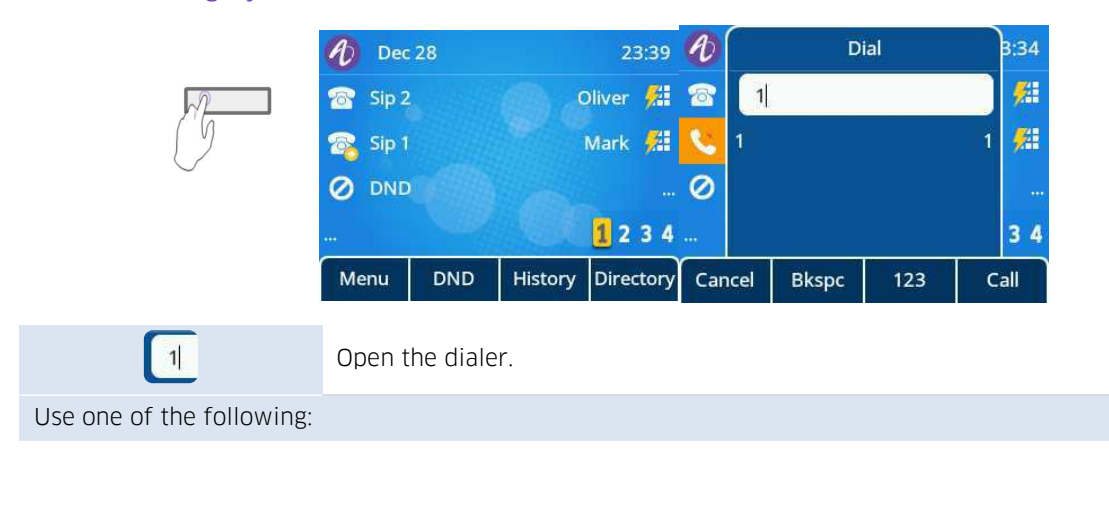

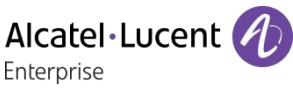

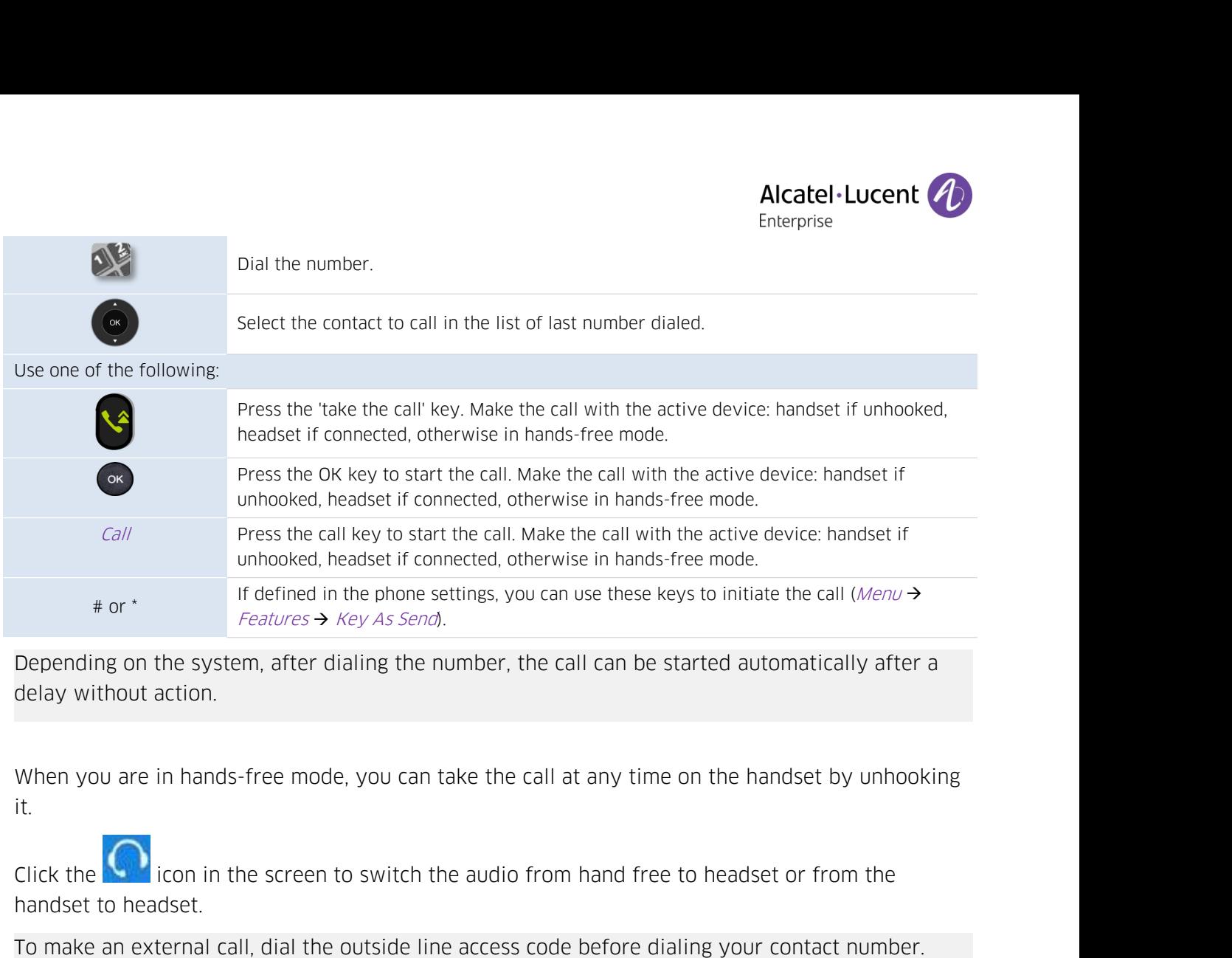

it.

 $#$  or  $*$ <br>  $#$  or  $*$ <br>  $Features \rightarrow Key$ <br>
Depending on the system, after diali<br>
delay without action.<br>
When you are in hands-free mode, y<br>
it.<br>
Click the coll is icon in the screen to shandset to headset.<br>
To make an external call, Depending on the system, after dialing the number, the call can be started automatically after a<br>delay without action.<br>When you are in hands-free mode, you can take the call at any time on the handset by unhooking<br>it.<br>Cli delay without action.<br>
When you are in hands-free mode, you can take the call at any time on the handset by unhooking<br>
it.<br>
Click the Clicon in the screen to switch the audio from hand free to headset or from the<br>
To make When you are in hands-free mode, you can take the call at any time on the handset by unhooking it.<br>
It click the  $\bigodot$  icon in the screen to switch the audio from hand free to headset or from the handset to headset.<br>
To When you are in hands-free mode,<br>it.<br>Click the call icon in the screen to<br>handset to headset.<br>To make an external call, dial the of<br>The call will start after a timeout of<br>If you are using multiple SIP accours<br>make the cal Click the **Constant Click** the icon in the screen to switch the<br>handset to headset.<br>To make an external call, dial the outside line<br>The call will start after a timeout of approx. 1<br>If you are using multiple SIP accounts on

Examples to headset.<br>To make an external call, dial the outside line access code before dialing your contact number.<br>The call will start after a timeout of approx. 10 seconds if there is no action taken after dialling.<br>If To make an external call, dial the outside line access code before dialing your contact number.<br>The call will start after a timeout of approx. 10 seconds if there is no action taken after dialling.<br>If you are using multipl To make an external call, dial the outside line access code before dialing your contact number.<br>The call will start after a timeout of approx. 10 seconds if there is no action taken after dialling.<br>If you are using multipl The call will start after a timeout of approx. 10 seconds if there is<br>
16 you are using multiple SIP accounts on your phone, you can che<br>
make the call.<br>
4.3.3 Calling by name<br>
You can call a contact by his/her name using If you are using multiple SIP accounts on your phone, you can choose which account to use to<br>make the call.<br>4.3.3 Calling by name<br>Vou can call a contact by his/her name using the search feature in the company directory.<br>Th by his/her name using the seam<br>the system configuration. If<br>ndset or the headset to make<br>call in hands-free mode.<br>keyboard key to switch betwi<br>Open the dialer.<br>Switch to the alphabetical keyboar

<span id="page-24-0"></span>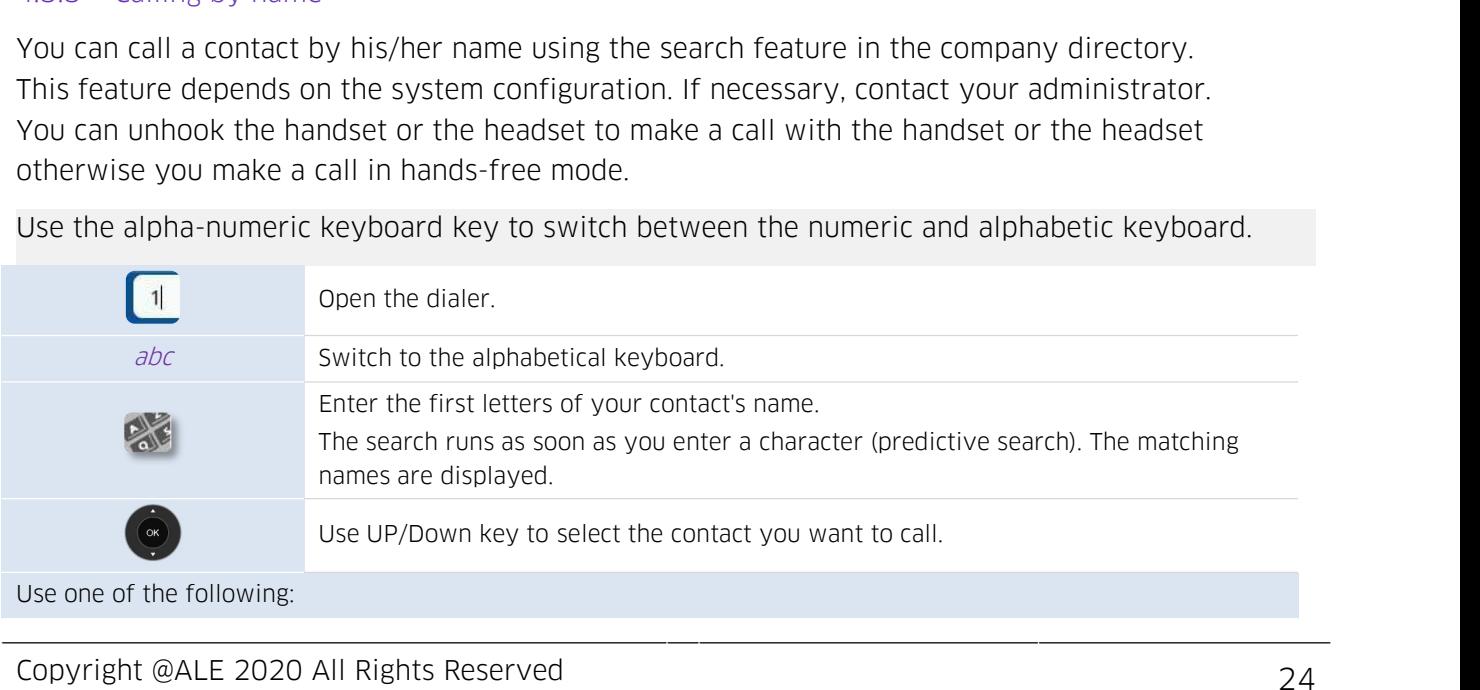

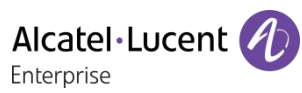

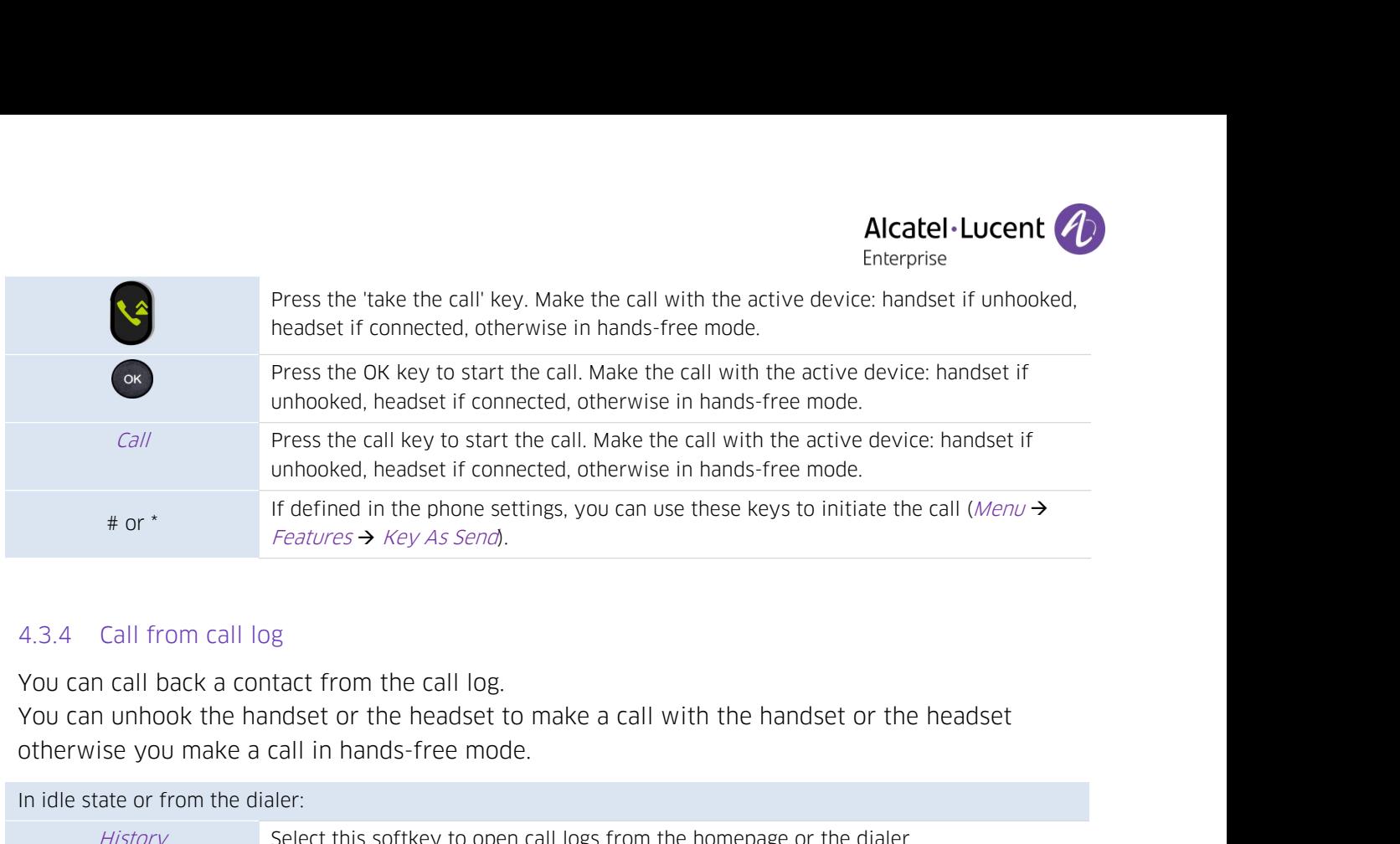

<span id="page-25-0"></span>

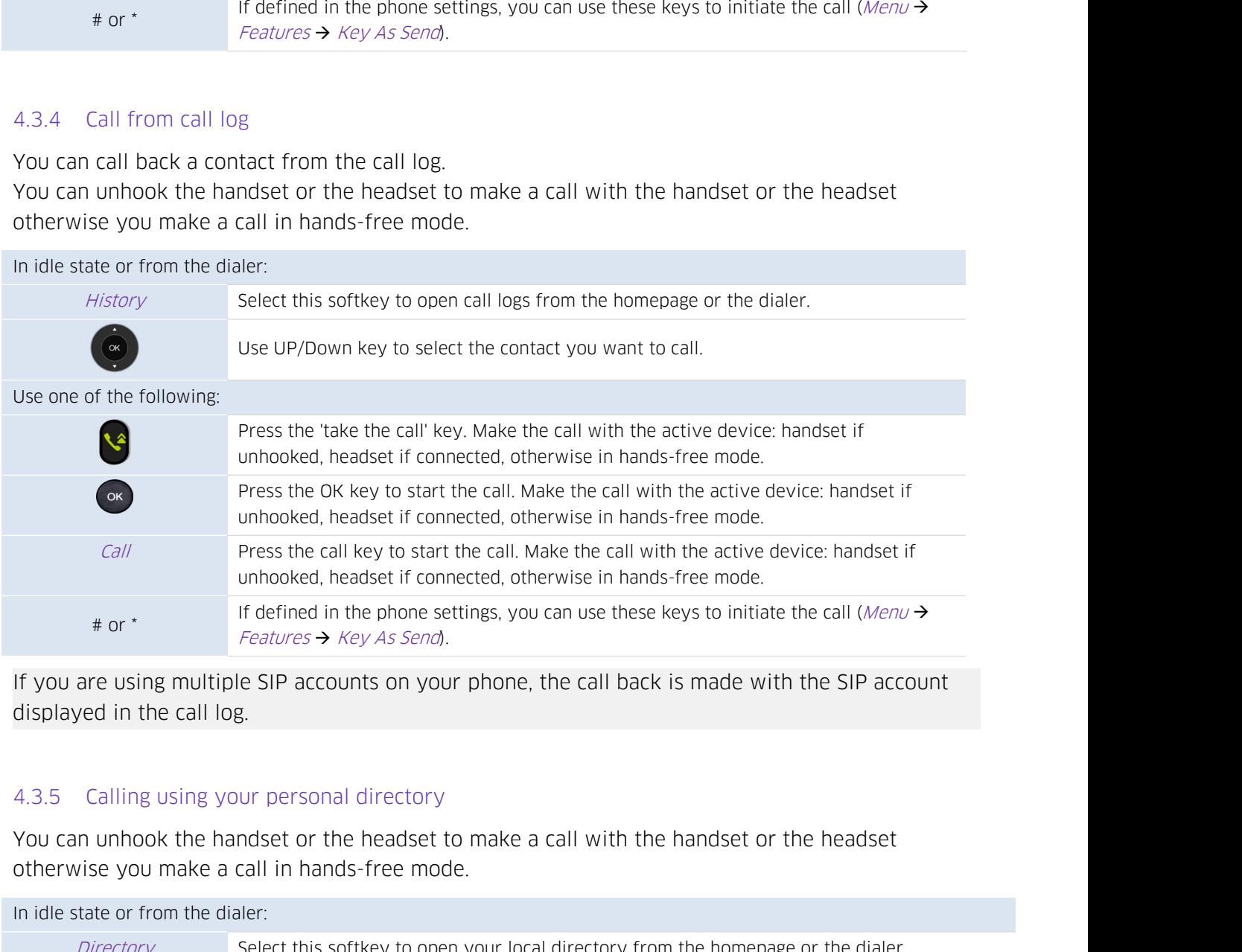

<span id="page-25-1"></span>

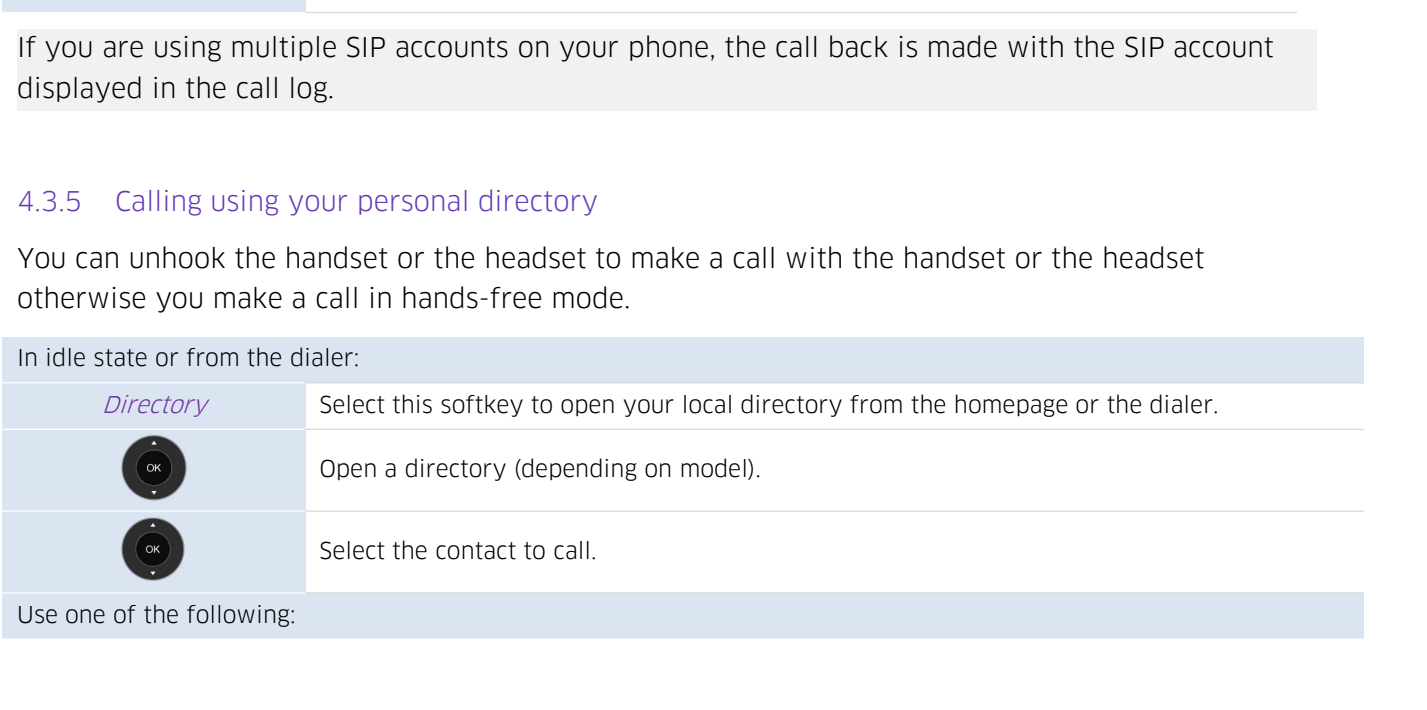

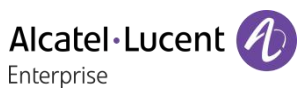

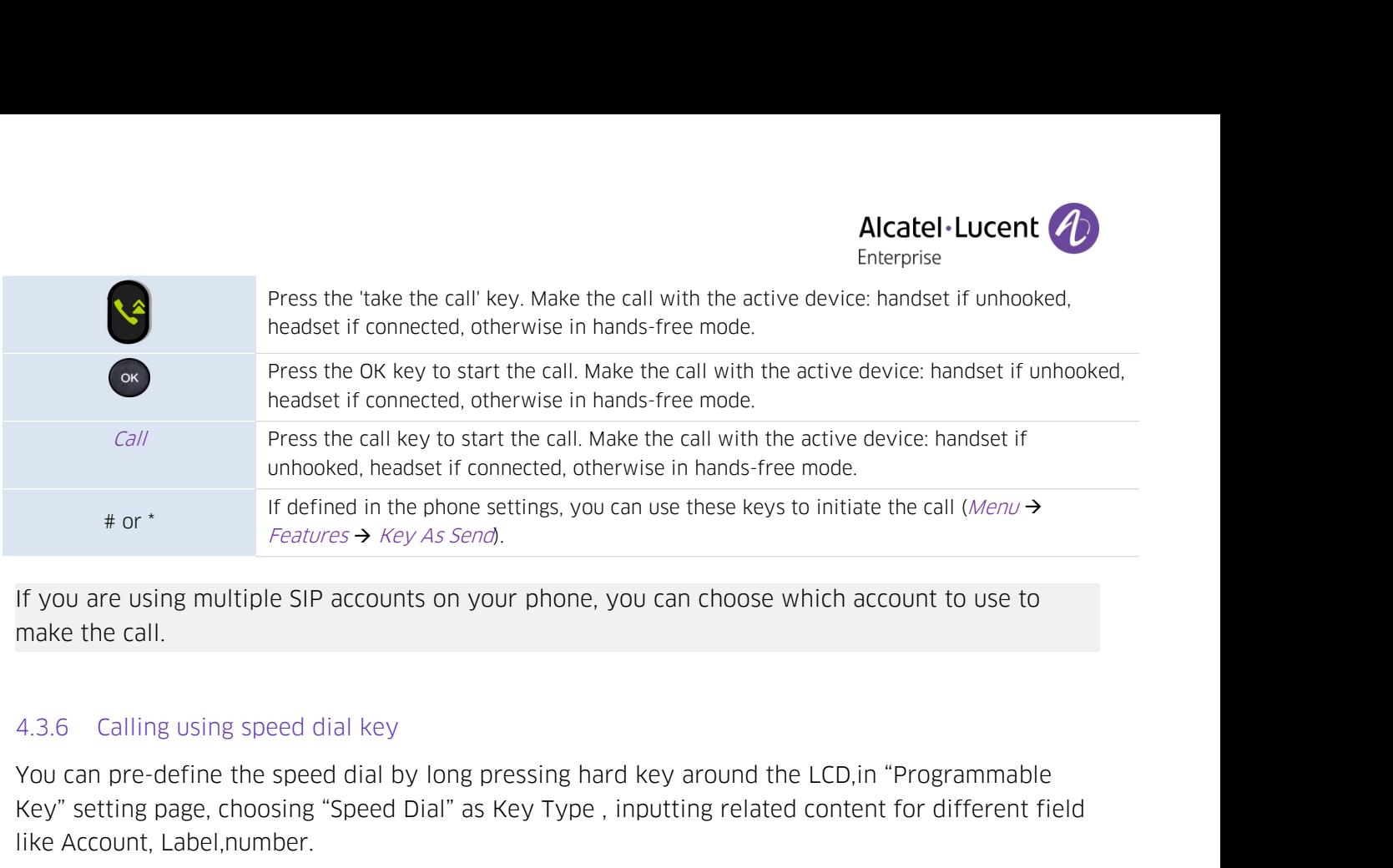

unhooked, headset if connected, otherwise in hands-free mode.<br>
# or \* If defined in the phone settings, you can use these keys to initiate the call (*Menu*  $\rightarrow$  *Features*  $\rightarrow$  *Key As Send*).<br>
If you are using multiple S Heatures  $\rightarrow$  Key A<br>
If you are using multiple SIP accounts<br>
make the call.<br>
4.3.6 Calling using speed dial key<br>
You can pre-define the speed dial by I<br>
Key" setting page, choosing "Speed Dial<br>
like Account, Label,number. Suadial key<br>Select the key around the LCD, in "Program"<br>Select the key associated with the contact to call.<br>Select the key associated with the contact to call.<br>Re the call depends on the speed-dial key configuration. The SIP account used to make the call depends on the speed-dial key<br>The SIP account, Label,number.<br>The SIP account used to make the call depends on the speed-dial key configuration.<br>The SIP account used to make the call de 4.3.6 Calling using speed dial key<br>
You can pre-define the speed dial by long pressing hard ke<br>
Key" setting page, choosing "Speed Dial" as Key Type, inpu<br>
like Account, Label,number.<br>
Fig. select the key associated with t You can pre-define the speed dial by long pressing hard key around the LCD, in "Programmable<br>
Key" setting page, choosing "Speed Dial" as Key Type, inputting related content for different field<br>
like Account, Label, number

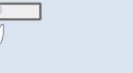

<span id="page-26-1"></span>

<span id="page-26-0"></span>same like Account, Label,number.<br>
Select the key associated with the contact to call.<br>
Select the key associated with the contact to call.<br>
The SIP account used to make the call depends on the speed-dial key configuration. phone. The SIP account used to make the call depends on the speed-dial key configuration.<br>
4.3.7 Making a peer to peer SIP call<br>
Your phone is compatible with the peer to peer SIP call. It is able to call phones connected<br>
Same l

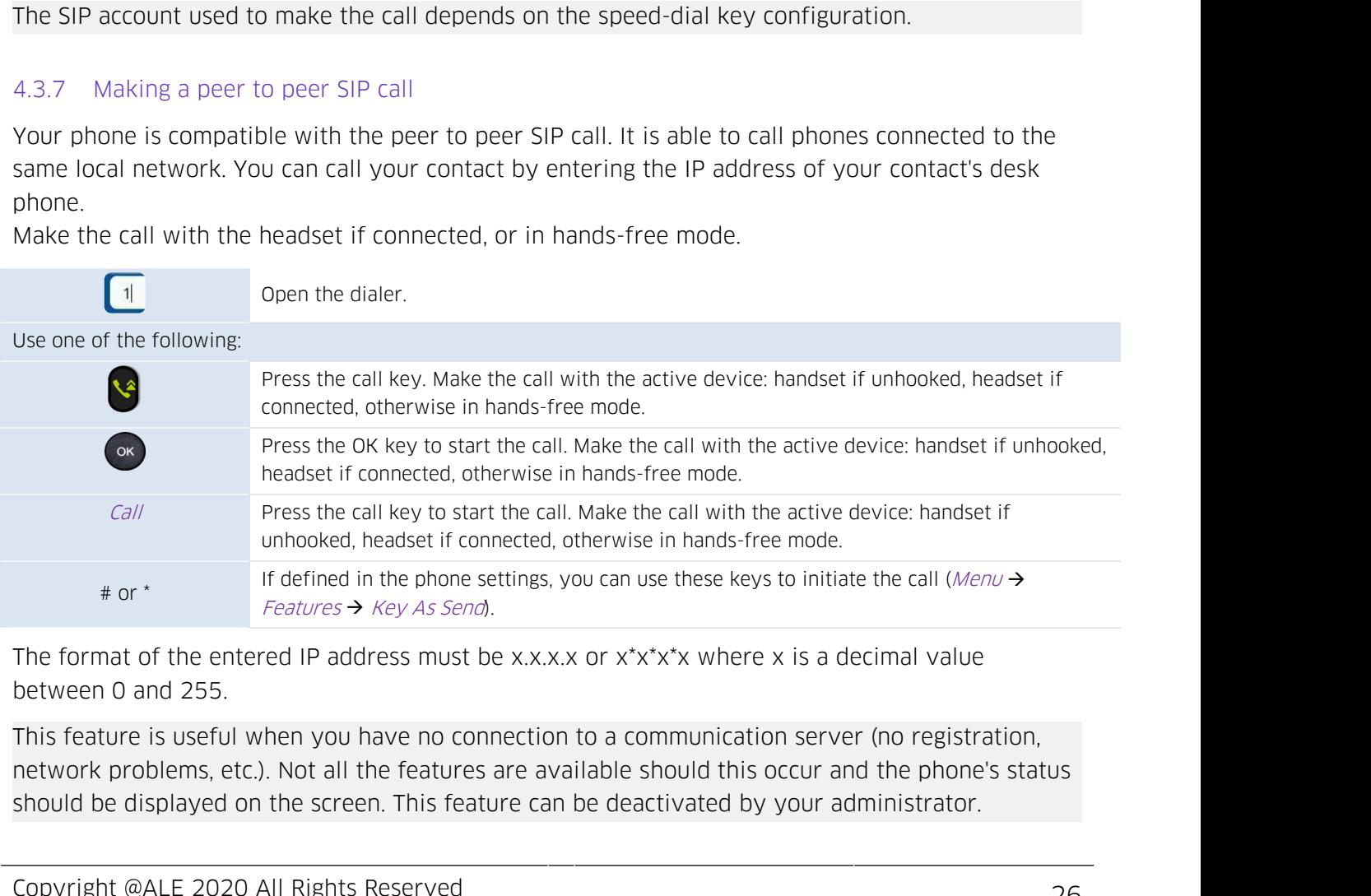

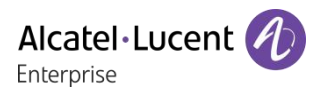

<span id="page-27-0"></span>

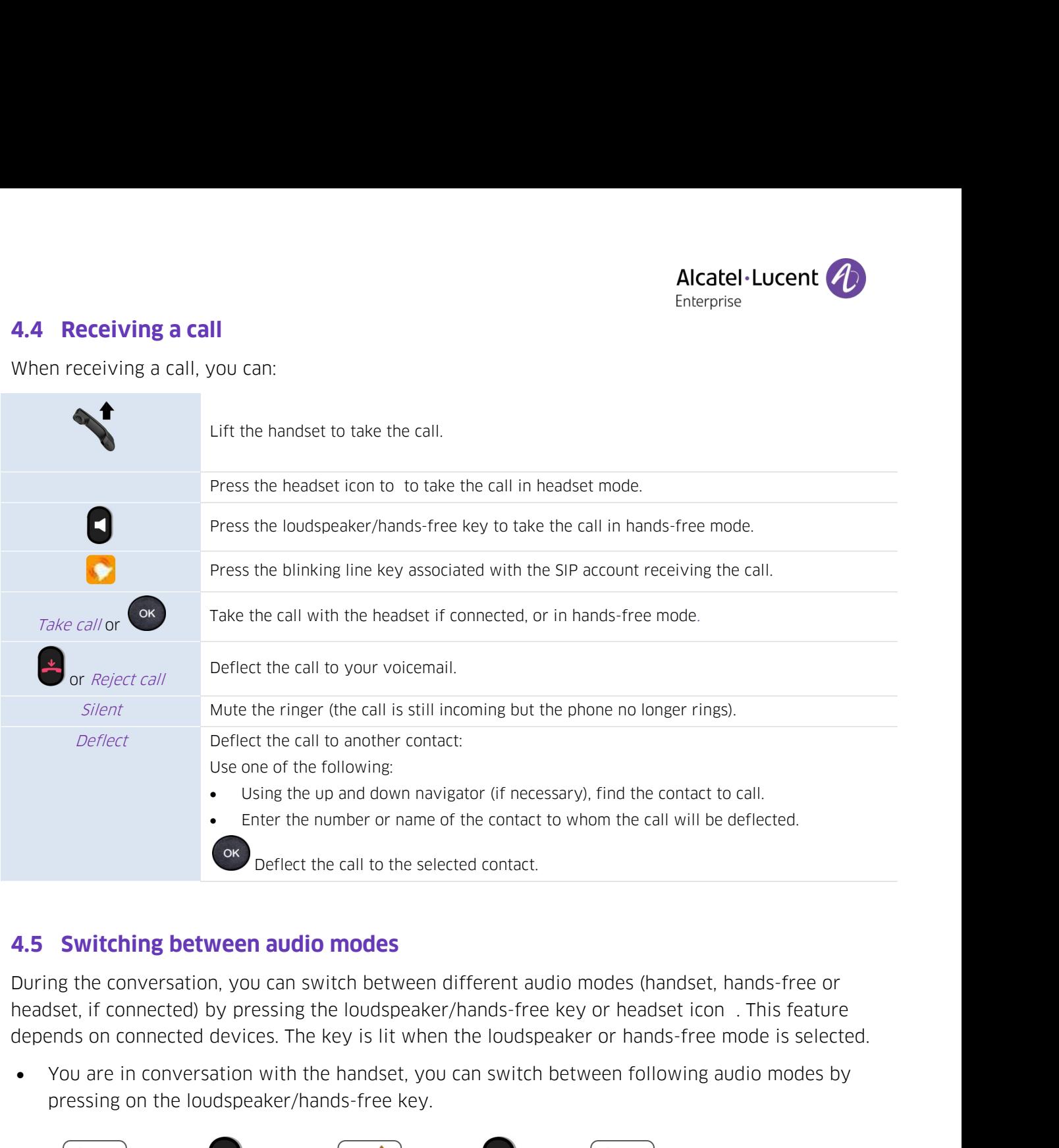

**Example 2** or the selected contact.<br> **Switching between audio modes**<br>
mg the conversation, you can switch between different audio modes<br>
diset, if connected) by pressing the loudspeaker/hands-free key or<br>
ernds on connec

<span id="page-27-1"></span>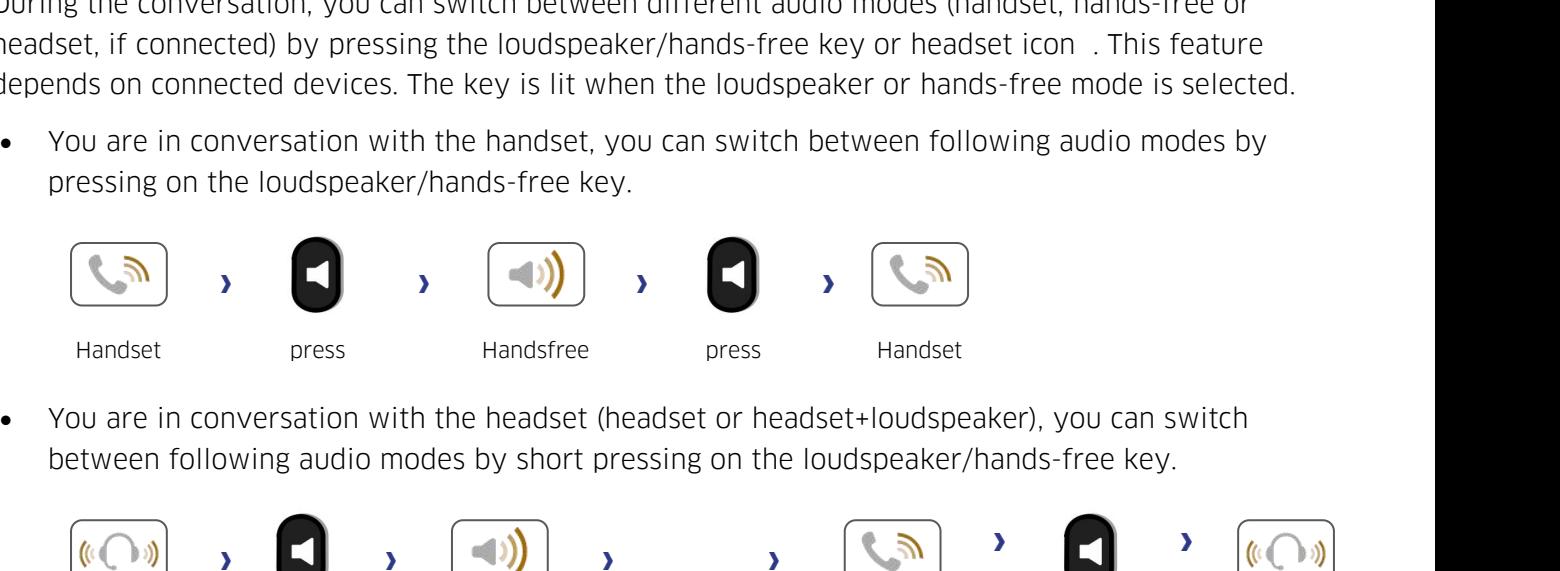

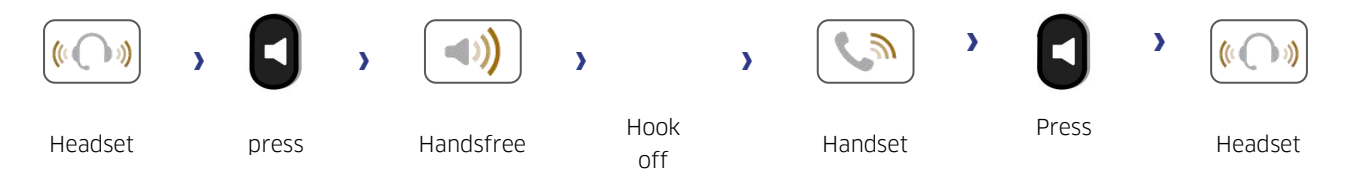

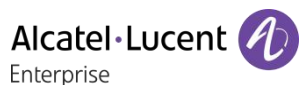

AlcatelLucent (New You can switch to loudspeaker (group listening mode with handset) when in conversation by<br>pressing the group listening programmable key. First you have to create a group listening<br>programmable key (see Alcatel Lucent<br>
Prou can switch to loudspeaker (group listening mode with handset) when in conversation by<br>
pressing the group listening programmable key. First you have to create a group listening<br>
programmable key (see c Provided as witch to loudspeaker (group listening mode with handset) when<br>pressing the group listening programmable key. First you have to create<br>programmable key (see chapter: Programmable keys).<br>

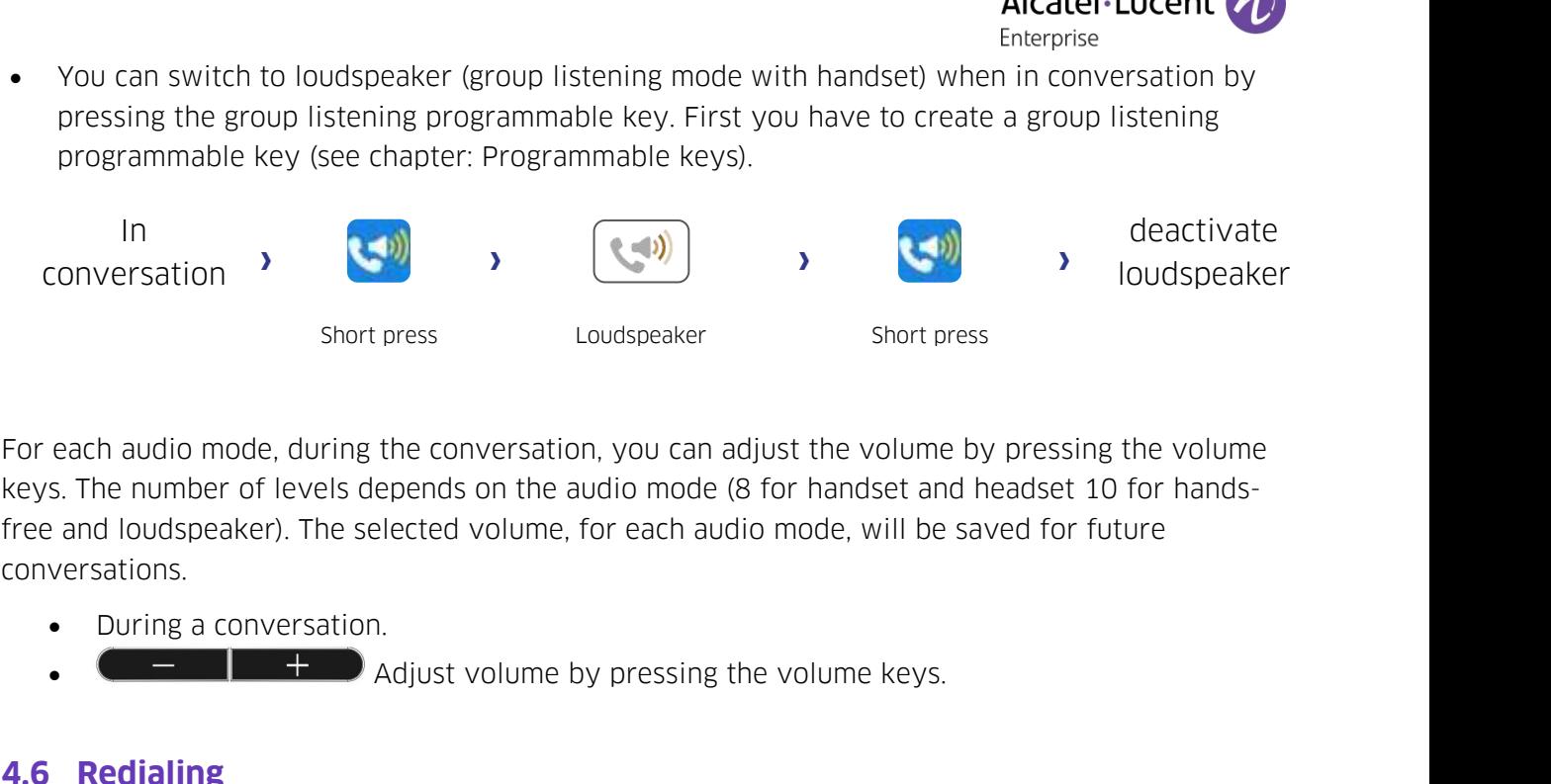

conversations. **5** Short press<br> **4.6 Redialing**<br> **4.6.1** Call back the last number dialed to long press: redialing<br> **4.6.1** Call back the last number dialed For each audio mode, during the conversation, you can adjust the<br>
the last number of levels depends on the audio mode (8 for h<br>
free and loudspeaker). The selected volume, for each audio mode<br>
conversation.<br>
• During a co

- 
- During a conversation.<br>
  $\leftarrow +$  Adjust volume by pressing the volume keys.<br> **4.6 Redialing**<br>
4.6.1 Call back the last number dialed<br>
long press: redialing the last number dialed.

<span id="page-28-0"></span>

<span id="page-28-2"></span><span id="page-28-1"></span>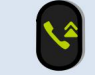

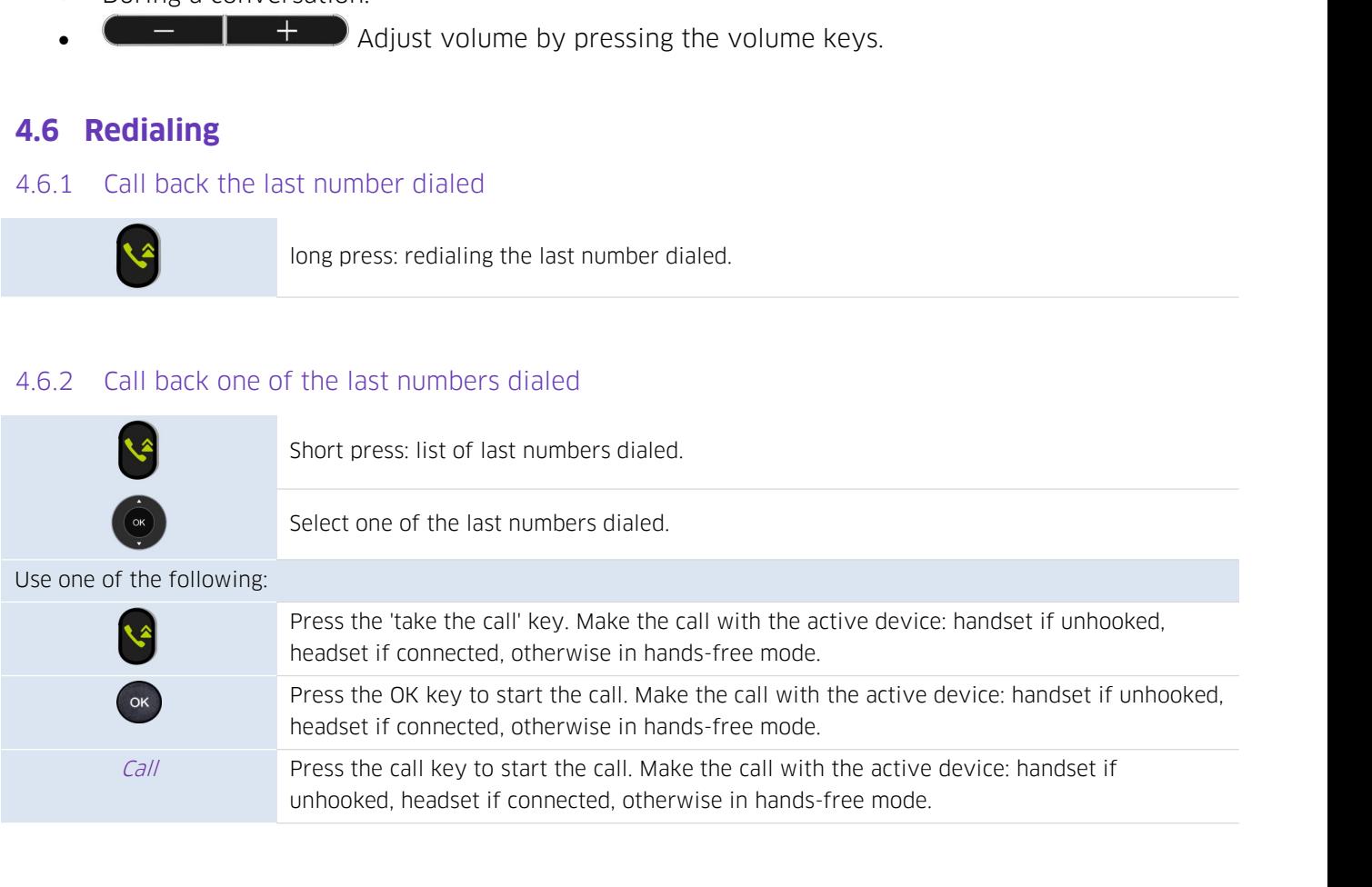

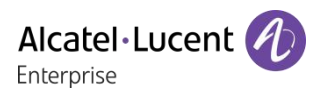

**4.7 Contacts management**<br>4.7.1 Contact card<br>A contact card can be opened from your local direc **4.7 Contacts management**<br>4.7.1 Contact card<br>A contact card can be opened from your loc

<span id="page-29-1"></span><span id="page-29-0"></span>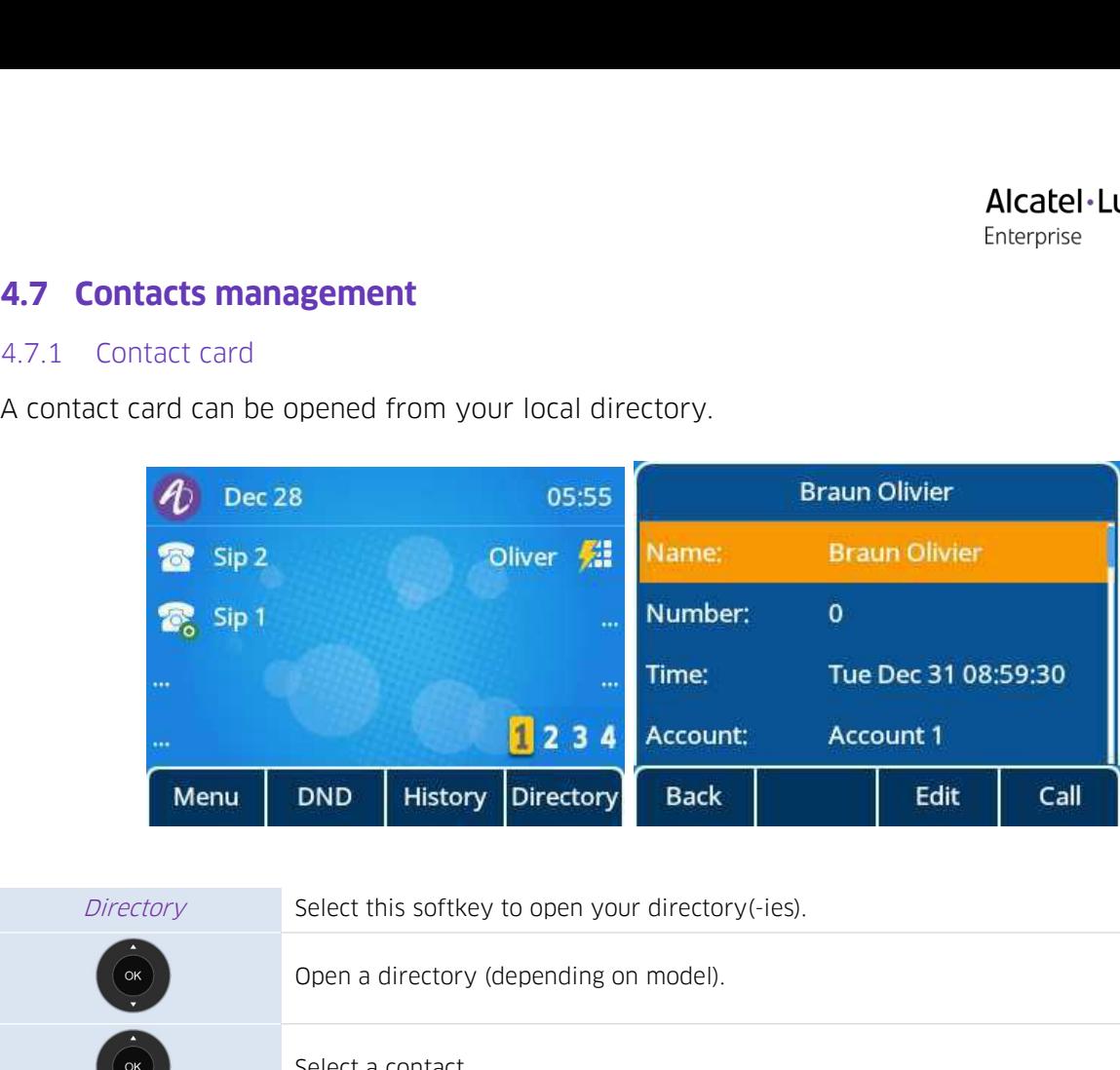

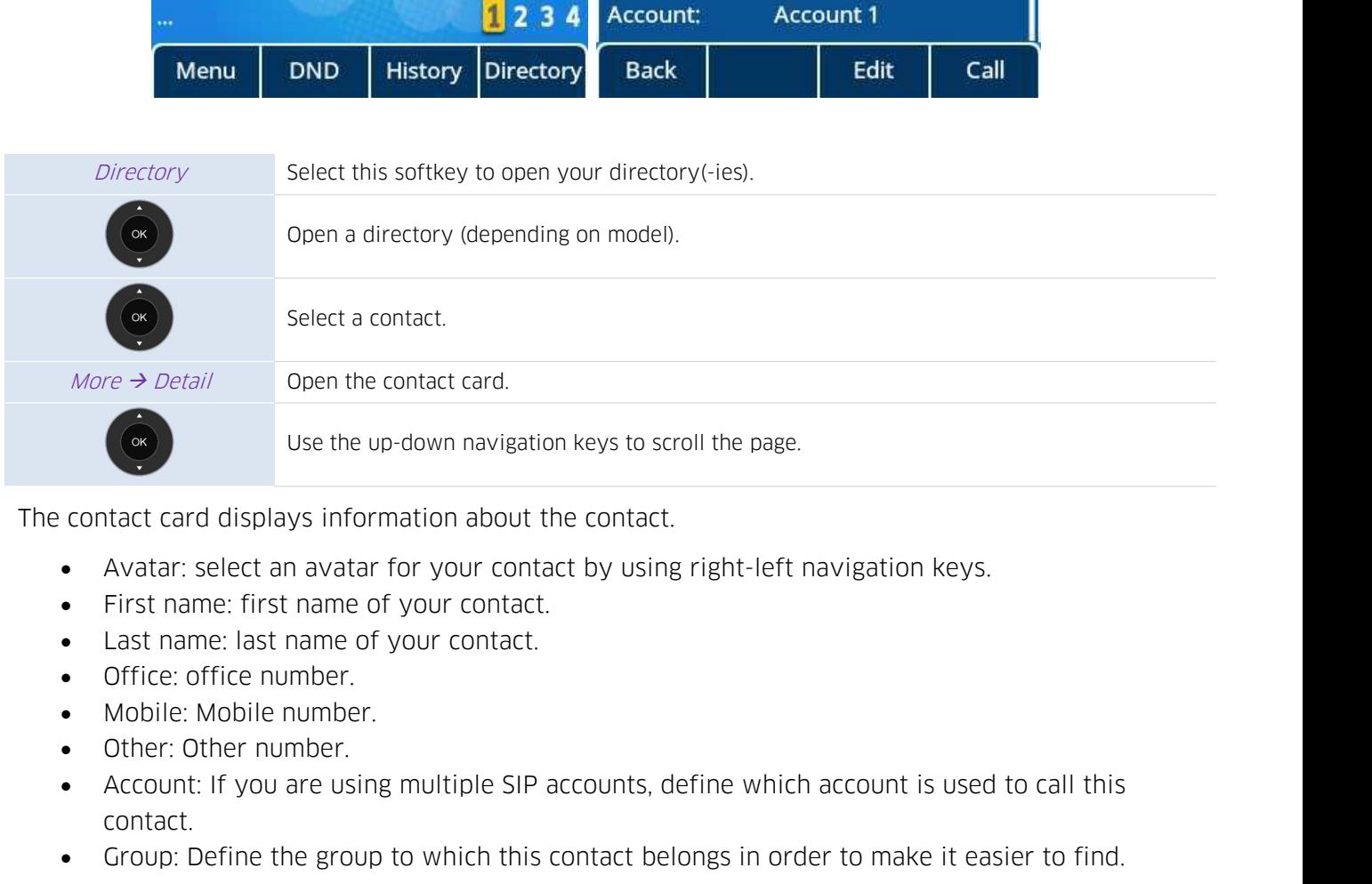

- 
- 
- 
- 
- 
- 
- contact. contact card displays information about the contact.<br>
• Avatar: select an avatar for your contact.<br>
• List name: first name of your contact.<br>
• Latt name: last name of your contact.<br>
• Office: office: office: number.<br>
• Mo • Avatar: select an avatar for your contains and the set of your contact to that the set of the set of fice: office number.<br>
• Mobile: Mobile number.<br>
• Mobile: Mobile number.<br>
• Account: If you are using multiple SIP<br>
con Modify information about SIP accounts, define which account is used to call this<br>meer using multiple SIP accounts, define which account is used to call this<br>ne group to which this contact belongs in order to make it easier mber.<br>are using multiple SIP accounts, define which ace<br>ne group to which this contact belongs in order t<br>n:<br>Modify information about your contact (avatar, name, ac<br>down navigation keys to edit a field.
	-

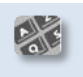

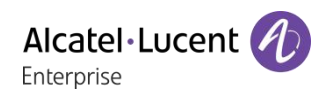

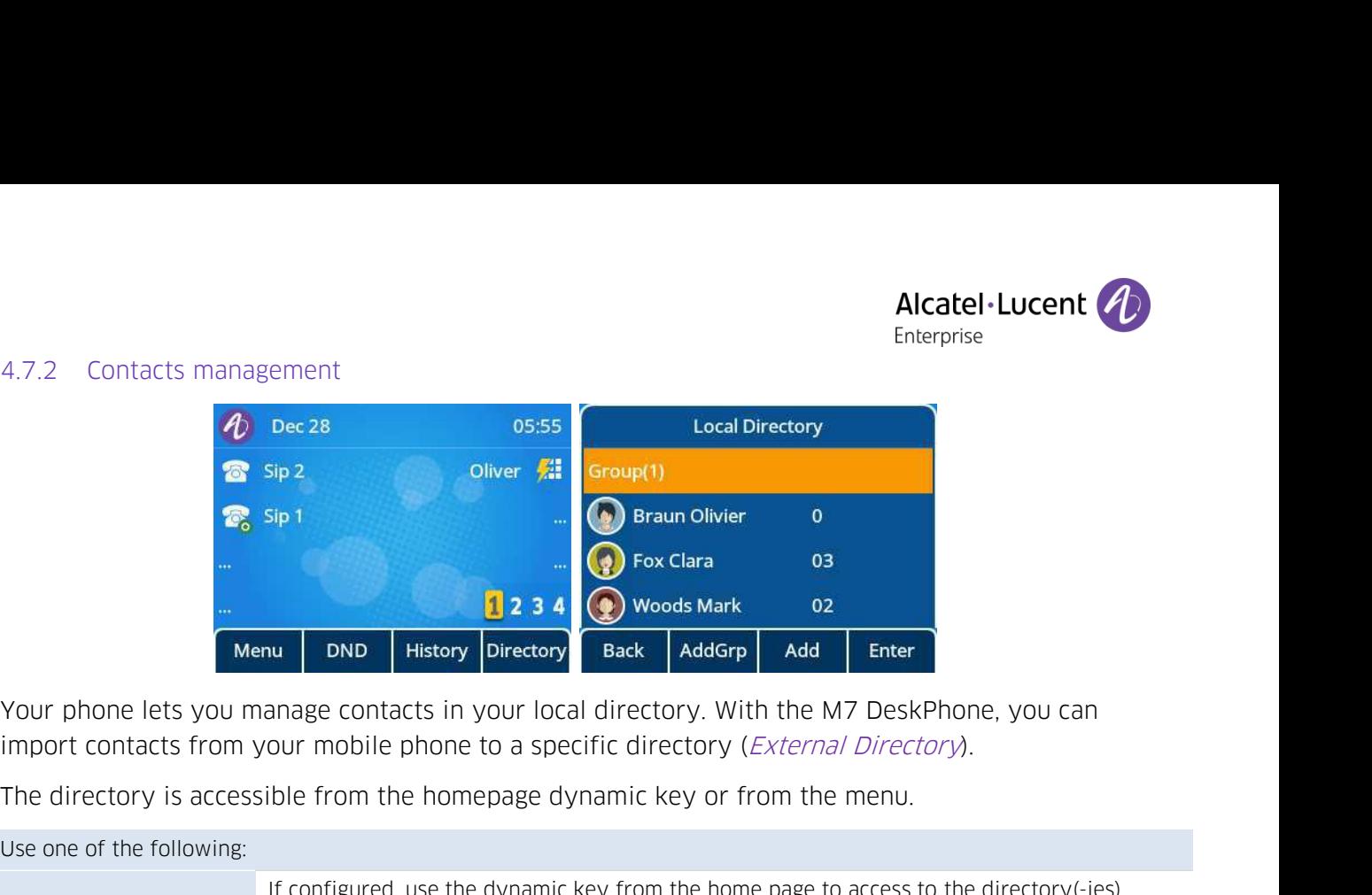

<span id="page-30-0"></span>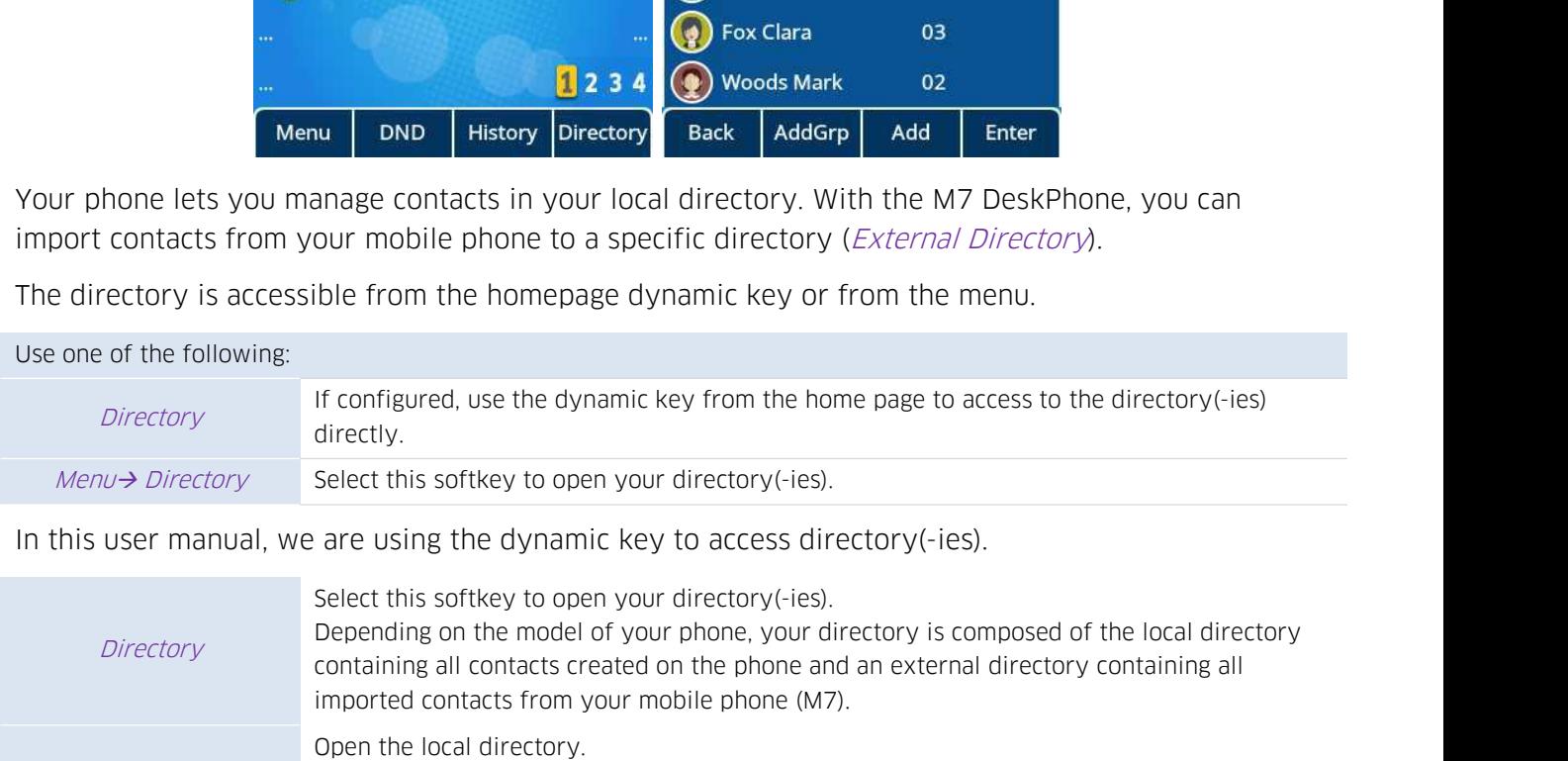

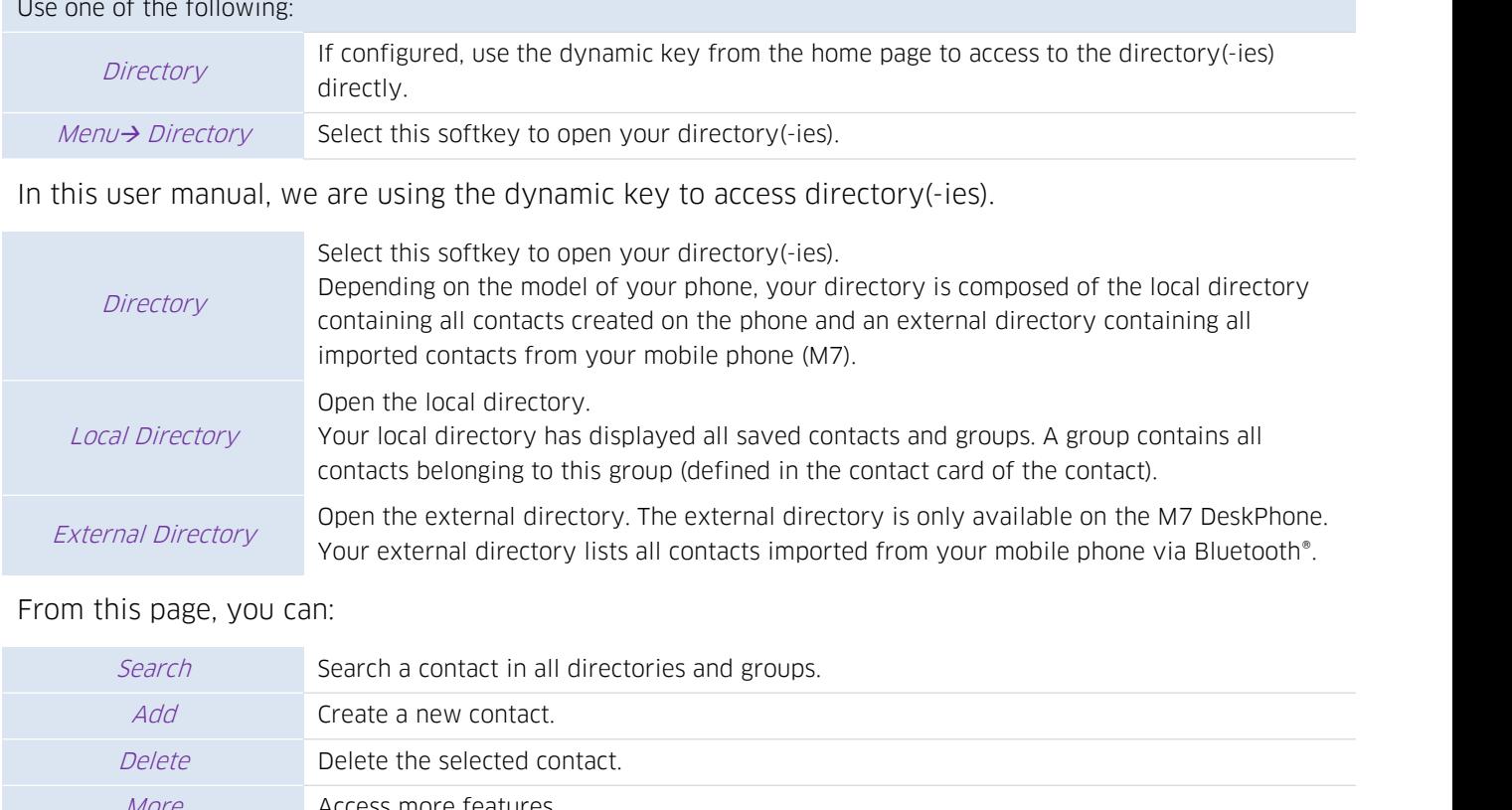

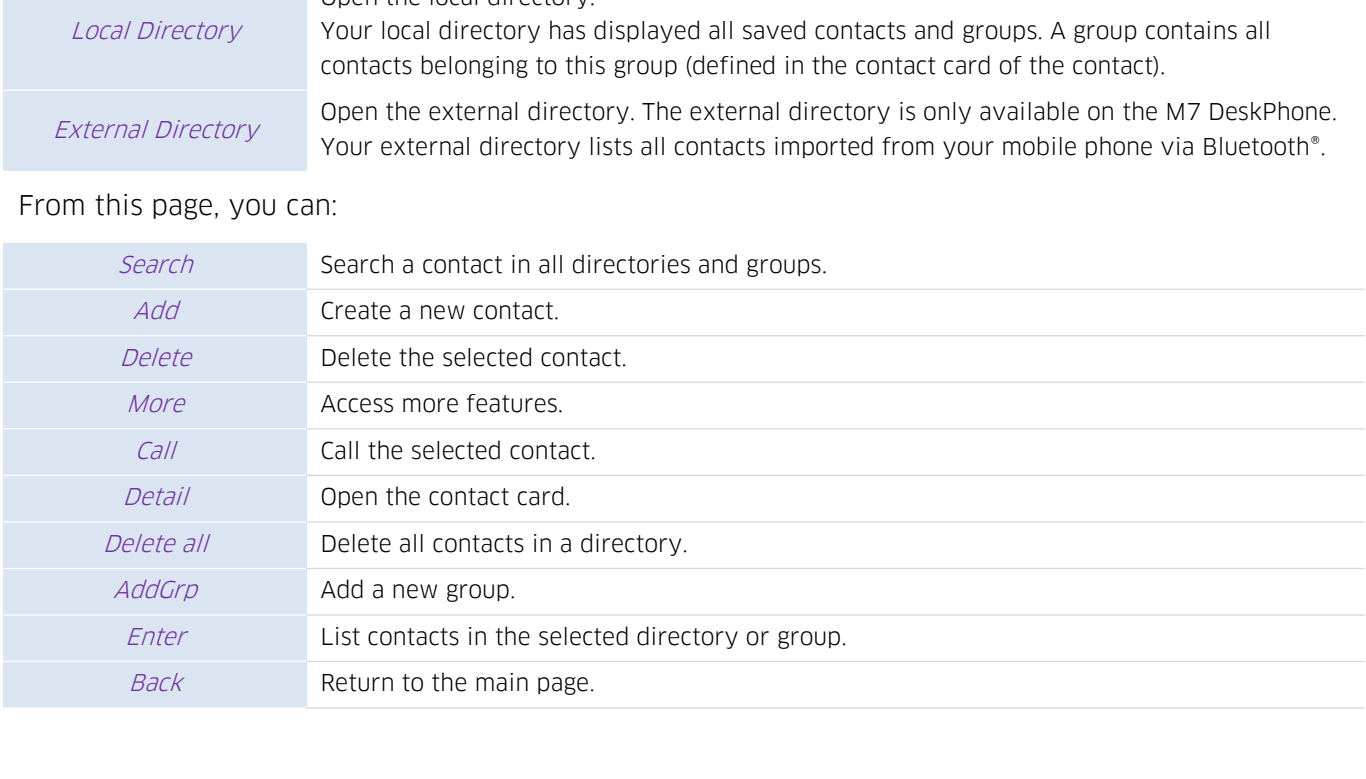

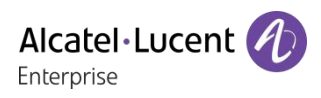

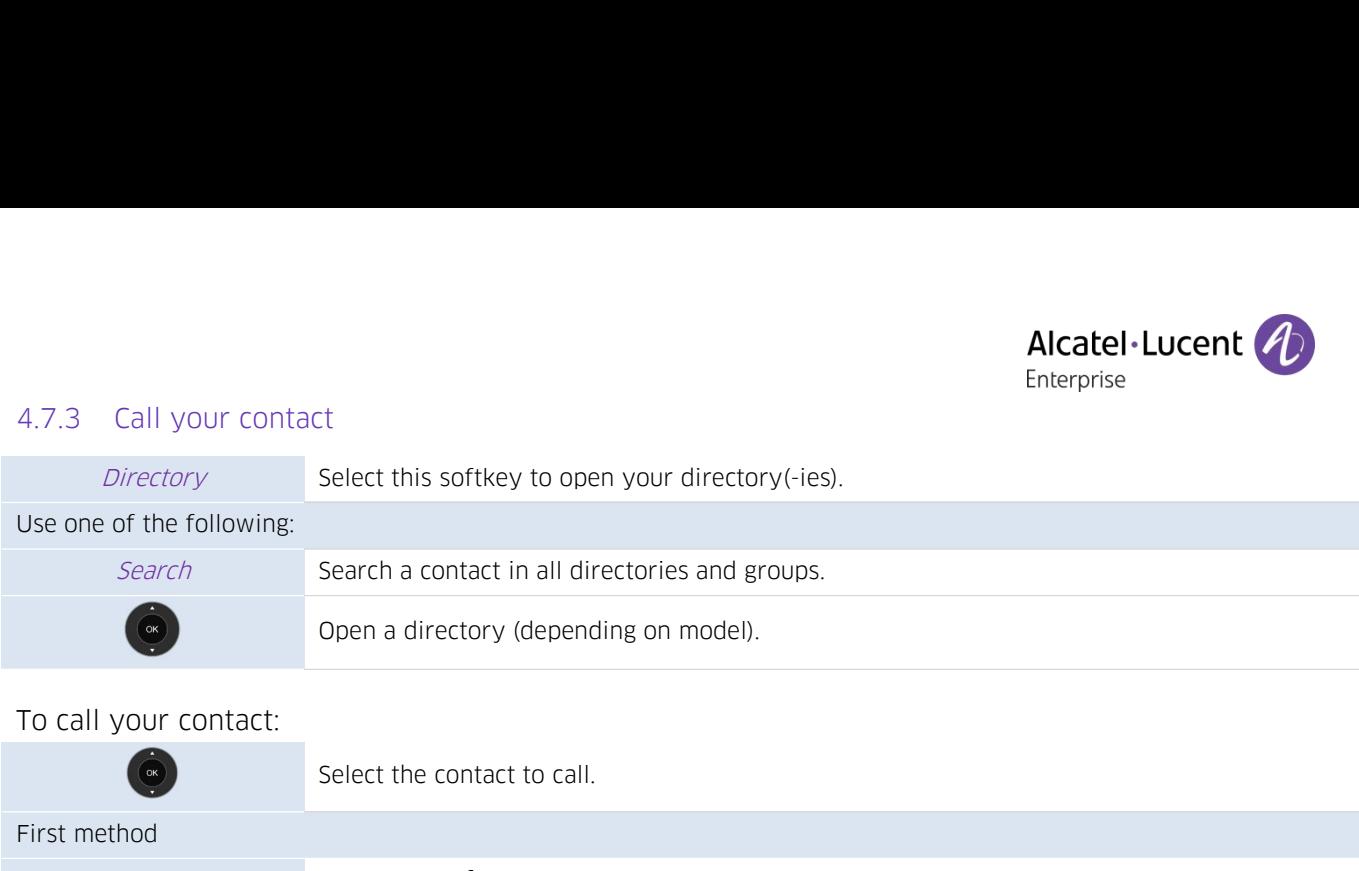

<span id="page-31-0"></span>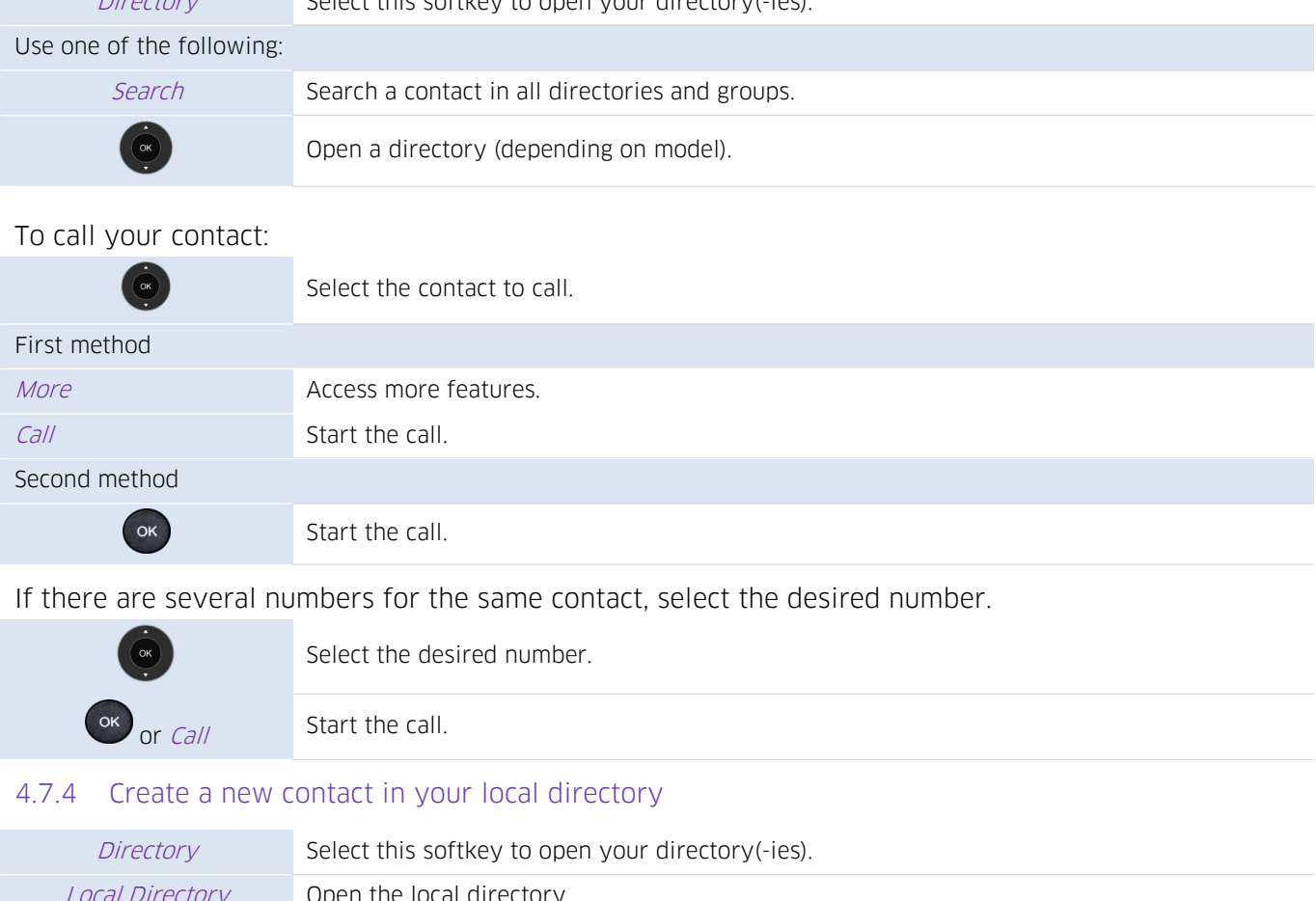

<span id="page-31-1"></span>

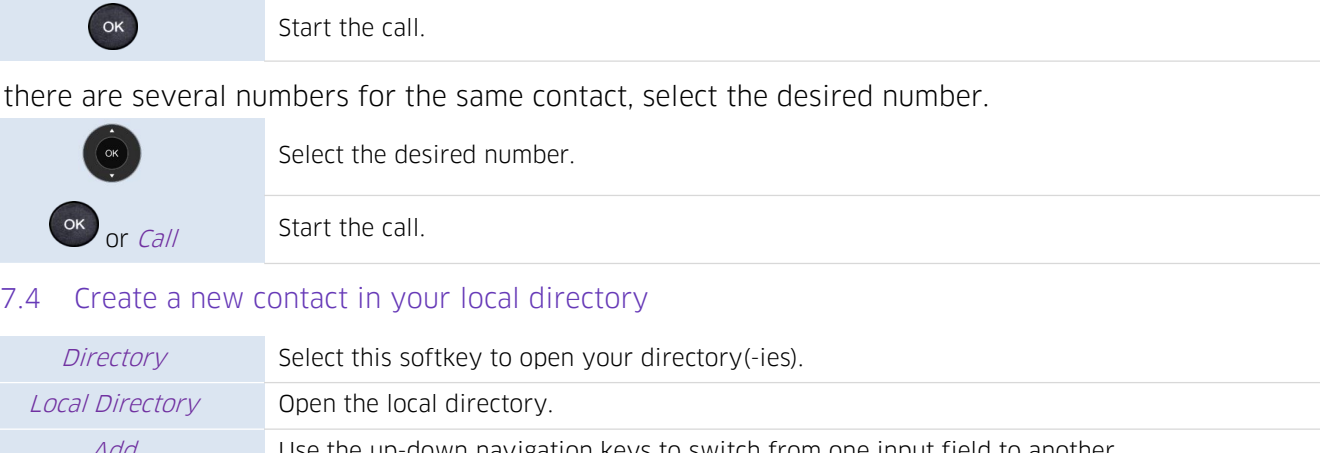

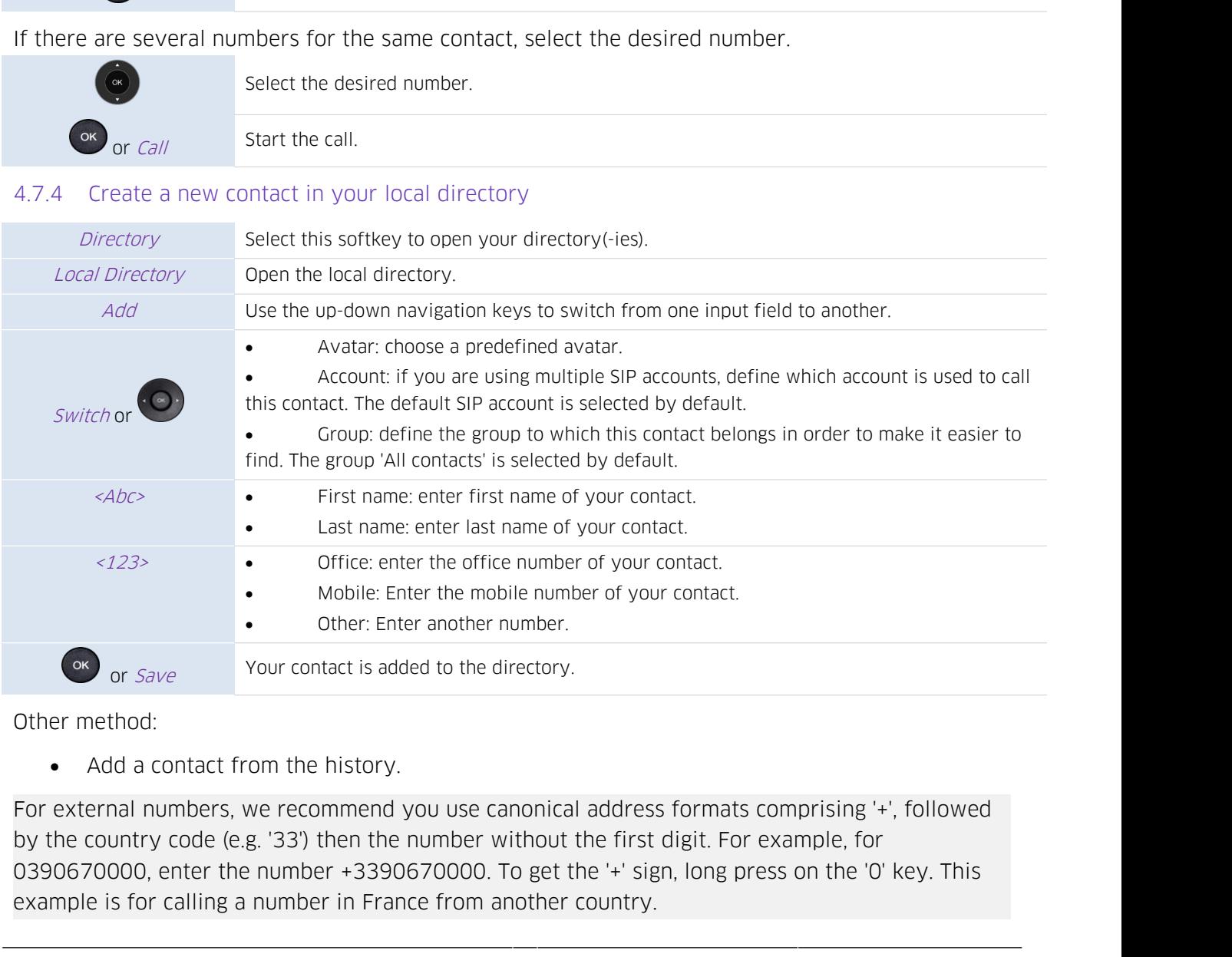

Mobile: Enter the mobile number of your contact.<br>
Other: Enter another number.<br>
Other method:<br>
• Add a contact from the history.<br>
For external numbers, we recommend you use canonical address formats compri<br>
by the country

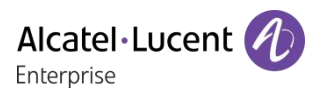

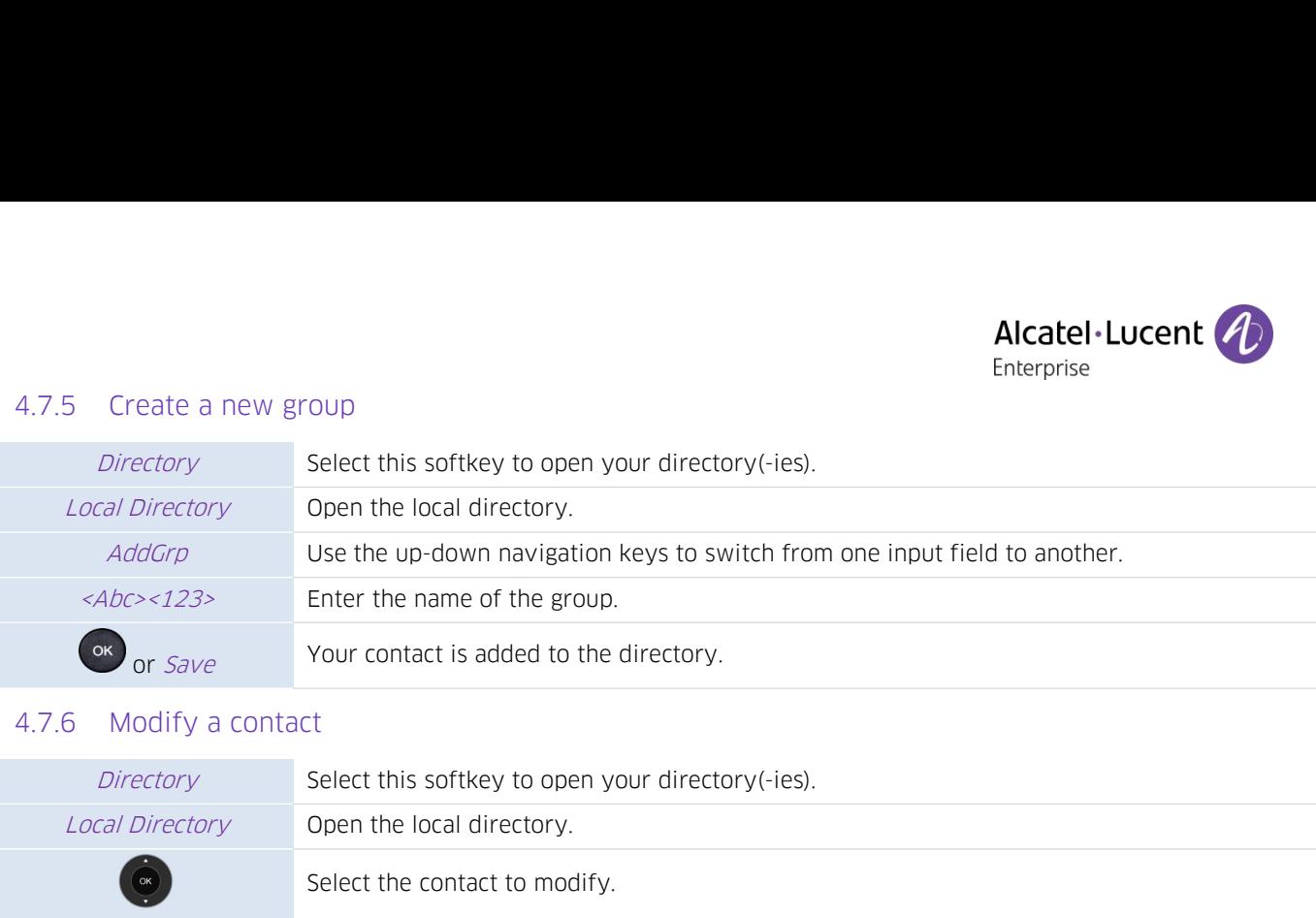

<span id="page-32-1"></span><span id="page-32-0"></span>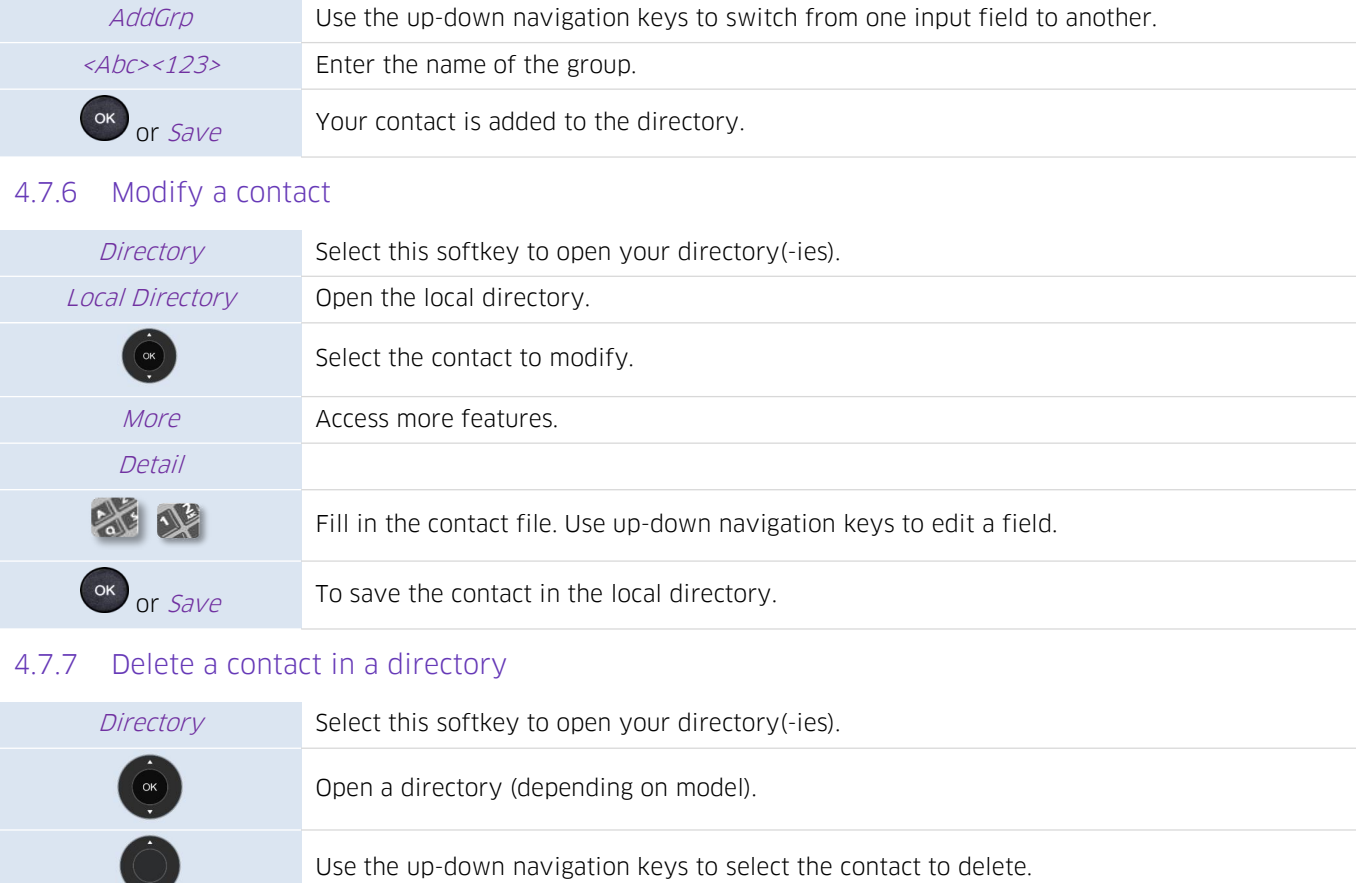

<span id="page-32-2"></span>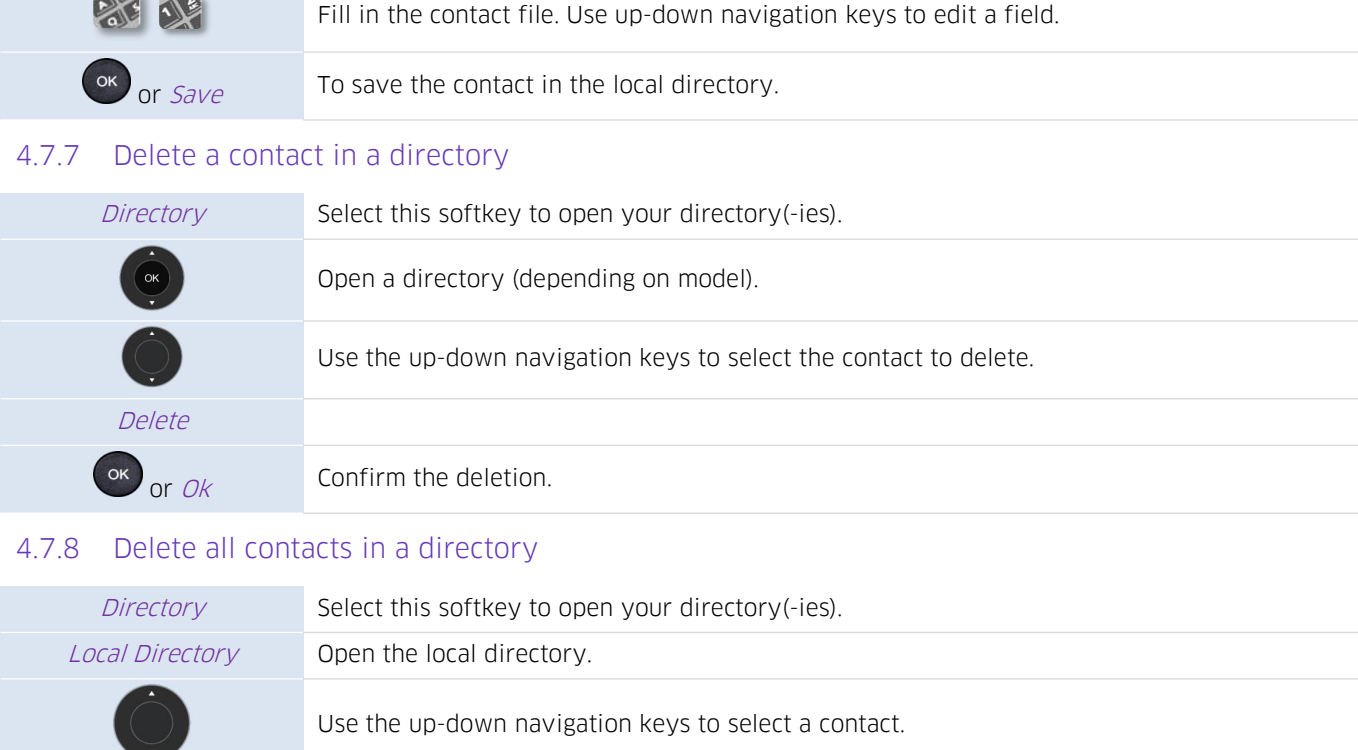

<span id="page-32-3"></span>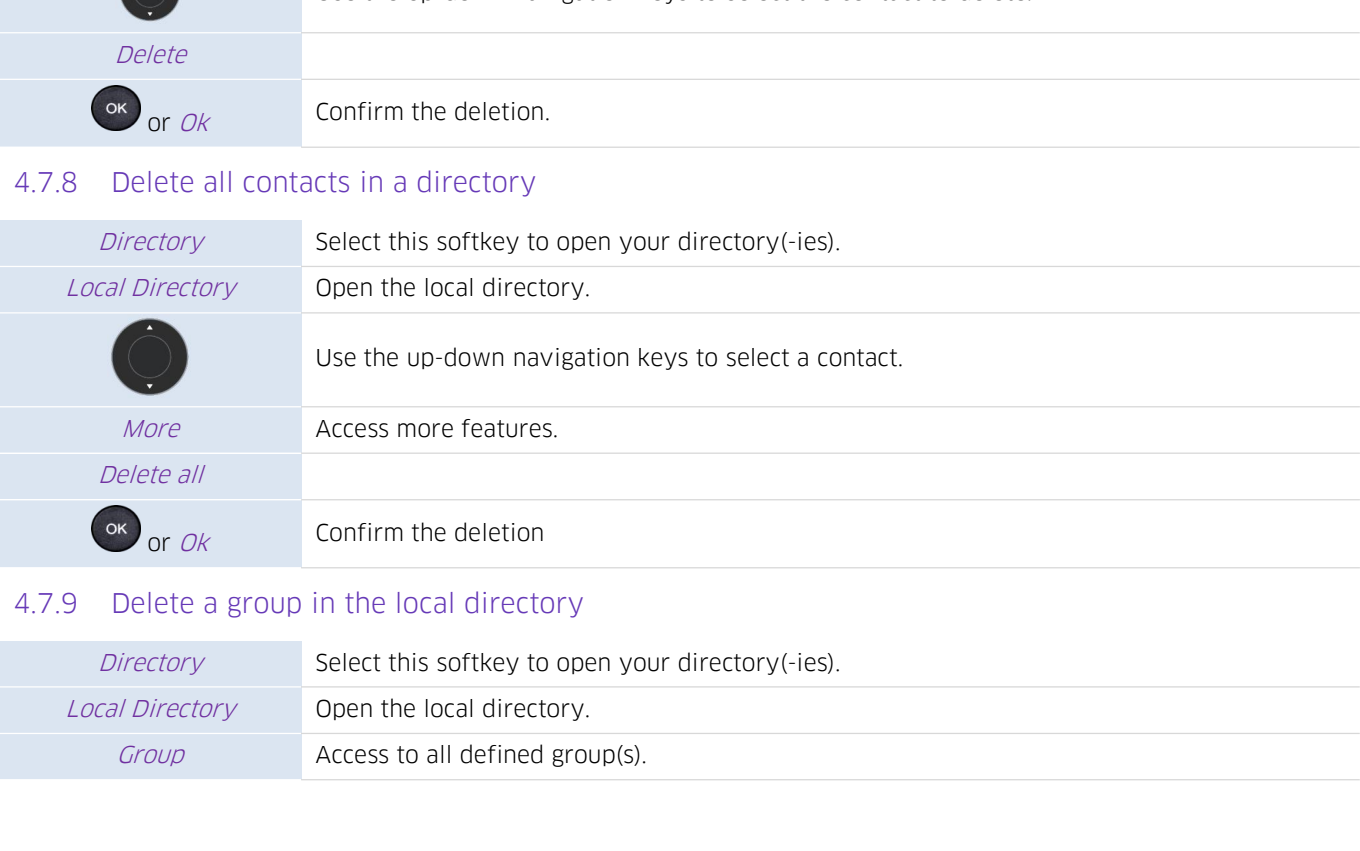

<span id="page-32-4"></span>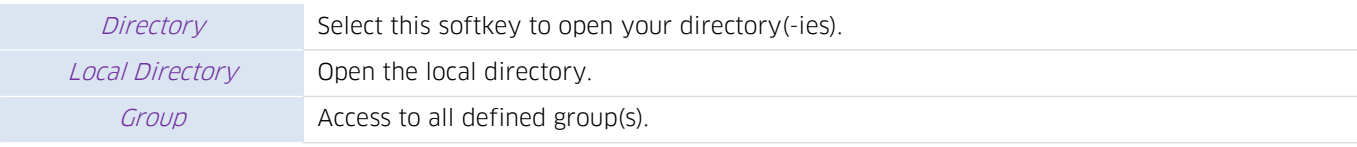

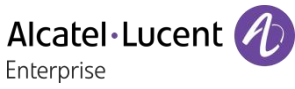

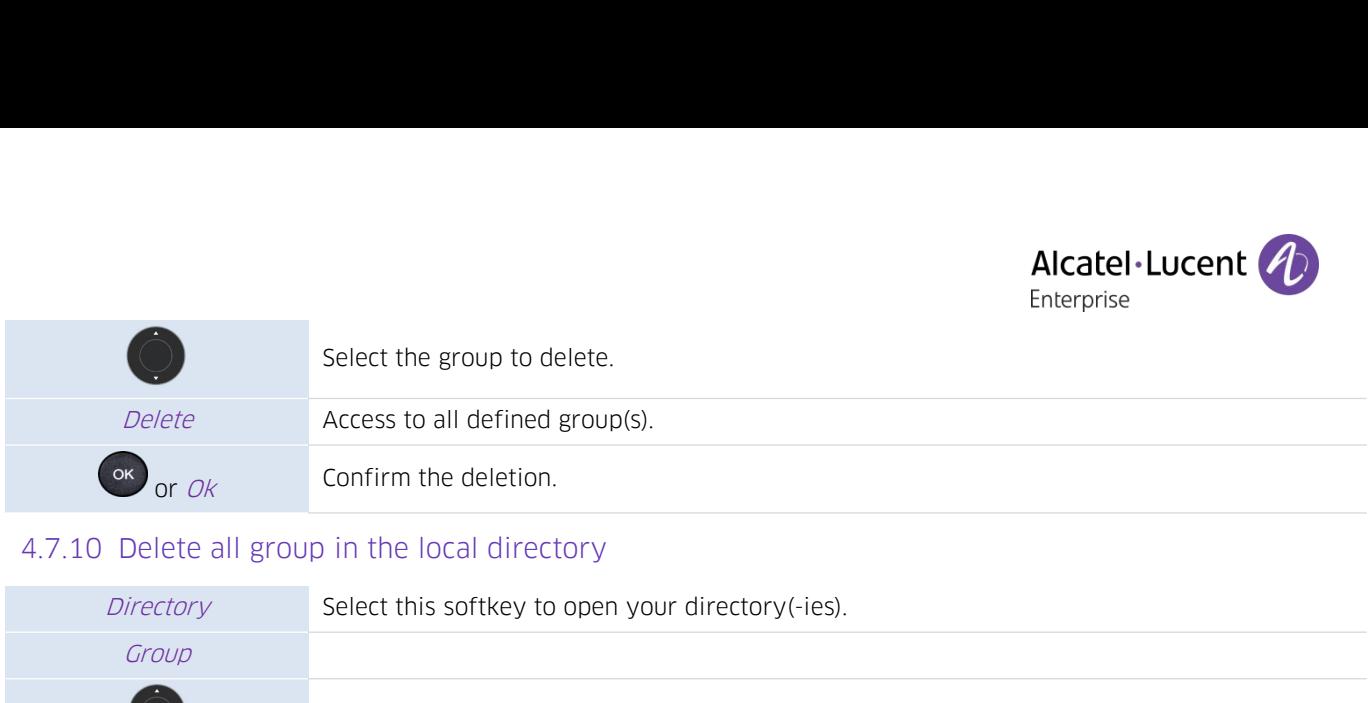

<span id="page-33-0"></span>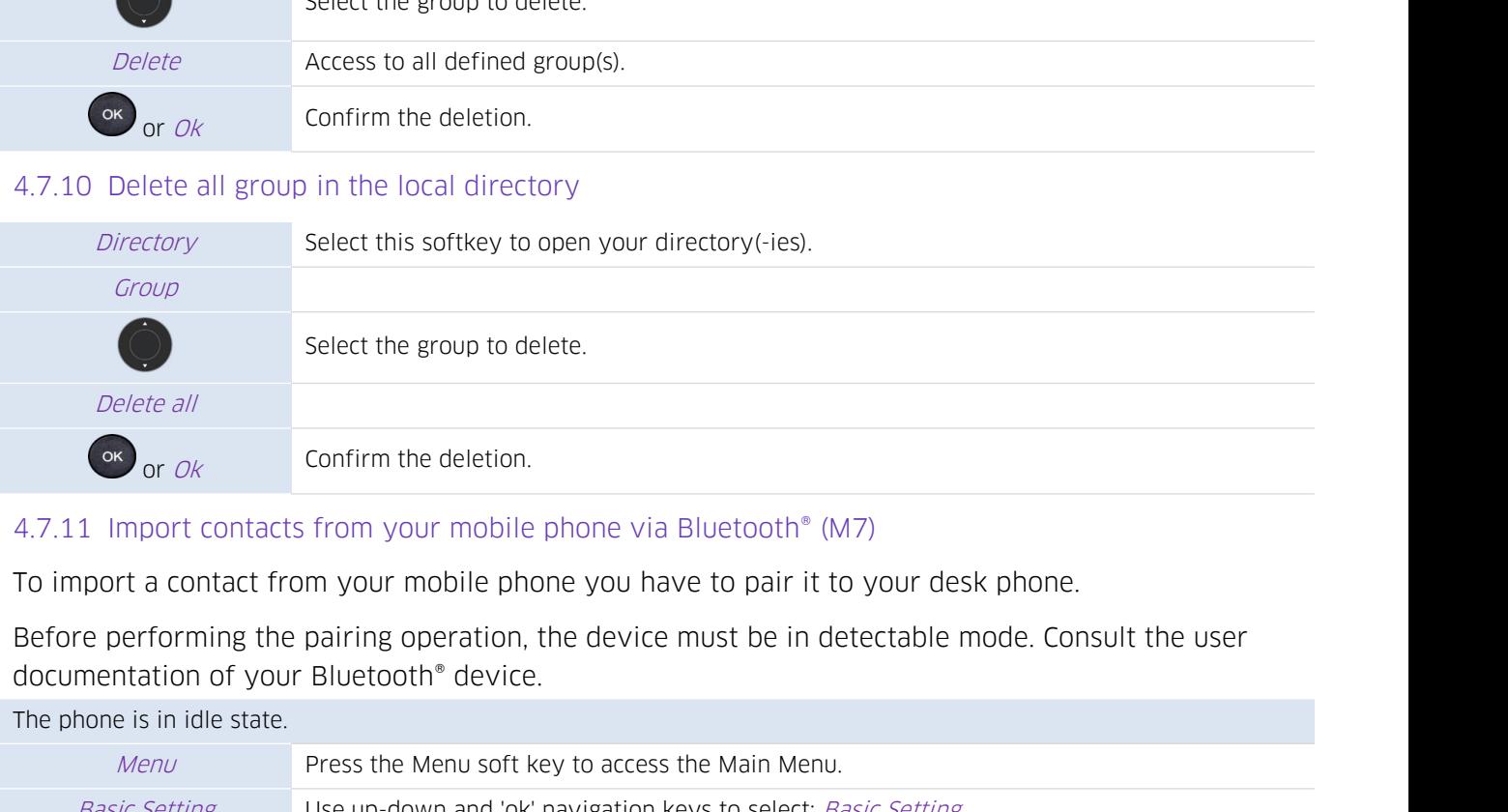

<span id="page-33-1"></span>

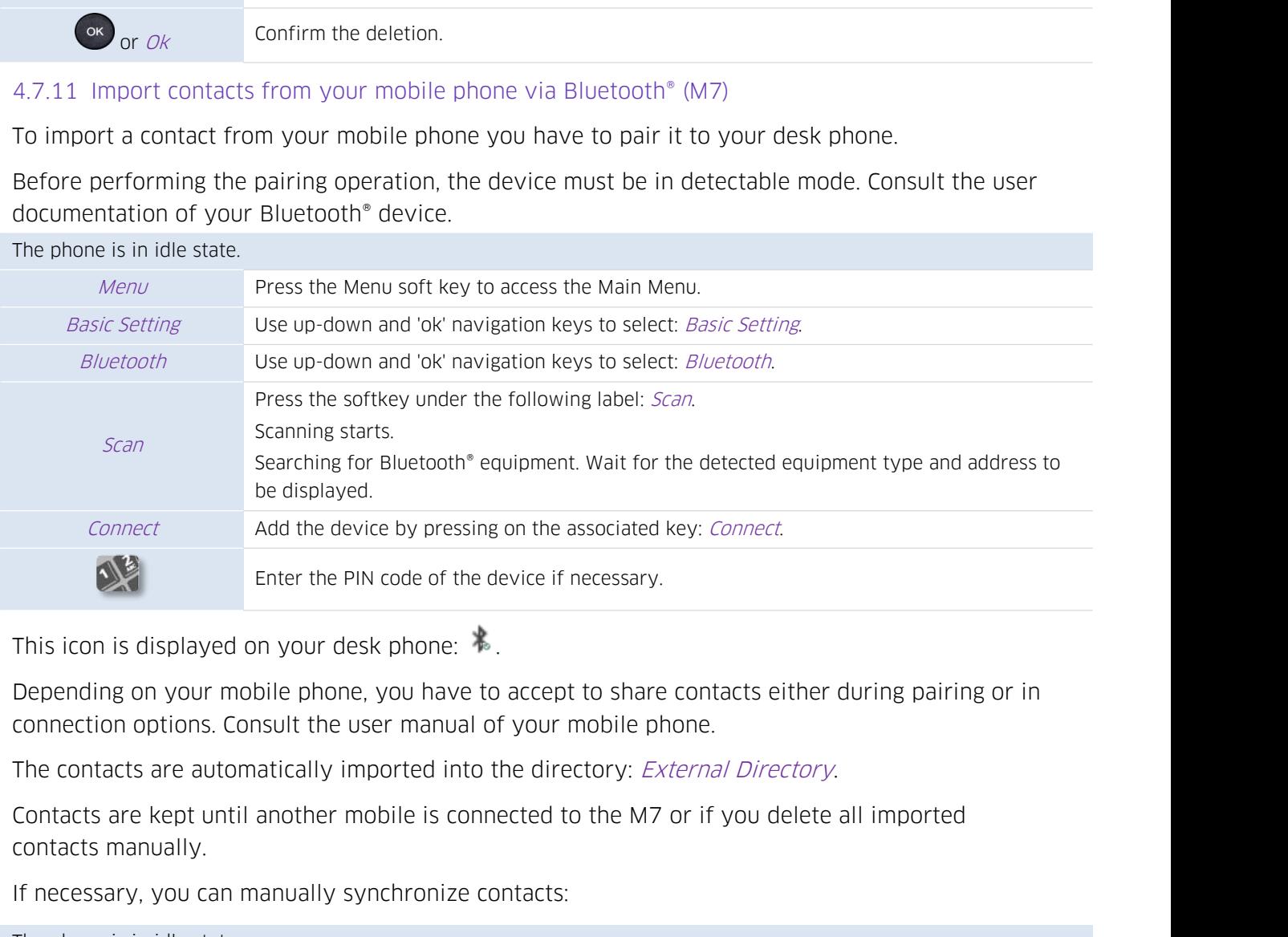

Enter the PIN code of the device if necessary.<br>
This icon is displayed on your desk phone:<br>
Depending on your mobile phone, you have to accept to share contact<br>
connection options. Consult the user manual of your mobile ph

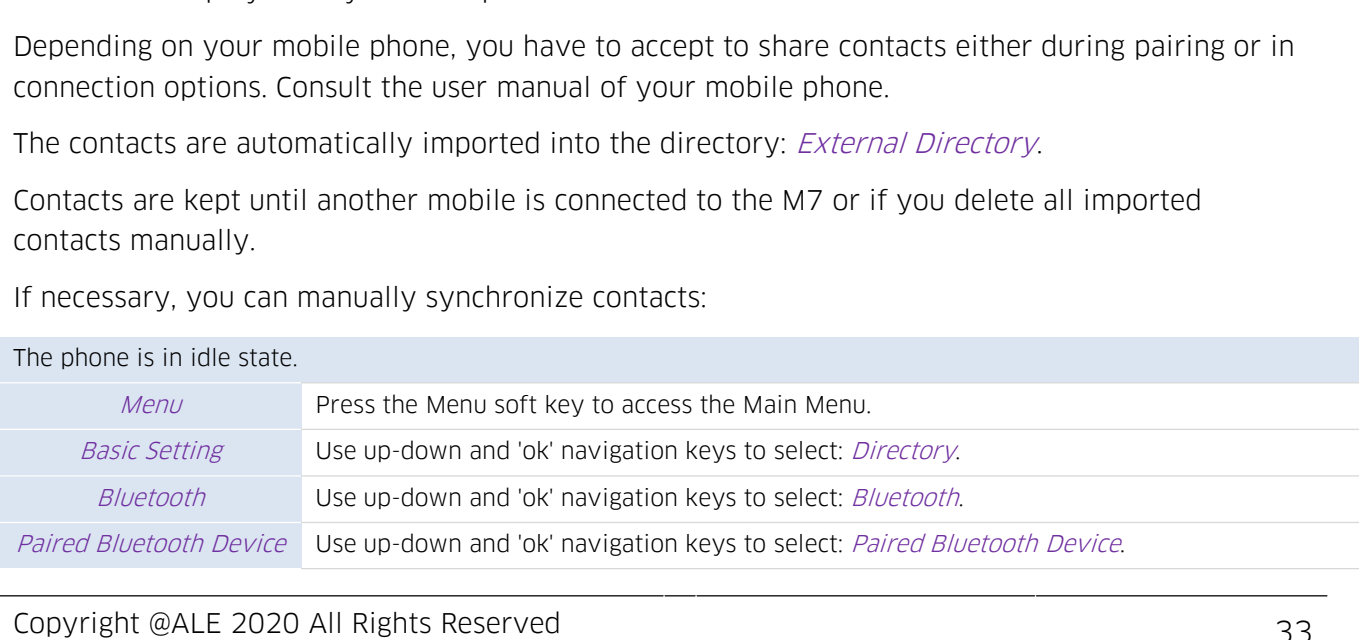

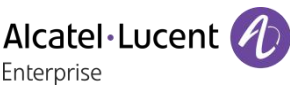

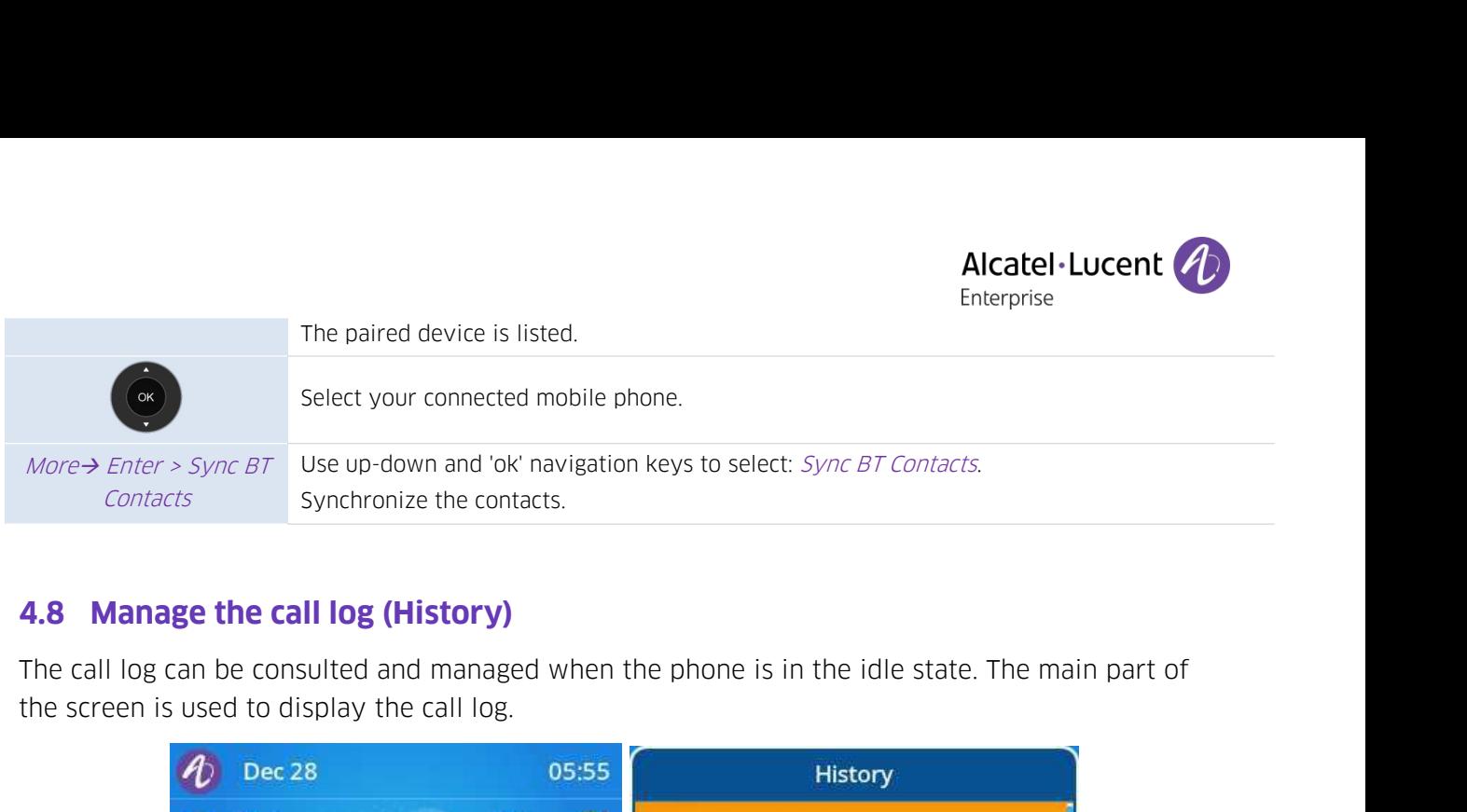

<span id="page-34-0"></span>

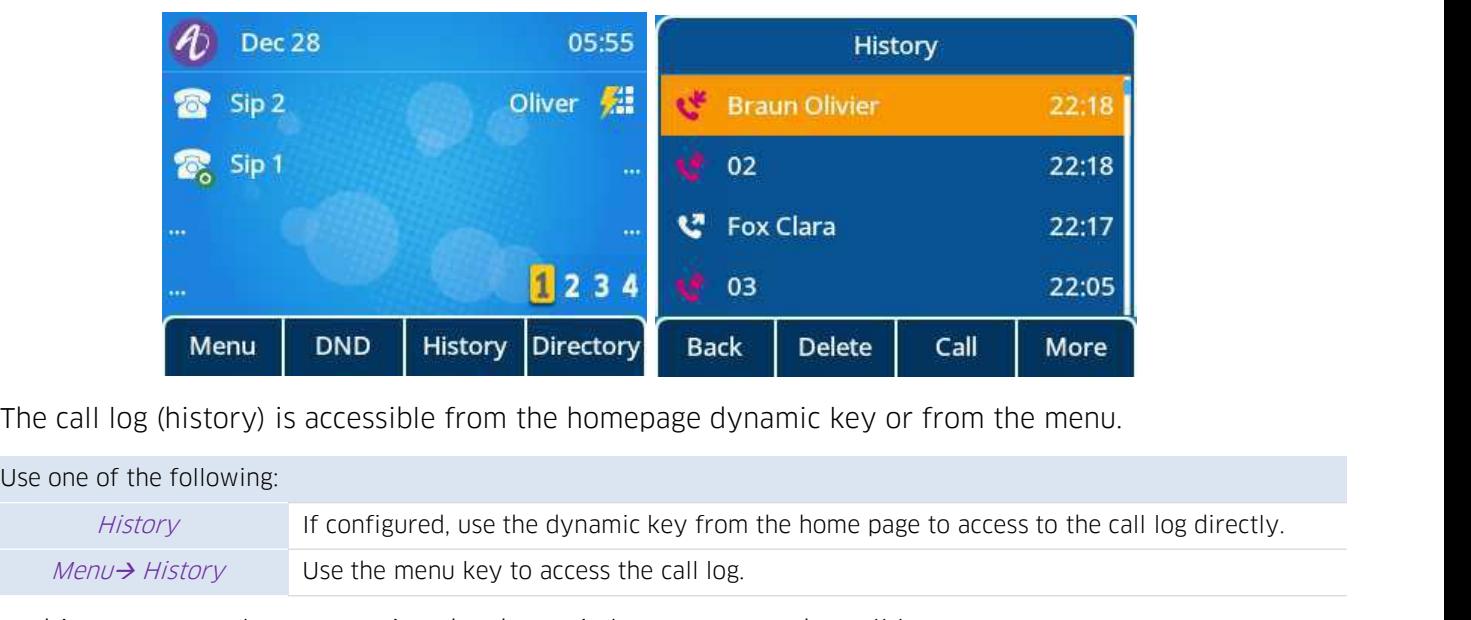

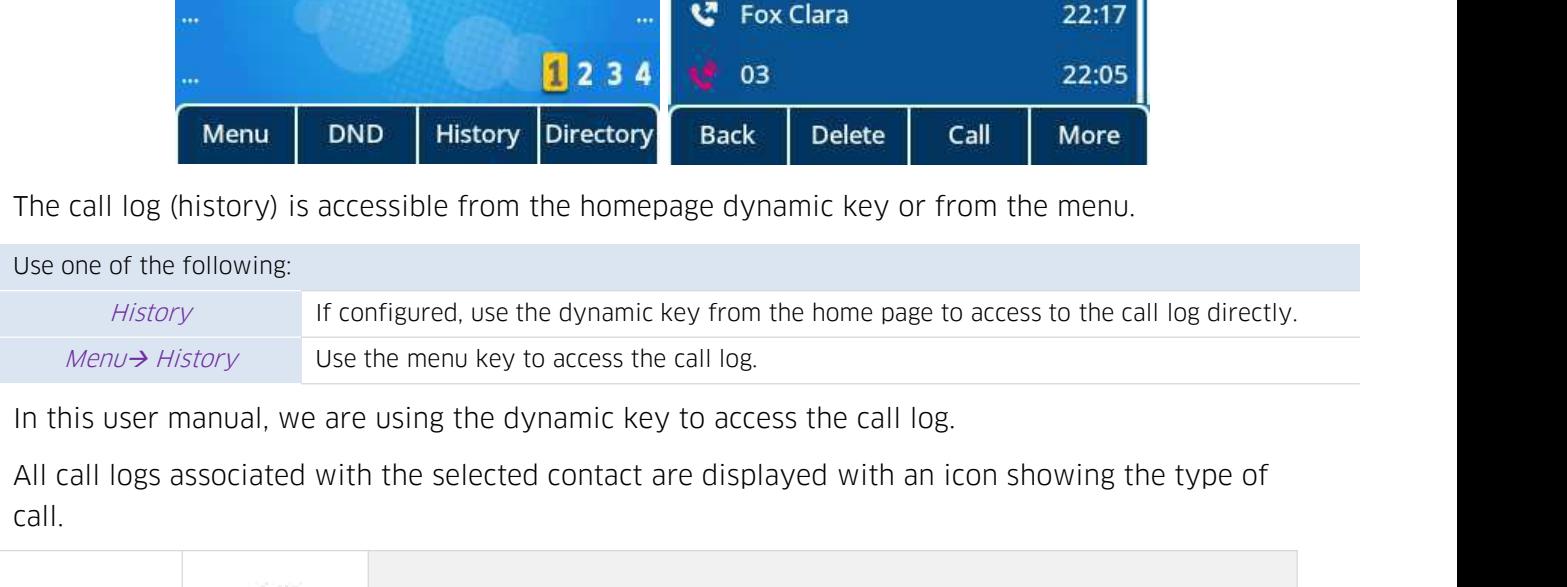

call.

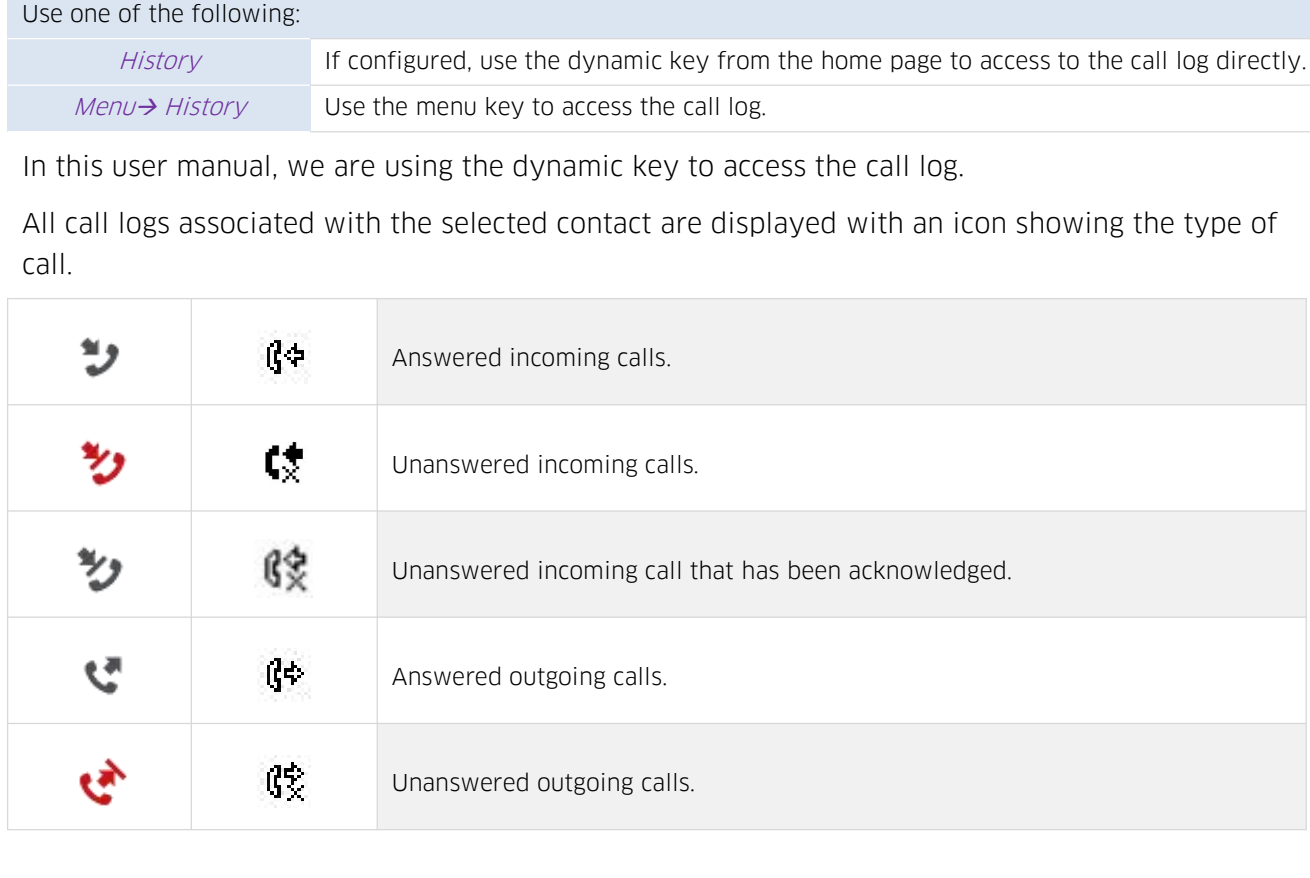

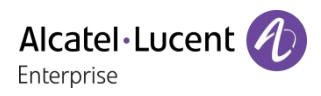

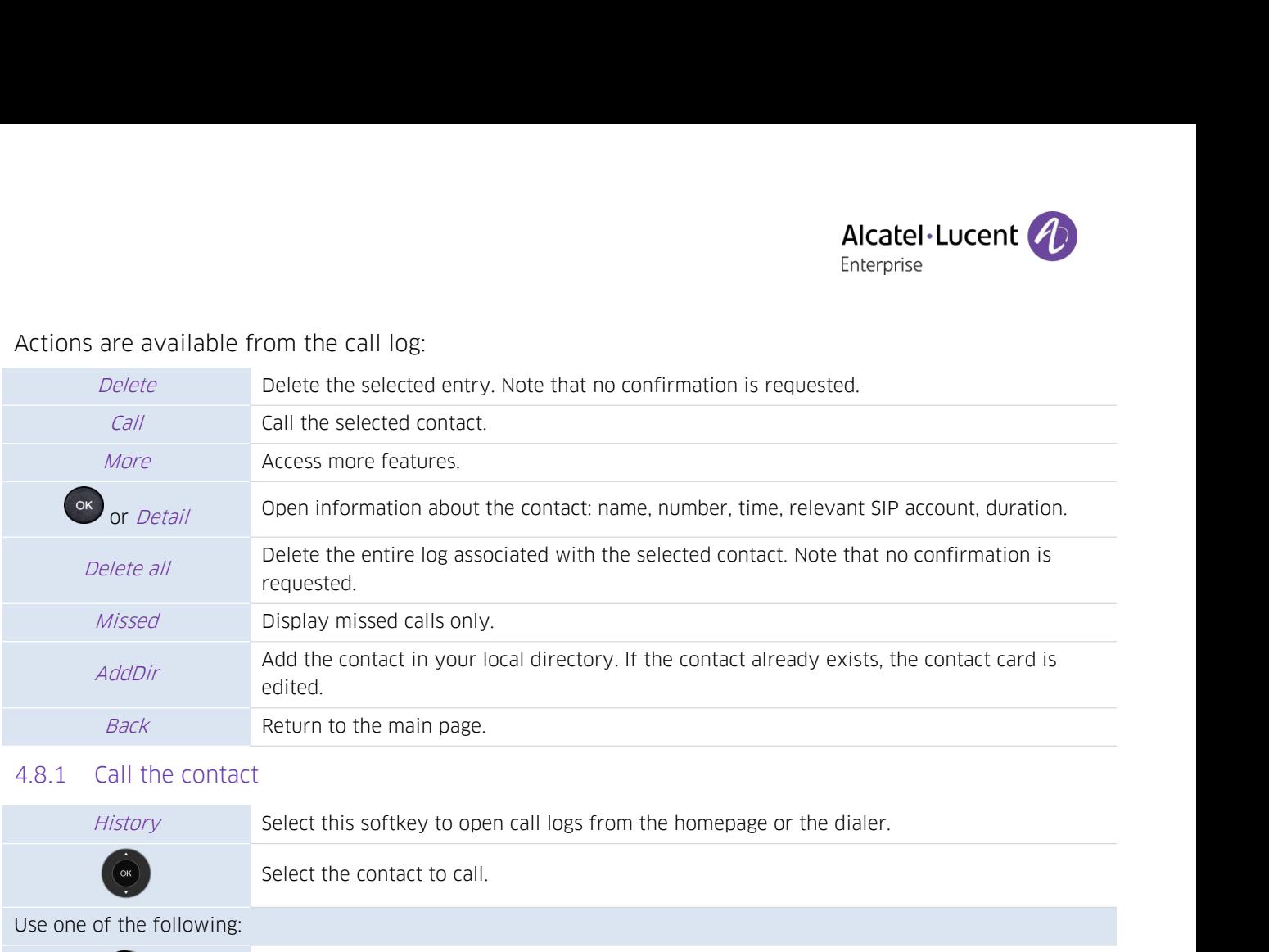

<span id="page-35-0"></span>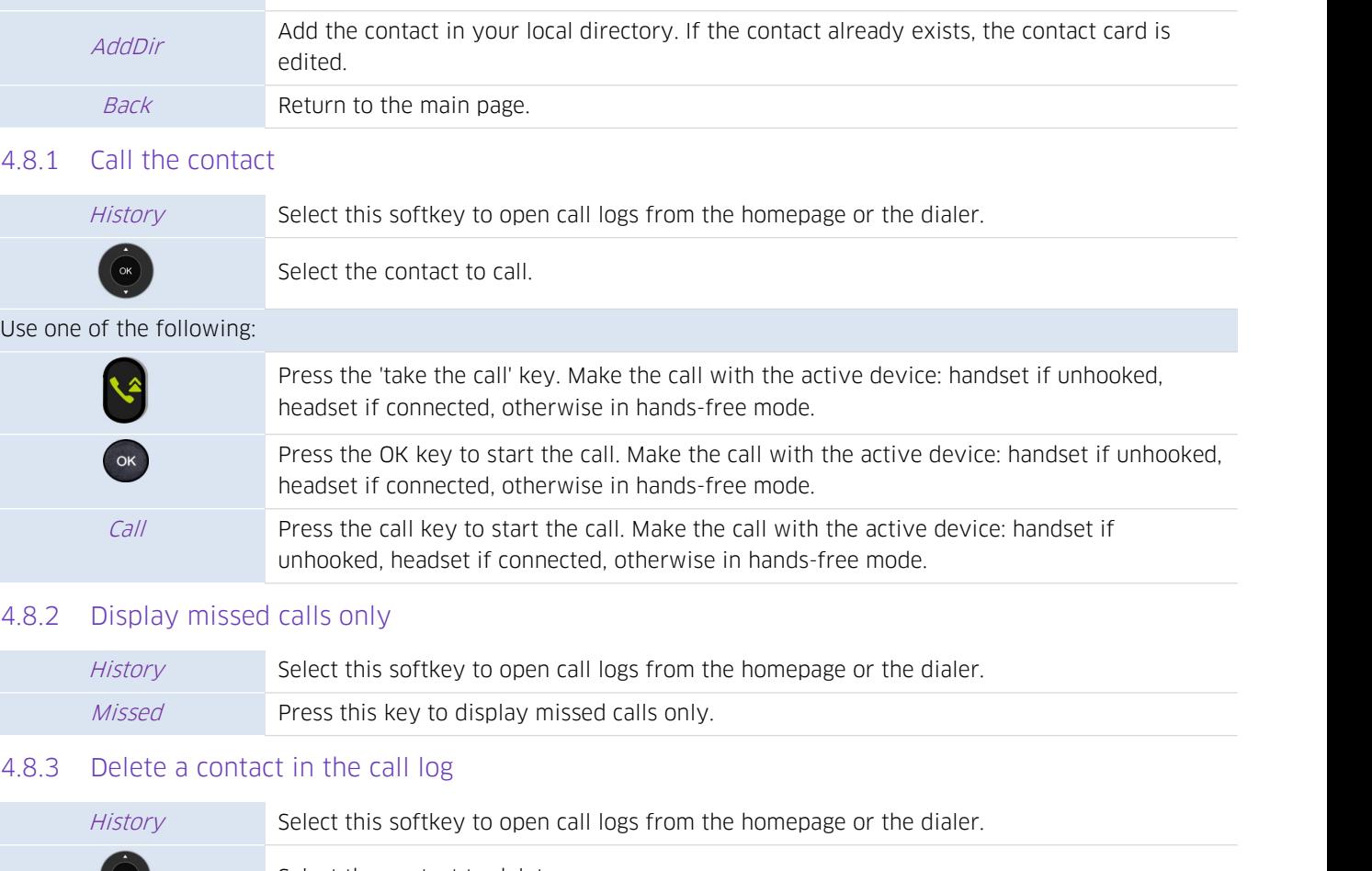

<span id="page-35-1"></span>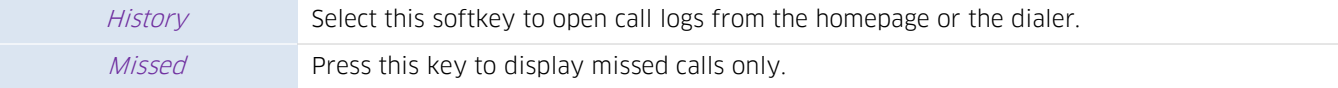

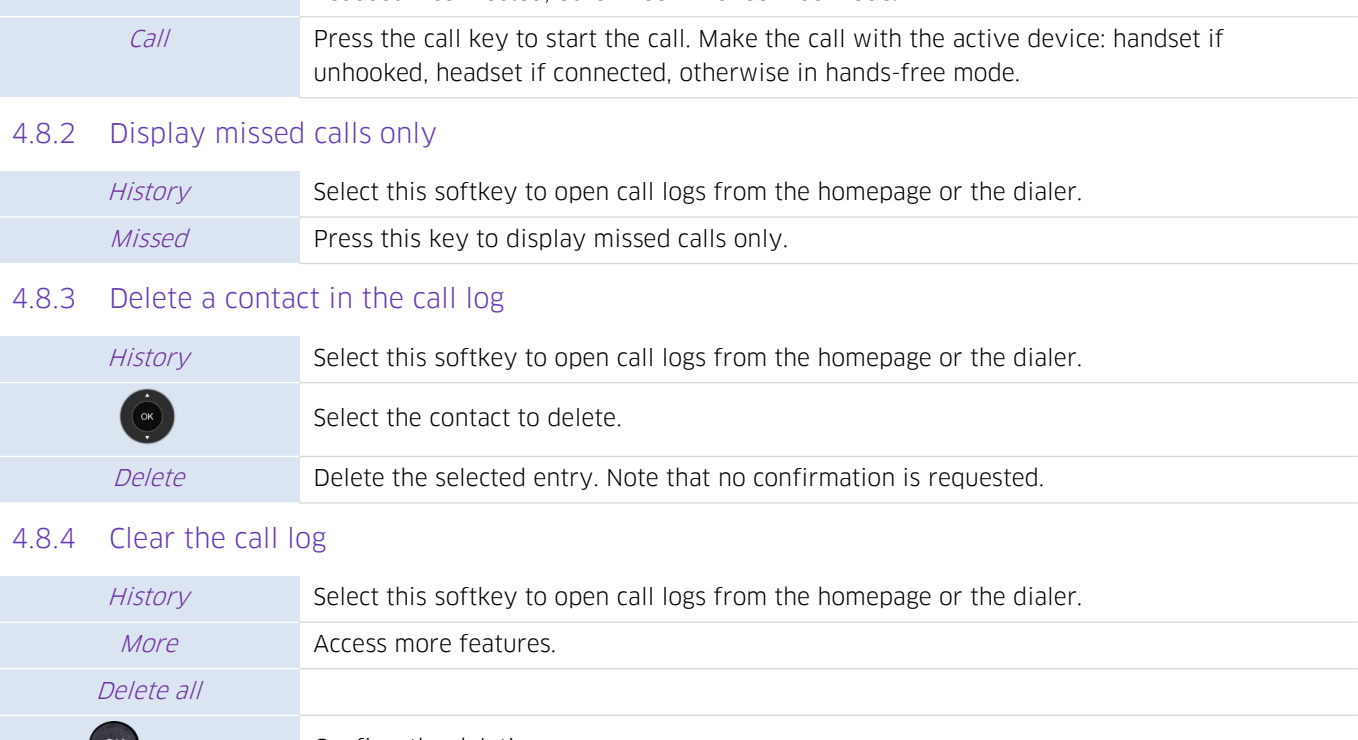

<span id="page-35-3"></span><span id="page-35-2"></span>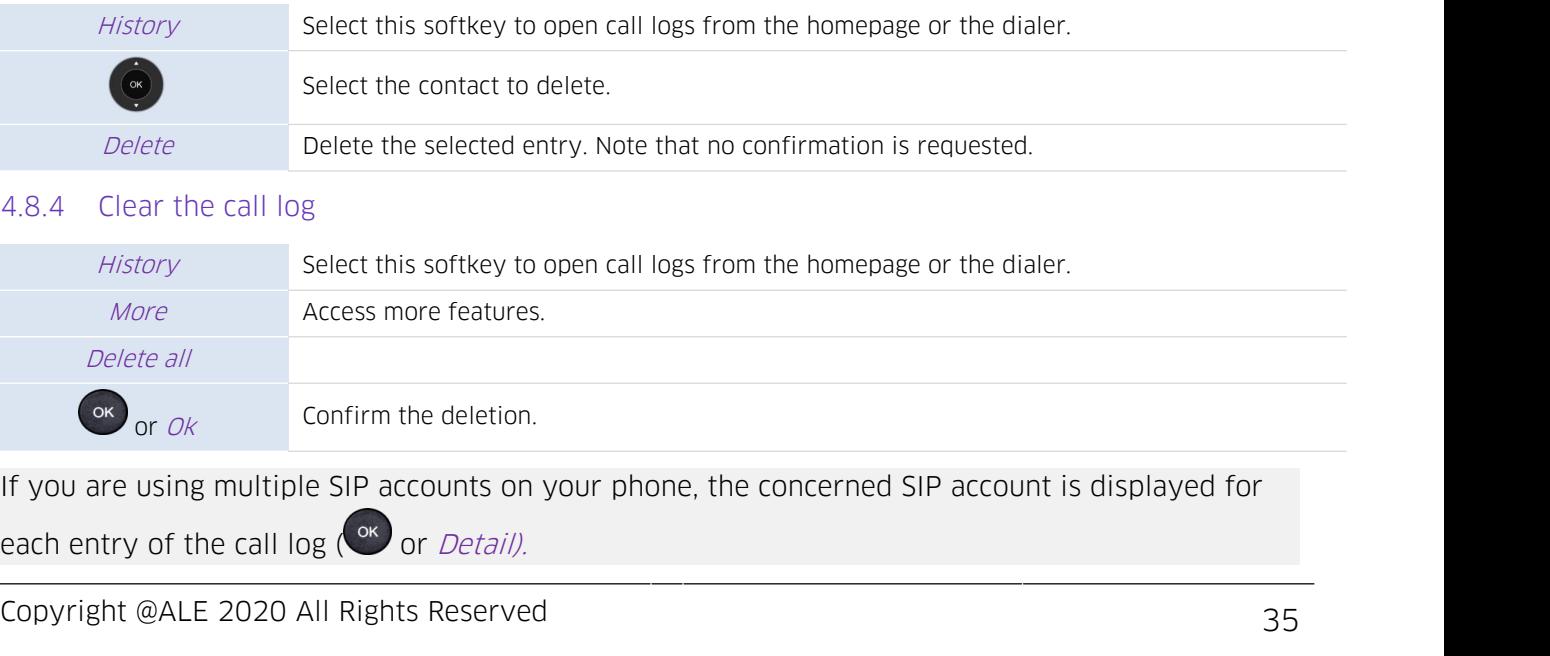
**4.9 Speed dial management**<br>Speed dial lets you manage favorite contacts. You car<br>keys from the homepage. Speed dial management<br>
Speed dial lets you manage favorite contacts. You can create speed dial keys by programming<br>
Reys from the homepage. **4.9 Speed dial management**<br>Speed dial lets you manage favorite cor<br>keys from the homepage.

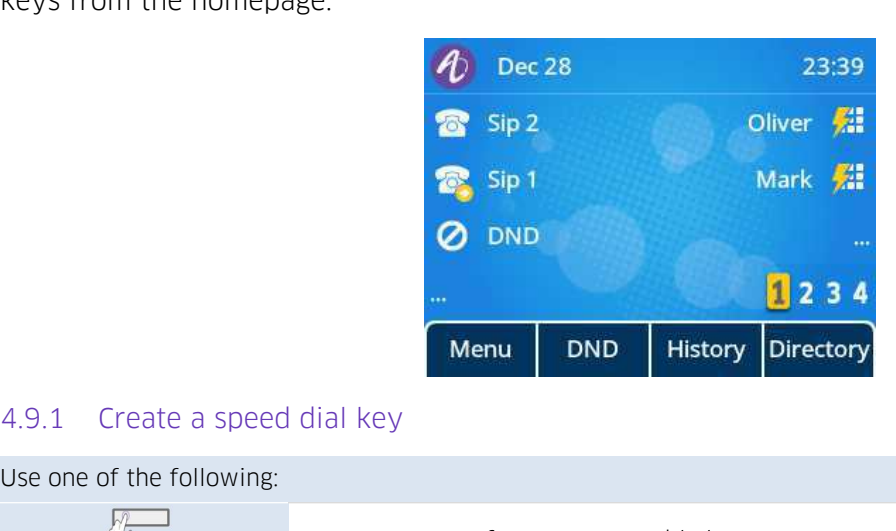

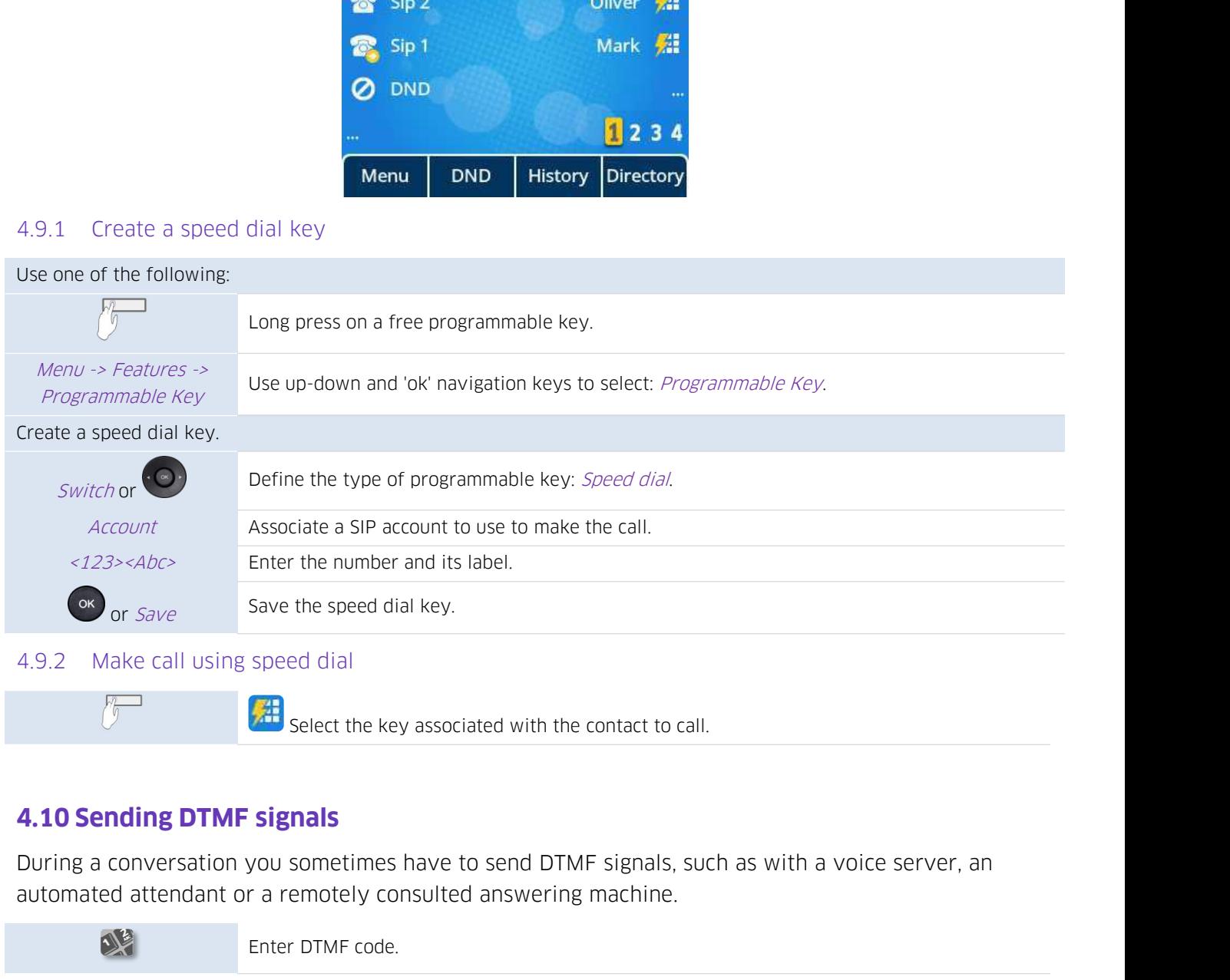

Enter DTMF signals<br>
The select the key associated with the contact to call.<br> **4.10 Sending DTMF signals**<br>
During a conversation you sometimes have to send DTMF signals, such as with a voice server, an<br>
automated attendant

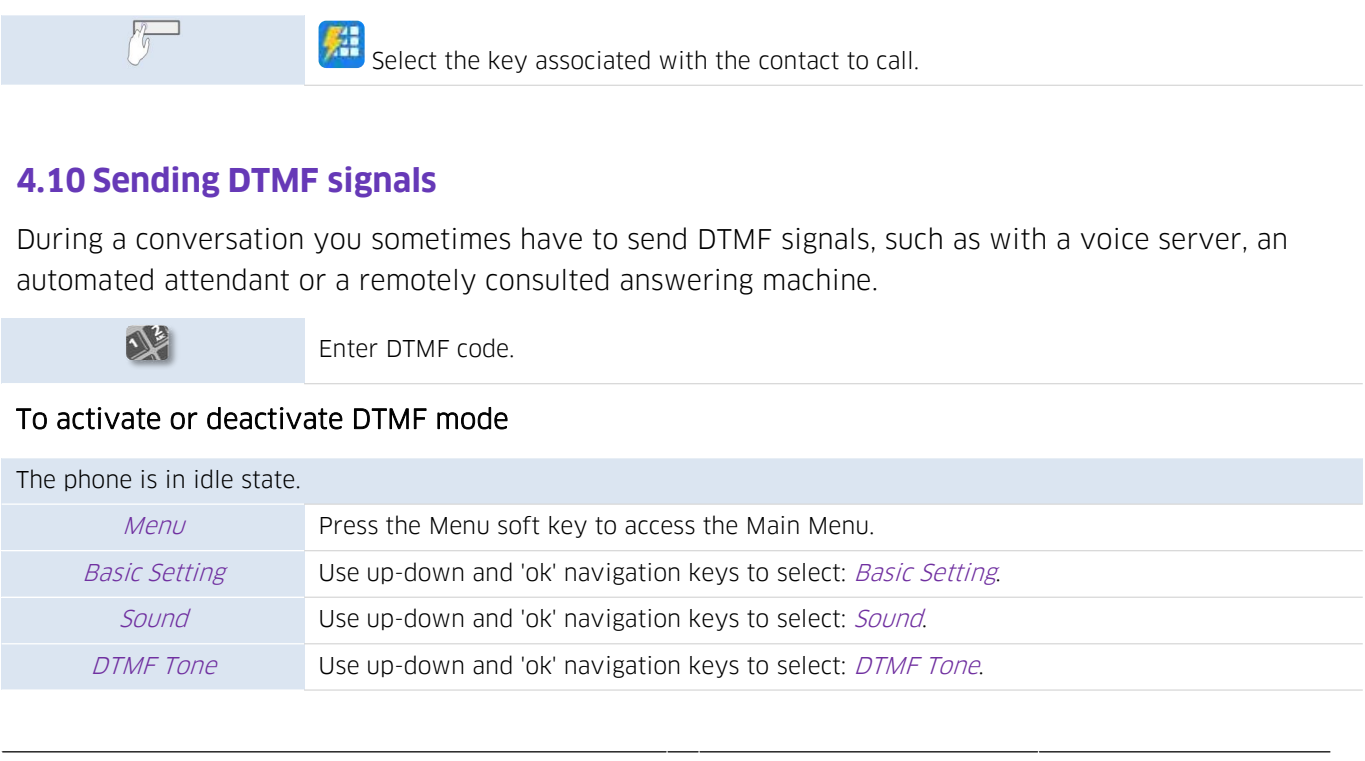

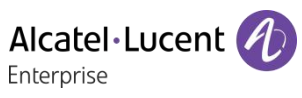

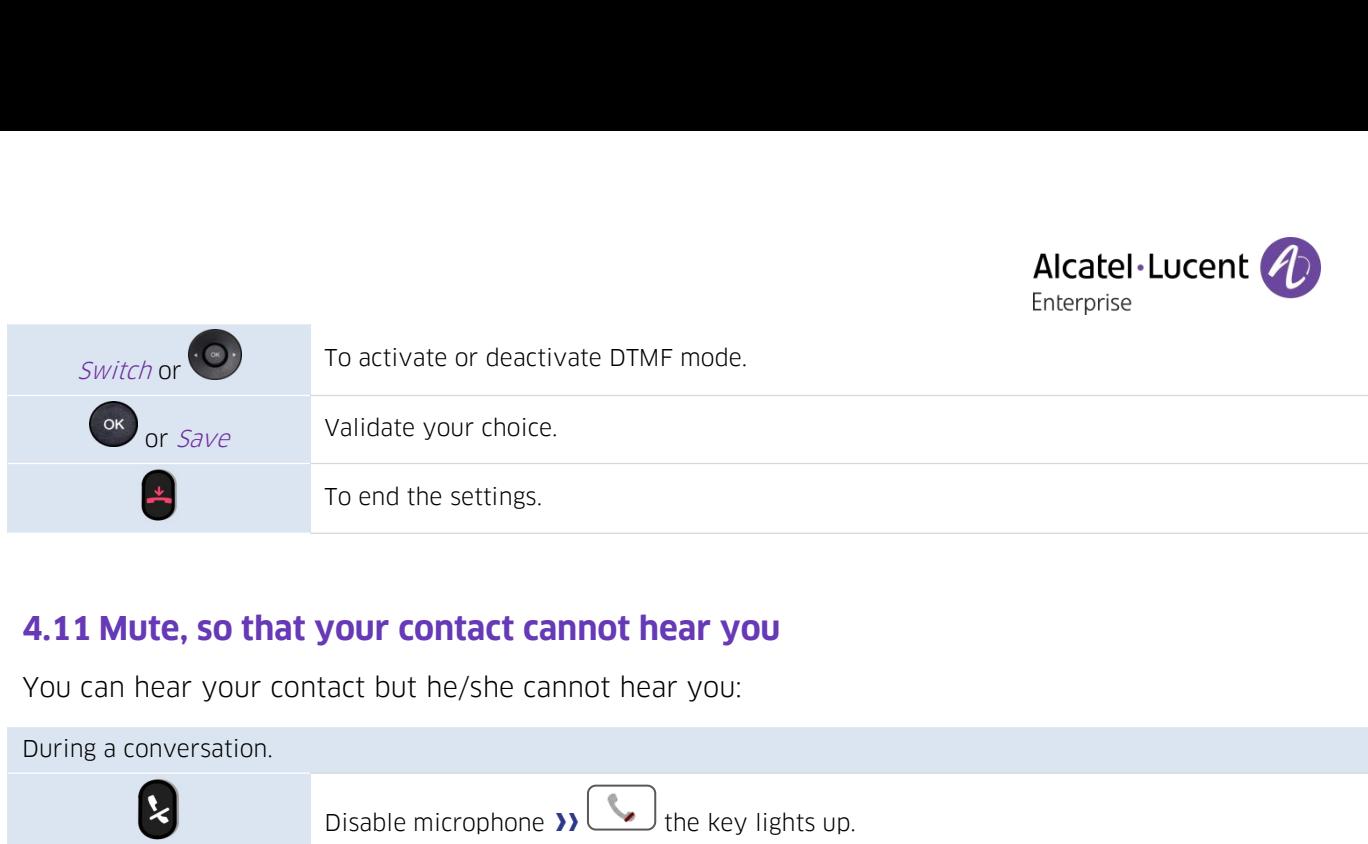

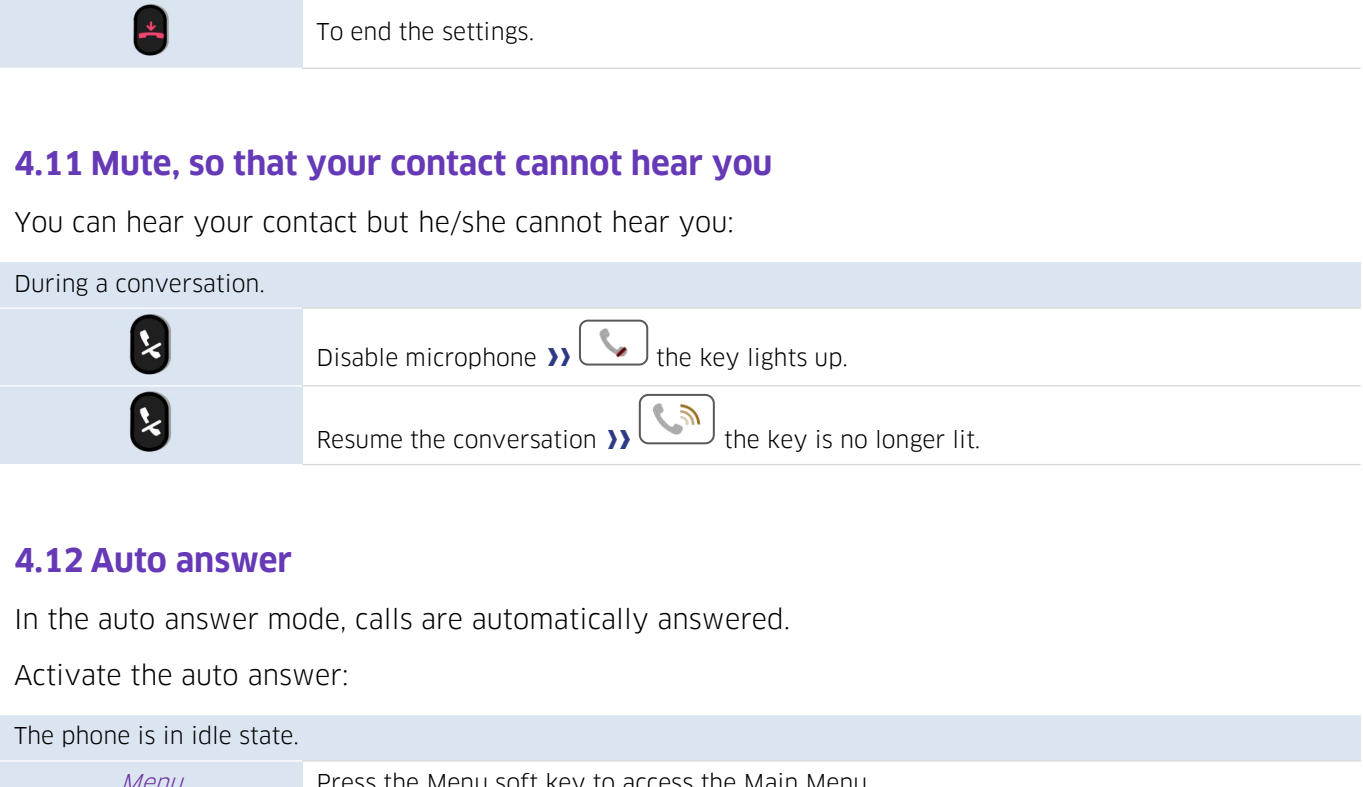

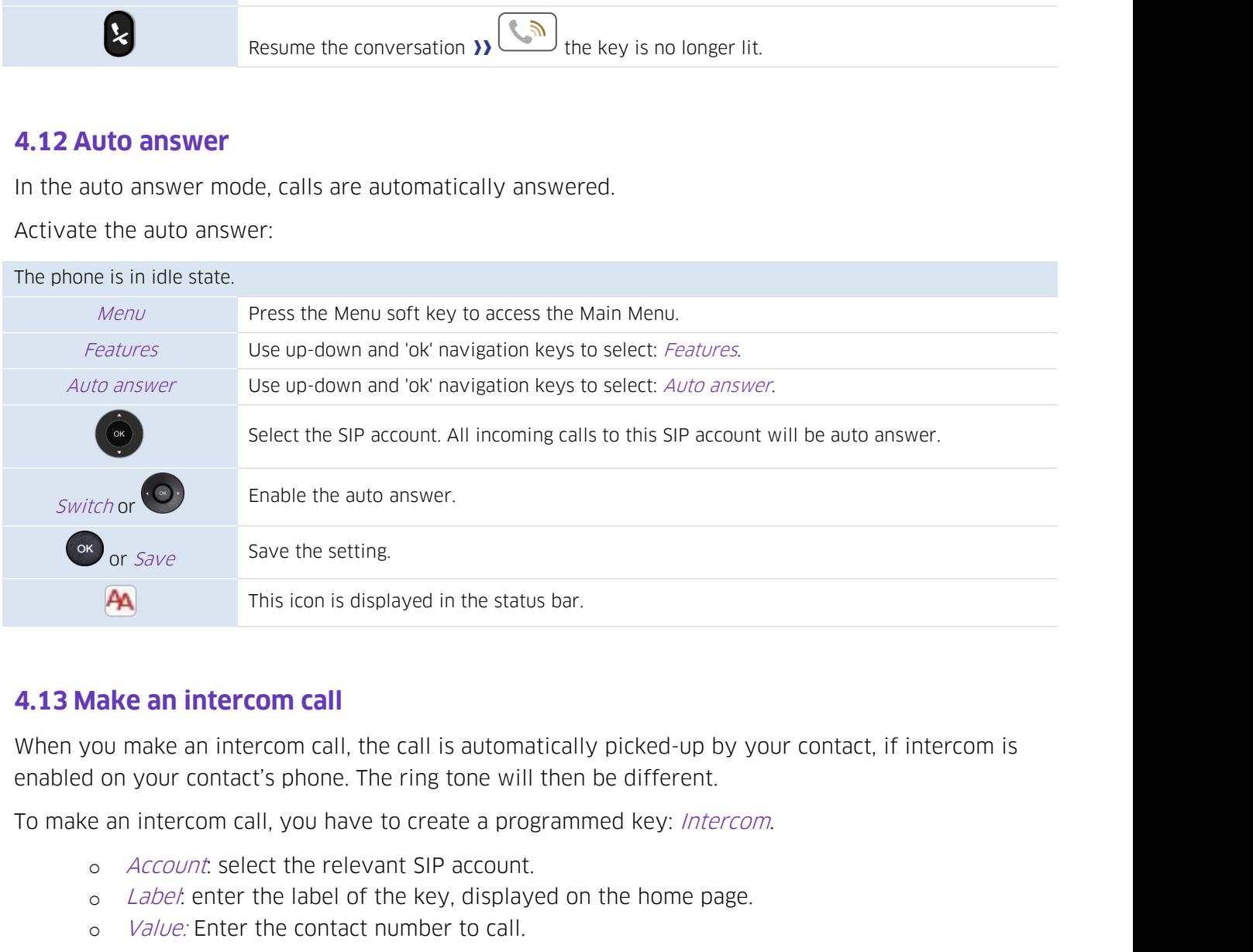

This icon is displayed in the status bar.<br> **Aake an intercom call**<br>
rou make an intercom call, the call is automatically picked-up by your contact, if inter<br>
don your contact's phone. The ring tone will then be different.<br> **THE CONTROVIDE SUBDAYED THE STATES CONDUCTS**<br> **Aake an intercom call**<br>
You make an intercom call, the call is automatically picked-up by<br>
Jou on your contact's phone. The ring tone will then be different.<br>
e an intercom c

- 
- 
- 

**4.14 Configure the intercom incoming calls**<br>When you receive an intercom call, the desk phone automatically answers th<br>authorized the option. You can manage your desk phone behavior when you Alcatel Lucent (A)<br>Alcatel Lucent (A)<br>Alcatel Lucent (A)<br>Alcatel Lucent (A)<br>Enterprise<br>When you receive an intercom call, the desk phone automatically answers the call if you have<br>authorized the option. You can manage your **4.14 Configure the intercom incoming calls**<br>When you receive an intercom call, the desk phone automatically answers the call if you have<br>authorized the option. You can manage your desk phone behavior when you receive an i call. **4.14 Configure the intercom ince**<br>When you receive an intercom call, the<br>authorized the option. You can manage<br>call.<br>The phone is in idle state.<br>Nenu Press the Menu so

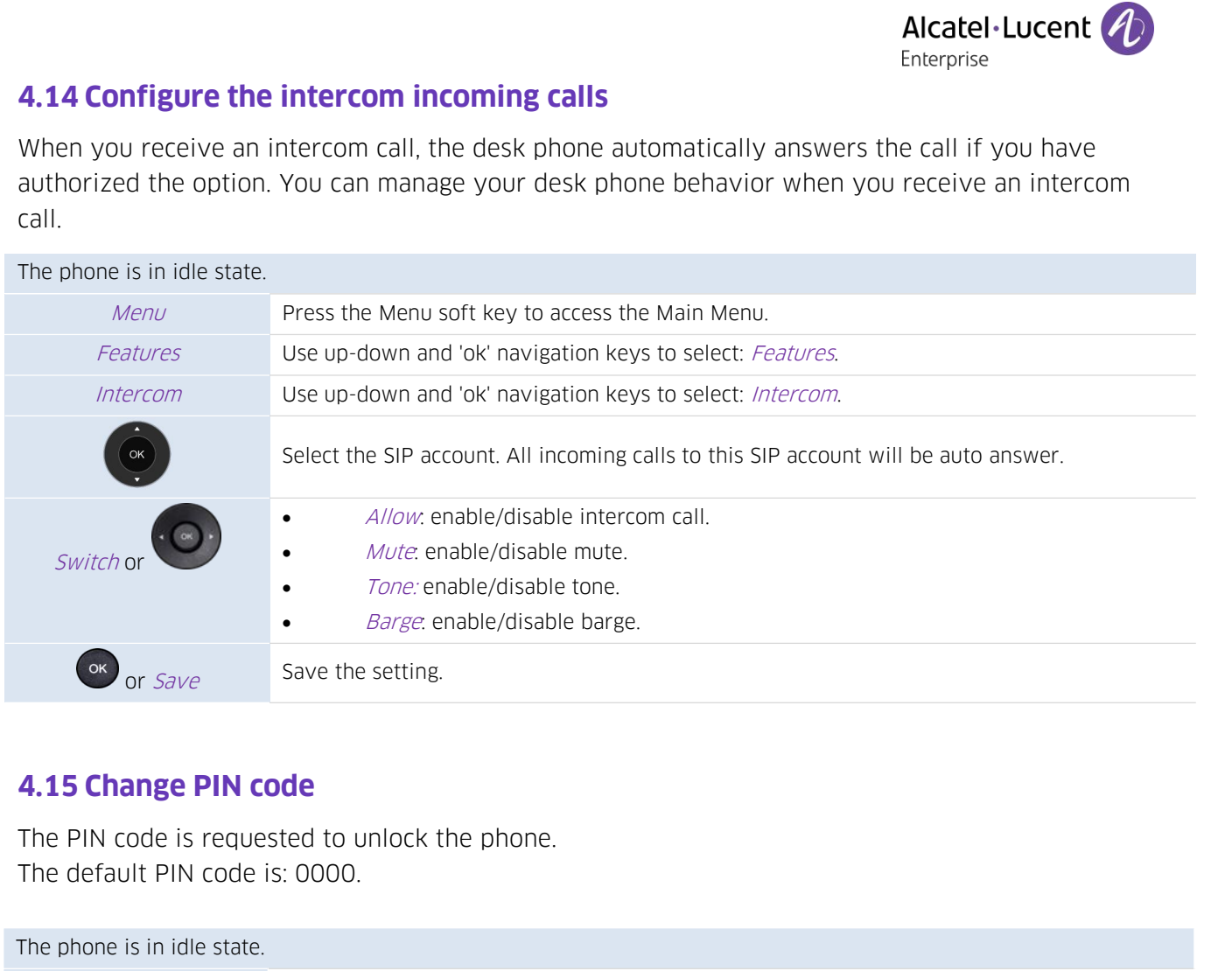

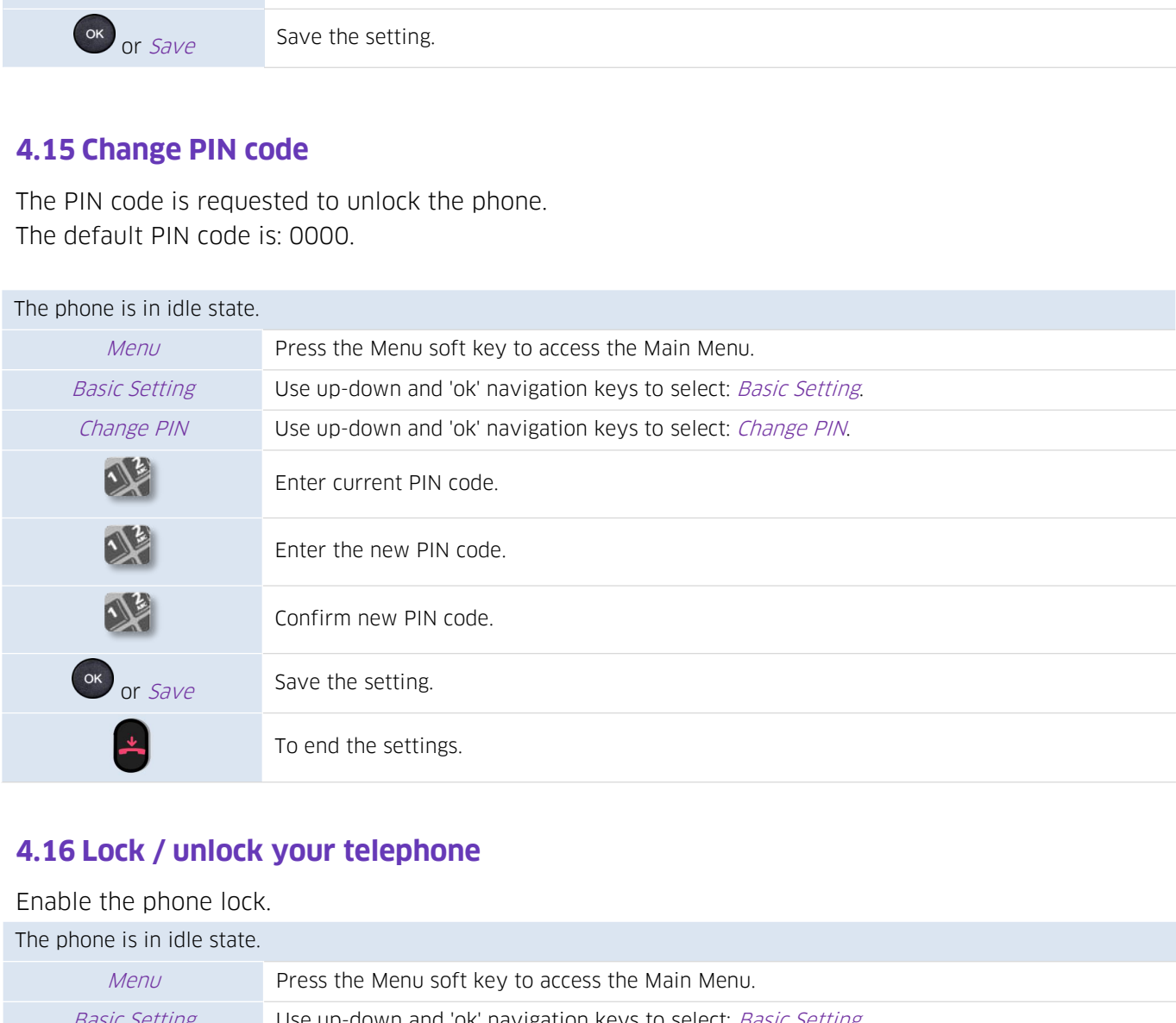

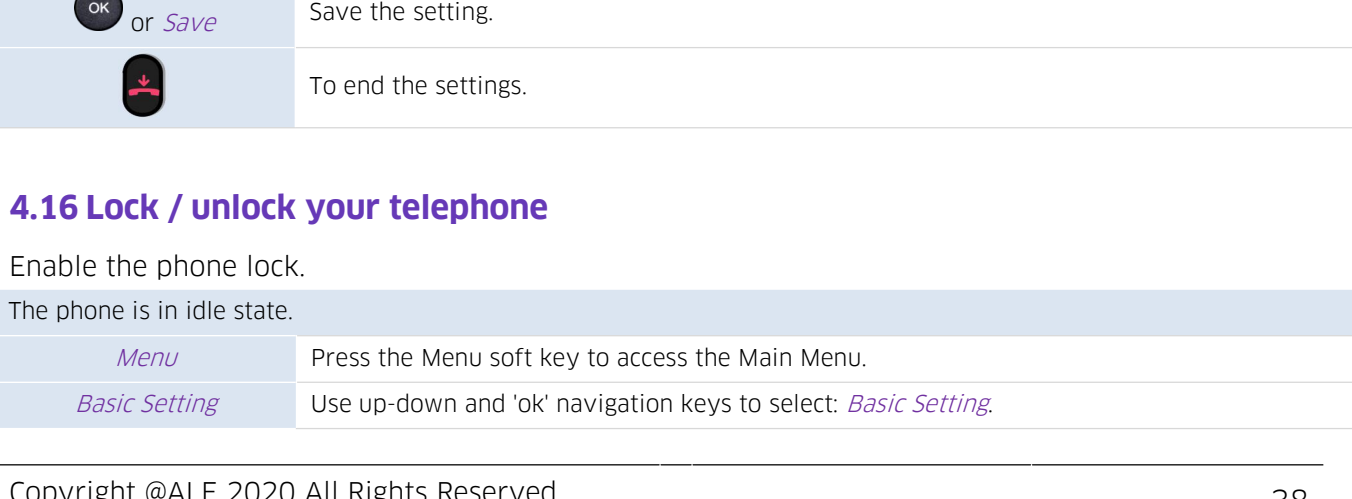

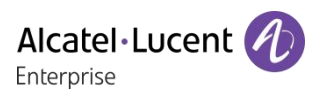

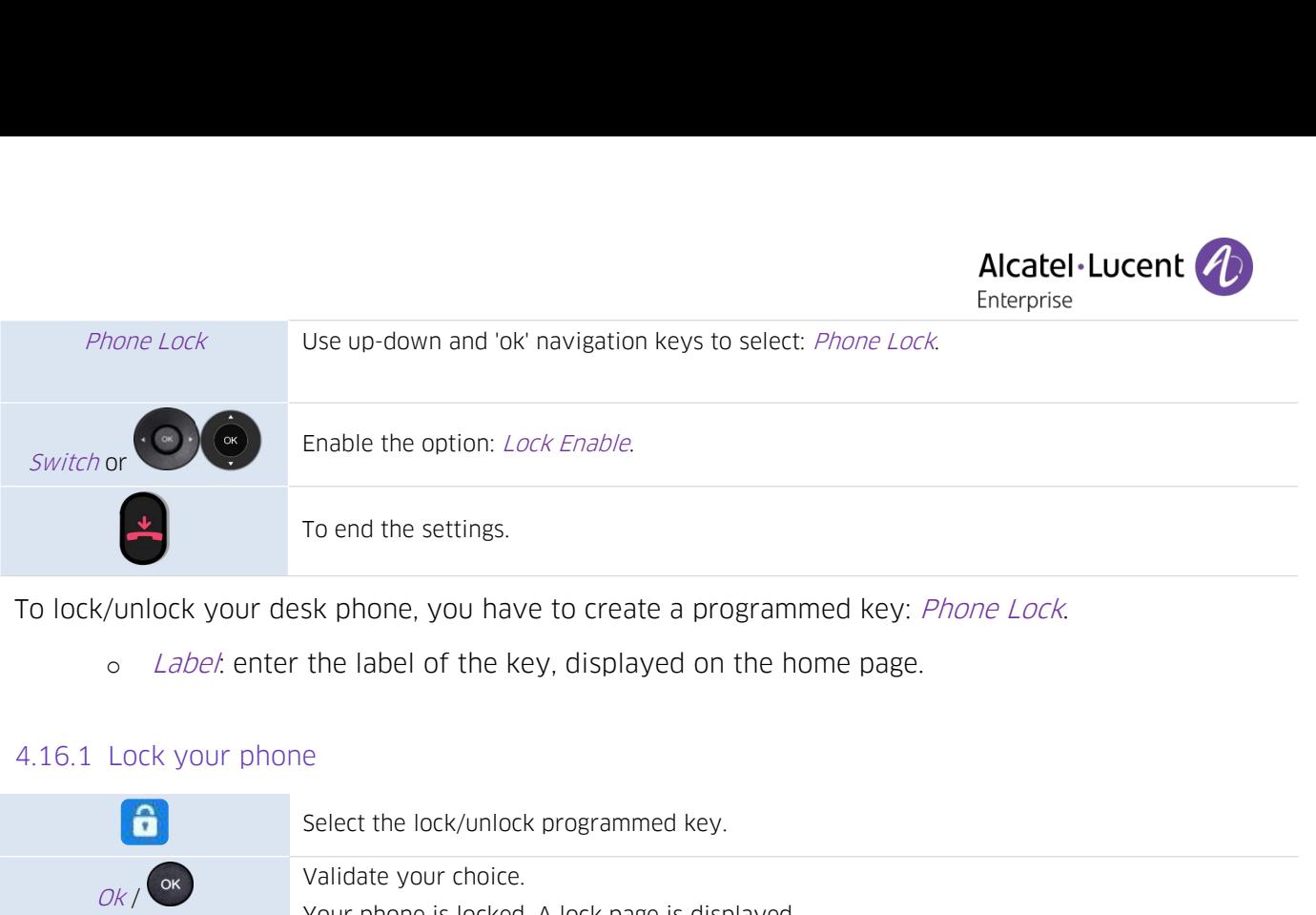

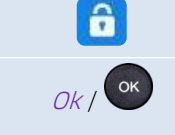

 $L$  and the settings.<br>  $L$  and the settings.<br>  $L$  and the settings of the key, displayed or<br>  $L$  and  $L$  and  $L$  and  $L$  and  $L$  and  $L$  and  $L$  and  $L$  and  $L$  and  $L$  and  $L$  and  $L$  and  $L$  and  $L$  and  $L$  and  $L$  and Sk phone, you have to create a programmed key: *Ph*.<br>
the label of the key, displayed on the home page.<br>
e<br>
Select the lock/unlock programmed key.<br>
Validate your choice.<br>
Your phone is locked. A lock page is displayed.<br>
ge

To lock/unlock your desk phone, you have to create a programmed key: *Phone Lock*.<br>
only call emergency of the key, displayed on the home page.<br>
4.16.1 Lock your phone<br> **only call emergency numbers**, such as 'Operator' or 3 numbers, configured by the administrator).<br>
4.16.1 Lock your phone<br>
Select the lock/unlock programmed ke<br>  $\frac{1}{\sqrt{6}}$ <br>
Select the lock/unlock programmed ke<br>
Vou can only call emergency numbers, such as 'Operator<br>
3 num 4.16.1 Lock your phone<br>
Select the lock/unlock program<br>
Validate your choice.<br>
You can only call emergency numbers, such as 'C<br>
3 numbers, configured by the administrator).<br>
4.16.2 Unlock your phone<br>
Unlocking your phone. Validate your choice.<br>Vour phone is locked. A lock page is displayed.<br>Bency numbers, such as 'Operator' or 'Guard', once the phone is locked (max<br>by the administrator).<br>Disting your phone. Your password is required to unlo Validate your choice.<br>Your phone is locked. A lock<br>gency numbers, such as<br>by the administrator).<br>One<br>Unlocking your phone. Your<br>is: 0000). 4.16.2 Unlock your phone<br>4.16.2 Unlock your phone<br>4.16.3 Activate or deactivate the automatic keypad lock<br>4.16.3 Activate or deactivate the automatic keypad lock<br>4.16.3 Activate or deactivate the automatic keypad lock<br>4.16

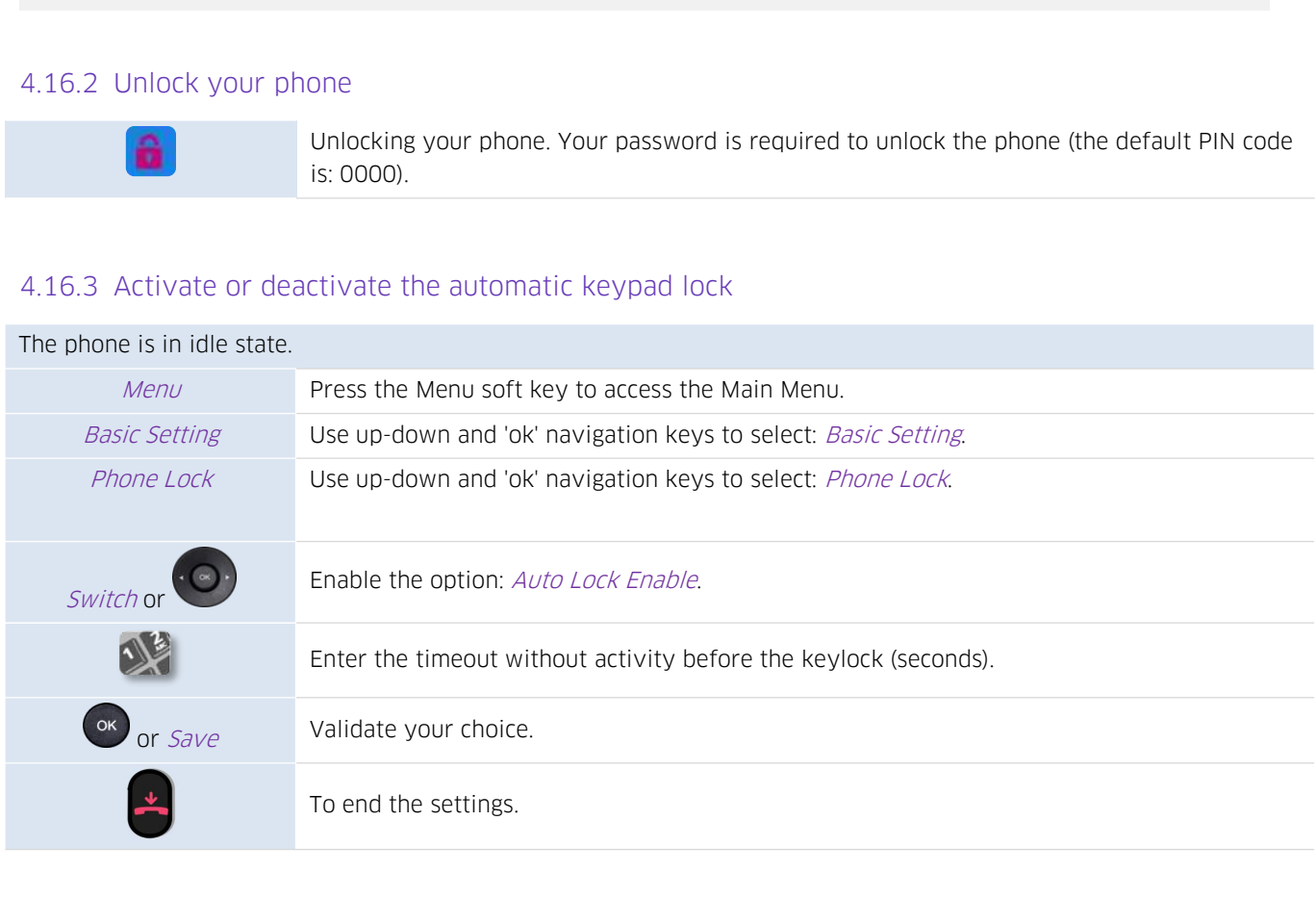

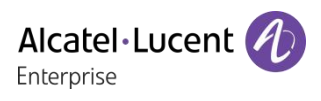

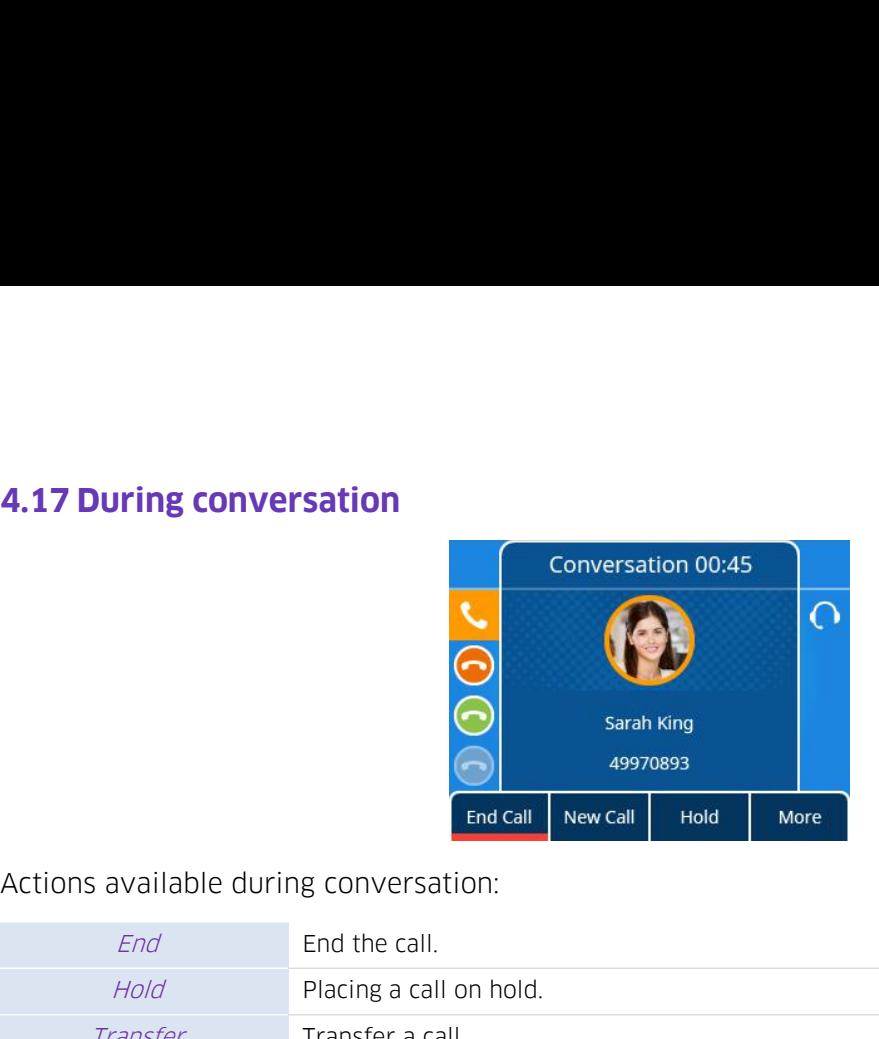

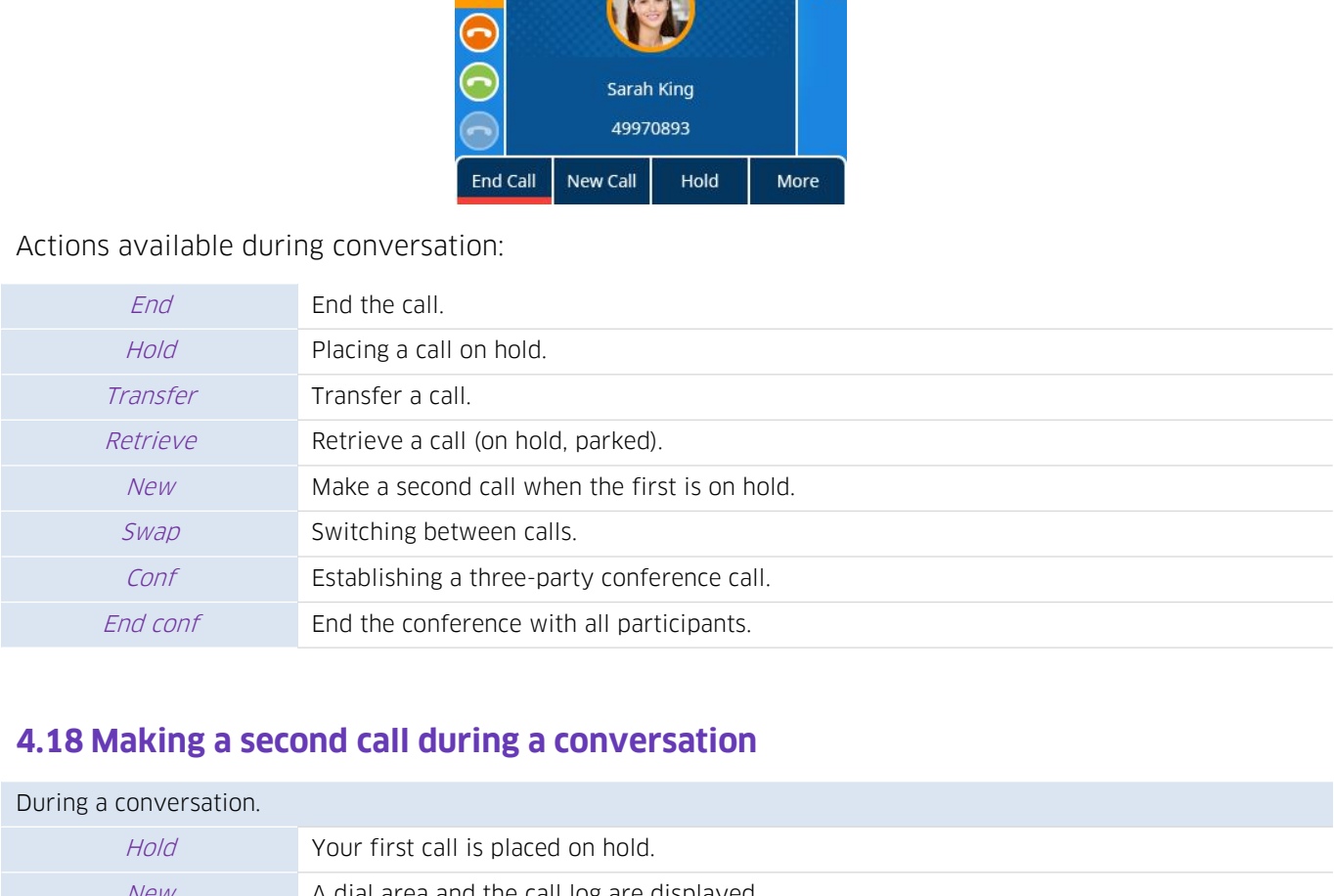

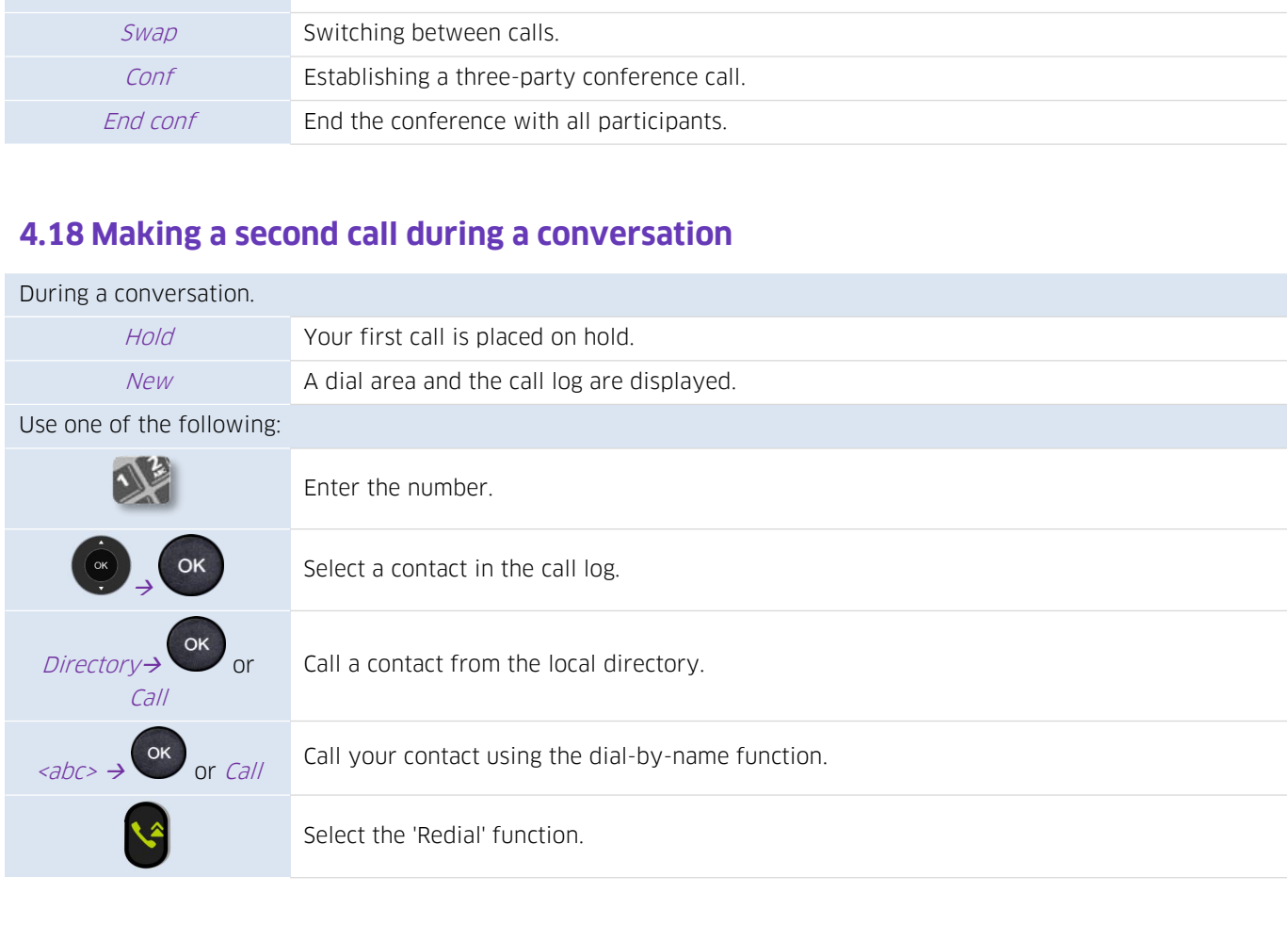

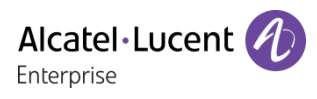

# **4.19 Answering a second call during a conversation**<br>As long as the call is presented, you can also choose to deflect the call. Alcatel·Lucer<br>
As long as the call is presented, you can also choose to deflect the call.<br>
As long as the call is presented, you can also choose to deflect the call.

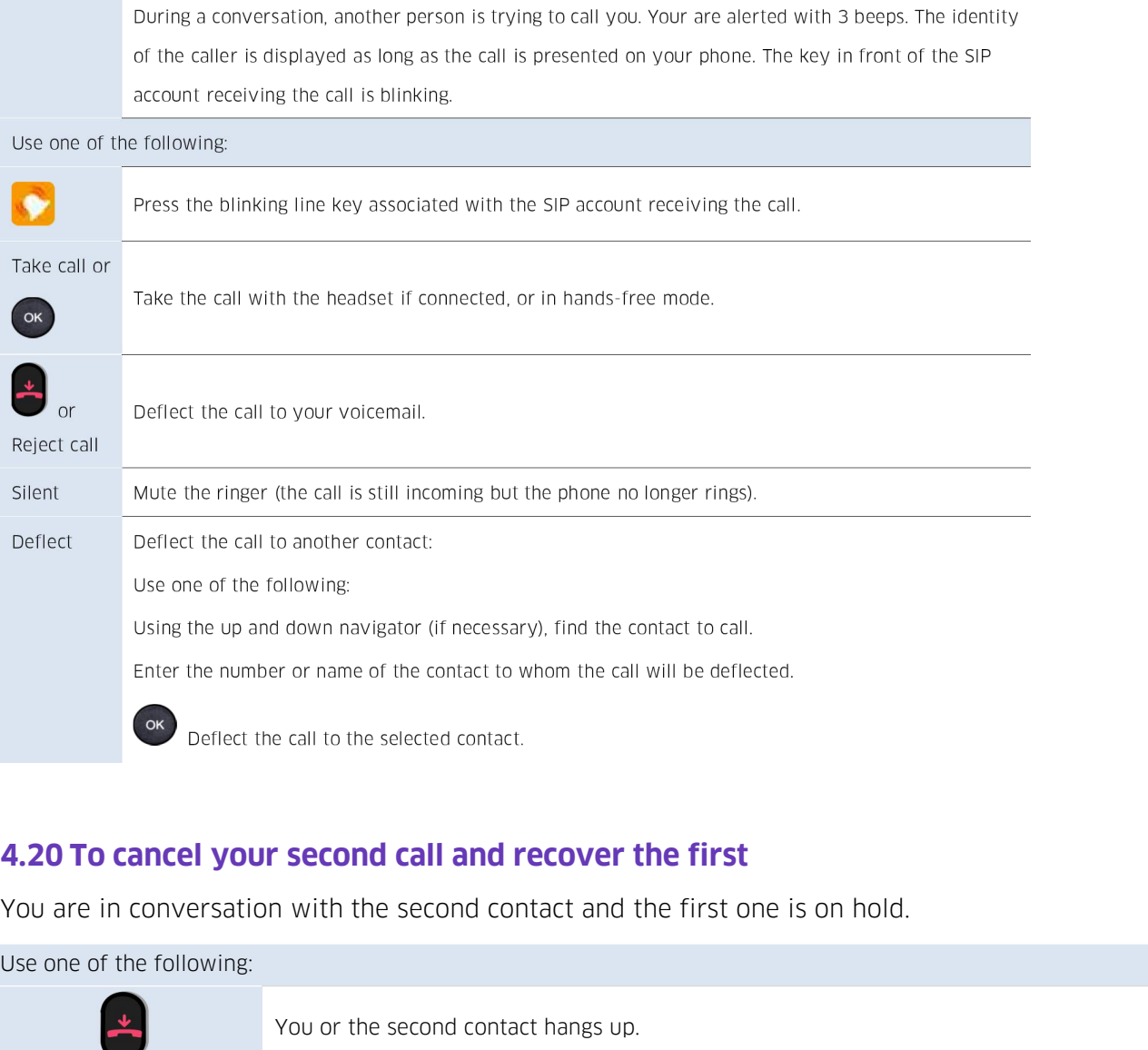

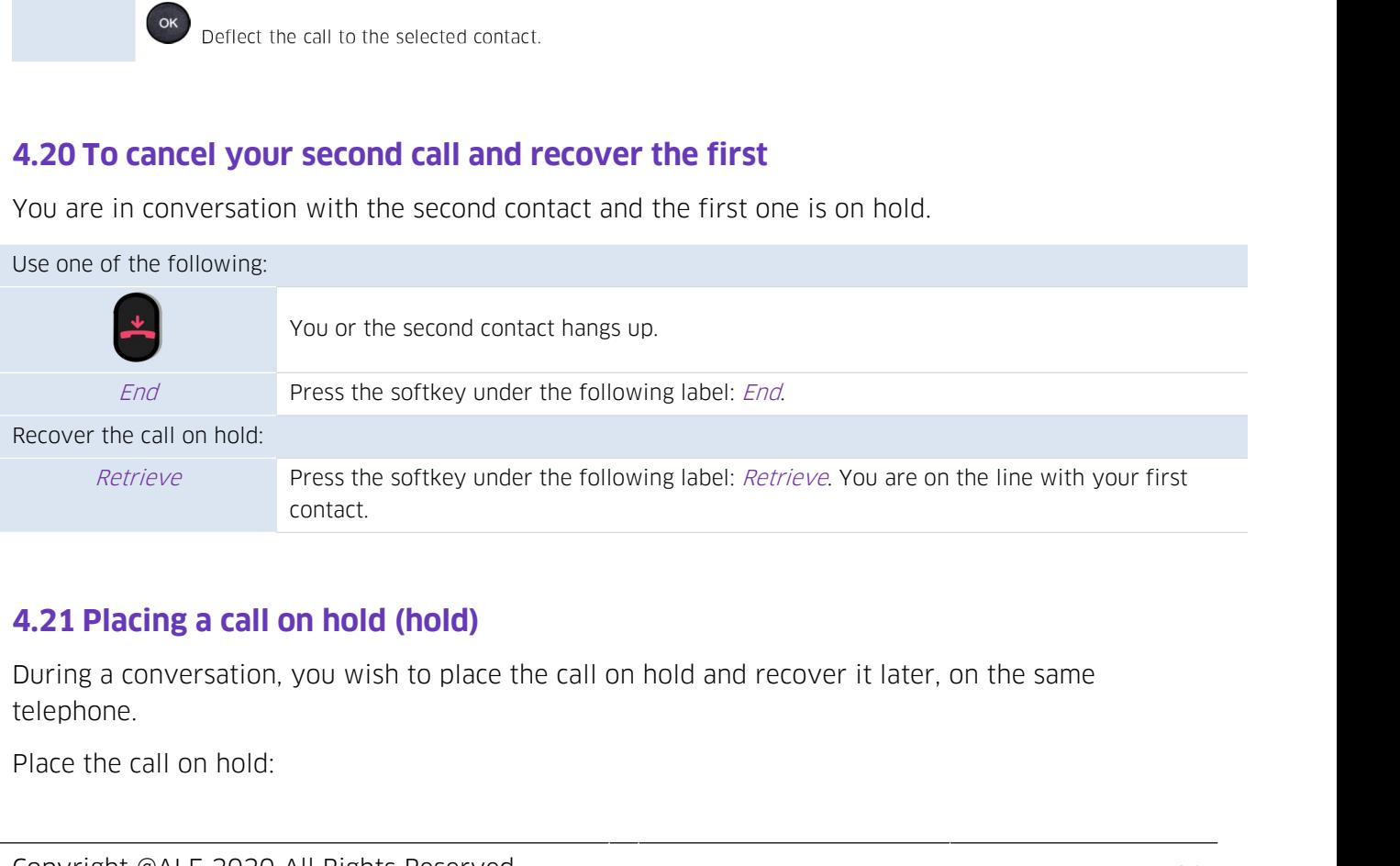

telephone.

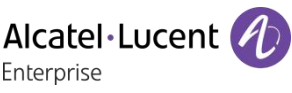

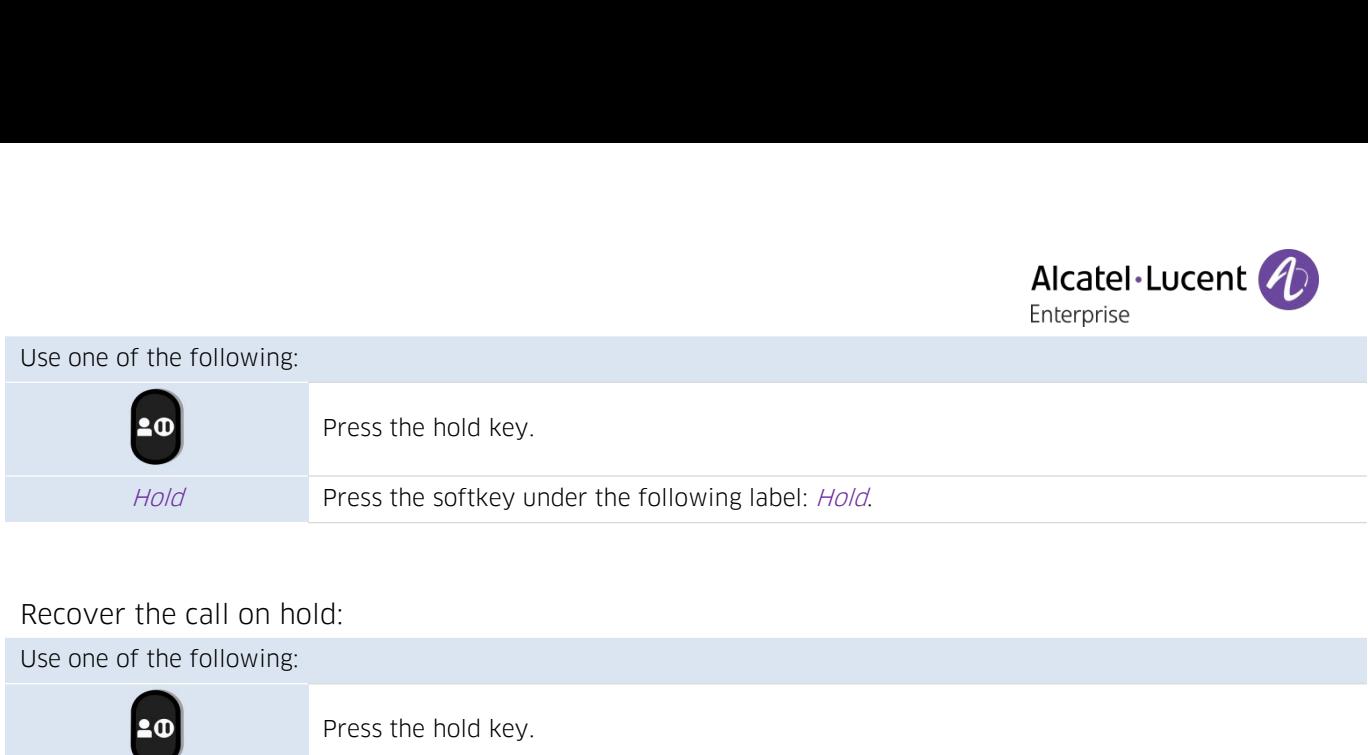

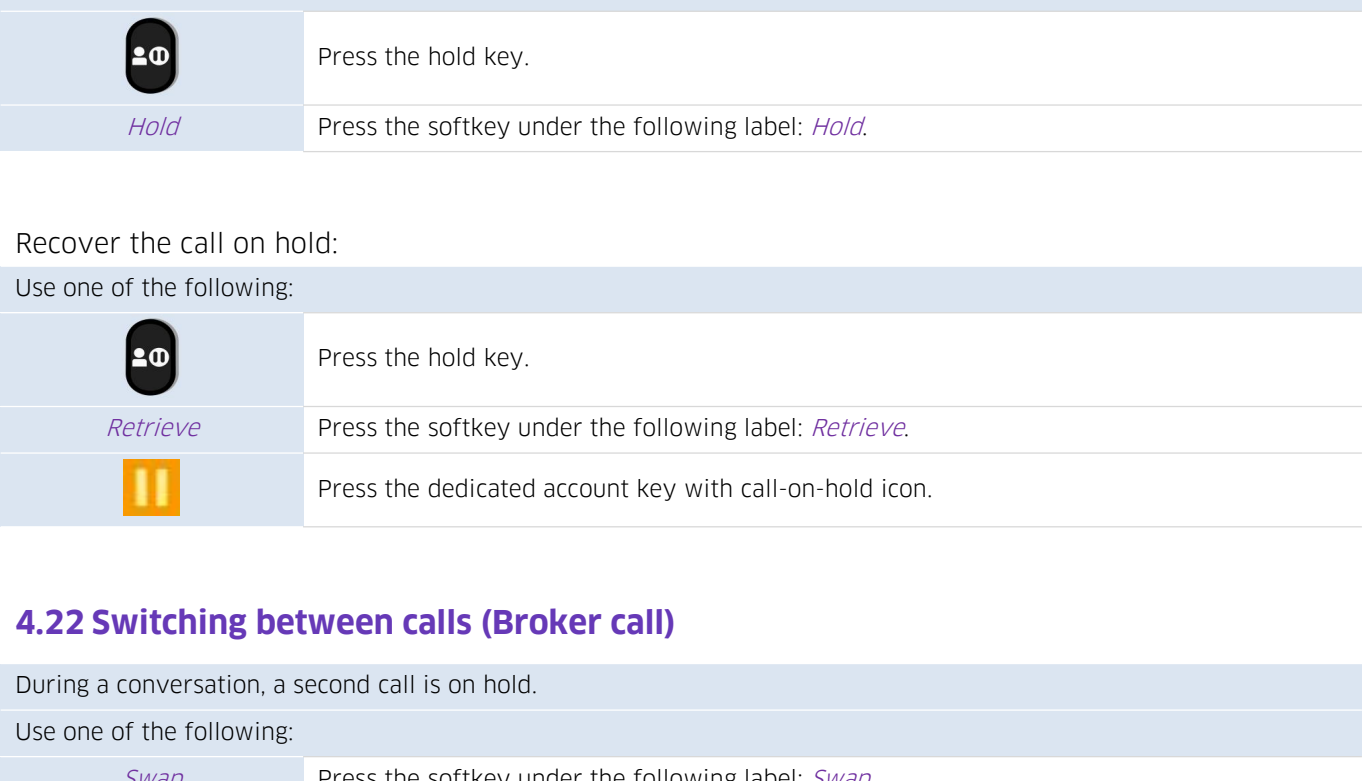

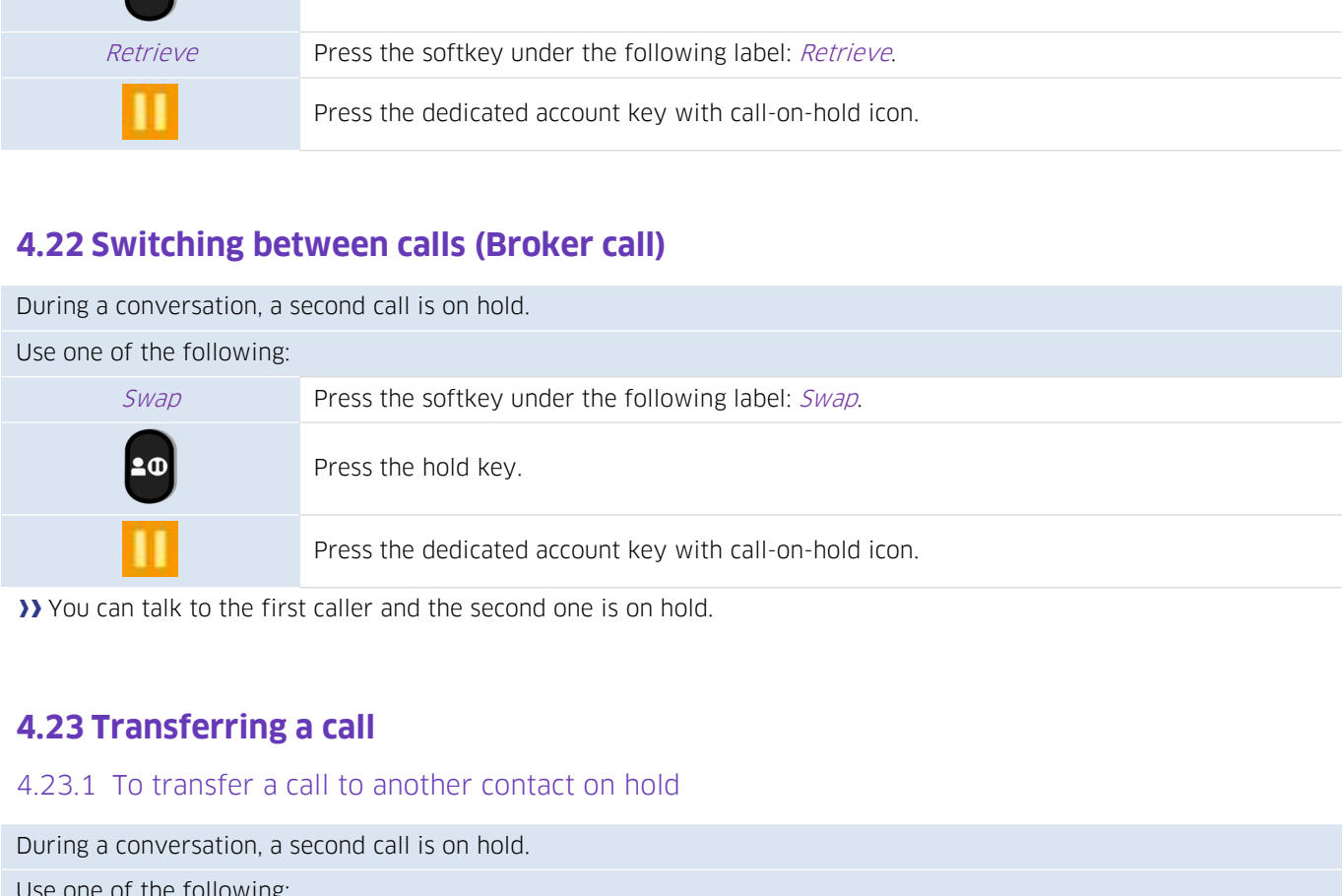

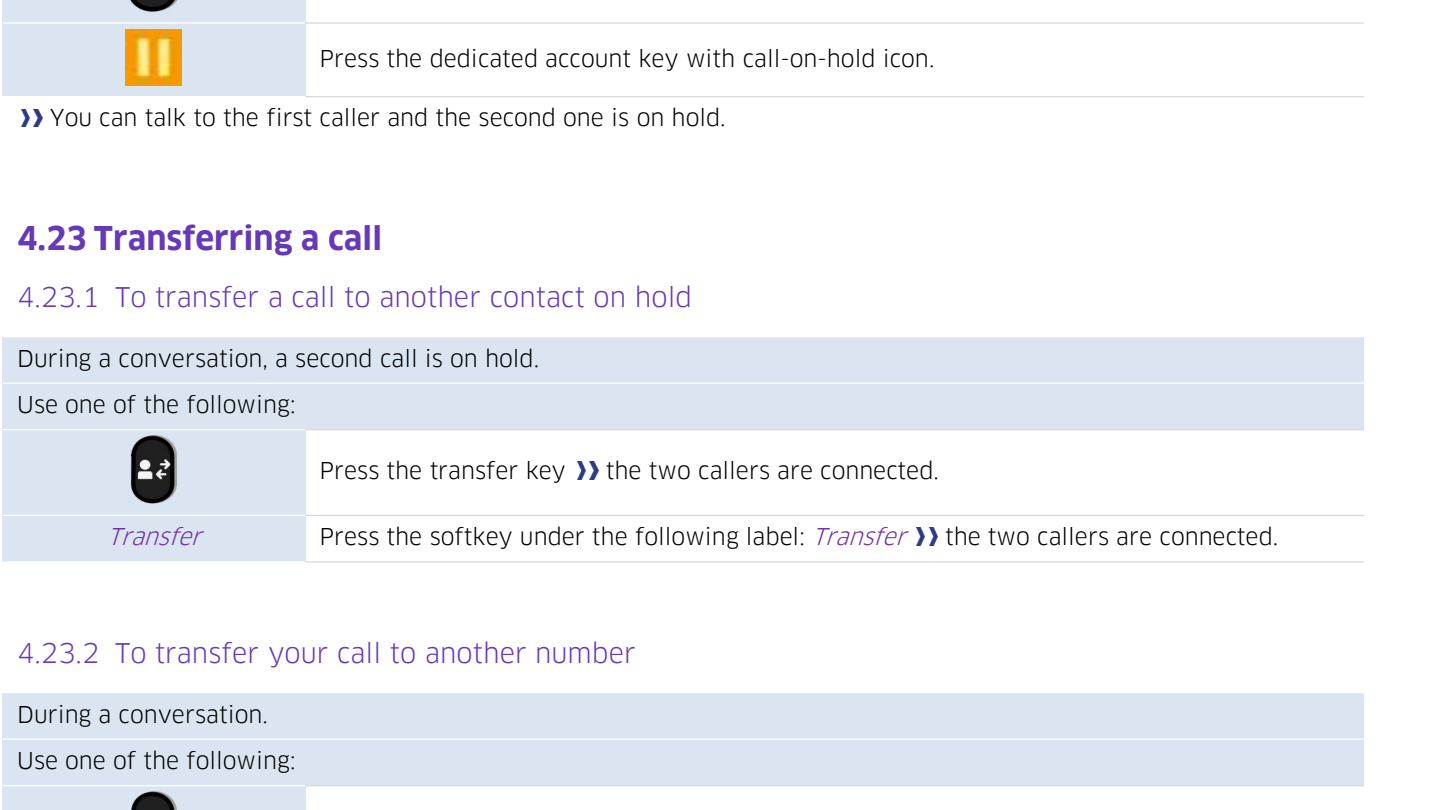

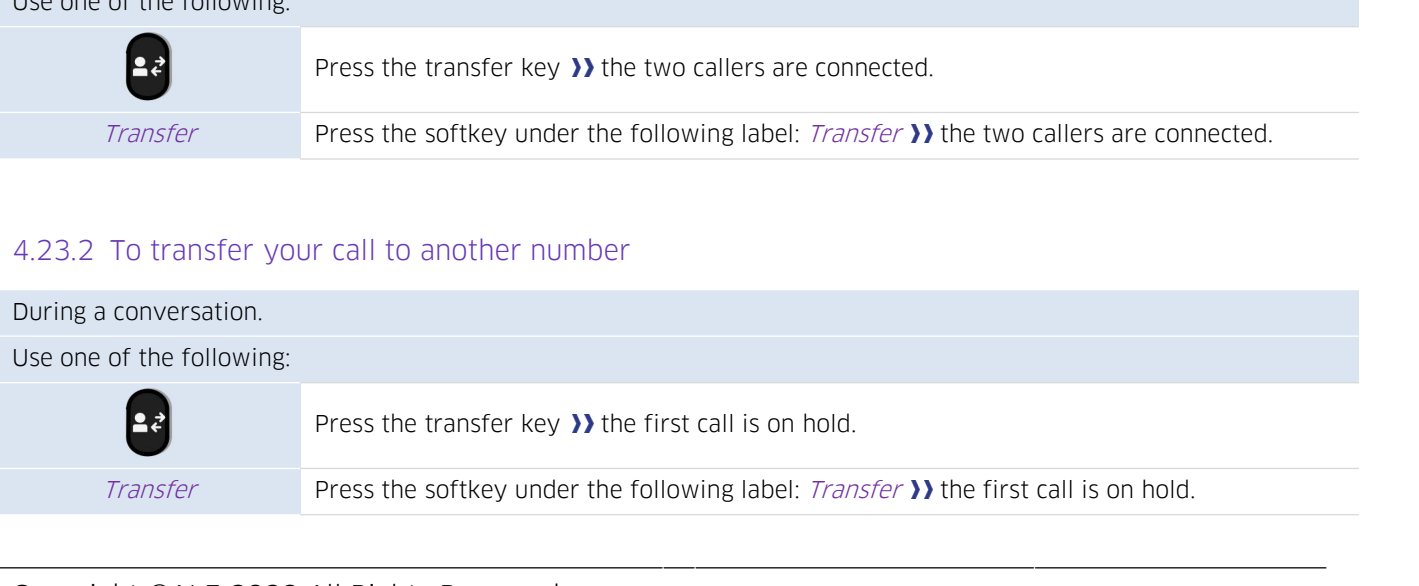

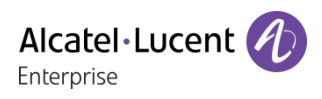

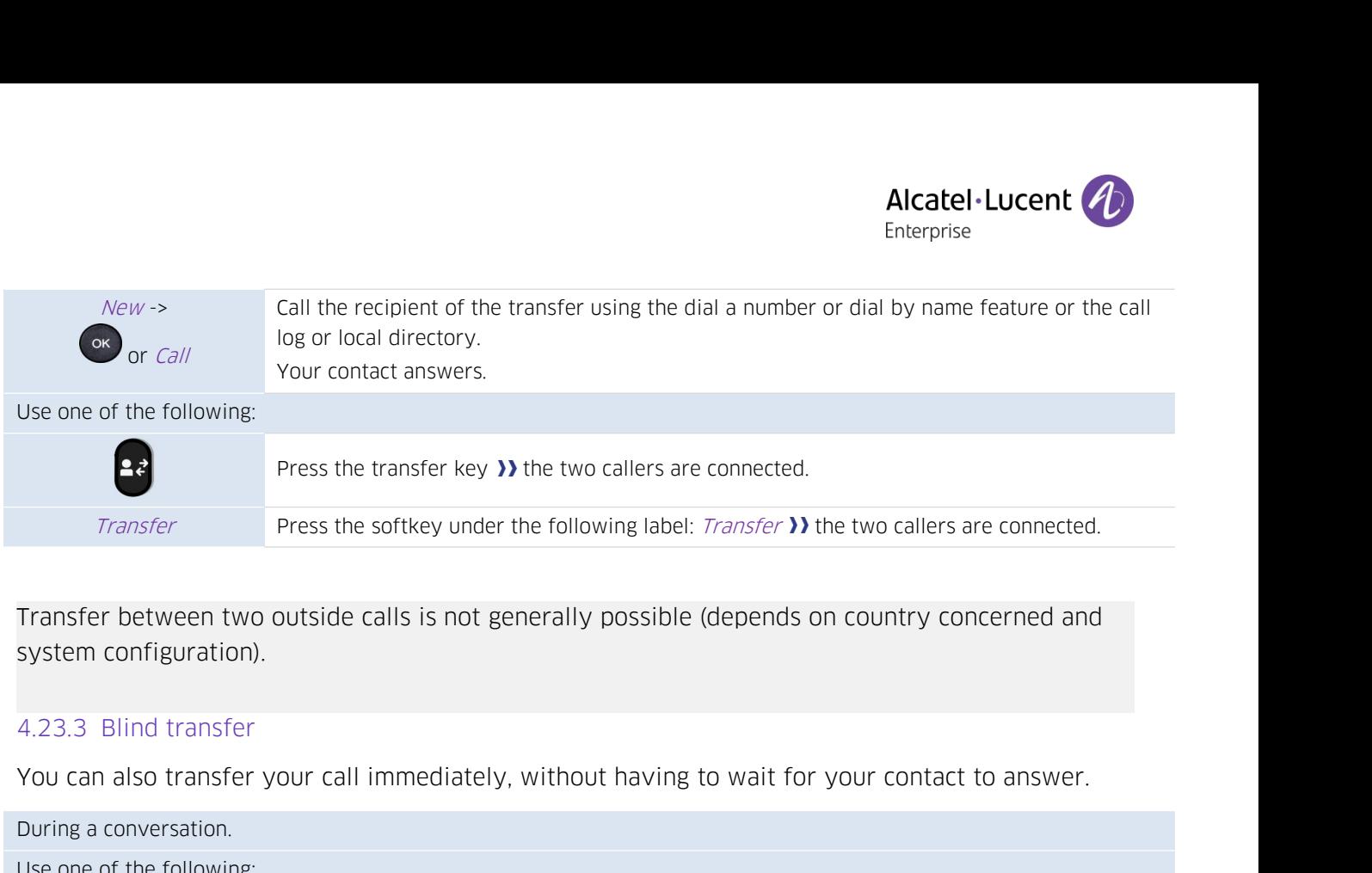

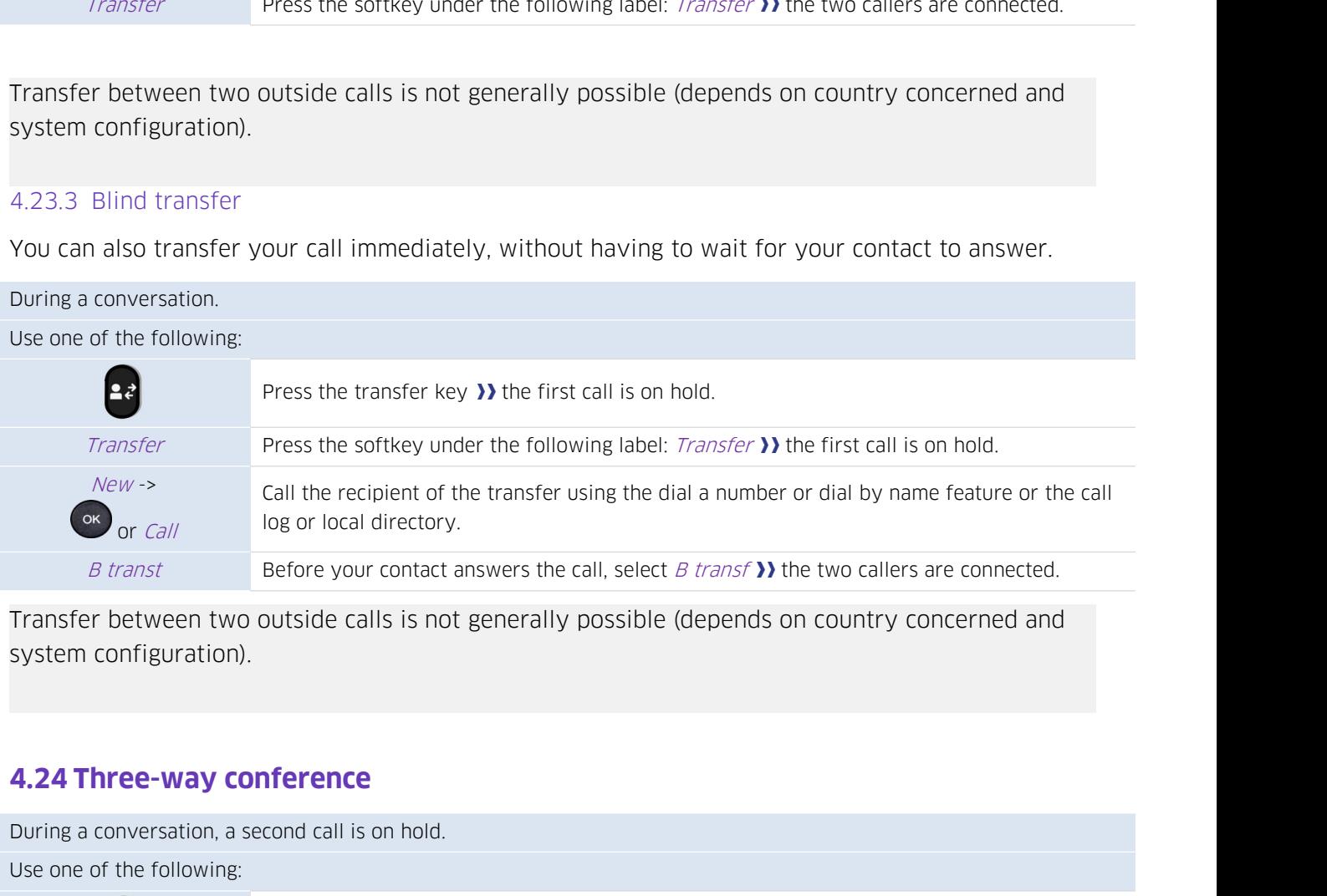

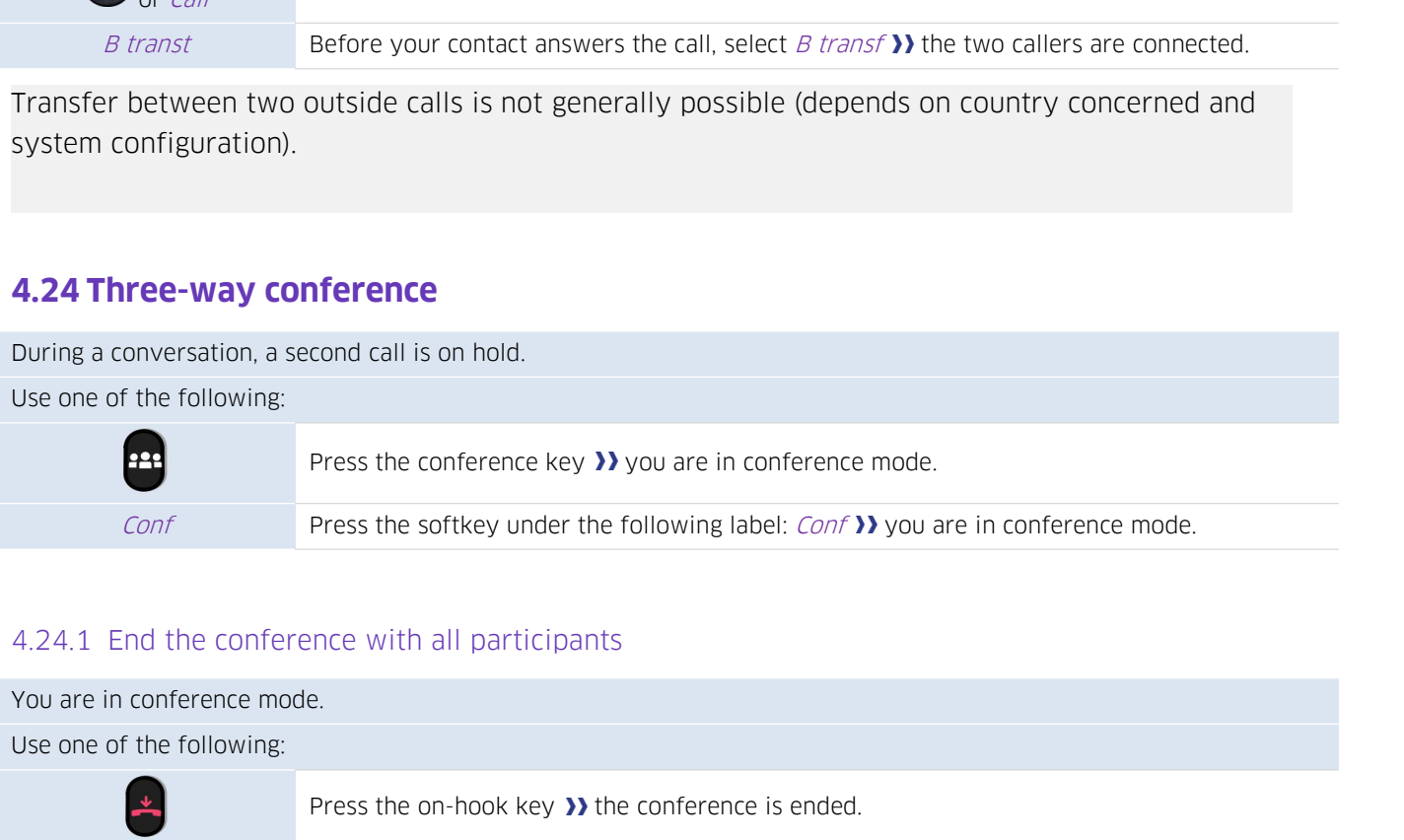

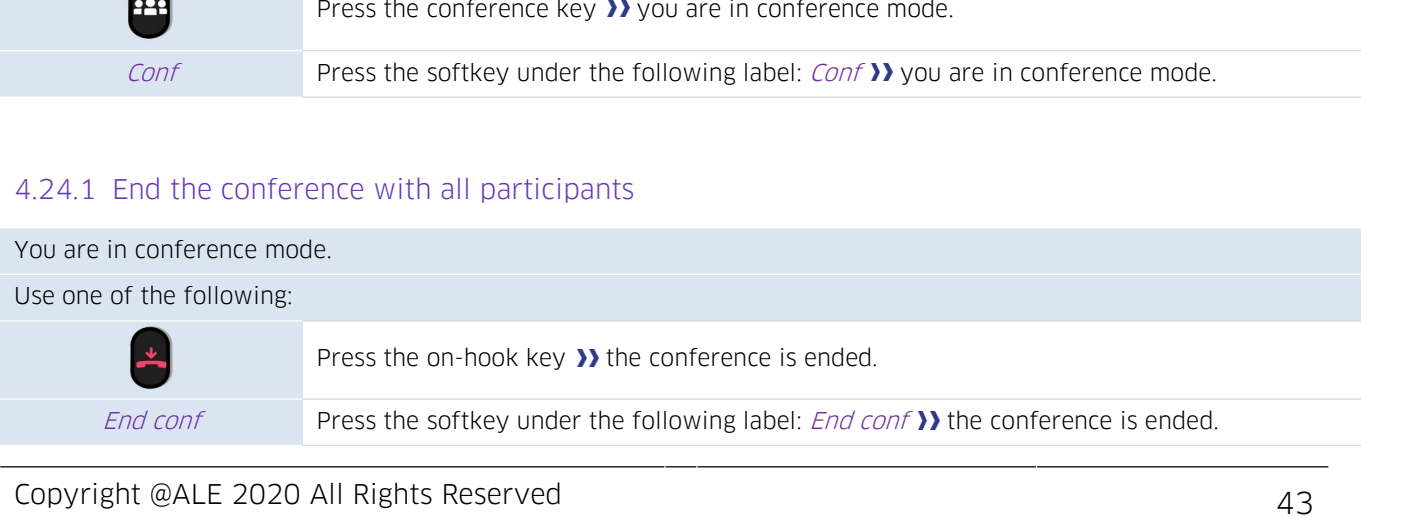

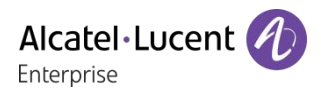

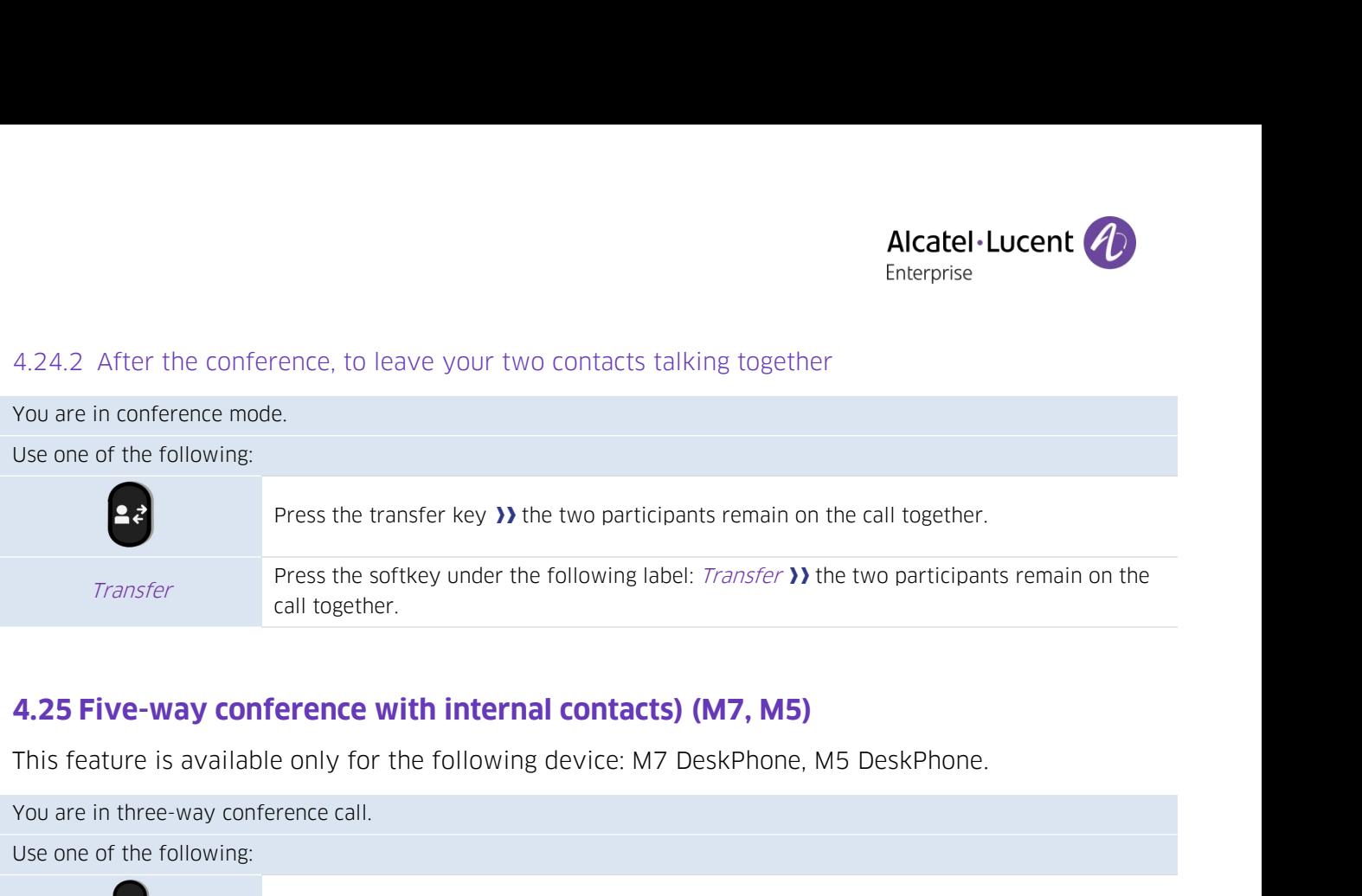

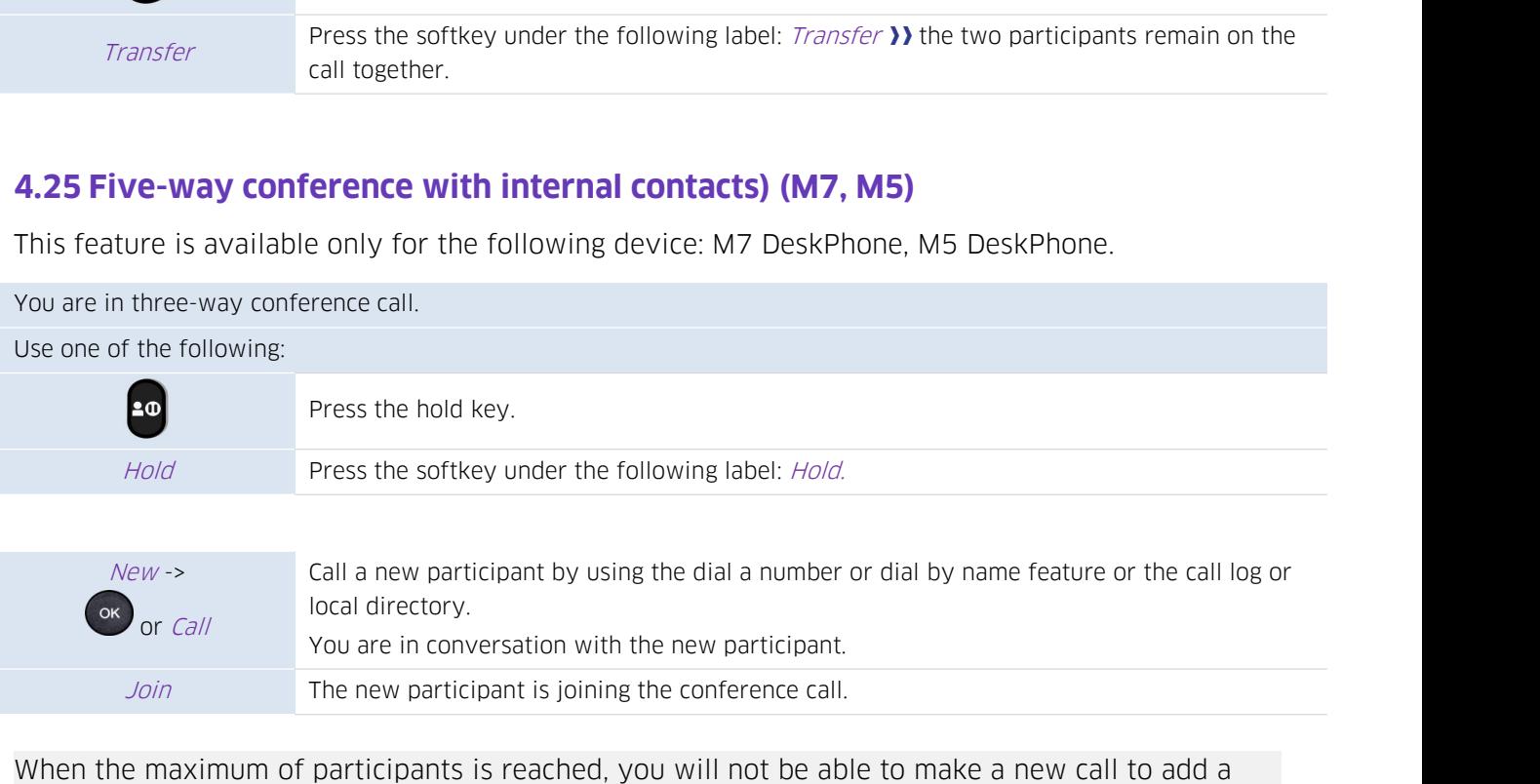

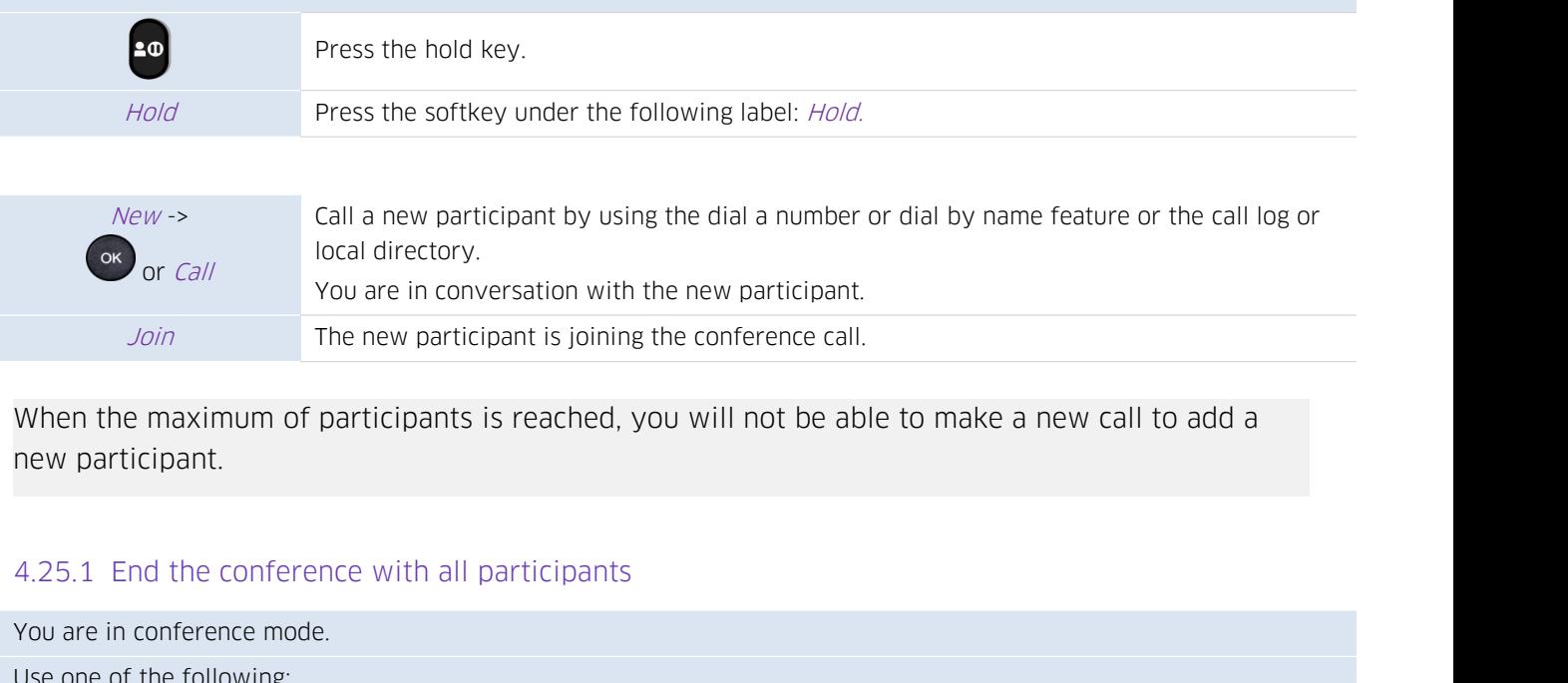

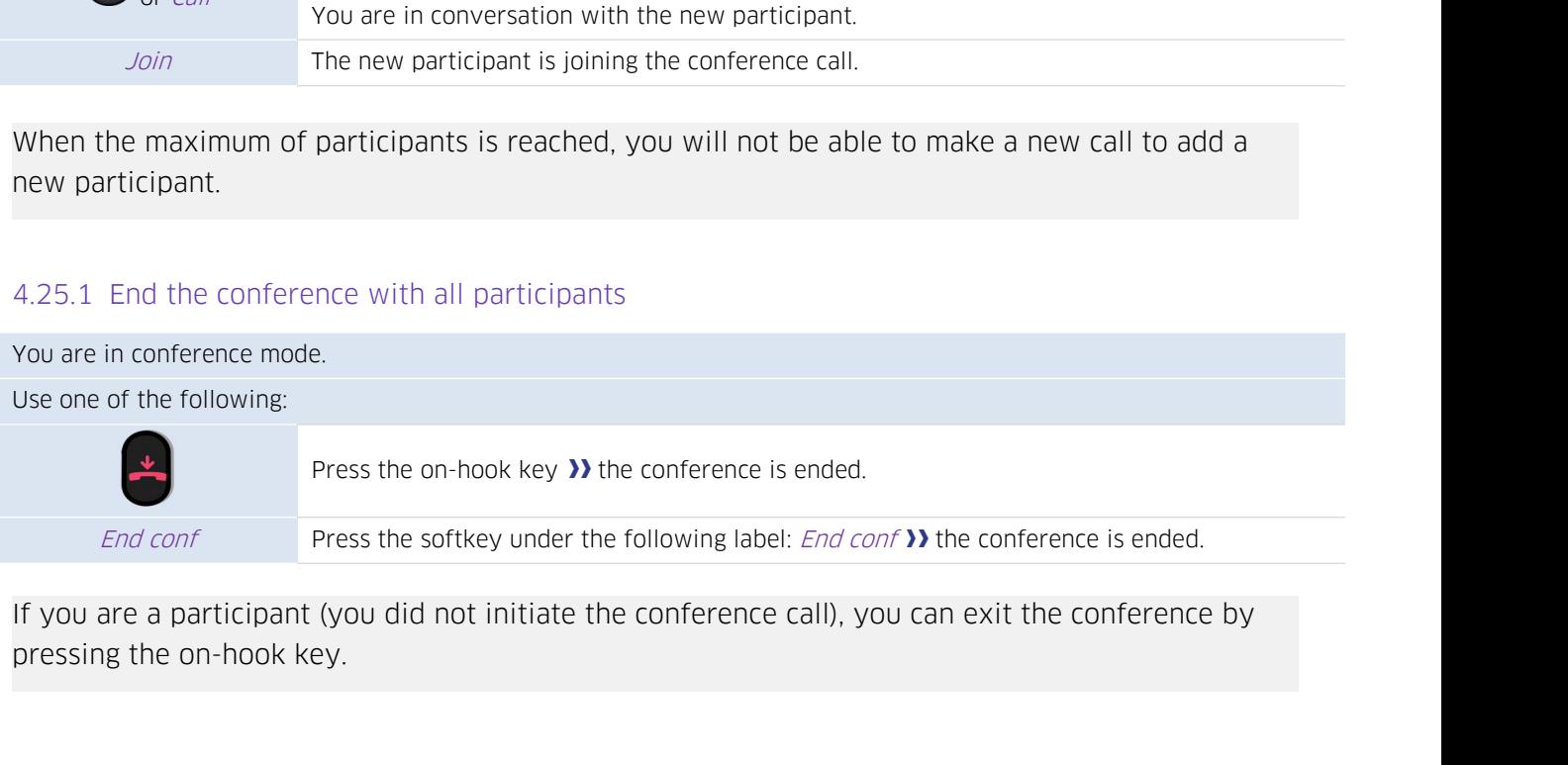

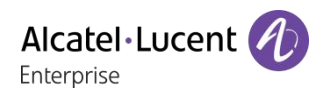

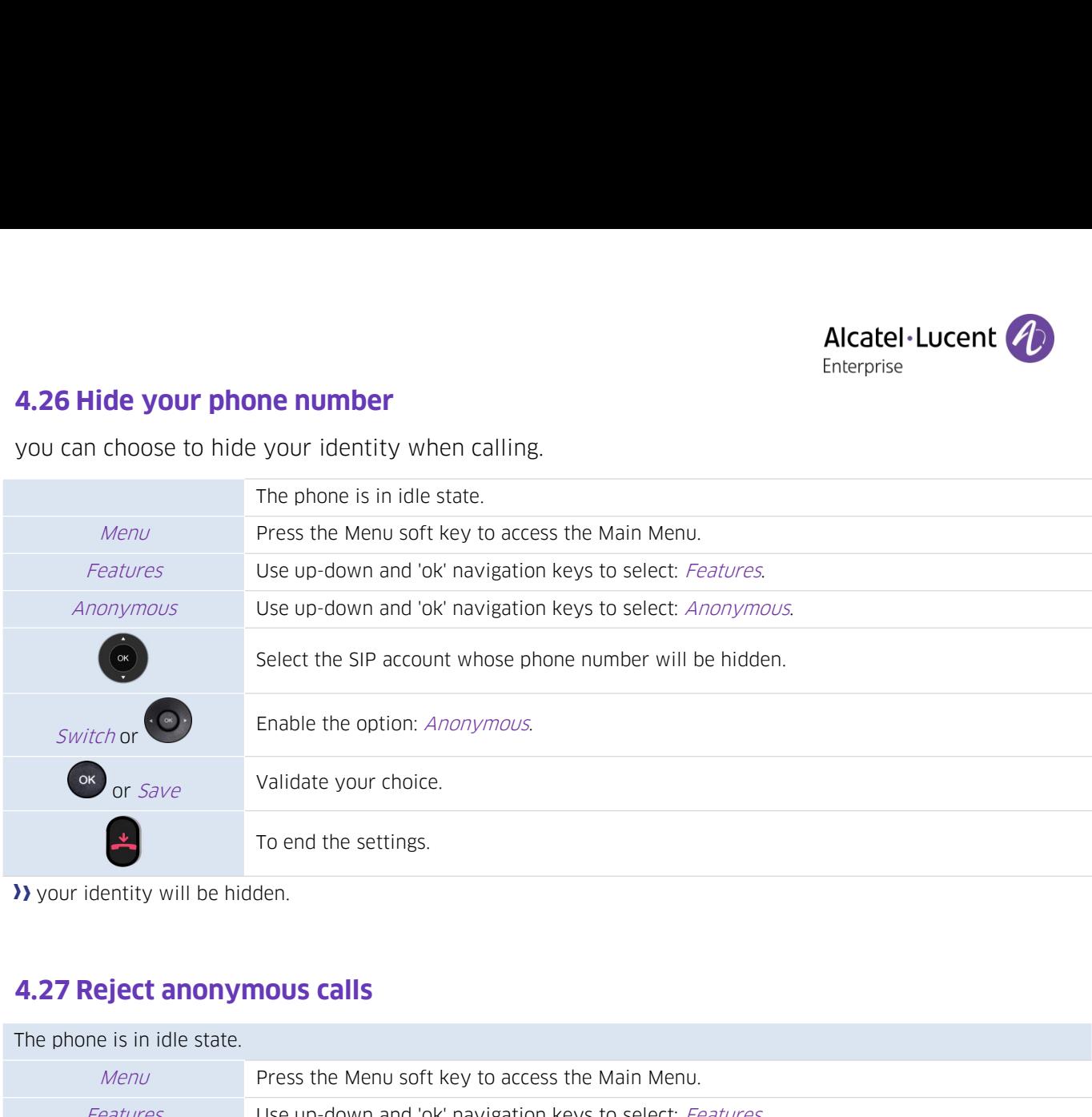

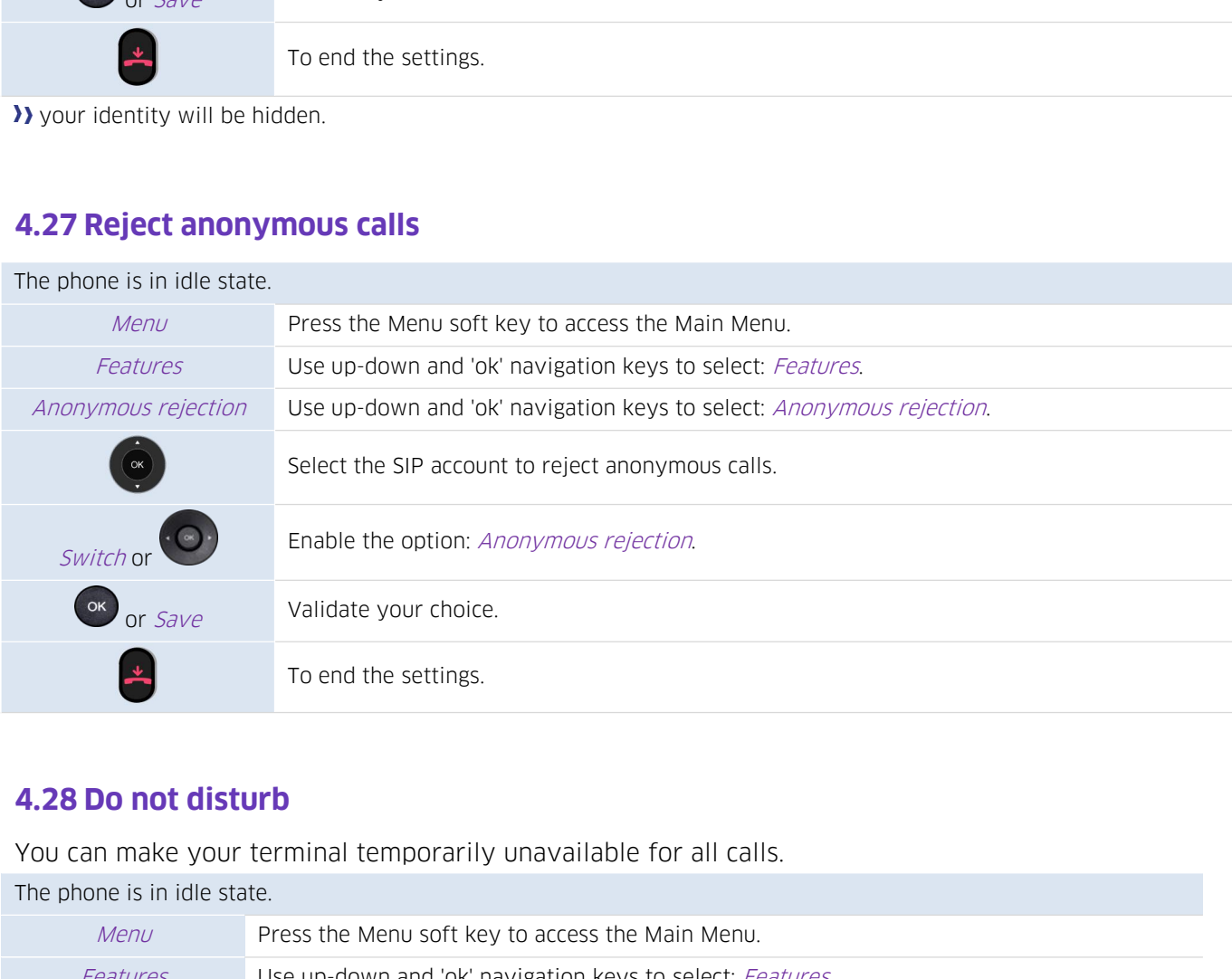

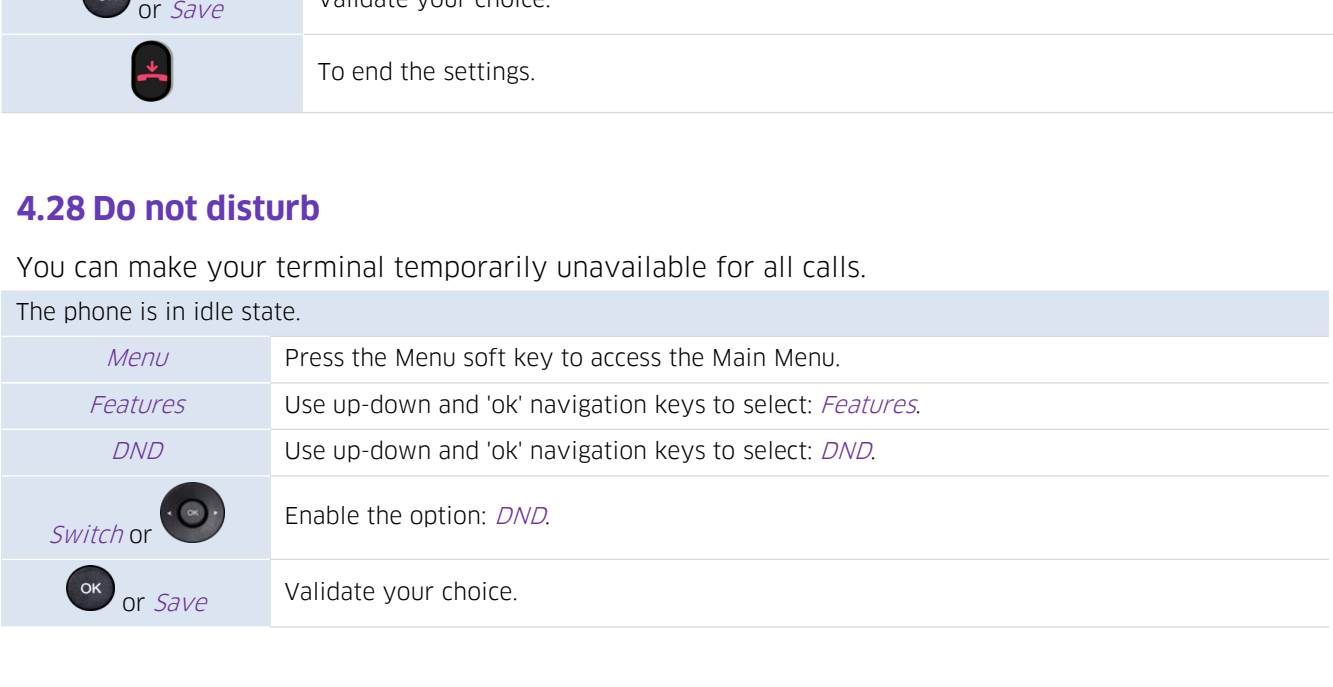

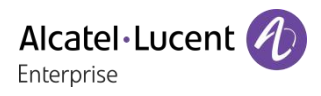

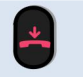

To end the settings.<br>
To end the settings.<br>
The disturb feature, follow the

To end the settings.<br>To deactivate the Do not disturb feature, follow the same procedure.<br>To have a direct access to this feature, program a key on the home page (see chapt<br>Programmable keys). Toend the settings.<br>
To deactivate the Do not disturb feature, follow the same procedure.<br>
To have a direct access to this feature, program a key on the home page (see chapter:<br>
Programmable keys).<br>
From the Web Managemen To end the settings.<br>To deactivate the Do not disturb feature<br>To have a direct access to this feature, p<br>Programmable keys).<br>From the Web Management, it is possibl<br>on the phone (the administrator passwo

From the Web Management, it is possible to enable/disable the feature for all accounts declared<br>To have a direct access to this feature, follow the same procedure.<br>From the Web Management, it is possible to enable/disable To end the settings.<br>
To deactivate the Do not disturb feature, follow the same procedure.<br>
To have a direct access to this feature, program a key on the home page (see chapte<br>
Programmable keys).<br>
From the Web Management, To deactivate the Do not disturb feature, follow the same<br>To have a direct access to this feature, program a key on 1<br>Programmable keys).<br>From the Web Management, it is possible to enable/disable<br>on the phone (the administ To have a direct access to this feature, follow the same procedure.<br>
To have a direct access to this feature, program a key on the home page (see chapter:<br>
Programmable keys).<br>
From the Web Management, it is possible to en

To deactivate the Do not disturb feature, follow the same procedure.<br>
To have a direct access to this feature, program a key on the home page (see chapter:<br>
Programmable keys).<br>
From the Web Management, it is possible to e

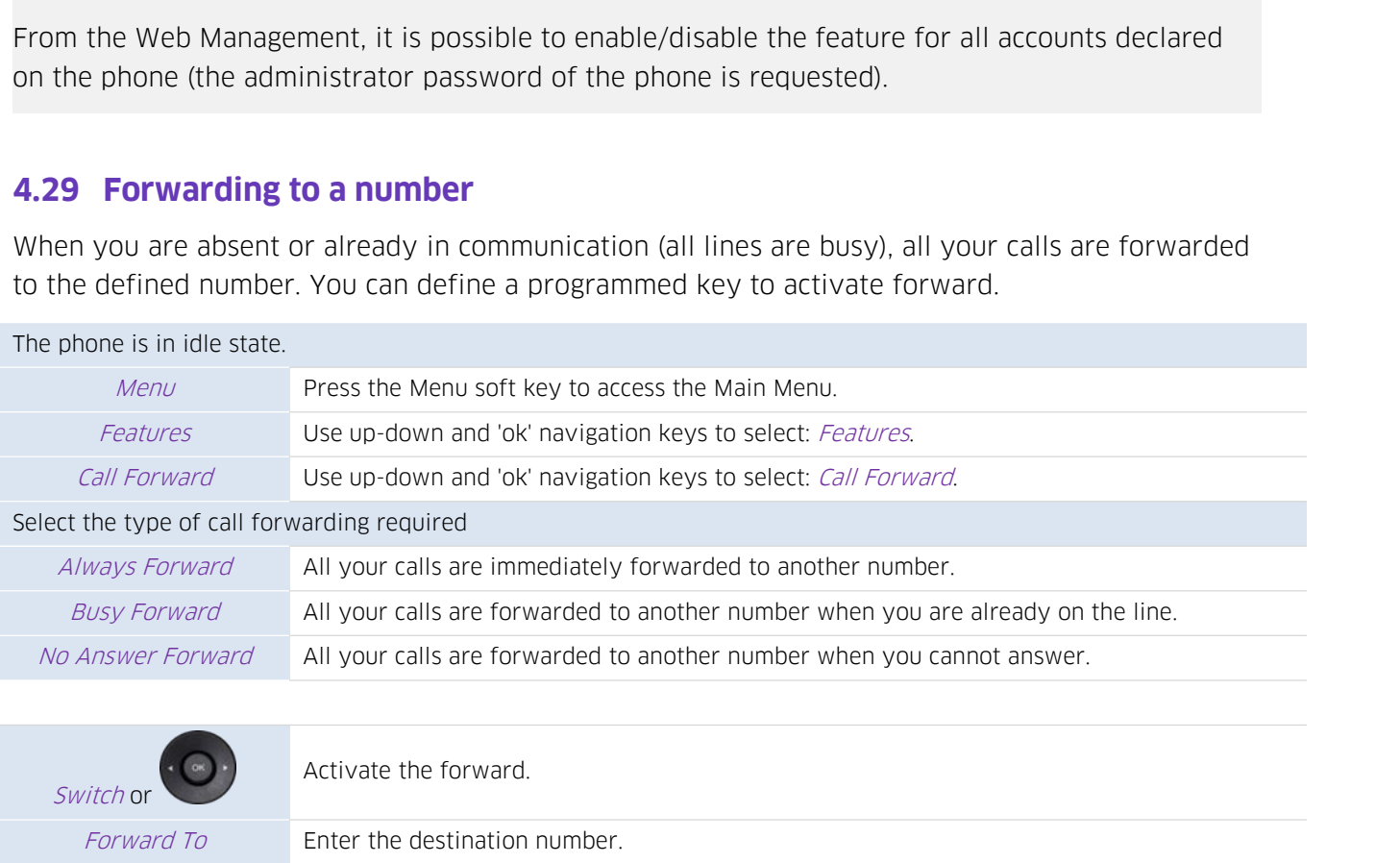

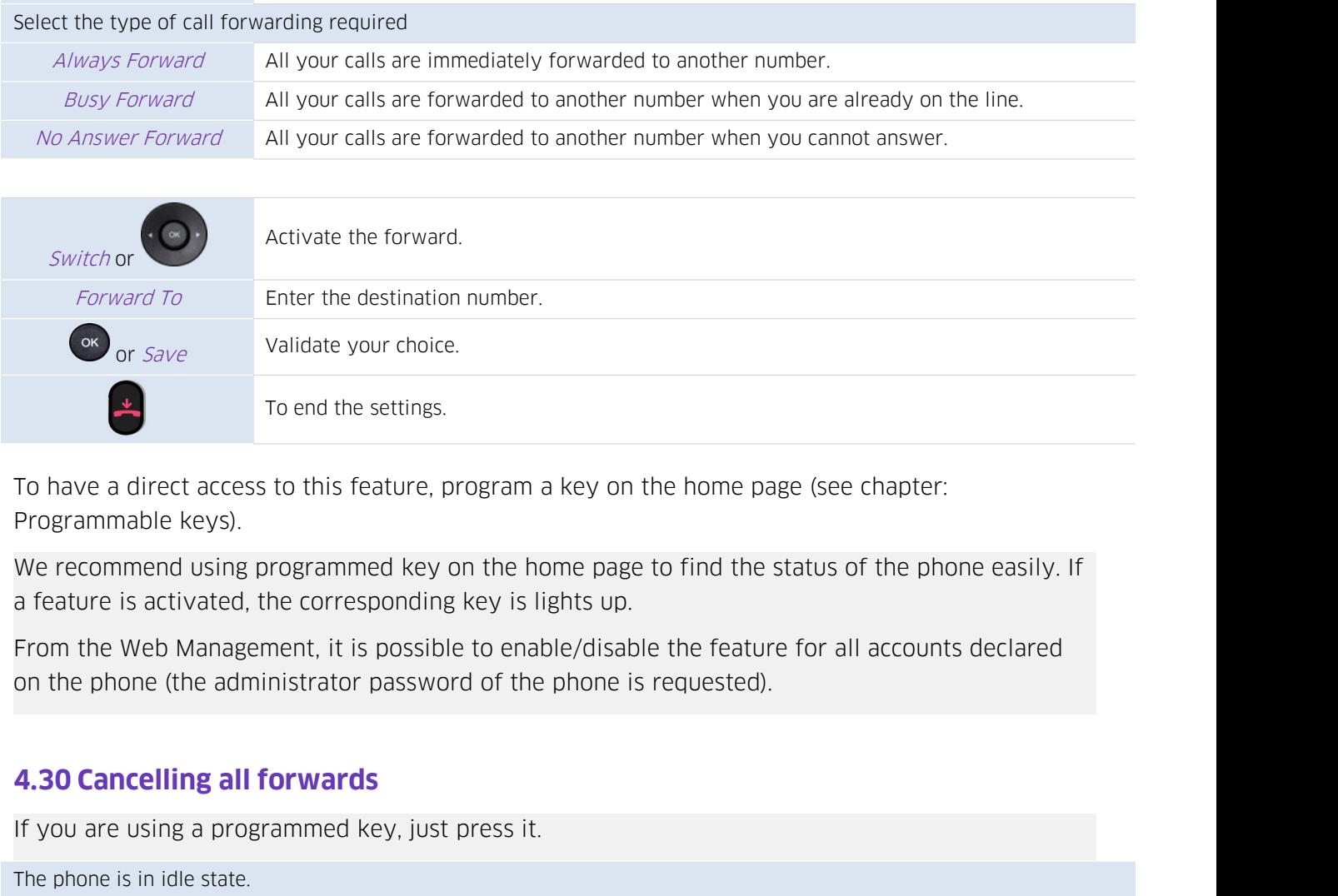

Io have a direct access to this feature, program a key on the home page<br>Programmable keys).<br>We recommend using programmed key on the home page to find the st<br>a feature is activated, the corresponding key is lights up.<br>From

a feature is activated, the correspondincom the Web Management, it is possion the phone (the administrator password the phone (the administrator password of you are using a programmed key, just the phone is in idle state.

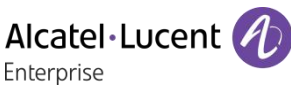

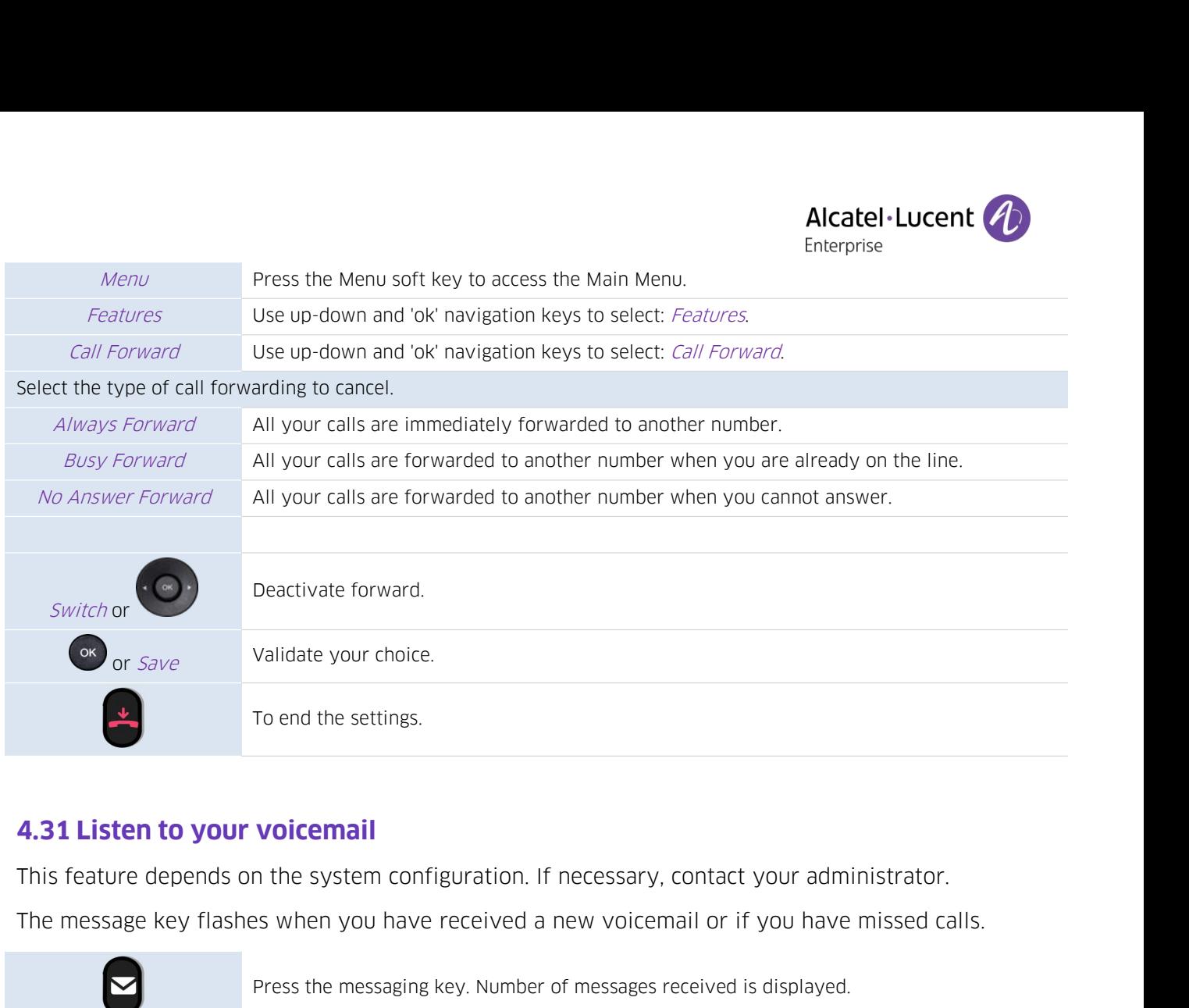

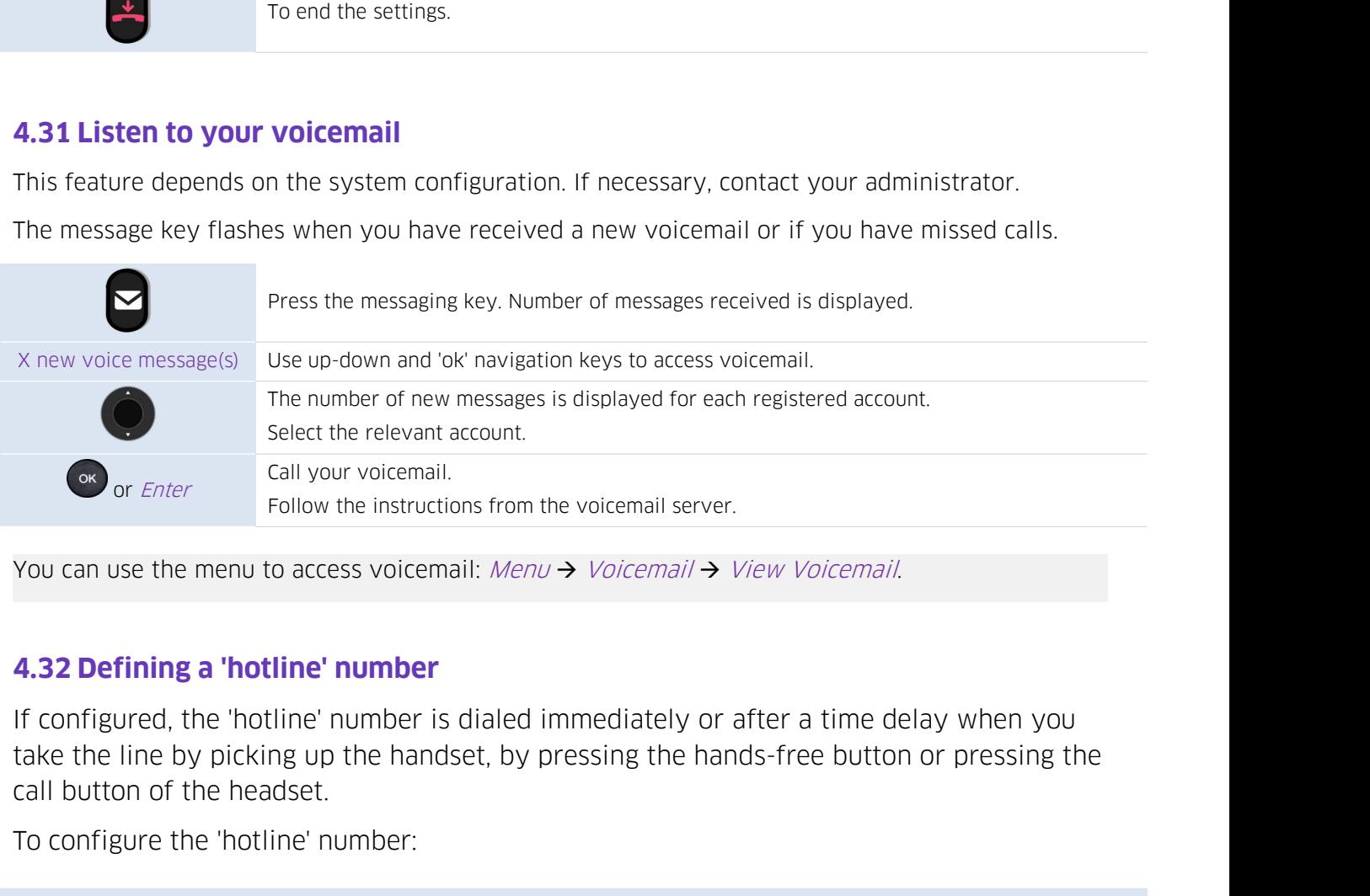

To call your voicemail.<br>
Tollow the instructions from the voice<br>
You can use the menu to access voicemail:  $Menv \rightarrow Voin$ <br> **4.32 Defining a 'hotline' number**<br>
If configured, the 'hotline' number is dialed immed<br>
take the line b

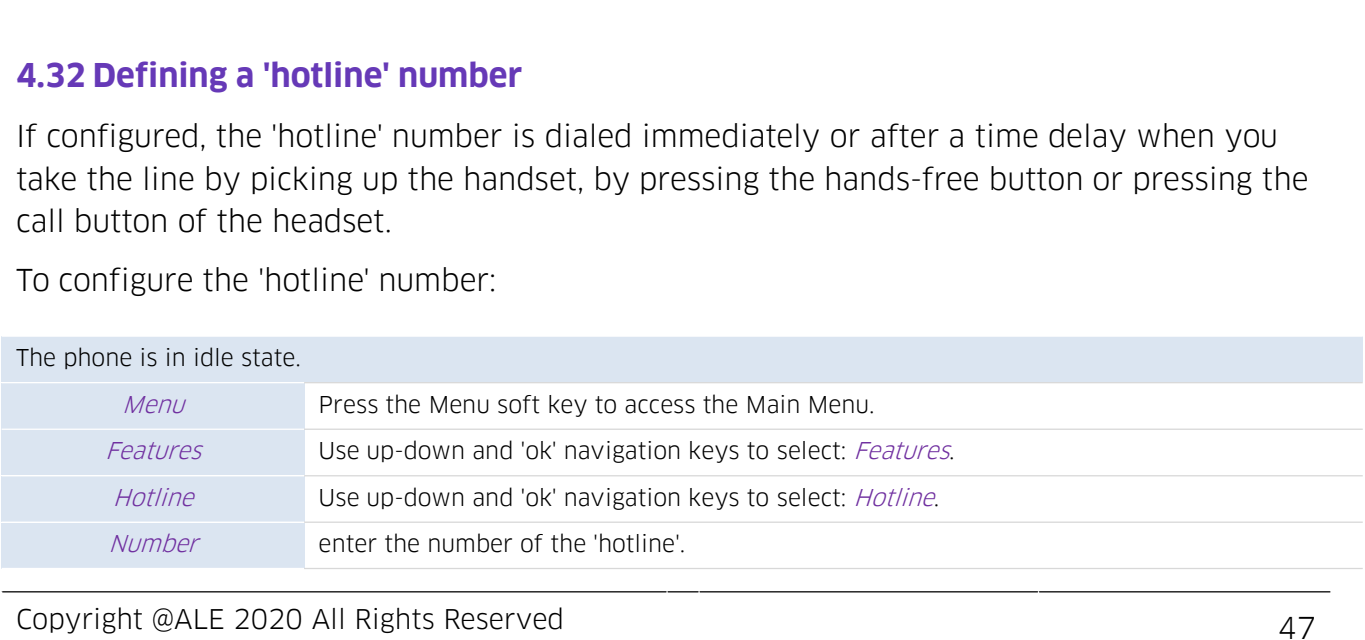

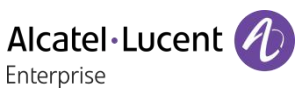

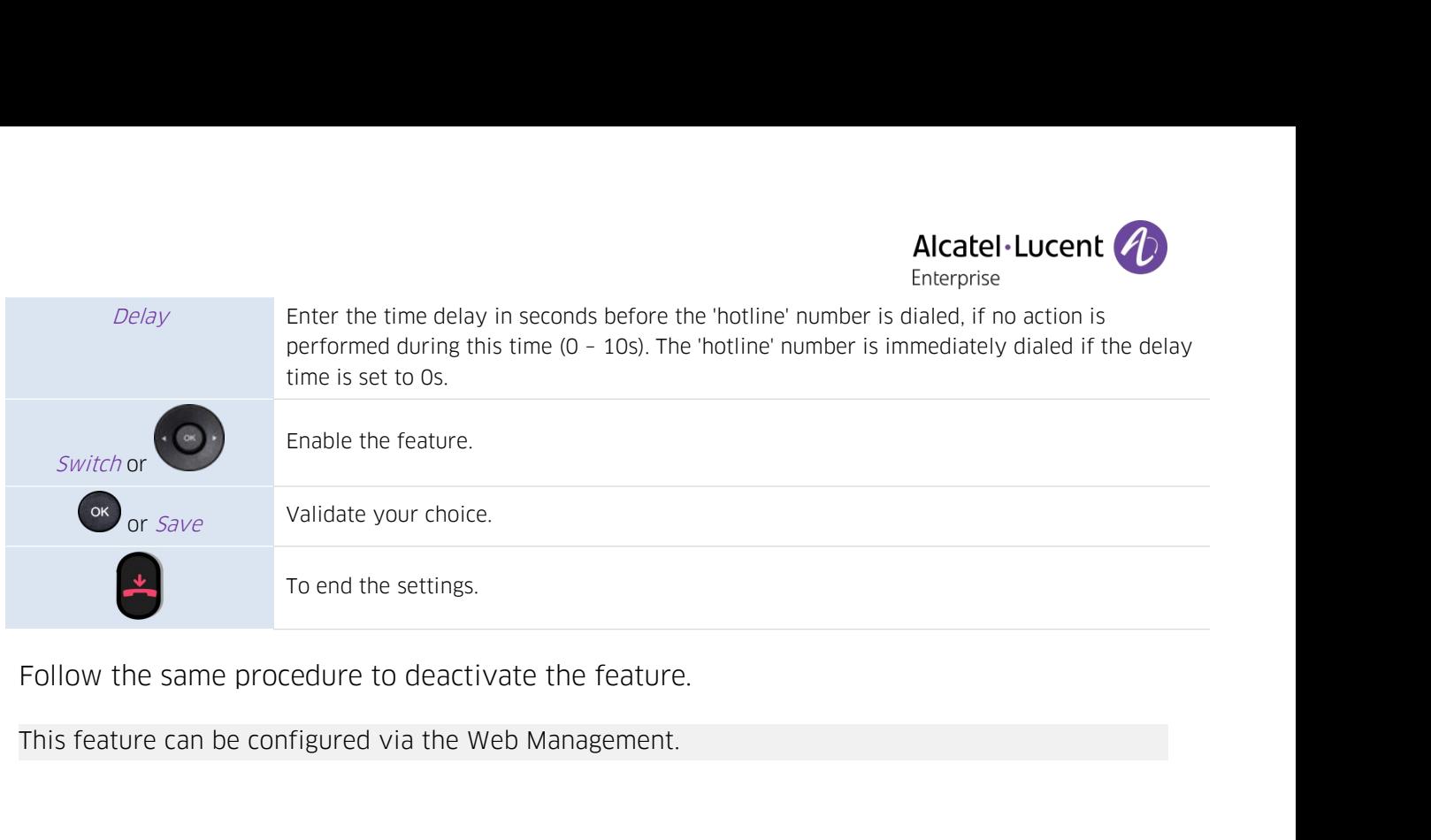

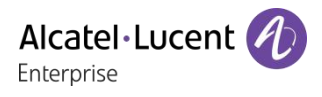

**5 Do more with your desk phone**<br> **5 Do more with your desk phone**<br>
Your desk phone is designed to evolve with its environment. It can do more than just estab<br>
communication between people or keep in touch with your contac Alcatel Lucent **A**<br> **S** Do more with your desk phone<br>
Your desk phone is designed to evolve with its environment. It can do more than just establish<br>
communication between people or keep in touch with your contacts, your e **communication between people or keep in touch with service and the enterprise**<br> **Cour desk phone is designed to evolve with its environment. It can do more than just establish**<br> **Communication between people or keep in to 5 Do more with your desk phone**<br>This chapter desk phone is designed to evolve with its environment. It can do more<br>communication between people or keep in touch with your contacts, your<br>This chapter describes some use-cas

**5. Do more with your desk phone**<br> **5. Do more with your desk phone**<br>
Your desk phone is designed to evolve with its environment. It can do more than just establish<br>
communication between people or keep in touch with your Finterprise<br>
Your desk phone is designed to evolve with its environment. It can do more than just establish<br>
communication between people or keep in touch with your contacts, your enterprise.<br>
This chapter describes some u **Solution Computer (PC)**<br> **Computer (PC) Computer (PC) Computer (PC) Computer (PC) Computer computer of the properties** computer<br> **COMPUTE:**<br> **COMPUTE:**<br> **COMPUTE:**<br> **COMPUTE:**<br> **COMPUTE:**<br> **COMPUTE:**<br> **COMPUTE: 5 Do more with your desk phone**<br>
Your desk phone is designed to evolve with its environment. It can do more than just establish<br>
communication between people or keep in touch with your contacts, your enterprise.<br>
This cha Your desk phone is designed to<br>communication between people<br>This chapter describes some us<br>5.1 Use your desk phon<br>Your phone can be used as an e<br>computer (PC). Use the hands-f<br>OpenTouch Conversation for P(<br>audio performanc

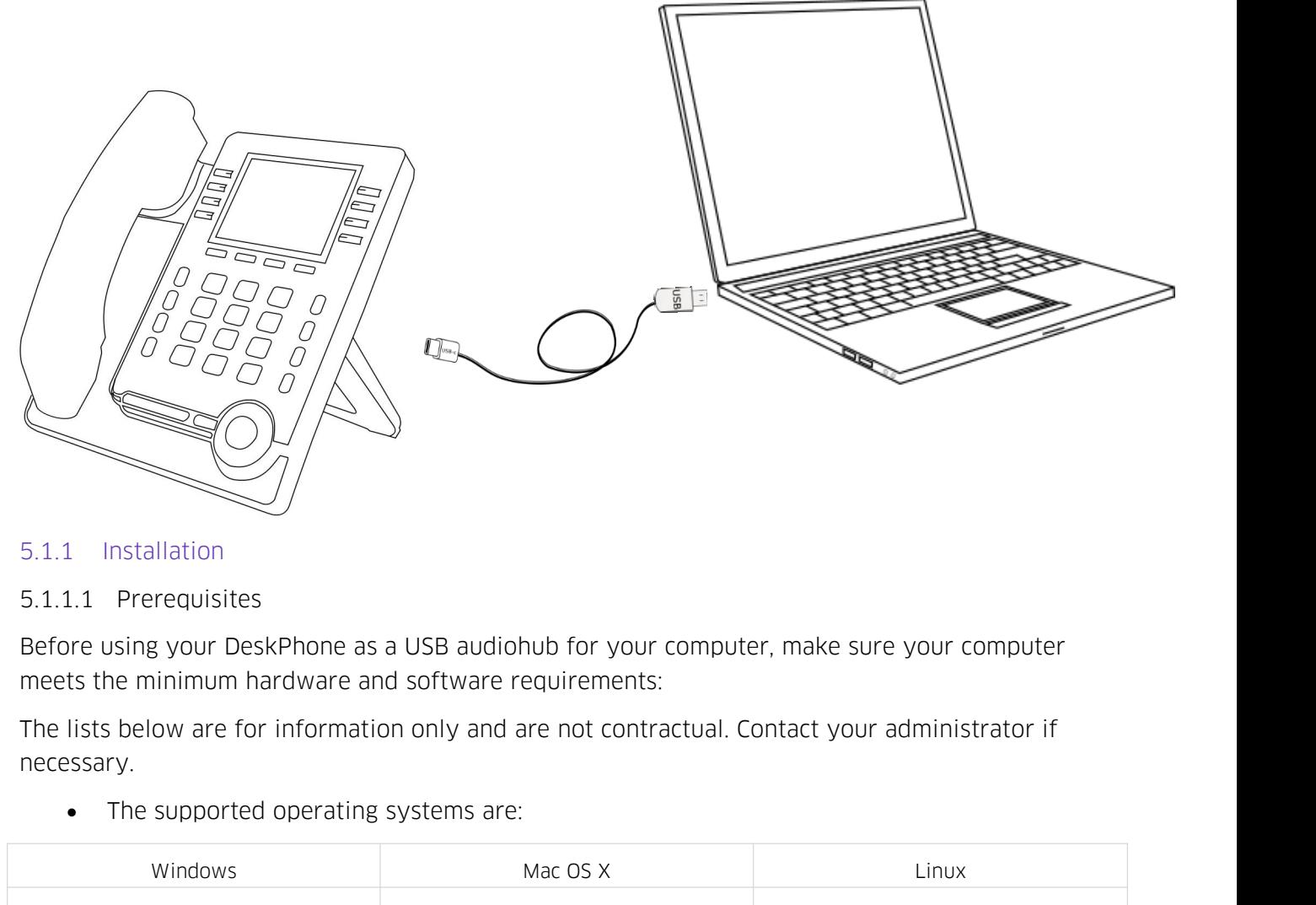

necessary.

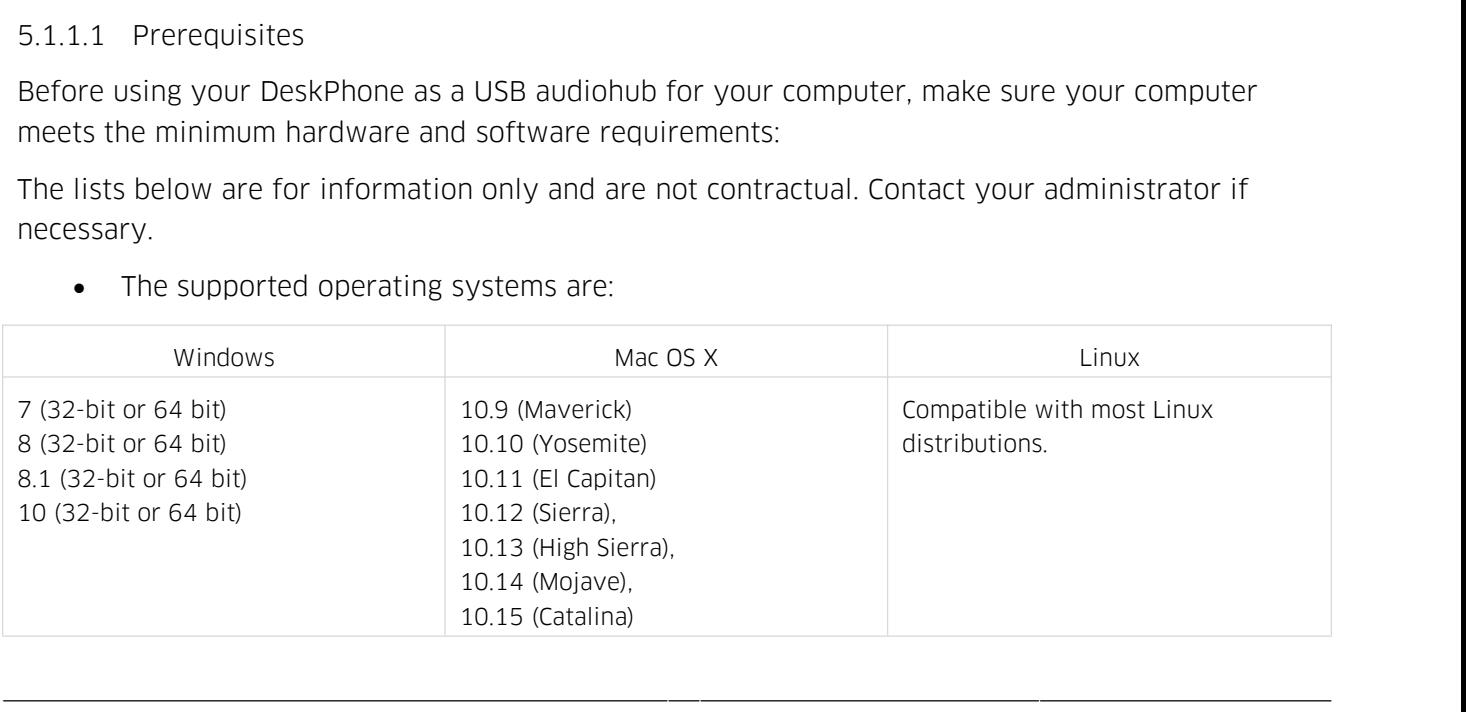

- Alcatel Lucent<br>
USB connector: we recommend a USB 3.0 port (USB 2.0 or 1.0 port can reduce<br>
Derformance).<br>
We recommend using the latest version of audio applications or web browser. performance). Alcatel • Lucent (<br>
WE connector: we recommend a USB 3.0 port (USB 2.0 or 1.0 port can reduce<br>
performance).<br>
We recommend using the latest version of audio applications or web browser.<br>
1.2 Connect your computer to your d
- 

IDED THE USB Connector: we recommend a USB 3.0 port (USB 2.0 or 1.0 porticle performance).<br>
Interference we recommend using the latest version of audio applications or where<br>
5.1.1.2 Connect your computer to your desk phon VOR CONDECT WE recommend a USB-3.0 port (USB-2.0 or 1.0 port can reduce<br>
Derformance).<br>
• We recommend using the latest version of audio applications or web browser.<br>
5.1.1.2 Connect your computer to your desk phone<br>
You c **Cable is not provided with your set we recommend a USB 3.0 port (USB 2.0 or 1.0 port can reperformance).**<br>
• We recommend using the latest version of audio applications or web bro 5.1.1.2 Connect your computer to your des

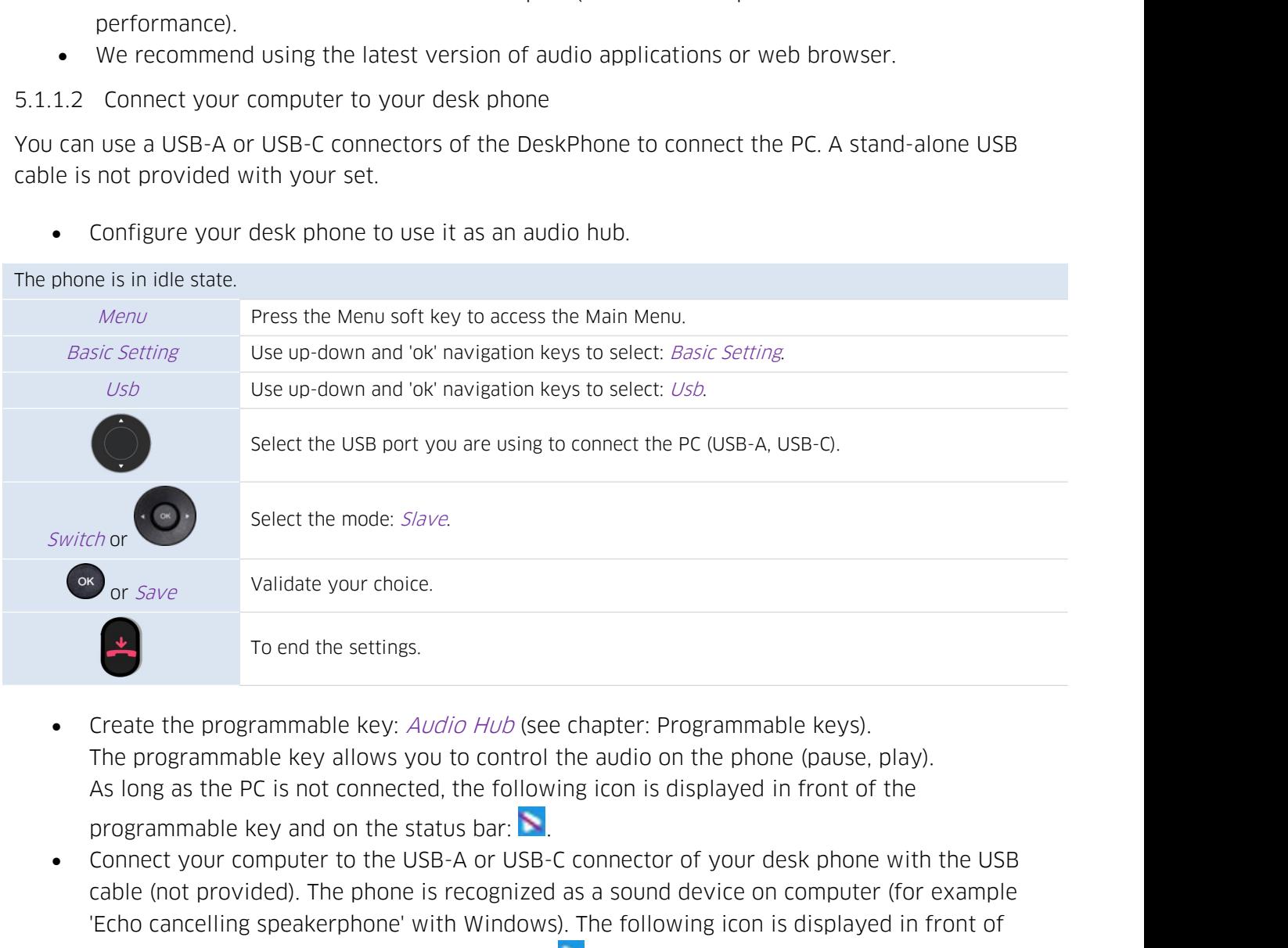

Concident of provided). To end the settings.<br>
To end the settings.<br>
Create the programmable key: *Audio Hub* (see chapter: Programmable keys).<br>
The programmable key allows you to control the audio on the phone (pause, pla To end the settings.<br>
The programmable key: *Audio Hub* (see chapter: Programmable keys).<br>
The programmable key allows you to control the audio on the phone (pause, play).<br>
As long as the PC is not connected, the followin To end the settings.<br>
The programmable key: *Audio Hub* (see chapter: Programma<br>
The programmable key allows you to control the audio on the phomedials bar:<br>
As long as the PC is not connected, the following icon is displa The programmable key allows you to control the audio on the phone (pause, play).<br>
The programmable key allows you to control the audio on the phone (pause, play).<br>
As long as the PC is not connected, the following icon is is sometimes necessary to manually configure the playback and recording default device. The connected computer to the uses necessary to manually con is displayed in front of the USB cable (not provided). The phone is reco Example the PC is not confiected, the following ficures us played in<br>programmable key and on the status bar:  $\blacksquare$ .<br>
• Connect your computer to the USB-A or USB-C connector of your describe the (not provided). The phone programmable key and on the status bar:  $\blacksquare$ .<br>
• Connect your computer to the USB-A or USB-C connector of your d<br>
cable (not provided). The phone is recognized as a sound device or<br>
"Echo cancelling speakerphone" with W • Connect your computer to the USB-A or USB cable (not provided). The phone is recognize 'Echo cancelling speakerphone' with Windov the programmable key and on the status ba 5.1.1.3 Set the default audio device for Windows

Echo cancelling speakerphone'<br>the programmable key and on<br>5.1.1.3 Set the default audio device<br>In most cases, your desk phone is reac<br>is sometimes necessary to manually co<br>configuration depends on the operatin<br>connected co

- The programmable key and on the status bar:<br>
1.3 Set the default audio device for Windows<br>
nost cases, your desk phone is ready to be used when connected to you<br>
ometimes necessary to manually configure the playback and re Set the default audio device for Windows<br>
cases, your desk phone is ready to be used when connected to yet<br>
times necessary to manually configure the playback and recording<br>
ration depends on the operating system of the<br>
r
- 

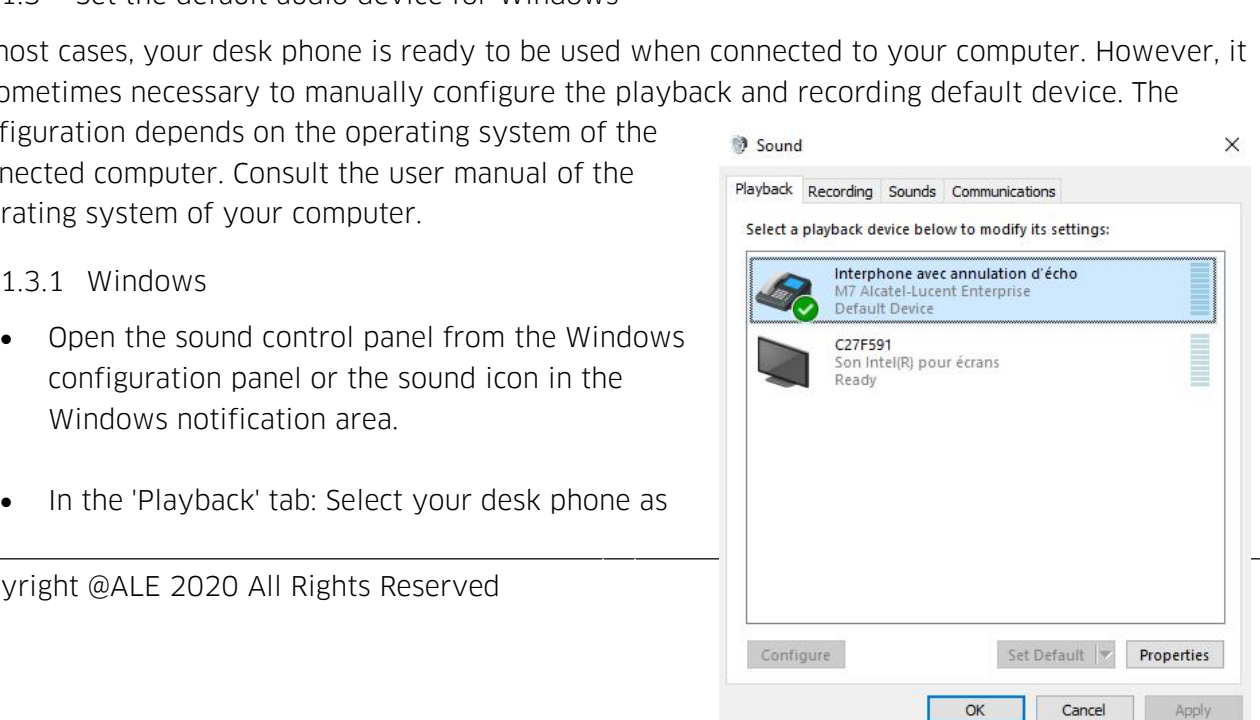

Copyright @ALE 2020 All Rights Reserved

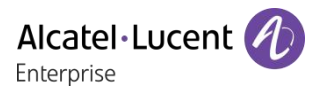

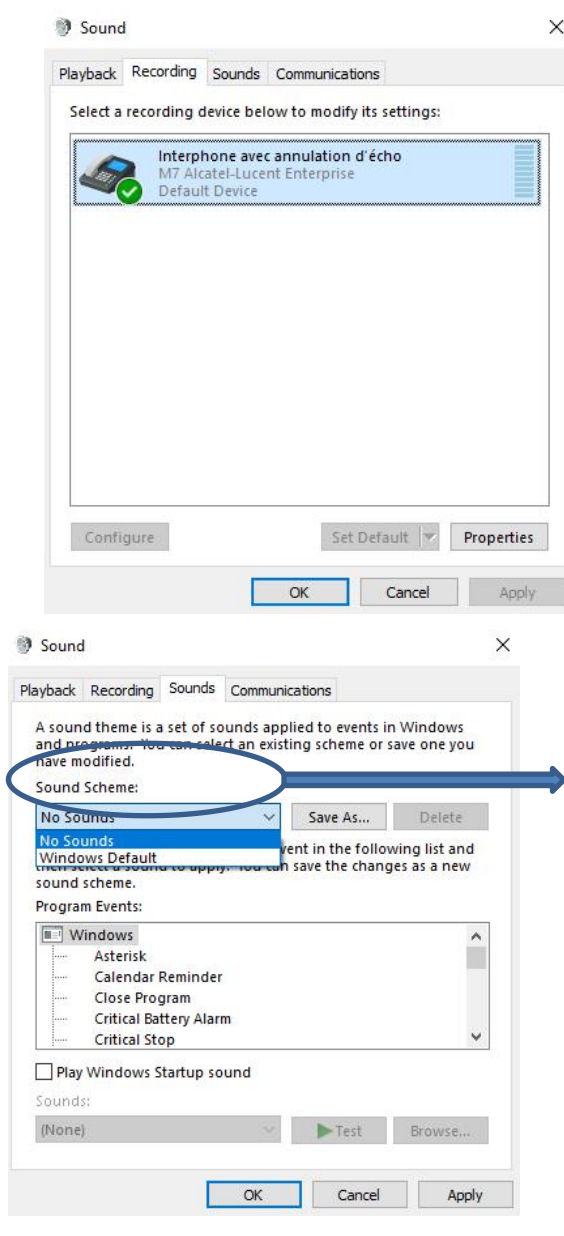

- Alcatel·Lucent<br>
Enterprise<br>
In the 'Recording' tab: select your desk phone<br>
as the default device, if you are using the<br>
hands-free mode of your desk phone with Alcatel Lucent<br>
Enterprise<br>
In the 'Recording' tab: select your desk phone<br>
as the default device, if you are using the<br>
hands-free mode of your desk phone with<br>
communication applications such as Rainbow, Alcatel • Lucent<br>
Enterprise<br>
In the 'Recording' tab: select your desk phone<br>
as the default device, if you are using the<br>
hands-free mode of your desk phone with<br>
communication applications such as Rainbow,<br>
OpenTouch Con Enterprise<br>
Enterprise<br>
In the 'Recording' tab: select your desk phone<br>
as the default device, if you are using the<br>
hands-free mode of your desk phone with<br>
communication applications such as Rainbow,<br>
OpenTouch Conversat • In the 'Recording' tab: select your desk phone<br>as the default device, if you are using the<br>hands-free mode of your desk phone with<br>communication applications such as Rainbow,<br>OpenTouch Conversation for PC, for example.<br>A
- 

• Activating/Deactivating the sounds<br>If you set your desk phone as the default audio device,<br>all of the sounds from your computer are played on<br>your desk phone, like notifications. • Activating/Deactivating the sounds<br>
I<br>
I<br>
If you set your desk phone as the default audio device,<br>
all of the sounds from your computer are played on<br>
Your desk phone, like notifications. • Activating/Deactivating the sounds<br>If you set your desk phone as the default audio<br>all of the sounds from your computer are playe<br>your desk phone, like notifications.<br>1. Activating/Deactivating the sounds. ou set your desk phone as the default audio device,<br>of the sounds from your computer are played on<br>r desk phone, like notifications.<br>1. Activating/Deactivating the sounds.<br>2. Apply. ou set your desk phone as the<br>displanant profile sounds from your compared as the notification<br>of the sounds (i.e. notification<br>1. Activating/Deactivating to<br>2. Apply. If you set your desk phone as the default audio device,<br>all of the sounds from your computer are played on<br>your desk phone, like notifications.<br>1. Activating/Deactivating the sounds.<br>2. Apply.<br>Consult the user manual of th If you set your desk phone as<br>all of the sounds from your co<br>your desk phone, like notificat<br>1. Activating/Deactivating<br>2. Apply.<br>Consult the user manual of the<br>your computer.

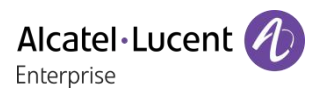

- 
- S.1.1.3.2 Mac OS 10.9 and above<br>
 Open System Preferences -> Sound.<br>
 Select your desk phone in output and input tabs:

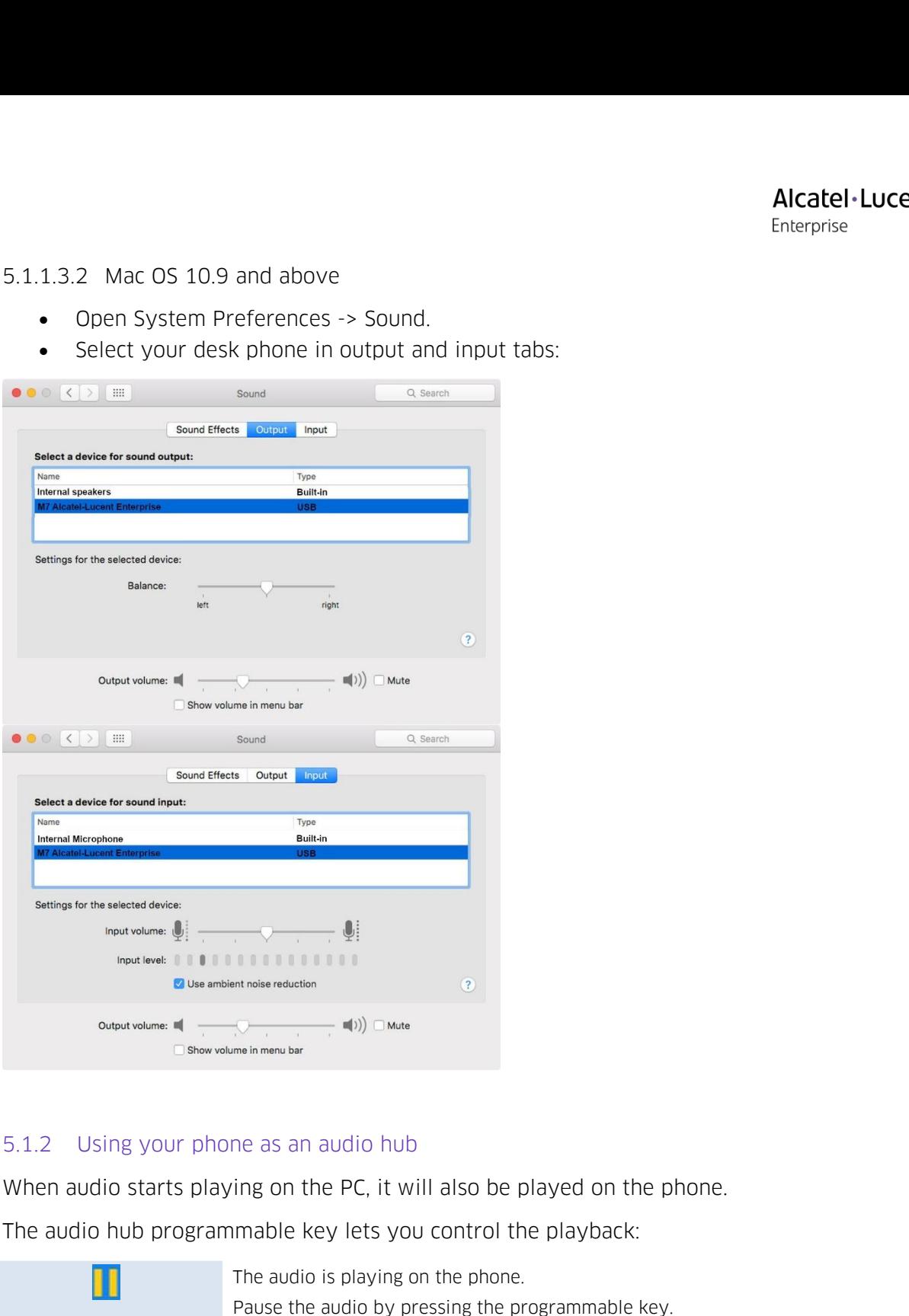

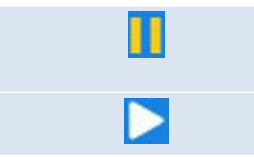

The in menu bar<br>
The audio is playing on the phone.<br>
The audio is playing on the phone.<br>
Pause the audio by pressing the programmable key.<br>
Play/rosume the audio by pressing the programmable key. Pause as an audio hub<br>
Ing on the PC, it will also be played on the phone.<br>
Inable key lets you control the playback:<br>
The audio is playing on the phone.<br>
Pause the audio by pressing the programmable key.<br>
Play/resume the The as an audio hub<br>
ing on the PC, it will also be played on the phone.<br>
Imable key lets you control the playback:<br>
The audio is playing on the phone.<br>
Play/resume the audio by pressing the programmable key.<br>
Play/resume

The audio starts playing on the PC, it will also be played on the phone.<br>The audio hub programmable key lets you control the playback:<br>The audio is playing on the phone.<br>Pause the audio by pressing the programmable key.<br>Pl S.1.2 Using your phone as an audio hub<br>
When audio starts playing on the PC, it will also be played on the phone.<br>
The audio hub programmable key lets you control the playback:<br>
The audio is playing on the phone.<br>
Pause th When audio starts playing on the PC, it<br>The audio hub programmable key lets y<br>The audio is playing<br>Pause the audio by<br>Play/resume the au<br>The volume can be adjusted on the pho<br>You can use the hands-free mode of yo<br>Rainbow,

The audio hub programmable key lets you control the playback:<br>
The audio is playing on the phone.<br>
Play/resume the audio by pressing the programmable key.<br>
The volume can be adjusted on the phone by using volume keys or vi phone.<br>
Phone that is phone that is programmable key.<br>
Phone that is not related to the phone by using volume keys or via the PC.<br>
You can use the hands-free mode of your desk phone with communication applications such as<br> The audio is playing on the phone<br>Play/resume the audio by pressing the<br>Play/resume the audio by pressi<br>The volume can be adjusted on the phone by using<br>You can use the hands-free mode of your desk phone<br>Rainbow, , for exa

**41cate**<br> **5.2 Configure your phone for remote working<br>
Your IP phone is compatible with remote working (VPN) via a secure connection (en<br>
Virtual Private Network (VPN) is a technology that allows a device to create a tunn** Alcatel Lucent (1)<br>
S.2 Configure your phone for remote working<br>
Your IP phone is compatible with remote working (VPN) via a secure connection (encrypted). A<br>
Virtual Private Network (VPN) is a technology that allows a dev Alcatel·Lucent (VEN)<br>
S.2 Configure your phone for remote working<br>
Your IP phone is compatible with remote working (VPN) via a secure connection (encrypted). A<br>
Virtual Private Network (VPN) is a technology that allows a d **Example 19 S.2 Configure your phone for remote working**<br>The enterprise<br>Your IP phone is compatible with remote working (VPN) via a secure connection (encrypted). A<br>Virtual Private Network (VPN) is a technology that allows **S.2 Configure your phone for remote working**<br>
Finterprise<br>
Your IP phone is compatible with remote working (VPN) via a secure connection (encrypted). A<br>
Virtual Private Network (VPN) is a technology that allows a device t Saction and the provided in the provided in the provided interprise<br>
To entiry and the properties with the provided interprise<br>
To establish an VPN connection, make sure you have information about connection<br>
To establish **S.2 Configure your phone for remote working**<br>
Your IP phone is compatible with remote working (VPN) via a secure connectivitual Private Network (VPN) is a technology that allows a device to create a<br>
to a server and becom

- 
- 
- 
- 

The VPN connection must be configured, started and stopped from the Web Server's network, VPN tunnels are server and becomes part of the enterprise's network (VPN server's network). VPN tunnels are server addension and the Molish an VPN connection, make sure you have information about connection from the<br>provider:<br>Connection settings: server address, port and protocol.<br>CA root certification file (.crt).<br>Client certification file (.crt).<br>Clie Management of the phone is connection, make sure you have information about connection from the<br>Connection settings: server address, port and protocol.<br>Clent certification file (.crt).<br>Client key file (.key).<br>N connection provider:<br>
Connection settings: server address, port and protocol.<br>
CA root certification file (.crt).<br>
Client certification file (.crt).<br>
Client key file (.key).<br>
N connection must be configured, started and stopped from

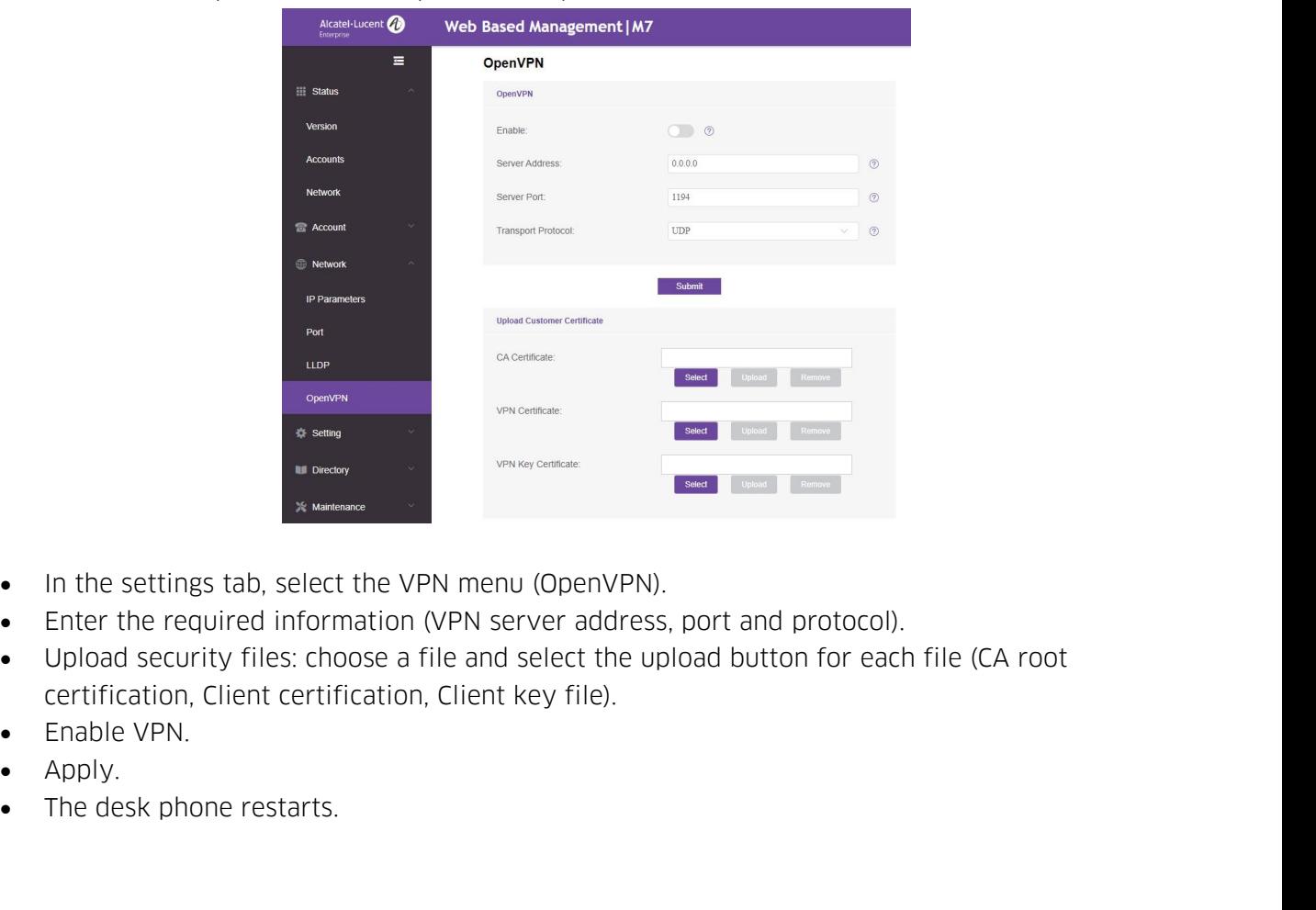

- 
- 
- 
- 
- 
- 

Alcatel Lucent (1)<br>The connection will be established every time the system reboots until you disable the VPN<br>To disable the VPN:<br>To disable the VPN: manually. The connection will be established every time the system reboots until y<br>
manually.<br>
To disable the VPN:<br>
• Open the Web Management device.<br>
• In the settings tab, select the VPN menu (OpenVPN).<br>
• Disable the VPN.<br>
• Appl

- 
- 
- 
- 
- 
- 

The connection will be established every time the system reboots until<br> **5.3** Copen the Web Management device.<br>
• In the settings tab, select the VPN menu (OpenVPN).<br>
• Disable the VPN.<br>
• Disable the VPN.<br>
• Enable VPN.<br> It is possible to connect your phone to the Wi-Fi<br>
It is possible the VPN.<br>
■ Connect your phone to the Wi-Fi<br>
It is possible to connect your phone to the Wi-Fi<br>
It is possible to connect your DeskPhone to the wireless ne • Open the Web Management device.<br>• In the settings tab, select the VPN menu (OpenVPN).<br>• Disable the VPN.<br>• Apply.<br>• The desk phone restarts.<br>5.3 Connect your phone to the Wi-Fi<br>It is possible to connect your DeskPhone t • In the settings tab, select the VPN menu (OpenVPN).<br>• Disable the VPN.<br>• Apply.<br>• Apply.<br>• The desk phone restarts.<br>5.3 Connect your phone to the Wi-Fi<br>It is possible to connect your DeskPhone to the wireless network of • Disable the VPN.<br>• Apply.<br>• Apply.<br>• The desk phone restarts.<br>5.3 Connect your phone to the Wi-Fi<br>tis possible to connect your DeskPhone to the wireless network of your company or at your<br>home, in case of remote worker **Figure 10**<br> **Figure 10**<br> **be automatically selected.** A specific icon is displayed in the status bar when you are connect to the wireless network of your company or at your home, in case of remote worker (VPN). You have to plug a Wi-Fi dongle int • The desk phone restarts.<br> **5.3 Connect your phone to the Wi-Fi**<br>
It is possible to connect your DeskPhone to the wireless nety<br>
home, in case of remote worker (VPN). You have to plug a W<br>
of your phone: To know the supp This scale of remote your DeskPhone to the winders increased in the selected winds in the selected of your phone: To know the supported dongle, please refer to the Alcatel-Lucent Enterprise website or contact your administ This section is useful when you connect of the Alcatel-Lucent Enterprise<br>website or contact work alupported dongle, please refer to the Alcatel-Lucent Enterprise<br>website or contact your administrator. The dongle can use 2. the wobsite or contact your administrator. The dongle can use 2.4Ghz and 5Ghz bands, but we<br>recommend using a 5Ghz Wi-Fi network to ensure the best audio quality. The best radio signal will<br>be automatically selected. A spe

necommend using a 5Ghz Wi-Fi network to ensure the best andio quality. The best radio signal will<br>be automatically selected. A specific icon is displayed in the status bar when you are connected to<br>a Wi-Fi access point:  $\$ a WI-FI access point: <br>
F.3.1 Configure the wireless network<br>
You can manually configure your DeskPhone to connect to the sel<br>
This section is useful when you connect your phone to you<br>
teleworking or to check the Wi-Fi co S.3.1 Configure the wireless network<br>
You can manually configure your Desk Phone to connect<br>
This section is useful when you connect your phone<br>
teleworking or to check the Wi-Fi configuration of the phone<br>
need to know th 5.3.1 Configure the wireless network<br>
You can manually configure your Des<br>
This section is useful when you core<br>
teleworking or to check the Wi-Fi con<br>
need to know the name and the netwo<br>
Plug the Wi-Fi dongle into the US manually configure your DeskPhone to connect to the selected Wi-F<br>ection is useful when you connect your phone to your personal<br>rking or to check the Wi-Fi configuration of the phone. Before configure<br>b know the name and t

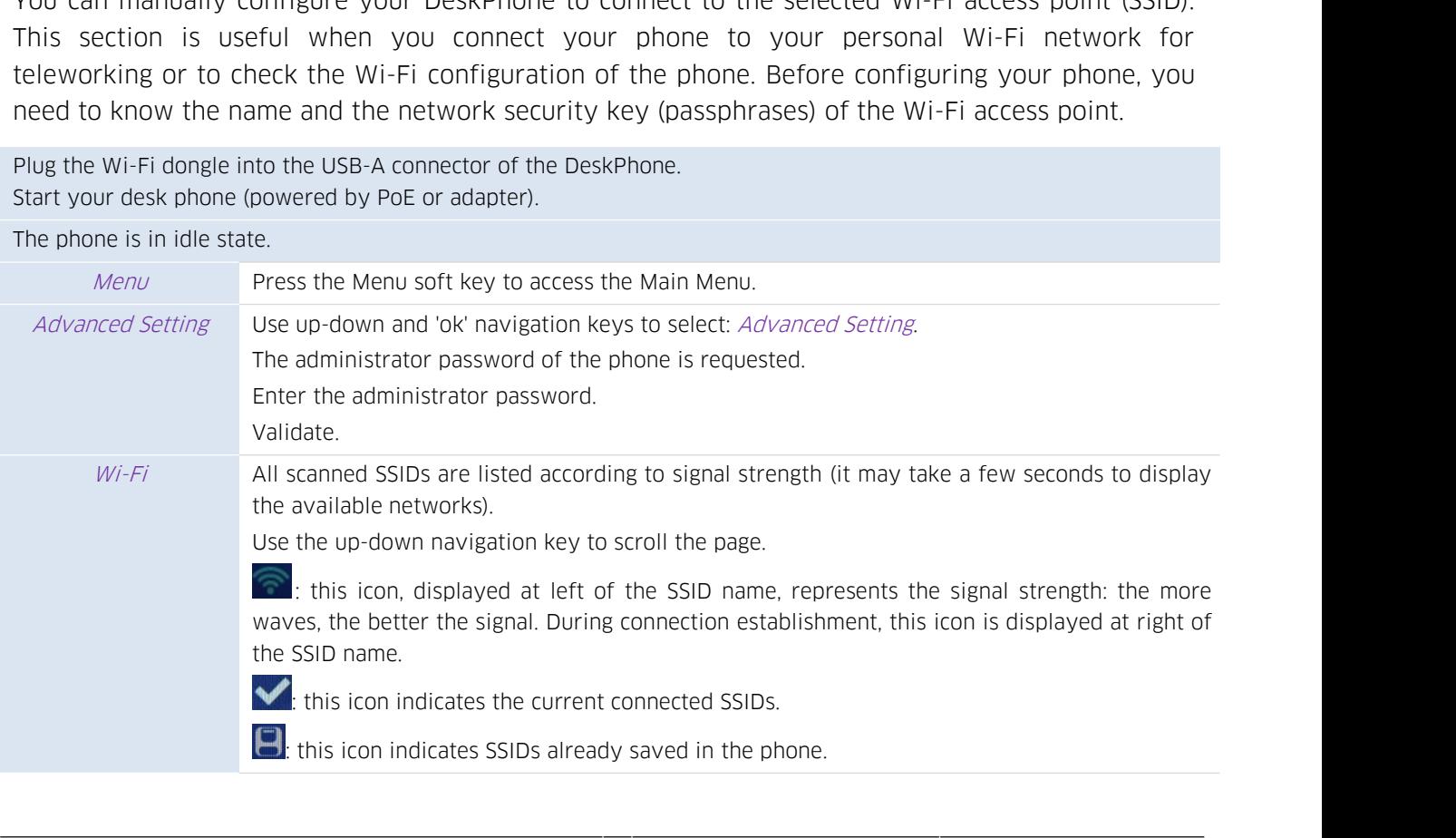

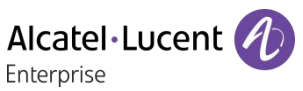

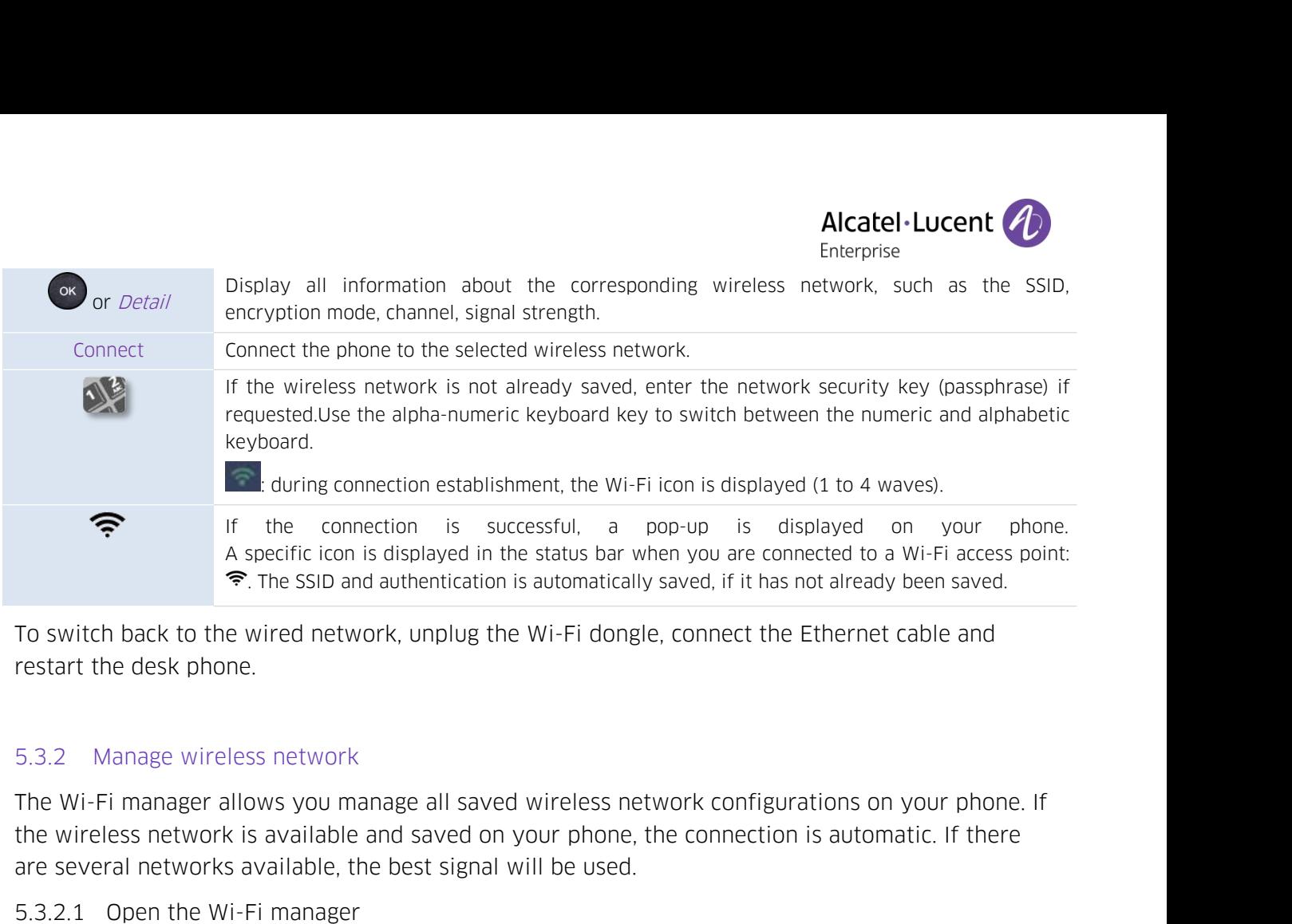

A specific icon is displayed in the status bar when you are connected<br>  $\Rightarrow$ . The SSID and authentication is automatically saved, if it has not all<br>
To switch back to the wired network, unplug the Wi-Fi dongle, connect the Fo switch back to the wired network, unplug the V<br>restart the desk phone.<br>5.3.2 Manage wireless network<br>The Wi-Fi manager allows you manage all saved v<br>the wireless network is available and saved on yo<br>are several networks 5.3.2 Manage wireless network<br>The Wi-Fi manager allows you manage<br>the wireless network is available and s<br>are several networks available, the be:<br>5.3.2.1 Open the Wi-Fi manager<br>The phone is in idle state.<br>Menu Press the Me

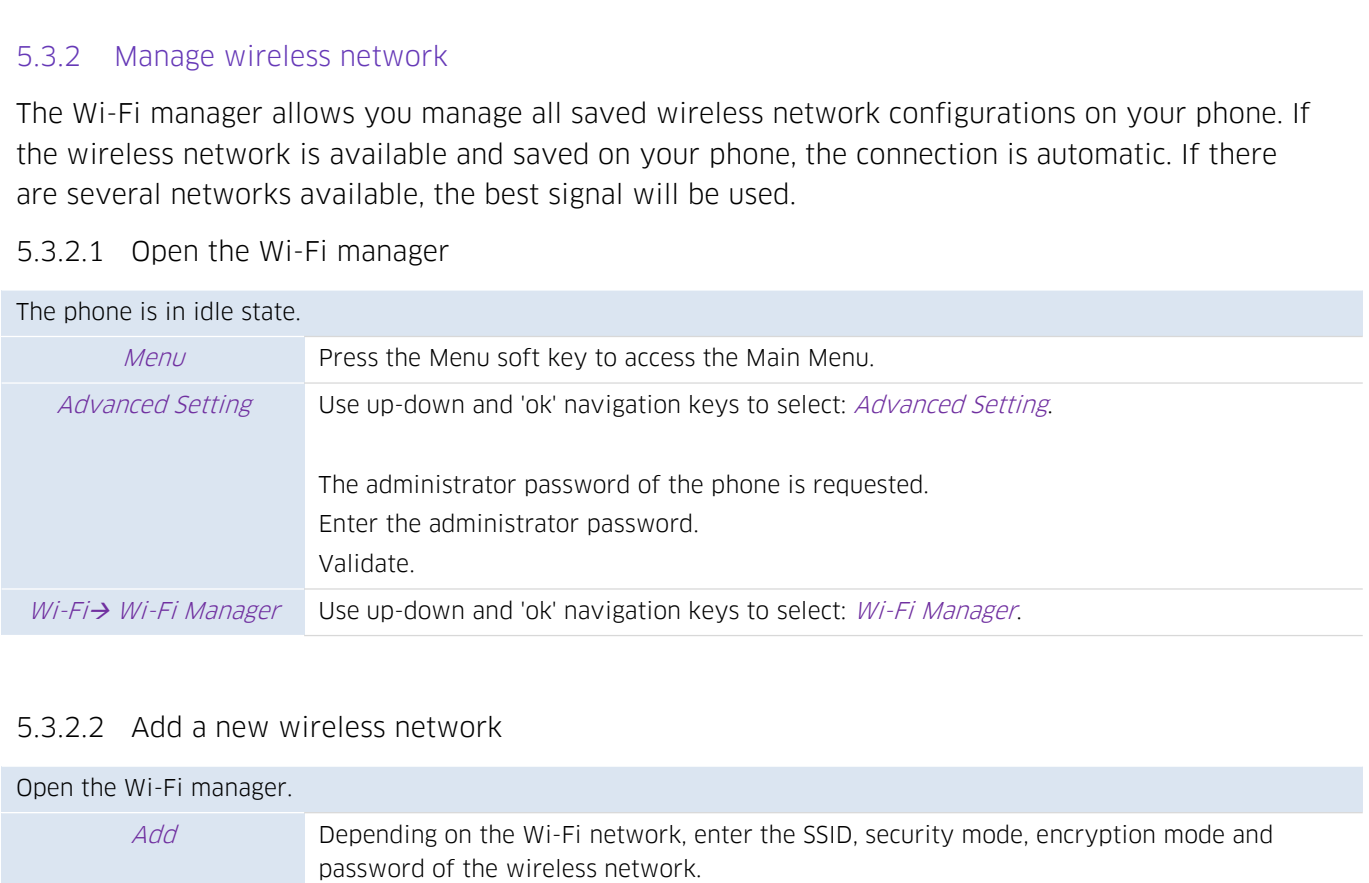

### The administrator password of the phone is requested.<br>
Enter the administrator password.<br>
Vi-Fi Manager.<br>
Use up-down and 'ok' navigation keys to select: Wi-Fi Manager.<br>
Add a new wireless network<br>
Add a new wireless netwo Enter the administrator password.<br>
Validate.<br>
Use up-down and 'ok' navigation keys to select: *Wirelias* up-down and 'ok' navigation keys to select: *Wirelias*<br>
Pepending on the Wi-Fi network, enter the SSID, se<br>
password Validate.<br>Use up-down and 'ok' navigation keys to select: *Wi-Fi Manager*.<br>Cless network<br>Depending on the Wi-Fi network, enter the SSID, security mode, encryption mode and<br>password of the wireless network.<br>Use the alpha-nu keyboard. Add a new wireless network<br>
Wi-Fi manager.<br>
Add Depending on the Wi-Fi network, enter the<br>
password of the wireless network.<br>
Use the alpha-numeric keyboard key to sw<br>
keyboard.<br>
Save the wireless network.

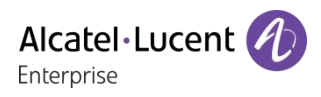

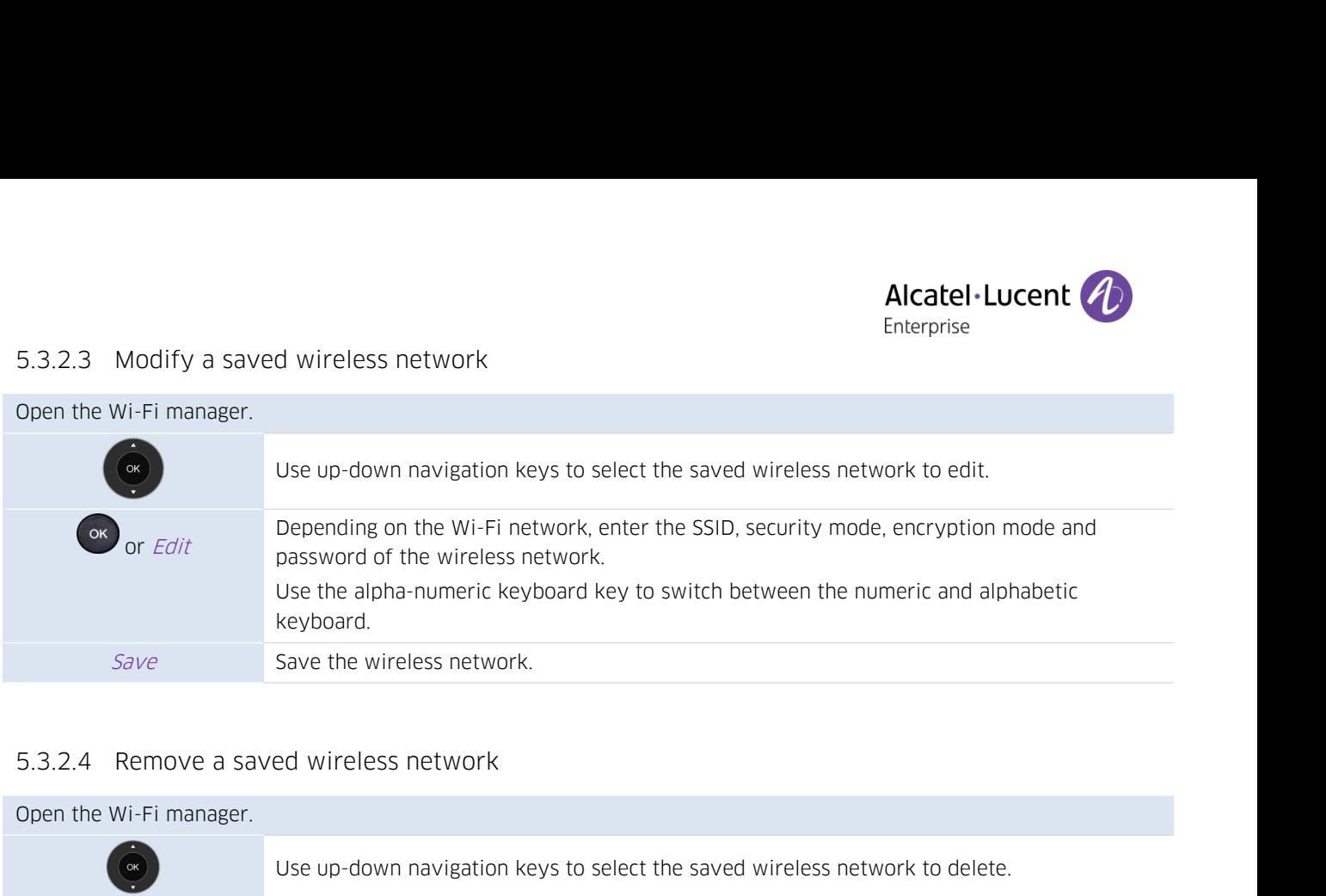

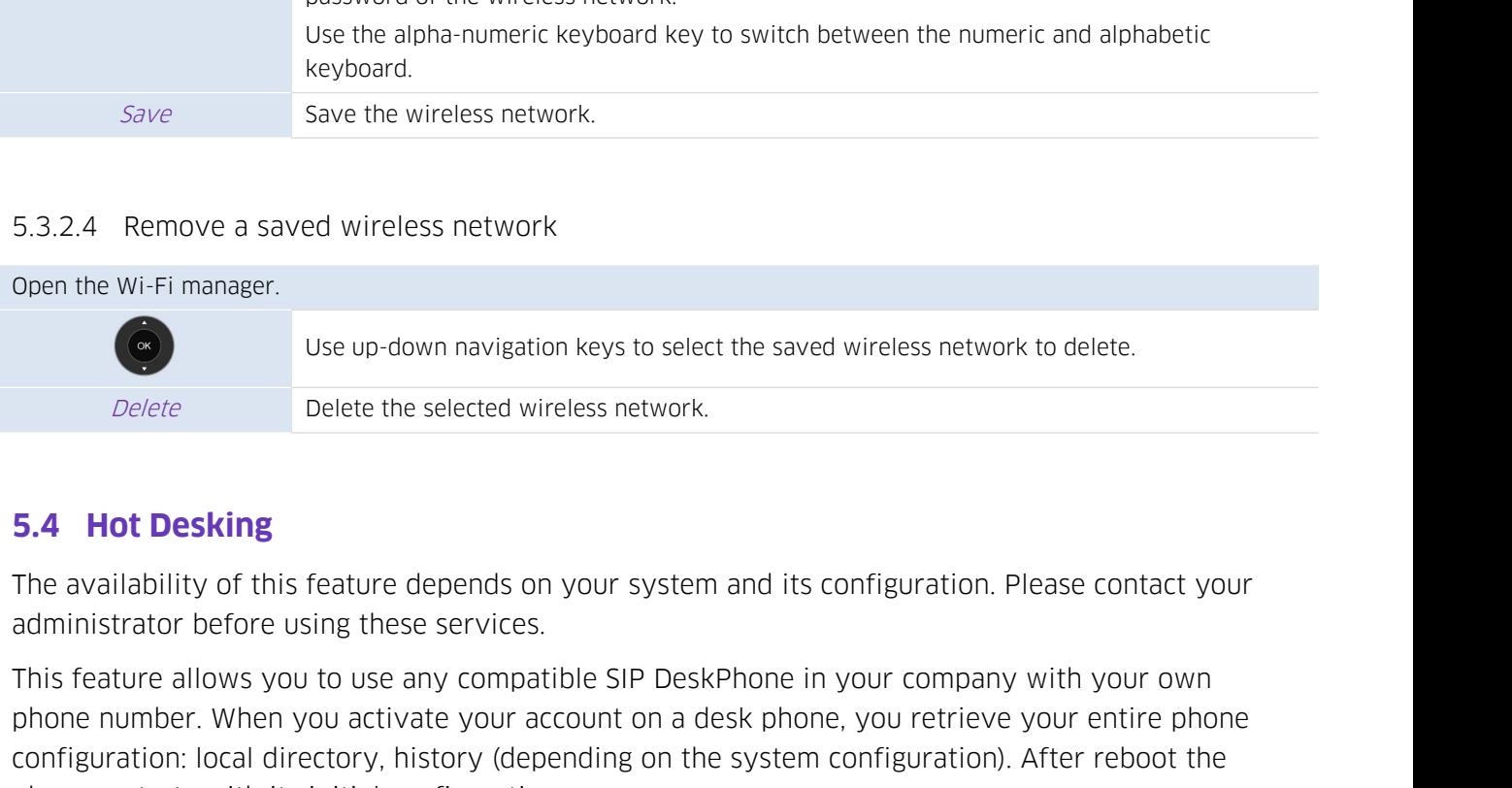

phone number. When you activate the select the saved wireless network to delete.<br>
Delete<br>
Delete the selected wireless network.<br> **5.4 Hot Desking**<br>
The availability of this feature depends on your system and its configurat Example the selected wireless network.<br>
Delete the selected wireless network.<br> **5.4 Hot Desking**<br>
The availability of this feature depends on your system and its configuration. Please contact your<br>
administrator before usi *Delete* **Delete** the selected wireless network<br> **5.4 Hot Desking**<br>
The availability of this feature depends on your syster<br>
administrator before using these services.<br>
This feature allows you to use any compatible SIP Des **5.4 Hot Desking**<br>The availability of this feature depends on your system and its configuration. Please contact your<br>administrator before using these services.<br>This feature allows you to use any compatible SIP DeskPhone in **5.4 Hot Desking**<br>The availability of this feature depends on you<br>administrator before using these services.<br>This feature allows you to use any compatible :<br>phone number. When you activate your accour<br>configuration: local The availability of this feature depends on your system and its configuration. Please administrator before using these services.<br>This feature allows you to use any compatible SIP DeskPhone in your company with phone number administrator before using these services.<br>
This feature allows you to use any compatible SIP DeskPhone in your company with your own<br>
phone number. When you activate your account on a desk phone, you retrieve your entire This feature allows you to use any compatible SIP DeskPhone in your company with your own<br>phone number. When you activate your account on a desk phone, you retrieve your entire phone<br>configuration: local directory, history

configuration: local directory, history (depending<br>phone restarts with its initial configuration.<br>We recommend activating only one phone numbe<br>received on the same phone.<br>This feature has to be activated by the administra<br> We recommend activating only one phone number at a time to ensure that all incoming calls are<br>received on the same phone.<br>This feature has to be activated by the administrator of the phone.<br>Before using this feature, you h

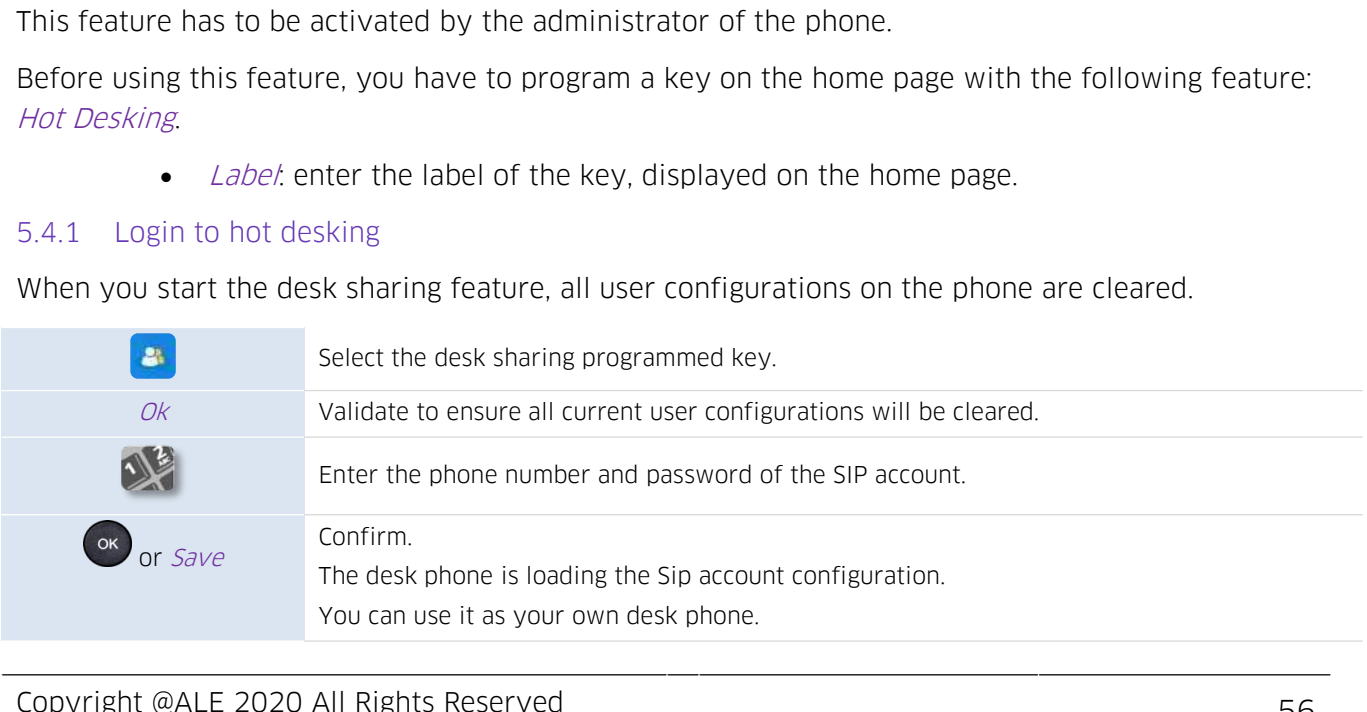

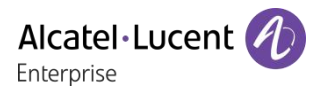

5.4.2 Logout of hot desking<br>When you want to leave the office and retrieve the<br>the phone. Alcatel - Lucent (4)<br>
5.4.2 Logout of hot desking<br>
When you want to leave the office and retrieve the initial state of the phone, you have to reboot<br>
the phone. 5.4.2 Logout of hot desking<br>When you want to leave the<br>the phone. **5.4.2** Logout of hot desking<br>When you want to leave the office and retrieve the initial state of the phone, you have to reboot<br>the phone.<br>**5.5 Third-Party Call Control (3PCC) with Rainbow application**<br>This feature depends Alcatel·Lucent<br>
Finterprise<br>
want to leave the office and retrieve the initial state of the phone, you have to reboot<br> **d-Party Call Control (3PCC) with Rainbow application**<br>
This feature depends on the system configuratio Findepoise<br>
Yout of hot desking<br>
Want to leave the office and retrieve the initial state of the phone, you have to reboot<br> **d-Party Call Control (3PCC) with Rainbow application**<br>
This feature depends on the system configur From your vant to leave the office and retrieve the initial state of the phone, you have the Alcatel-Lucent Rainbow application.<br>
Third-Party Call Control (3PCC) with Rainbow application<br>
This feature depends on the system

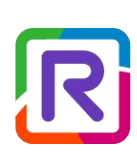

administrator.

Pleaseconsult the Rainbow support site for more information:<br>Please consultation:<br>Please consultation and configuration of the mail box (if defined).<br>Please consult the Rainbow support site for more information:<br>Netps://s

- 
- 
- 
- 

https://support.openrainbow.com/hc/.

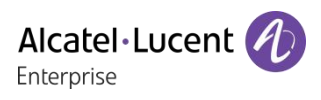

## **6 Programming your telephone**<br> **6.1 Adjusting the audio functions**<br>
These features can be configured via the Web Management. **6 Programming your telephone**<br>**6.1 Adjusting the audio functions**<br>These features can be configured via the Web Management. **6 Programming your telephone**<br>**6.1 Adjusting the audio functions**<br>These features can be configured via the Web Management.

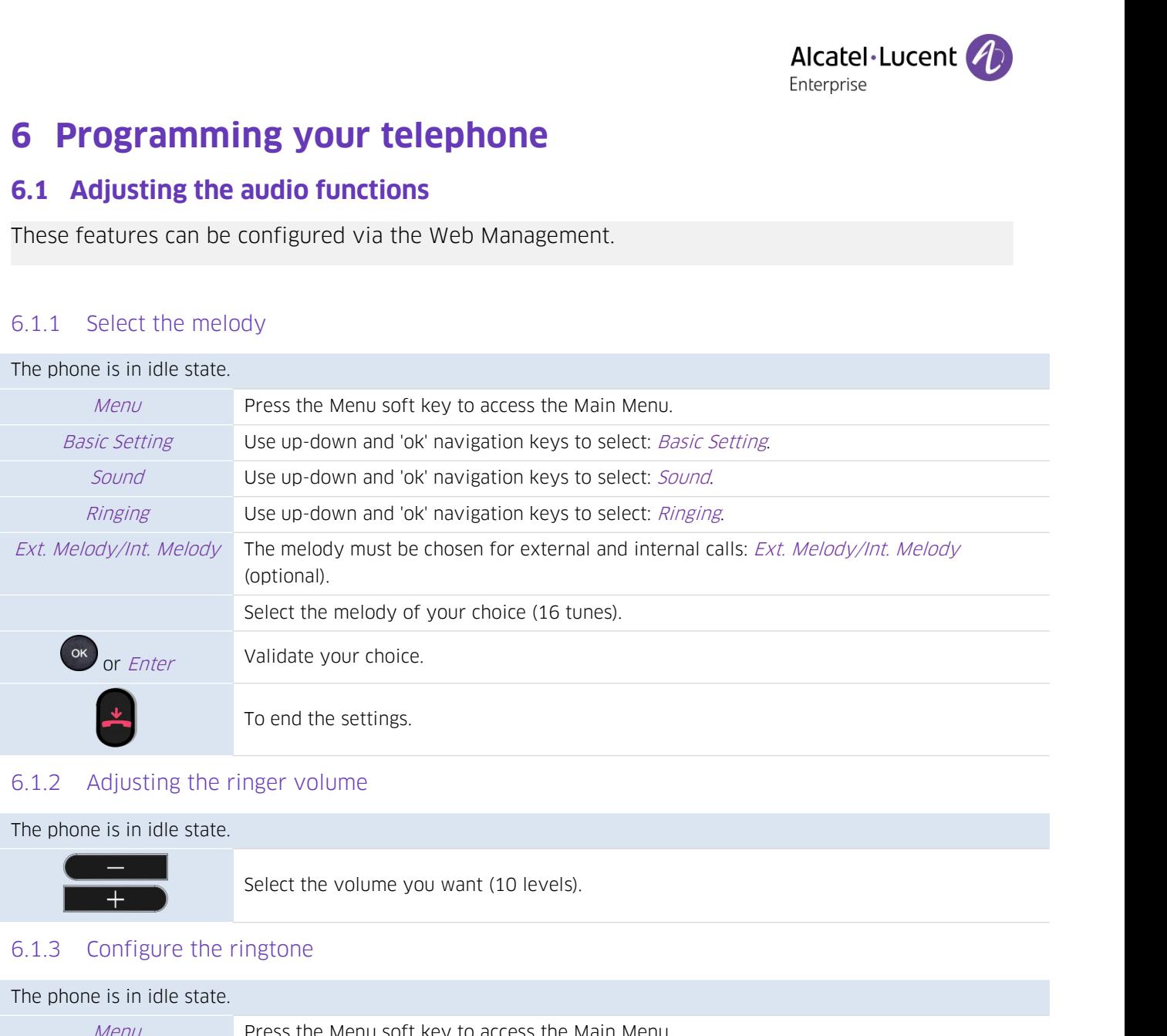

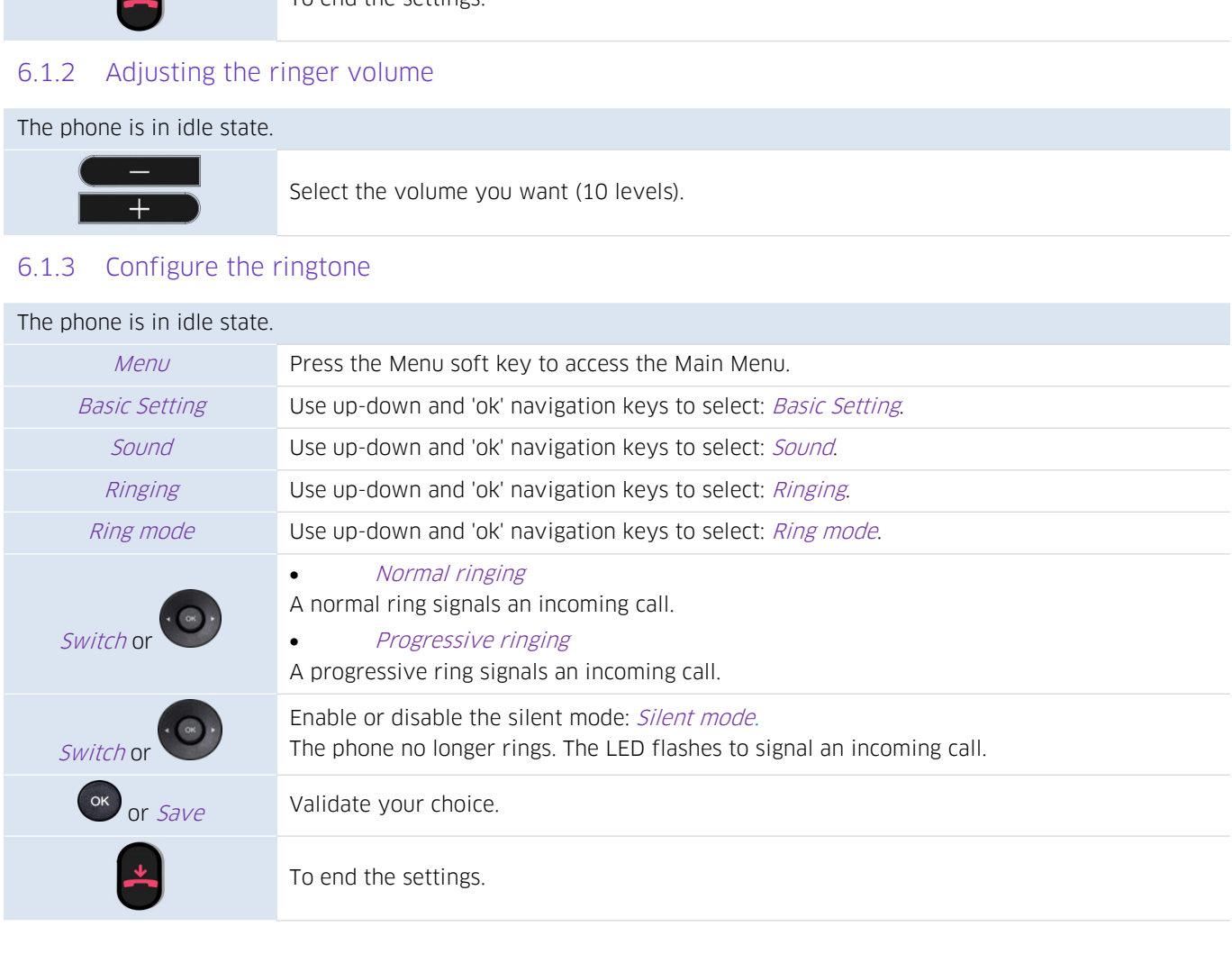

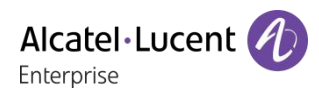

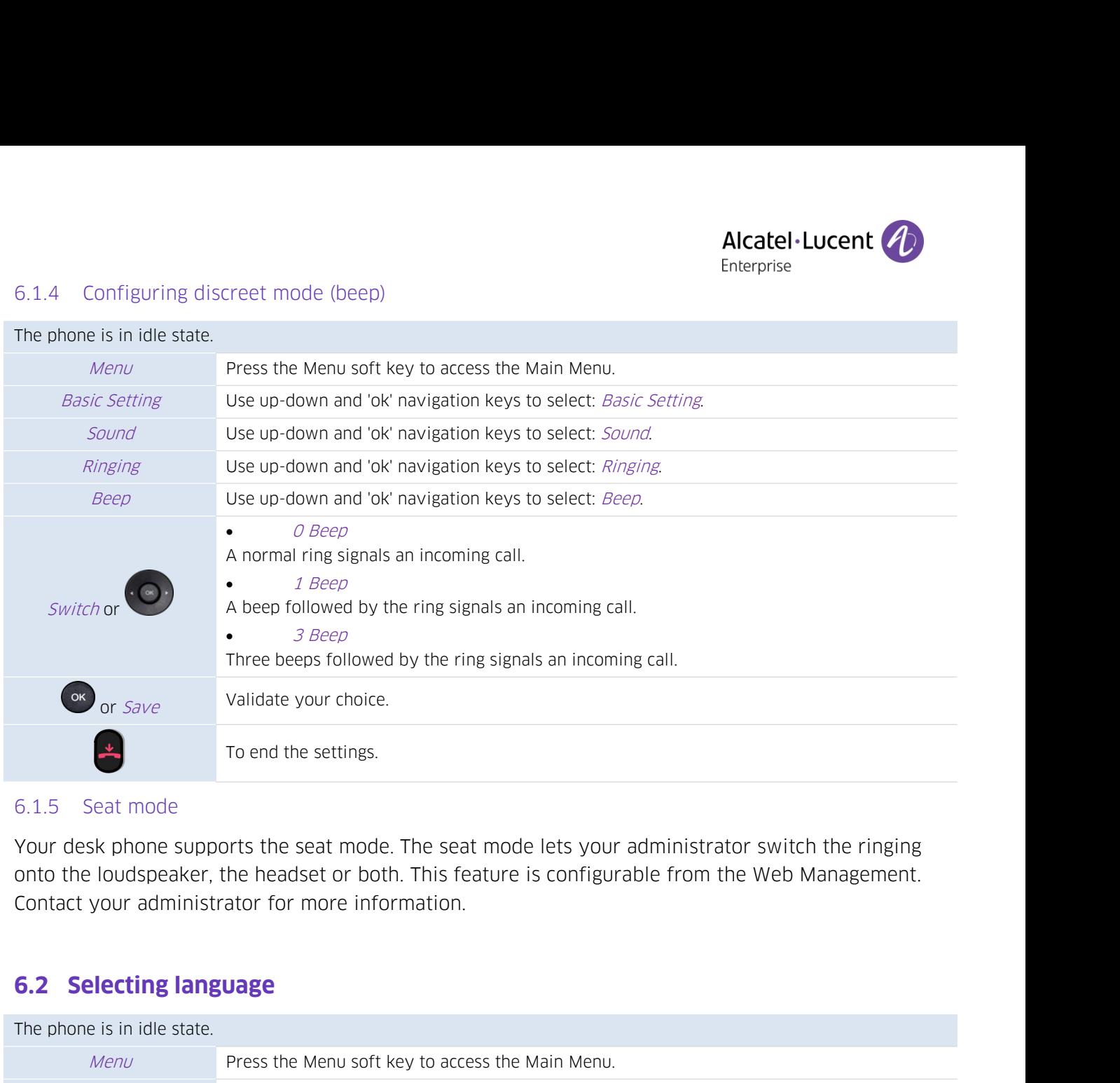

6.1.5 Seat mode<br>
Your desk phone supports the seat mo<br>
onto the loudspeaker, the headset or b<br>
Contact your administrator for more in<br> **6.2 Selecting language**<br>
The phone is in idle state.<br> *Menu* Press the Menu so

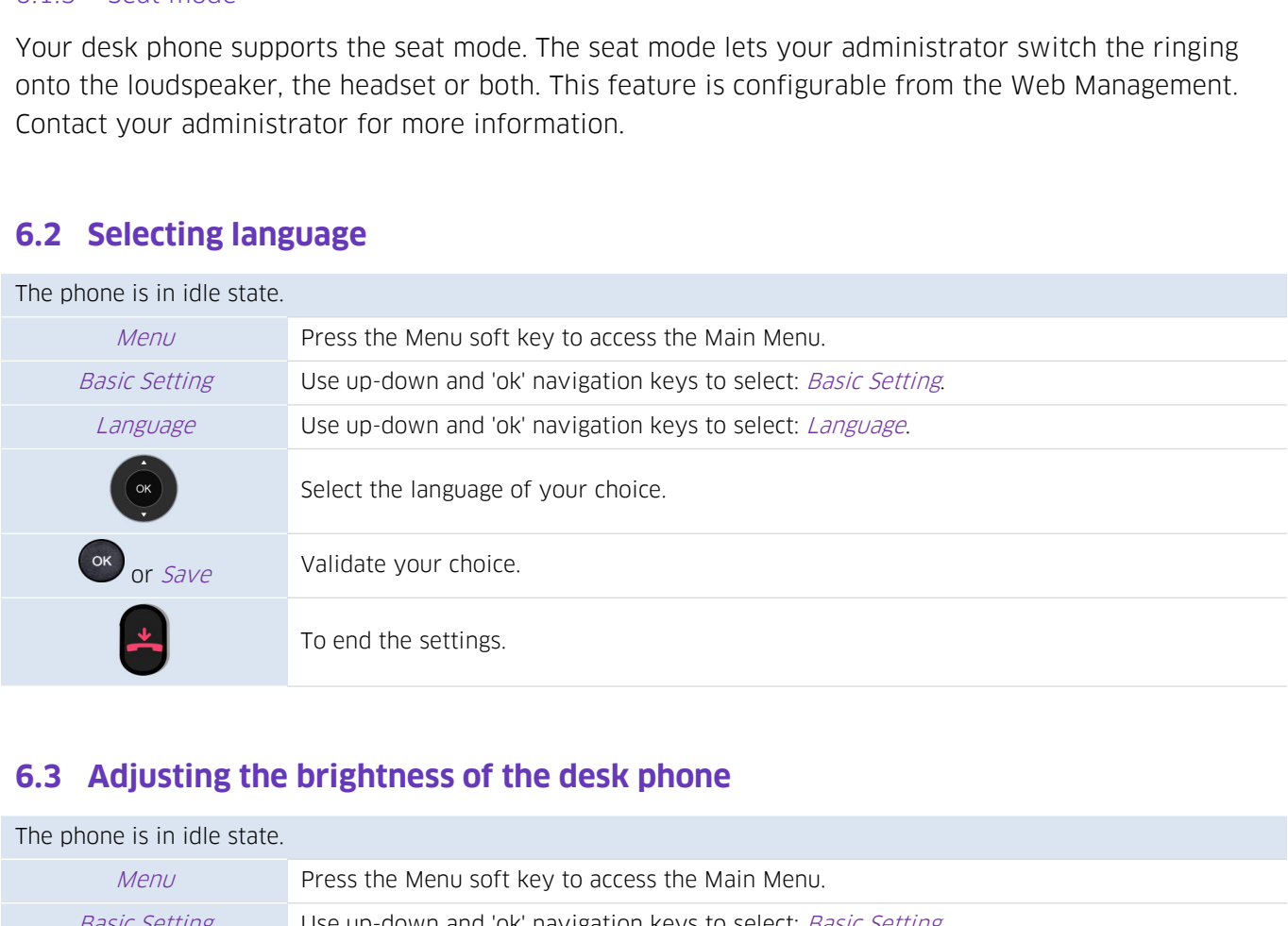

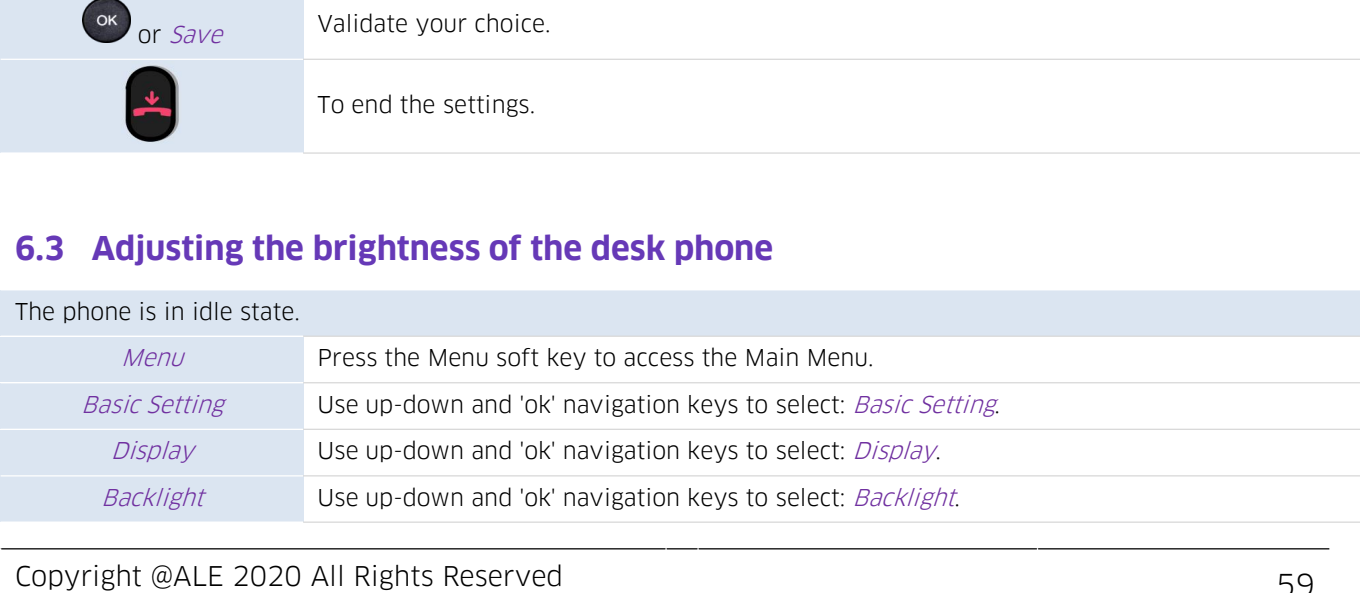

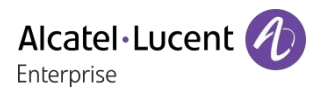

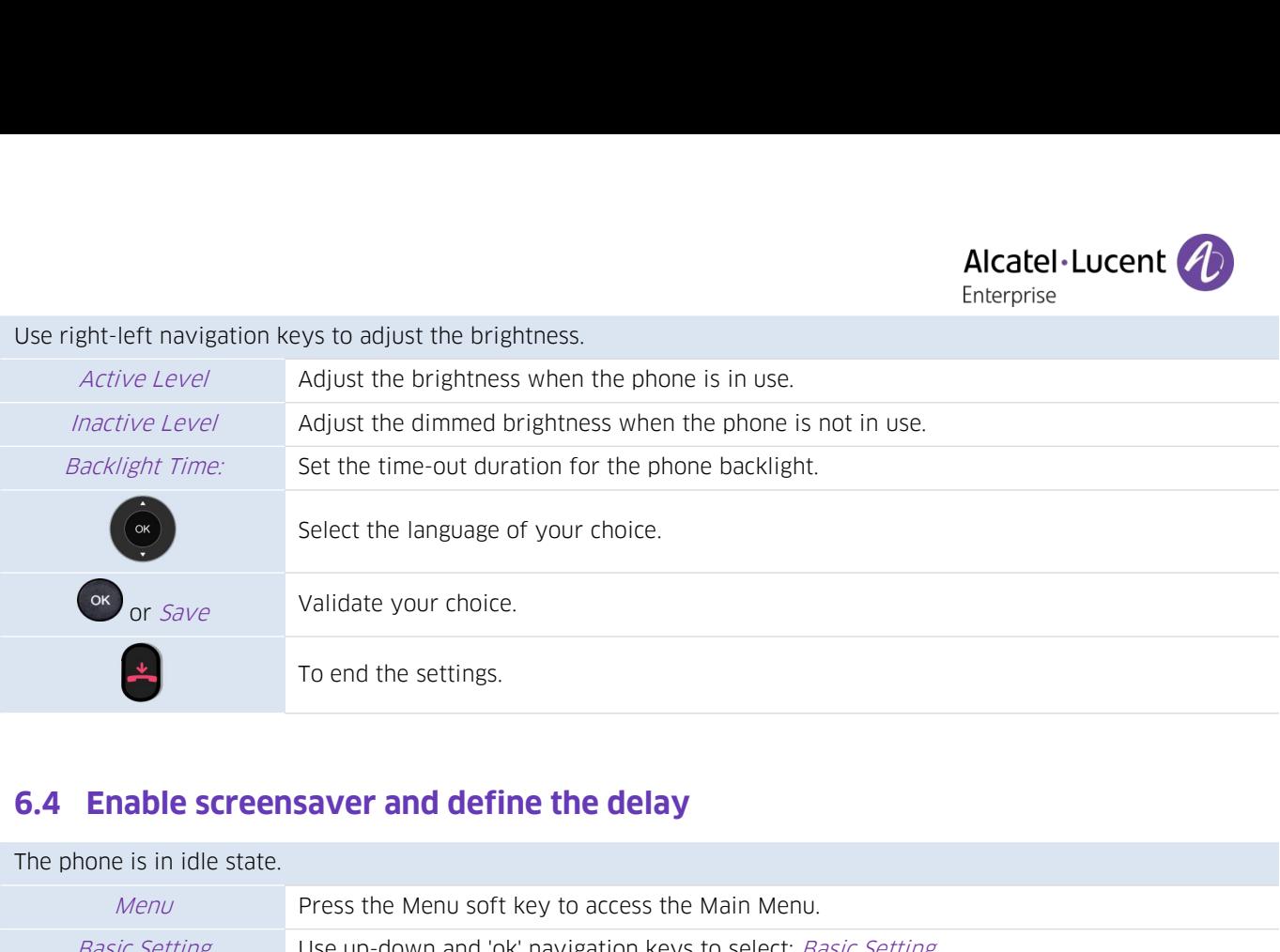

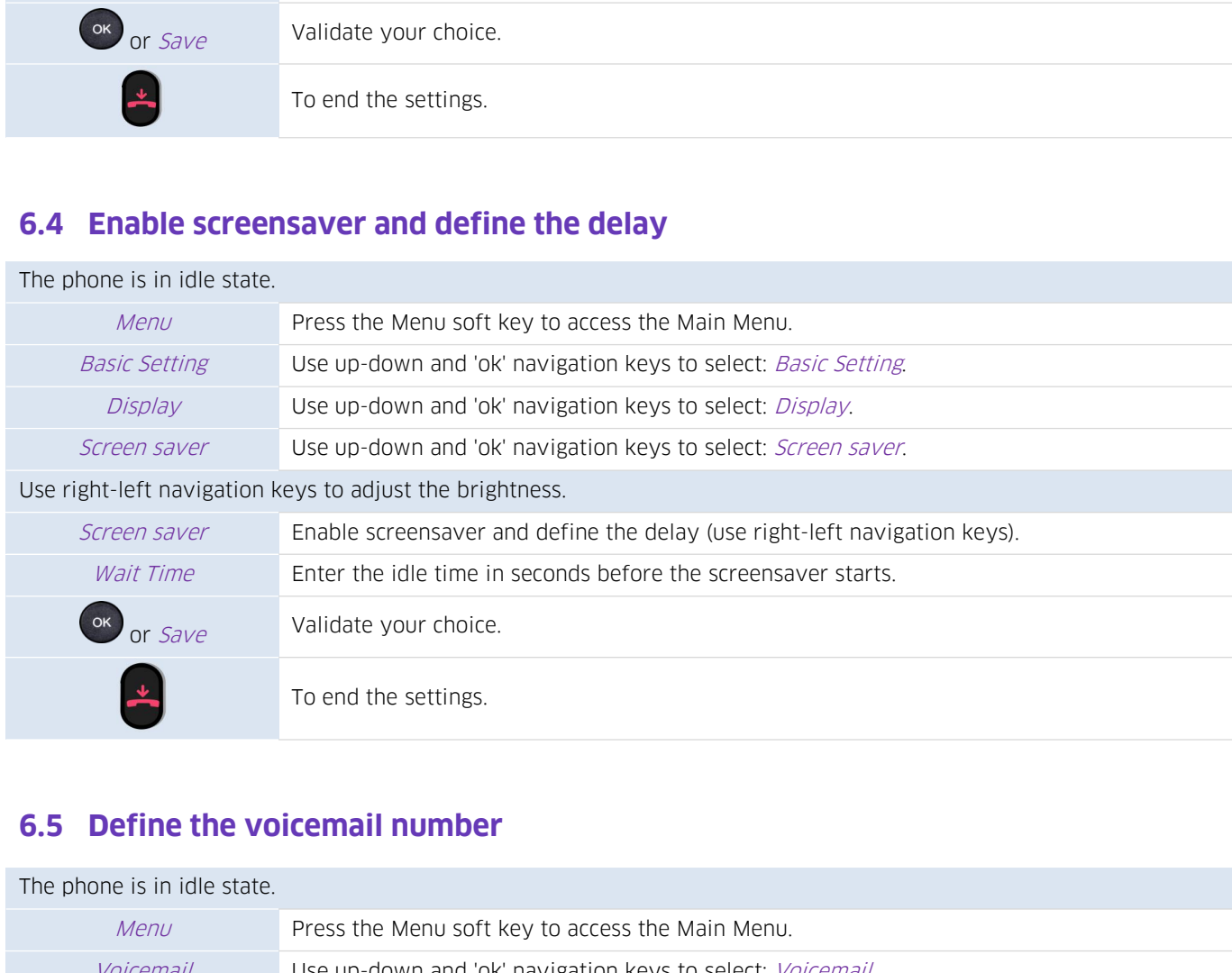

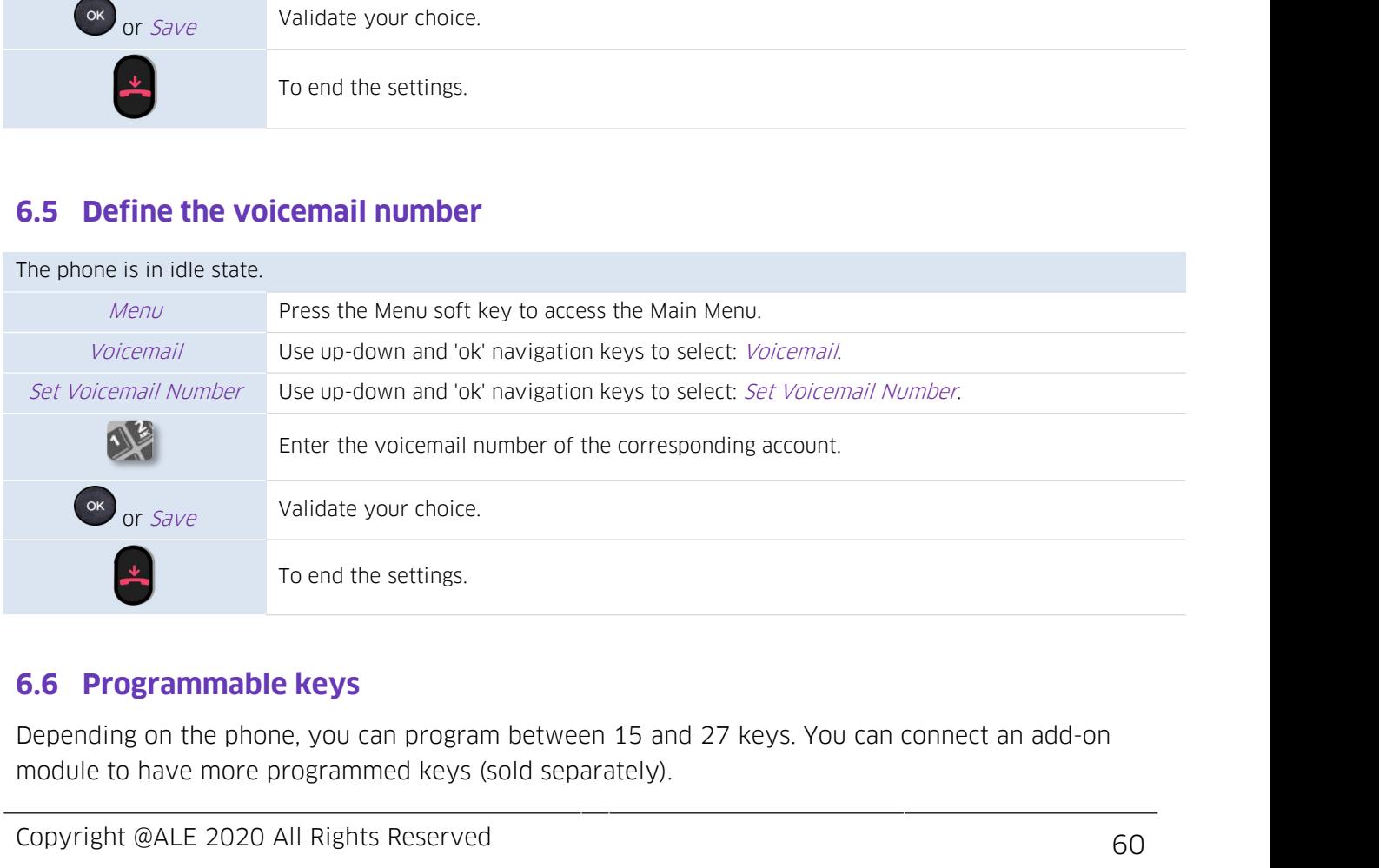

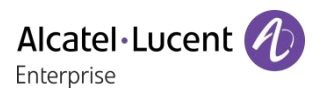

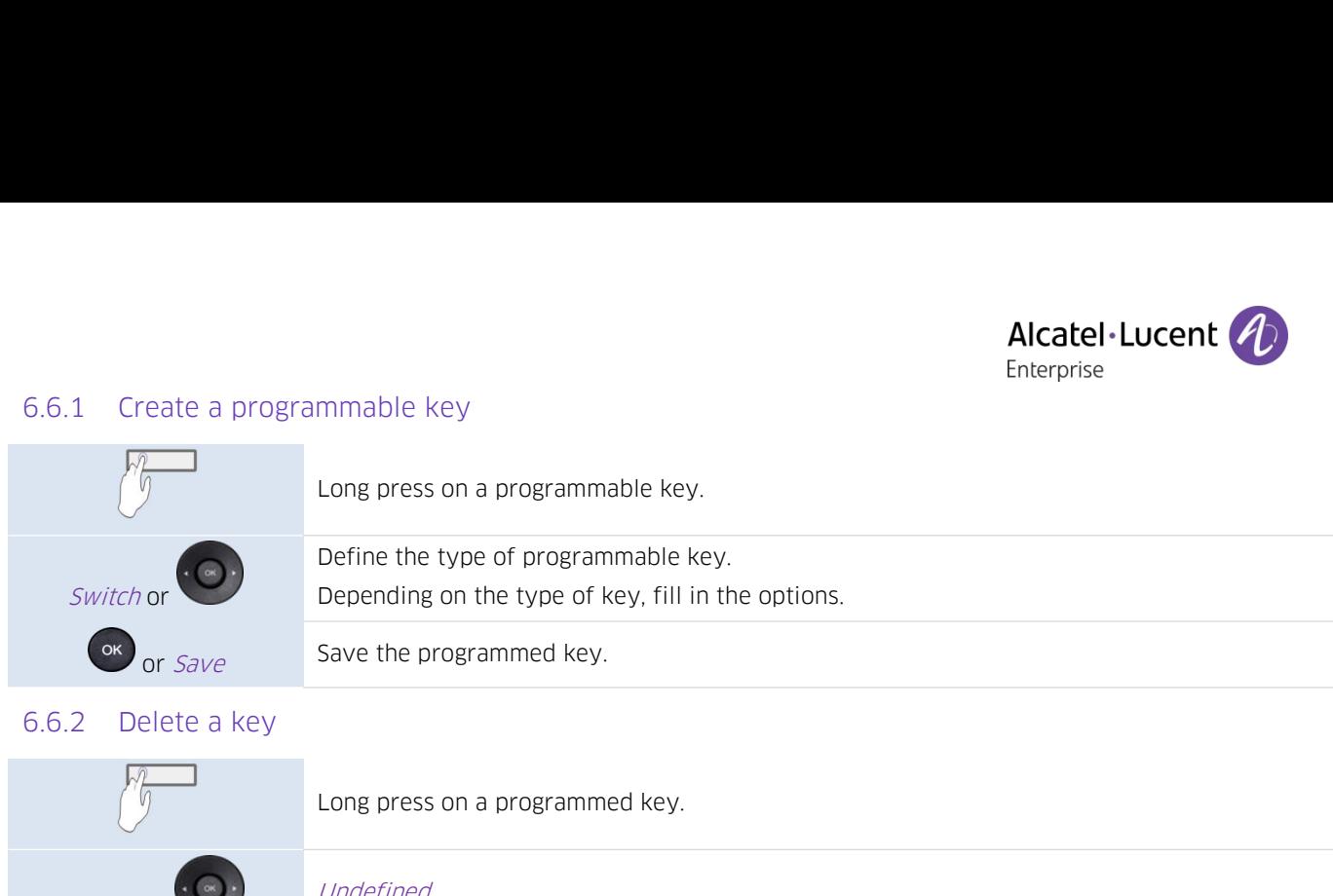

<span id="page-61-0"></span>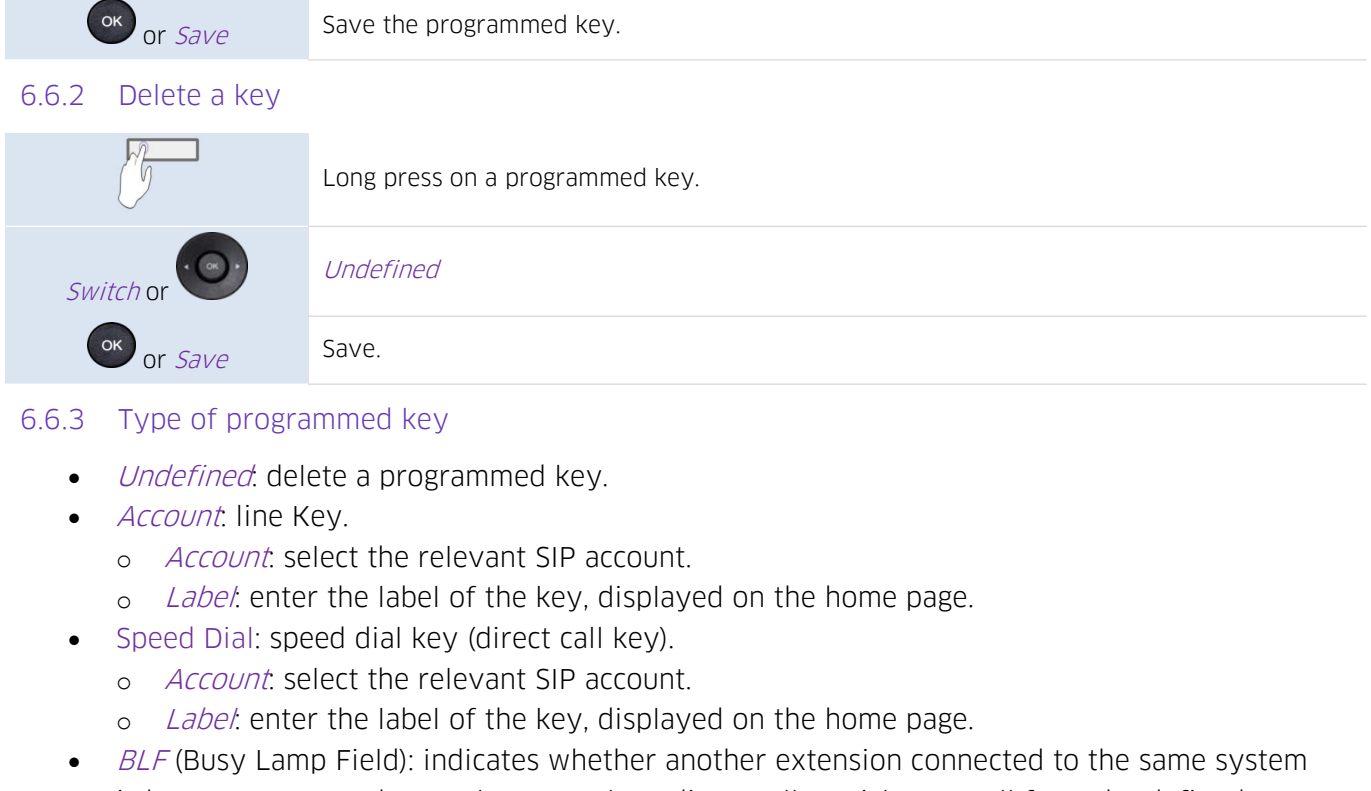

- 
- -
	-
- -
	-
- **O** or *save*<br>
3 Type of programmed key,<br>
 *Account:* line Key,<br>
 *Account:* select the relevant SIP account.<br>
 *Label*: enter the label of the key, displayed on the home page.<br>
 Speed Dial: speed dial key (direct cal Type of programmed key<br>
Undefined: delete a programmed key.<br>  $\alpha$  Coctunt: select the relevant SIP account.<br>  $\alpha$  Label: entre the label of the key, displayed on the home page.<br>
Speed Dial: speed dial key (direct call key) number. Undefined: delete a programmed key.<br>  $\text{Account:}$  line Key.<br>  $\circ$  Account: select the relevant SIP account.<br>  $\circ$  Labet: enter the label of the key, displayed on the home p<br>
Speed Dial: speed dial key (direct call key).<br>  $\circ$ Account: line Key.<br>
o Account: select the relevant SIP account.<br>
o Label: enter the label of the key, displayed on the home page.<br>
Speed Dial: speed dial key (direct call key).<br>
o Account: select the relevant SIP account.<br> o *Account*: select the relevant SIP account.<br>
o *Labet*: enter the label of the key, displayed on the home page.<br>
Speed Dial: speed dial key (direct call key).<br>
o *Account*: select the relevant SIP account.<br>
o *Labet*: en o *Label*: enter the label of the key, displayed on the home page.<br>
• Speed Dial: speed dial key (direct call key).<br>
• *Label*: enter the label of the key, displayed on the home page.<br>
• *BLF* (Busy Lamp Field): indicates and *account:* select the relevant SIP account.<br>  $\frac{Label}{c}$  there the label of the key, displayed on the home page.<br>  $BLF$  (Busy Lamp Field): indicates whether another extension connected<br>
is busy or not. Use the BLF key to *o Label:* enter the label of the key, displayed on the home page.<br> *BLF* (Busy Lamp Field): indicates whether another extension connected to the same s<br>
is busy or not. Use the BLF key to make a direct call or pick up a
	-
	-
	-
	-
- is busy or not. Use the BLF key to make a direct call or pick up a call from the define<br>
number.<br>  $\circ$  *Account*: select the relevant SIP account.<br>  $\circ$  *Label*: enter the label of the key, displayed on the home page.<br>  $\$ o *Account*: select the relevant SIP account.<br>
o *Label*: enter the label of the key, displayed on the home page.<br>
o *Value:* the number of the extensions which the user wishes to monitor.<br> *BLF List*: a list of extension o Value: the number of the extension which the user wishes to monitor.<br>
o Extension: a list of extensions which the user wishes to monitor.<br>
• BLF List: a list of extensions which the user wishes to monitor. The list is d • *BLF List*: a list of extensions which the user wishes to monitor. The list is defined by administrator via the WBM or a configuration file.<br>
• *Label*: enter the label of the key, displayed on the home page.<br>
• *Hold*:
	-
- -
- 
- o Label: enter the label of the key, displayed on the home page.<br>
 Hold: place or retrieve the call on hold.<br>
 Label: enter the label of the key, displayed on the home page.<br>
 *Transfer*: transfer function.<br>
 *Label*:
- -
- -
- -
- 

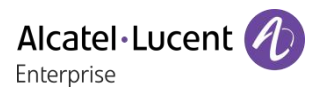

- 
- 
- **Alcatel Lucen**<br> **Alcatel Lucen**<br> **Condition Enterprise**<br> **Conditional Condition System**<br> **Condition System Condition System Proper.**<br> **Condition System Condition System Condition Proper.**<br> **Condition System Condition Syst Alcatel Lucen**<br> **Alcatel Lucen**<br> **Cabel:** enter the label of the key, displayed on the home page.<br>
Forward: immediate forward to a number.<br> **Cabel:** enter the label of the key, displayed on the home page.<br> **Calue:** dial t
	-
- -
- o *Label:* enter the label of the key, displayed on the hom<br>
Forward: immediate forward to a number.<br>
o *Label*: enter the label of the key, displayed on the hom<br>
o Value: dial the destination number.<br> *Voicemail:* consult o Label: enter the label of the key, displayed on the home protovard: immediate forward to a number.<br>
o Label: enter the label of the key, displayed on the home provide the relevant SIP account.<br>
Voicemail: consulting your **Alcatel·Lucen**<br> *Label:* enter the label of the key, displayed on the home page.<br>
Forward: immediate forward to a number.<br> *o Label:* enter the label of the key, displayed on the home page.<br> *Noicemail:* consulting your v Forward: immediate forward to a number.<br>  $\circ$  *Label*: enter the label of the key, displayed on the home p<br>  $\circ$  Value: dial the destination number.<br>  $Voicemail$ : consulting your voice mailbox.<br>  $\circ$  *Account*: select the rel
	-
- 
- o *Label:* enter the label of the key, displayed on the home po<br>
Forward: immediate forward to a number.<br>
o *Label:* enter the label of the key, displayed on the home po<br>
value: dial the destination number.<br>
voicemail: co o Label: enter the label of the key, displayed on the home page.<br>  $\sim$  Value: dial the destination number.<br>  $\sim$  Voicemail: consulting your voice mailbox.<br>  $\sim$  Account: select the relevant SIP account.<br>  $\sim$  Label: enter o *Account*: select the relevant SIP account.<br>
o *Label*: enter the label of the key, displayed on the home page.<br> *Not Desking*: desk sharing function.<br> *Label*: enter the label of the key, displayed on the home page.<br> *P* Hot Desking: desk sharing function.<br>
• Label: enter the label of the key, displayed on the home perfix:<br>
• Account: select the relevant SIP account.<br>
• Account: select the relevant SIP account.<br>
• Label: enter the label of
- o *Label*: enter the label of the key, displa<br>
o *Value:* enter the voicemail prefix code.<br> *Hot Desking*: desk sharing function.<br>
o *Label*: enter the label of the key, displa<br> *Prefix*: open the dialpad with predefined
	-
- o Label: enter the label of the key, displayed on the home page.<br>
 Forward: immediate forward to a number.<br>
 Label: enter the label of the key, displayed on the home page.<br>
 Voicenzil: consulting your voice mailbox.<br>
 • *Voicemail:* consulting your voice mailbox.<br>
• *Account:* select the relevant SIP account.<br>
• *Label:* enter the label of the key, displayed on the home page.<br>
• *Hot Desking*: desk sharing function.<br>
• *Label:* enter t
	- o Value: Prefix.
- -
	-
- -
	-
- o Label: enter the label of the key, displayed on the home page.<br> *Prefix*: open the dialpad with predefined prefix.<br>
o Account: select the relevant SIP account.<br>
o Label: enter the label of the key, displayed on the home
- -
- *Prefix:* open the dialpad with predefined prefix.<br>
  $\angle$  *Account:* select the relevant SIP account.<br>
  $\angle$  *Label:* enter the label of the key, displayed on the home page.<br>
  $\angle$  *Value:* Prefix.<br>
  $\angle$  *DTMF*: se
- o *Label*: enter the label of the key, displayed on the home po *Value:* Prefix.<br>
DTMF: sending a predefined DTMF signal during conversation<br>
o *Label*: enter the label of the key, displayed on the home po<br> *Value:* DTMF c o Value: Prefix.<br>
DTMF: sending a predefined DTMF signal during conversation.<br>
o Label: enter the label of the key, displayed on the home page.<br>
o Value: DTMF code.<br>
DirectPickup. call pick-up.<br>
o Account: select the relev • *DTMF*: sending a predefined DTMF signal during conversation.<br>
• *Label*: enter the label of the key, displayed on the home page.<br>
• *DirectPickup*: call pick-up.<br>
• *Account*: select the relevant SIP account.<br>
• *Label* o Value: enter the pickup code followed by the extension n<br> *GrpPickup*: group call pick up.<br>
o Account: select the relevant SIP account.<br>
o Labet: enter the label of the key, displayed on the home  $\frac{Value}{Value}$ : enter the gr
- -
- -
- o Value: DTMF code.<br>
 DirectPickup, call pick-up.<br>
 Account: select the relevant SIP account.<br>
 GrpPickup: group call pick up.<br>
 GrpPickup: group call pick up.<br>
 GrpPickup: group call pick up.<br>
 Account: select the o Account: select the relevant SIP account.<br>
o Labet: enter the label of the key, displayed on the home page.<br>
o Value: enter the pickup code followed by the extension number.<br>
o Account: select the relevant SIP account.<br>
	-
	-
	-
- *GrpPickup*: group call pick up.<br>
o Account: select the relevant SIP account.<br>
o Label: enter the label of the key, displayed on the home page.<br> *Nalue:* enter the group pickup code followed by the group number.<br> *Headset:* o Account: select the relevant SIP account.<br>
o Labet enter the label of the key, displayed on the home page.<br>
o Value: enter the label of the key, displayed on the home page.<br> **Couplisten:** activate/Deactivate Headset mod o Value: enter the group pickup code followed by the group number.<br>
• Headset: activate/Deactivate Headset mode.<br>
• *GroupListen:* activate/deactivate group listen audio mode.<br>
• *Label*: enter the label of the key, displ o *Label:* enter the label of the key, displayed on the home page.<br> *GroupListen:* activate/deactivate group listen audio mode.<br>
• *Label:* enter the label of the key, displayed on the home page.<br> *Intercom:* make a call t • *GroupListen:* activate/deactivate group listen audio mode.<br>
• *Intercom*: make a call to a contact who will answer the call au<br>
• *Account*: select the relevant SIP account.<br>
• *Label*: enter the label of the key, disp
- -
	-
- -

Intercom: make a call to a contact who will answer the call automatically.<br>
• Account: select the relevant SIP account.<br>
• Label: enter the label of the key, displayed on the home page.<br>
• Value: enter the contact number t *Label*: enter the label of the key, displayed on the home page.<br> *Label*: enter the label of the key, displayed on the home page.<br> *Audio Hub:* use your desk phone as a USB audiohub for your computer.<br> *Audio Hub:* use yo o Value: enter the taber of the<br>
o Value: enter the contact nun<br>
o Label: enter the label of the<br>
XML Browser. display an XML p<br>
o Label: enter the label of the<br>
o Value: enter the URL of the<br>
o Value: enter the URL of the Audio Hub: use your desk phone as a USB audiohub for your comput<br>
o Label: enter the label of the key, displayed on the home page.<br>
XML Browser: display an XML page.<br>
o Label: enter the label of the key, displayed on the h • *XML Browser*: display an XML page.<br>• *XML Browser*: display an XML page.<br>• *Label*: enter the label of the key, displayed on the home page<br>• *Phone Lock*: lock/unlock the phone.<br>• *Phone Lock*: lock/unlock the phone.<br>•

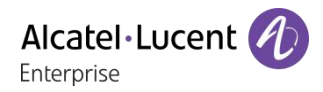

**6.7 Call pick-up**<br>You hear a telephone ringing in an office where r<br>the call on your own telephone. Alcatel Lucent (1)<br>
Finterprise<br>
You hear a telephone ringing in an office where no-one can answer. If authorised, you can answer<br>
the call on your own telephone.<br>
The system can be configured to prevent call pick-up on so **6.7 Call pick-up**<br>You hear a telephone ringing in an office when<br>the call on your own telephone.<br>The system can be configured to prevent call posters

**G.7 Call pick-up**<br>The system can be configured to prevent call pick-up on some telephones.<br>The system can be configured to prevent call pick-up on some telephones.<br>Before using this feature, you have to program a key on t **6.7 Call pick-up**<br>Before using this an office where no-one can answer. If authorised, you can answer<br>the call on your own telephone.<br>The system can be configured to prevent call pick-up on some telephones.<br>Before using t **6.7 Call pick-up**<br>
You hear a telephone ringing in an office where no-one can answer. If author<br>
the call on your own telephone.<br>
The system can be configured to prevent call pick-up on some telephones.<br>
Before using thi **6.7 Call pick-up**<br>
You hear a telephone ringing in an office where no-one can answer. If auth<br>
the call on your own telephone.<br>
The system can be configured to prevent call pick-up on some telephones.<br>
Before using this

- 
- 

- 
- Now hear a telephone ringing in an office where no-one can answer. If authorised, you can answer<br>the call on your own telephone.<br>The system can be configured to prevent call pick-up on some telephones.<br>Before using this f If an another accessory is already.<br>In another accessory is already connected with the same function enterprete<br>
In a USB accessory (Headset, Handsfree, Loudspeaker)<br> **In another accessory is already connector**.<br>
When you ie telephone ringing is in your own pick-up group:<br>
to the programmed key: *GrpPickup*.<br>
to the programmed key: *DirectPickup*.<br> **Install a USB accessory (Headset, Handsfree, Loudspeaker)**<br> **Connect** the accessory to the U If the telephone ringing is not in your pick-up group:<br>
If the telephone ringing is not in your pick-up group:<br>
Select the programmed key: *DirectPickup*.<br> **6.8** Install a USB accessory to the USB connector.<br>
• Connect th

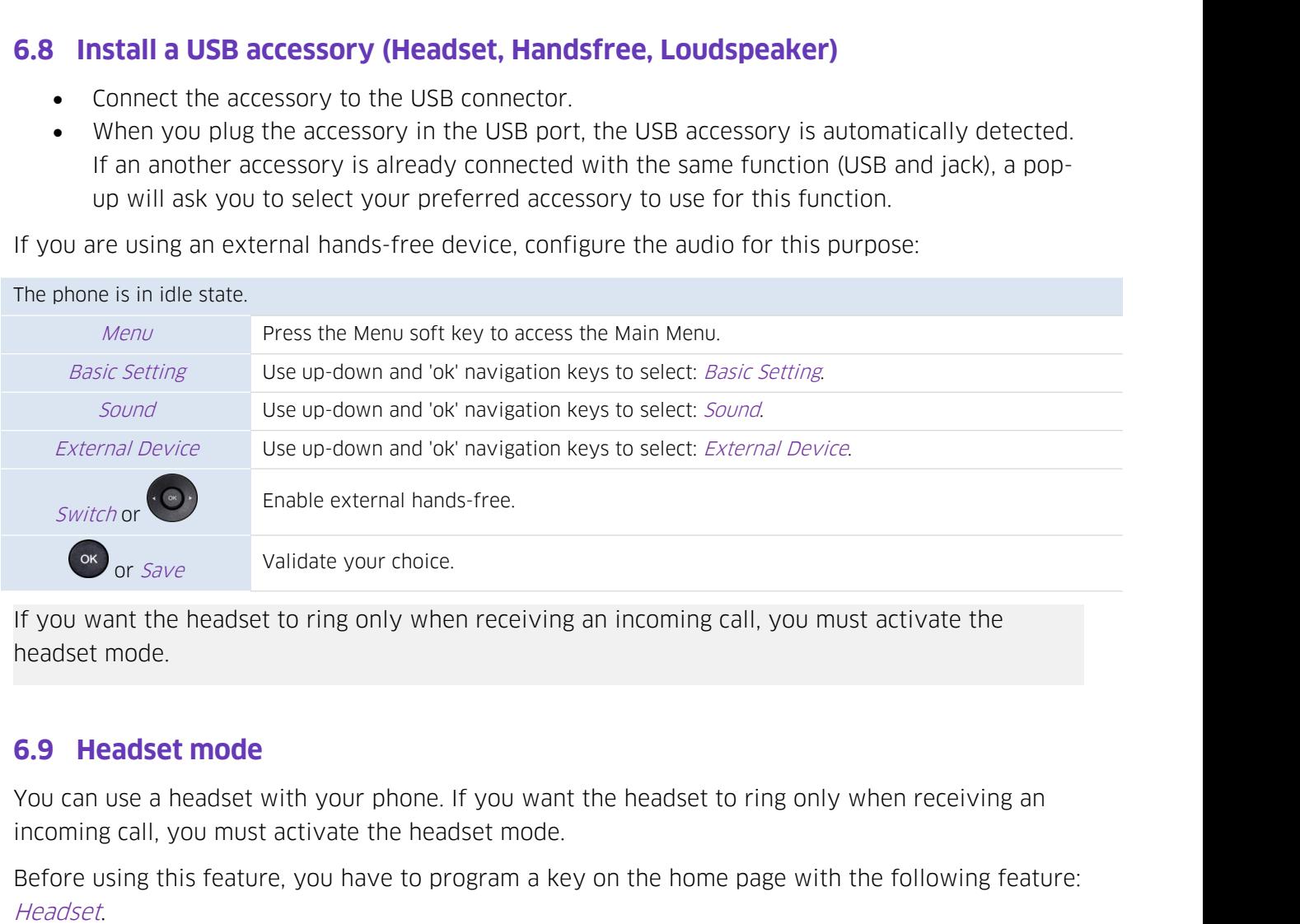

Before using the headset to ring only when receiving an incoming call, you must activate the headset mode.<br> **6.9 Headset mode**<br> **6.9 Headset mode**<br>
You can use a headset with your phone. If you want the headset to ring on

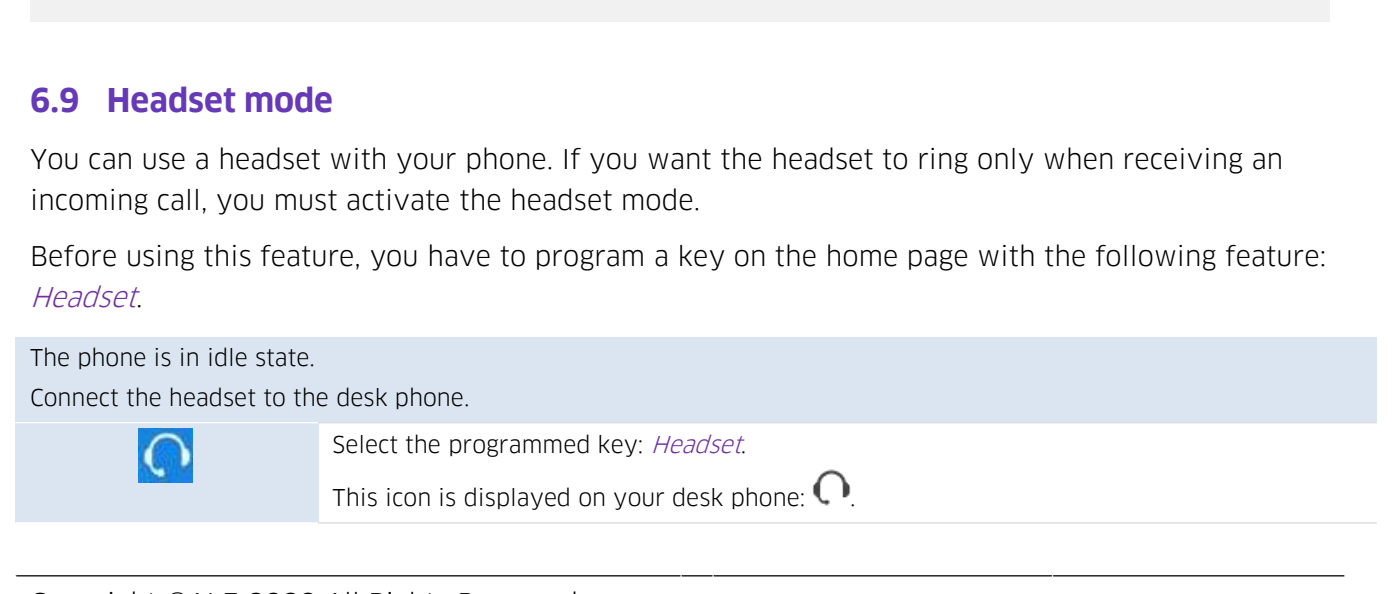

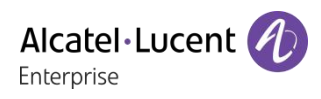

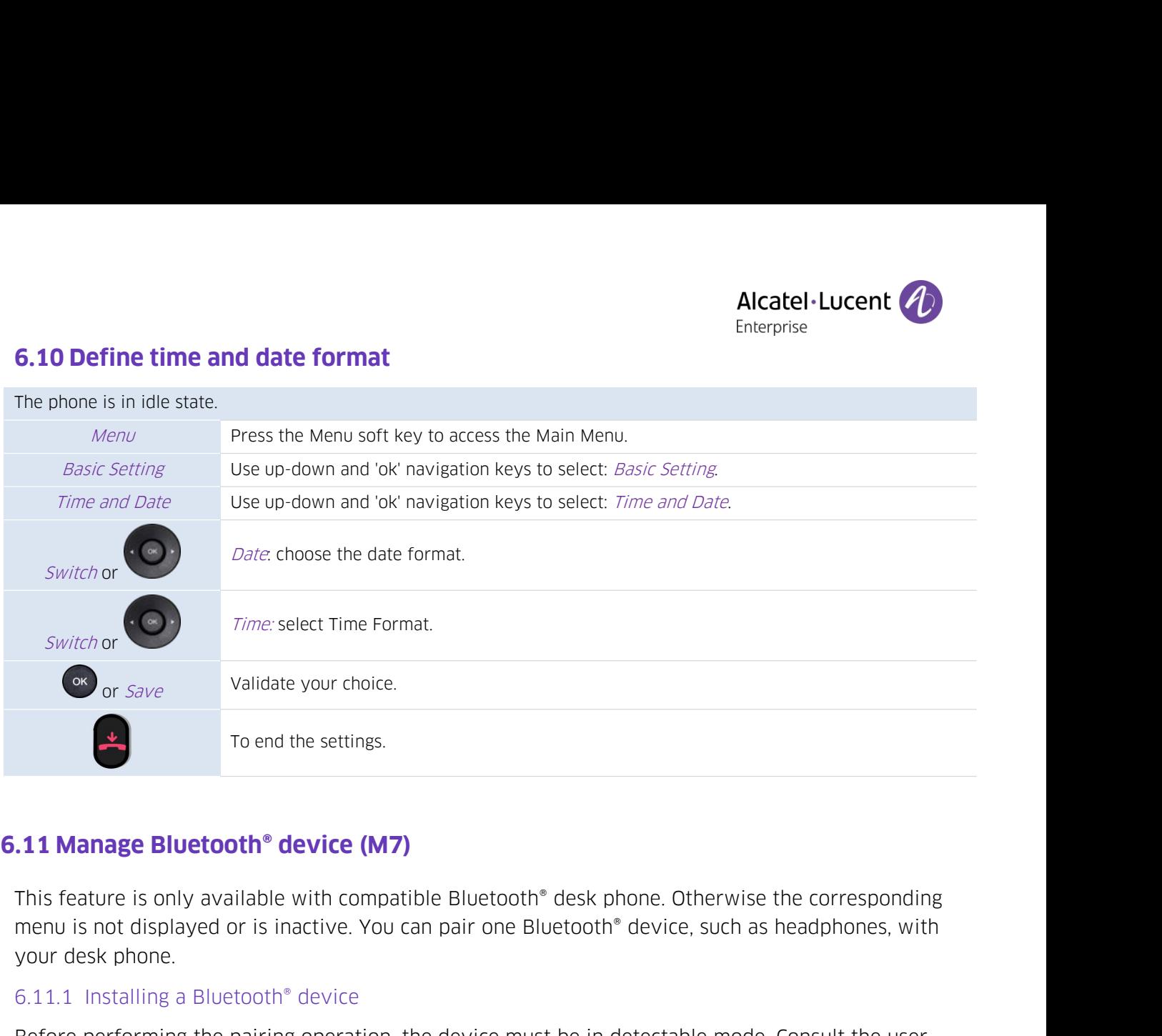

Fo end the settings.<br> **11 Manage Bluetooth® device (M7)**<br>
This feature is only available with compatible Bluetooth® d<br>
menu is not displayed or is inactive. You can pair one Blue<br>
your desk phone.<br>
6.11.1 Installing a Blu **Before Before of School and School School School School School School School School School School School School School School School School School School School School School School School School School School School Scho 11 Manage Bluetooth® device (M7)**<br>This feature is only available with compatible Bluetooth® de<br>menu is not displayed or is inactive. You can pair one Bluet<br>your desk phone.<br>6.11.1 Installing a Bluetooth® device<br>Before pe **This feature is only available with com**<br>
menu is not displayed or is inactive. Your desk phone.<br>
6.11.1 Installing a Bluetooth® device<br>
Before performing the pairing operatic<br>
documentation of your Bluetooth® dev<br>
The p

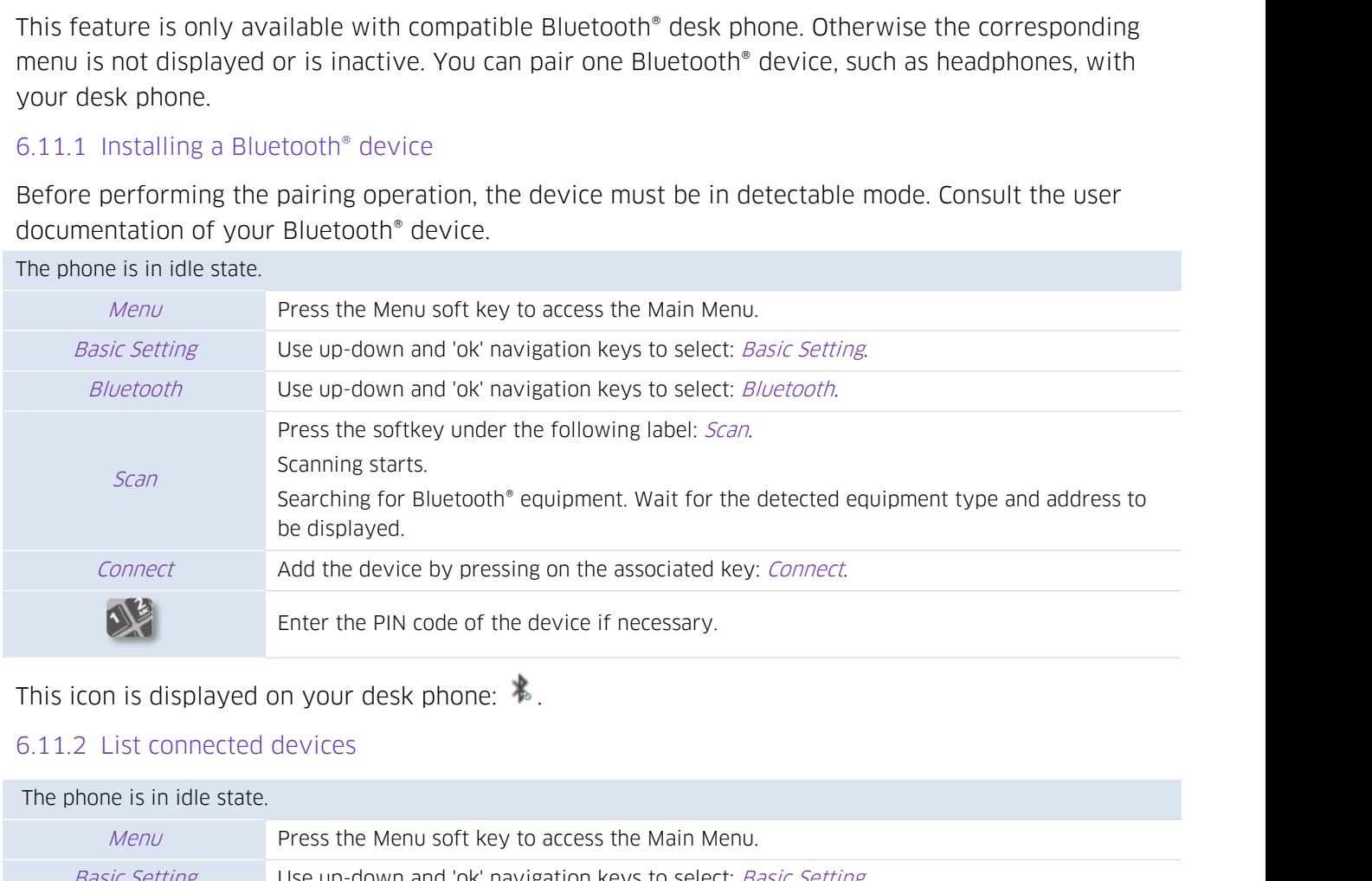

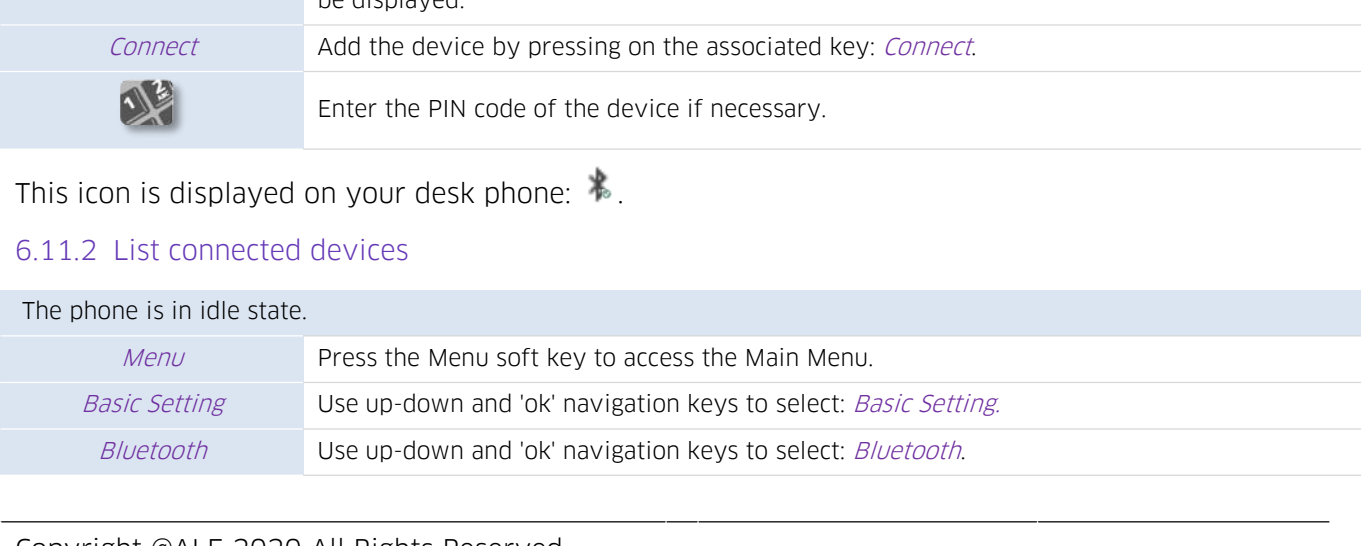

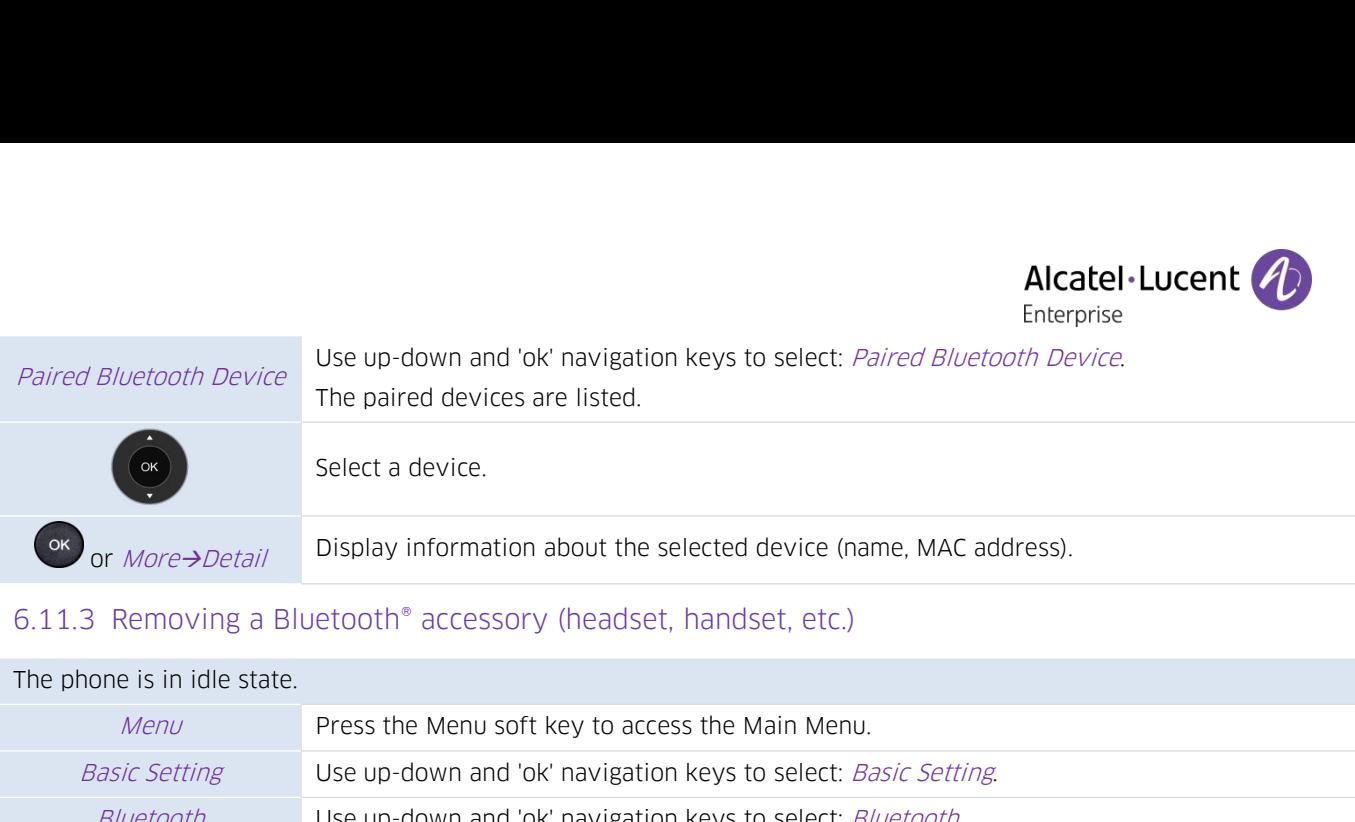

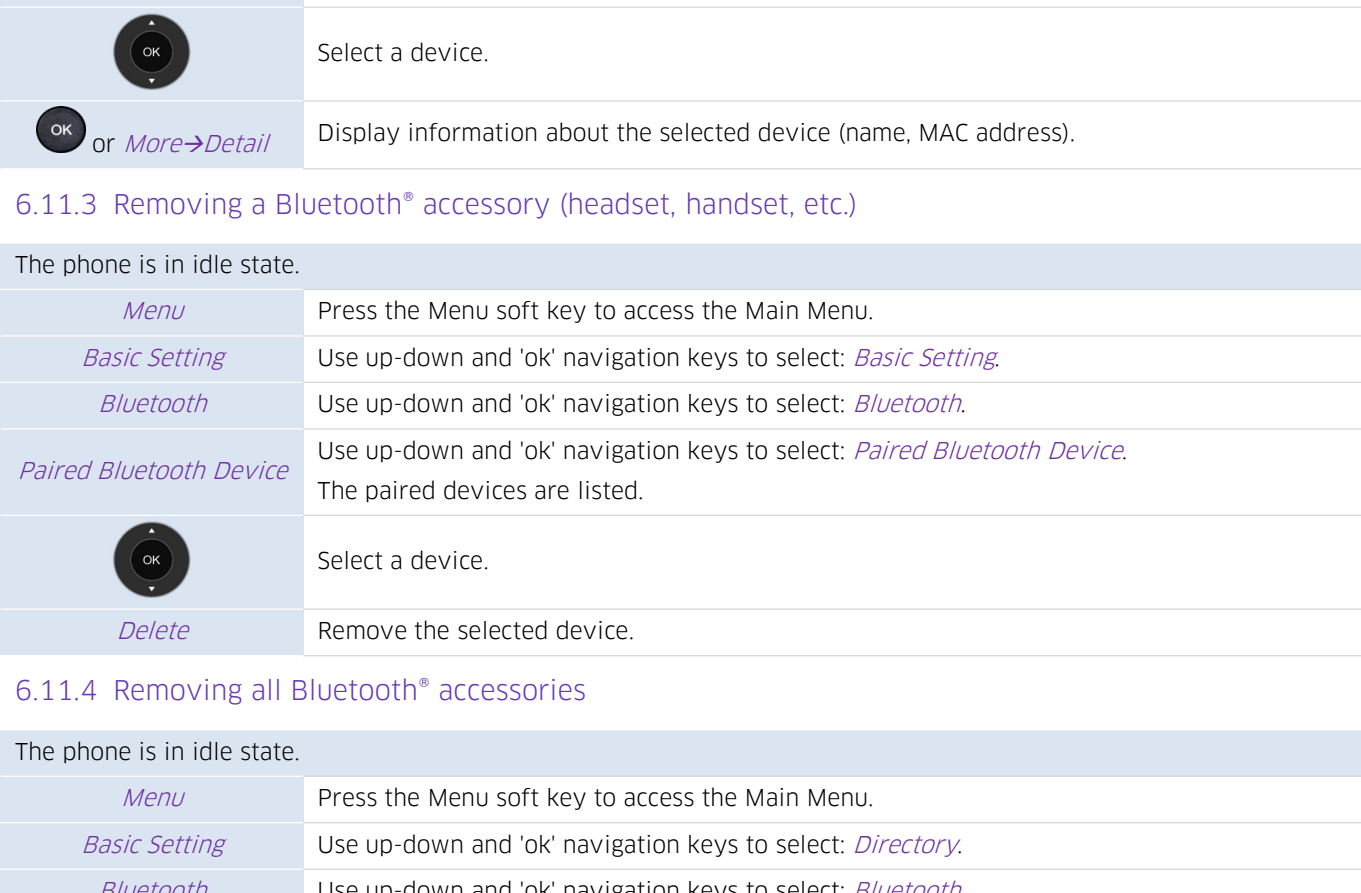

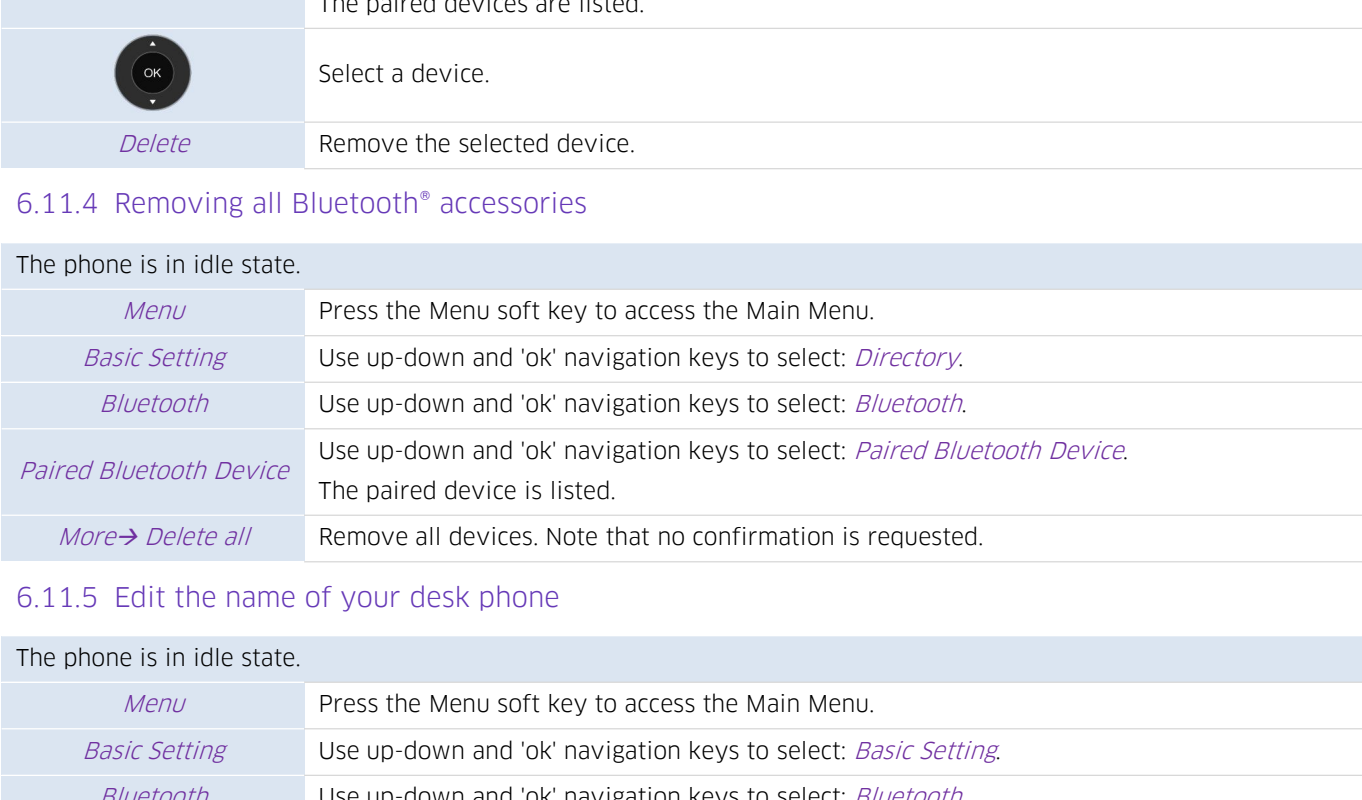

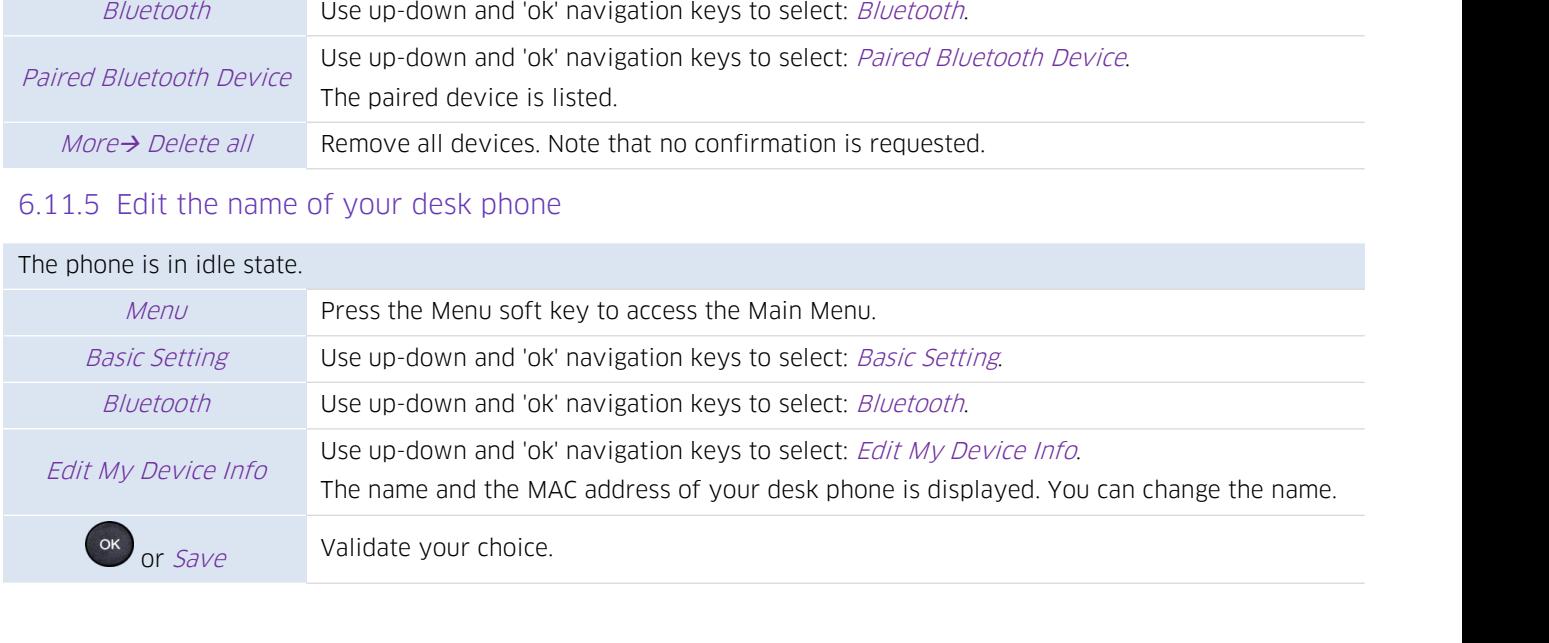

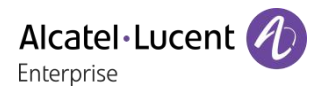

**7 Contacting your administrator (technical support)**<br>If necessary you may need to contact your administrator.<br>Before contacting your administrator, make sure you have information such as your phone's codes<br>and software ve **7 Contacting your administrator (technic**<br>If necessary you may need to contact your administrator.<br>Before contacting your administrator, make sure you have informationd software version to hand. Enterprise<br> **Before contacting your administrator (technical support)**<br>
If necessary you may need to contact your administrator.<br>
Before contacting your administrator, make sure you have information such as your phone's co **7 Contacting your administra**<br>If necessary you may need to contact your admin<br>Before contacting your administrator, make sure and software version to hand.<br>**7.1 Technical code / Date code** 

**7. Contacting your administrator (techn**<br>If necessary you may need to contact your administrator.<br>Before contacting your administrator, make sure you have inform<br>and software version to hand.<br>**7.1 Technical code / Date co** Alcatel-Lucent Contacting your administrator (technical support)<br>
If necessary you may need to contact your administrator.<br>
Before contacting your administrator, make sure you have information such as your phone's codes<br>
a **7 Contacting your administrator (te**<br>If necessary you may need to contact your administrator.<br>Before contacting your administrator, make sure you have<br>and software version to hand.<br>**7.1 Technical code / Date code**<br>The cod to contact your administrator.<br>
inistrator, make sure you have info<br>
id.<br> **ate code**<br>
The backshell of the phone. This late<br>
Technical code.<br>
Date code.

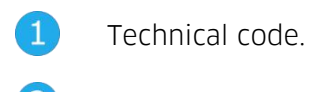

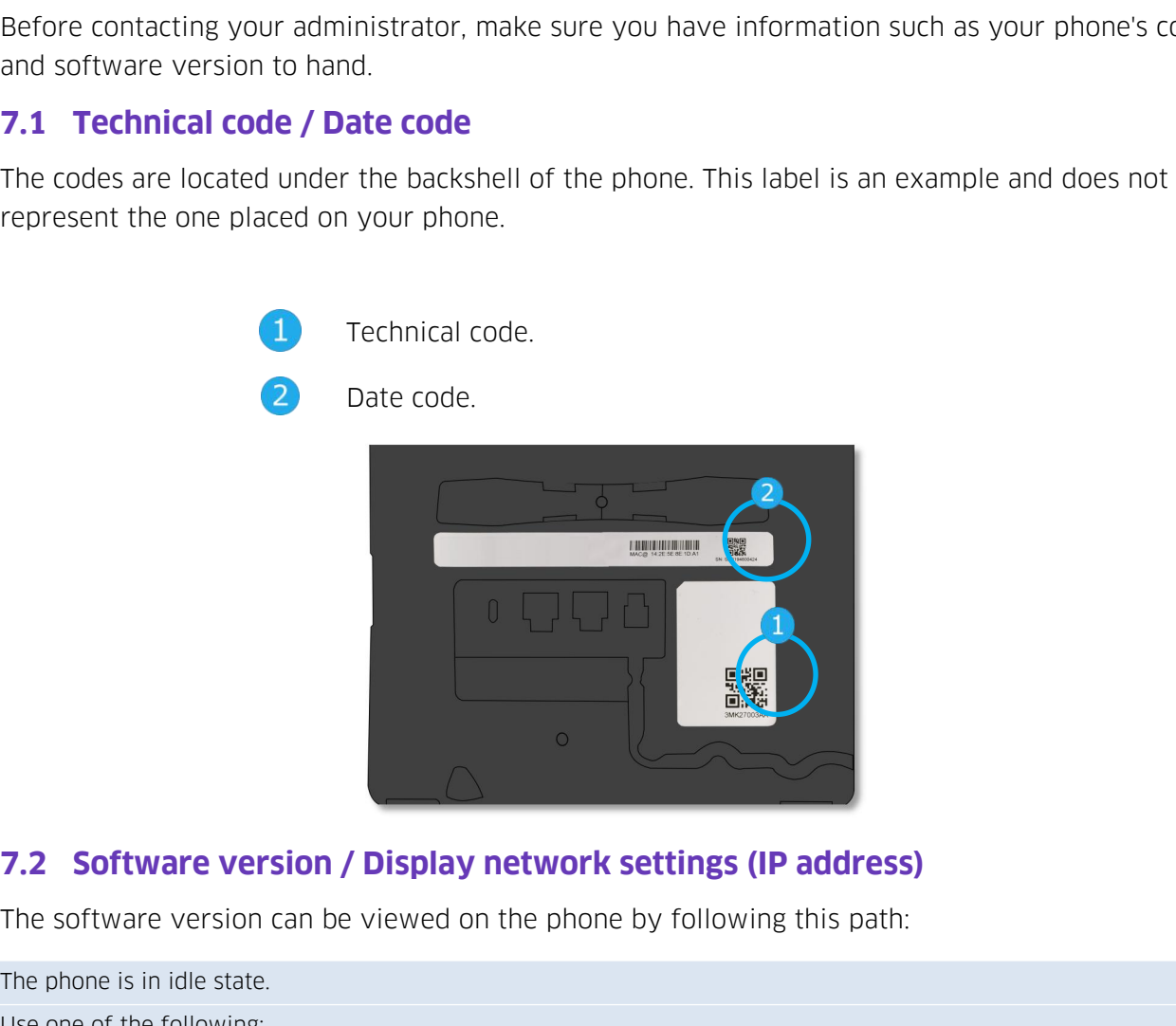

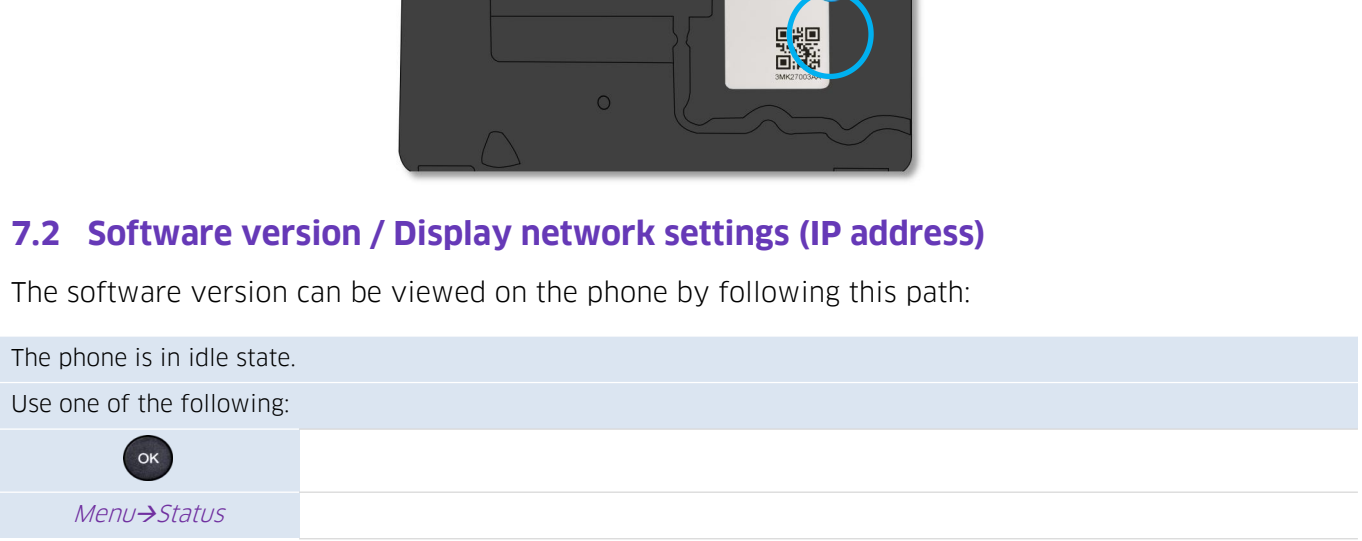

### **7.3 Access to administrator configuration 7.3.1 Default password**<br>The default password<br>The default password of phone advance<br>The default user naume and WBM is "a<br>When connecting for the first time, the<br>7.3.2 Administrator settings menu<br>The phone is in idle state.

### 7.3.1 Default password

The default password of phone advanced setting is "123456".

The default user naume and WBM is "admin", "123456".

When connecting for the first time, the default password has to be modified. Default password<br>
Nult password of phone advanced setting is "123456".<br>
Nult user naume and WBM is "admin", "123456".<br>
Nonnecting for the first time, the default password has to be modified.<br>
Administrator settings menu<br>
N

### 7.3.2 Administrator settings menu

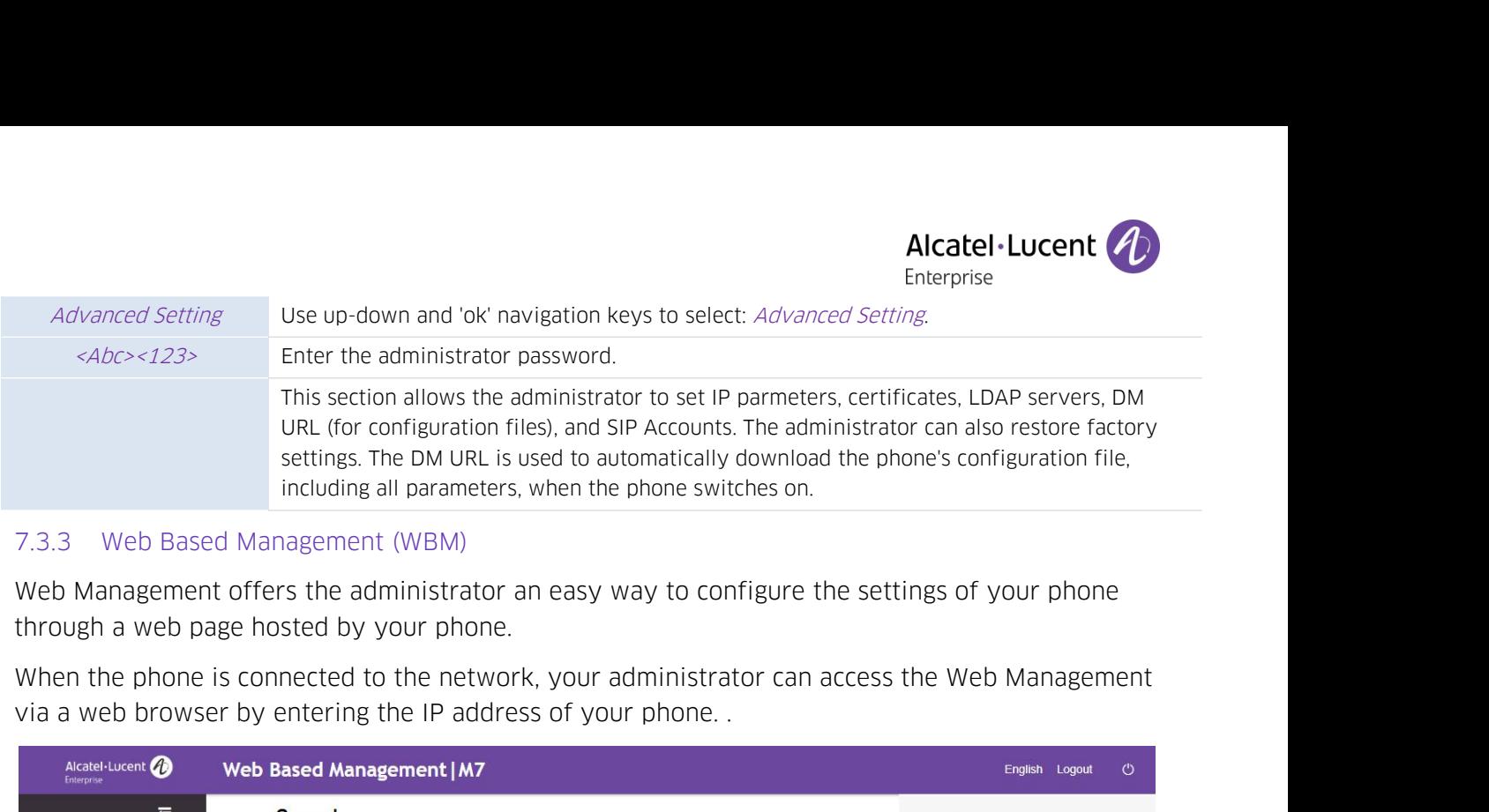

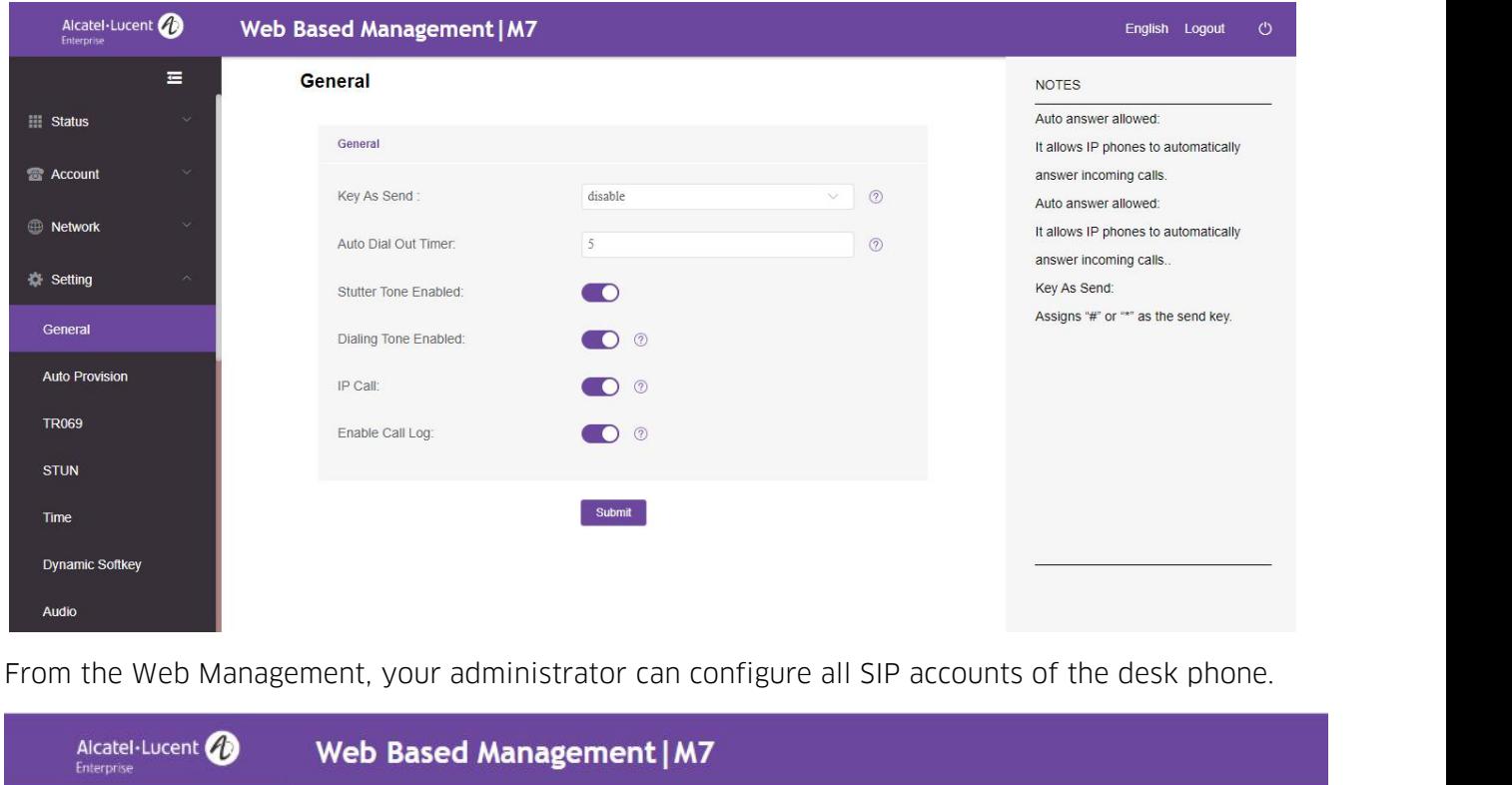

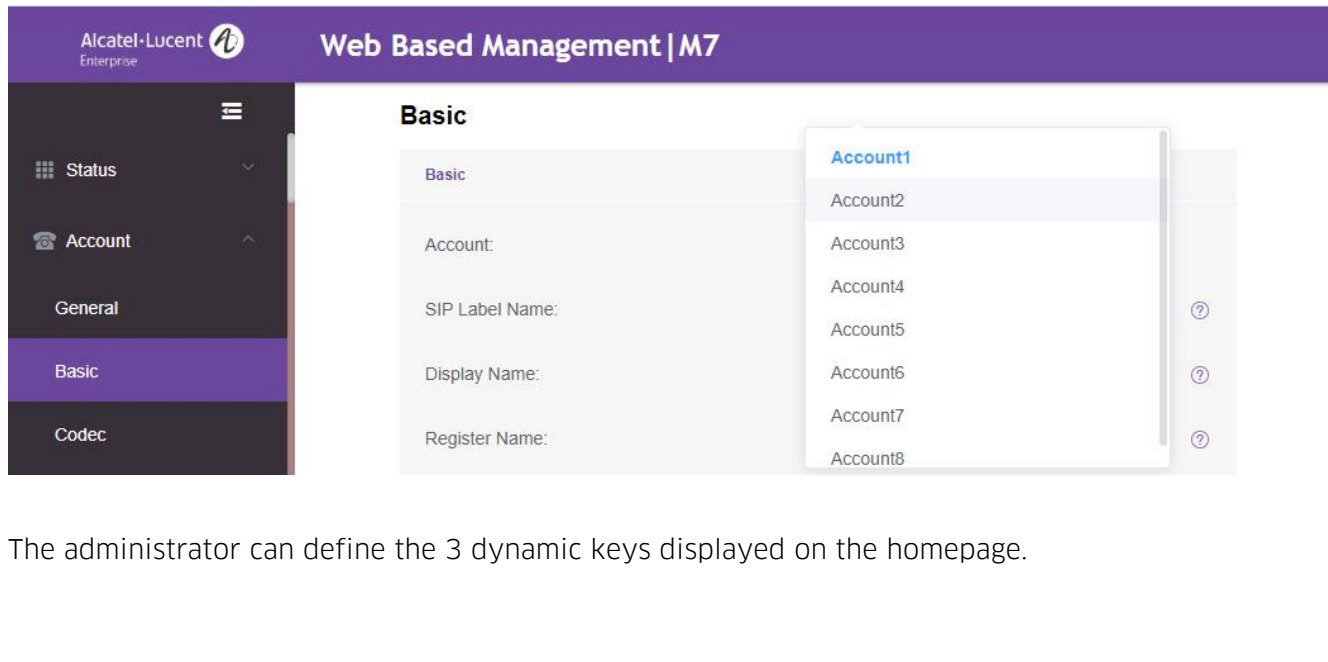

Alcatel·Lucent 4 Enterprise

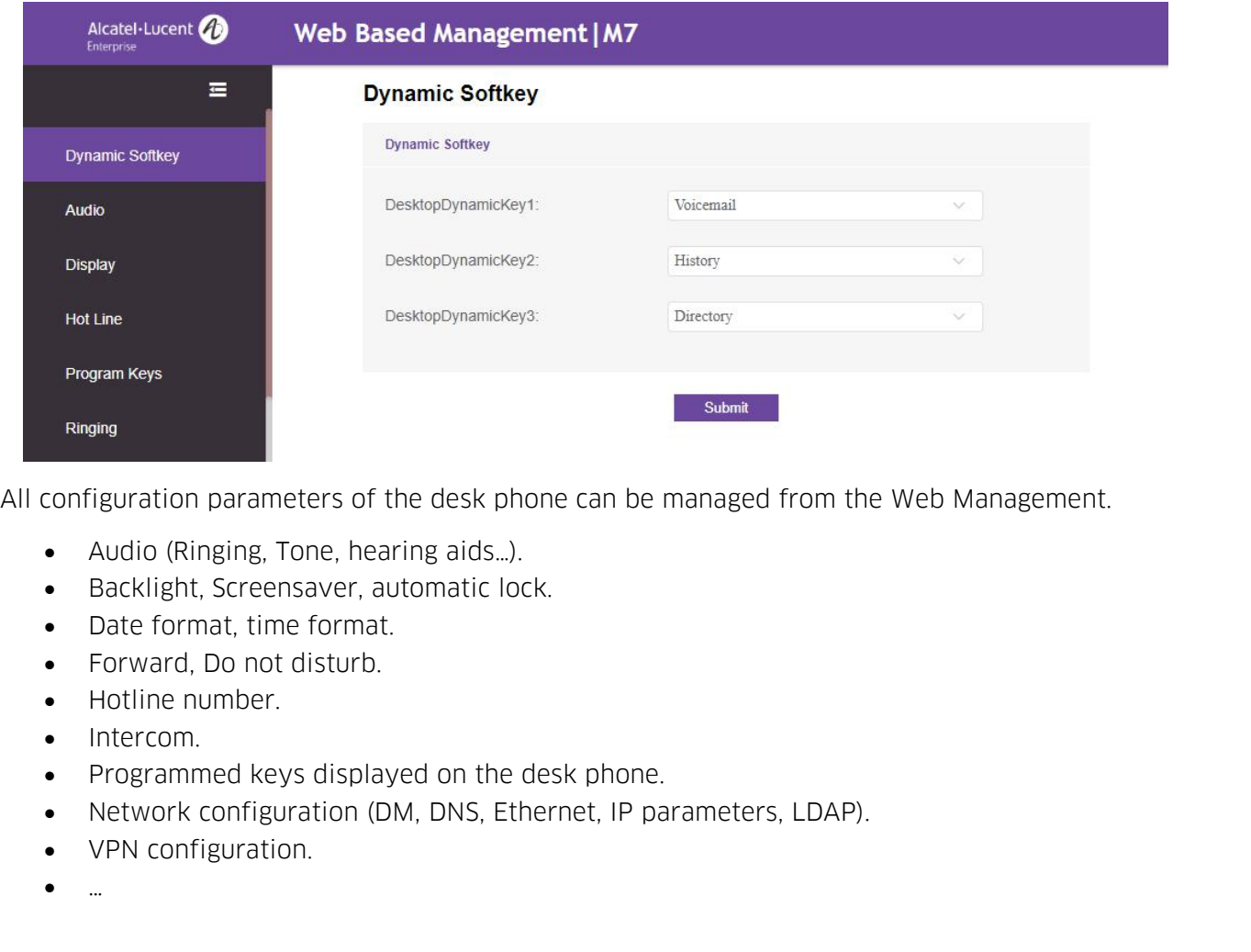

- 
- 
- 
- 
- 
- 
- 
- 
- 
- 

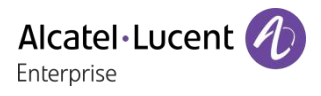

**8 Accessories**<br>The ALE-supported accessories are intended to work s<br>(hardphones, softphones). The list of accessories prese<br>binding and may be modified without prior warning. Alcatel Lucent<br>
B Accessories<br>
The ALE-supported accessories are intended to work smoothly on most/all of our clients<br>
(hardphones, softphones). The list of accessories presented in this document is not contractually<br>
bind (hardphones, softphones). The list of accessories presented in this document is not contractually<br>
Sandphones, softphones). The list of accessories presented in this document is not contractually<br>
Salter List of accessorie **8 Accessories**<br>The ALE-supported accessories are intended to work smoothly on mo<br>(hardphones, softphones). The list of accessories presented in this do<br>binding and may be modified without prior warning.<br>**8.1 List of acces 8. Accessories**<br>The ALE-supported accessories are intended to wo<br>(hardphones, softphones). The list of accessories probinding and may be modified without prior warnin<br>**8.1 List of accessories**<br>8.1.1 USB headset<br>You can us **8. Accessories**<br>The ALE-supported accessories are in<br>(hardphones, softphones). The list of<br>binding and may be modified withou<br>**8.1.1 List of accessories**<br>8.1.1 USB headset<br>You can use a USB headset to handle<br>supported hea

Enterprise<br>The ALE-supported accessories are intended to work smoothly on most/all of our clients<br>(hardphones, softphones). The list of accessories presented in this document is not contractually<br>binding and may be modifie **SUMMAGE ALCONSOMICS**<br>The ALE-supported accessories are intended to work smoothly on most/all of our clients<br>(hardphones, softphones). The list of accessories presented in this document is not contractually<br>binding and may **The ALE-supported accessories are intended to work smoothly on most/all of our clients<br>(hardphones, softphones). The list of accessories presented in this document is not contractually<br>binding and may be modified without** The ALE-supported accessories are intended to work smoothly on most/all of our clients<br>(hardphones, softphones). The list of accessories presented in this document is not contractually<br>binding and may be modified without p The ALL-supported accessor<br>(hardphones, softphones). Th<br>binding and may be modified<br>8.1.1 USB headset<br>You can use a USB headset to<br>supported headsets, please readministrator. Unlisted USB h<br>For more information on usin<br>the binding and may be modified without prior v<br>
8.1.1 List of accessories<br>
8.1.1 USB headset<br>
You can use a USB headset to handle calls or<br>
supported headsets, please refer to the Alcat<br>
administrator. Unlisted USB headsets m **List of accessories**<br>
1 USB headset<br>
can use a USB headset to handle calls on the DeskPhe<br>
ported headsets, please refer to the Alcatel-Lucent En<br>
inistrator. Unlisted USB headsets may not work prope<br>
more information on Nou can use a USB headset to handle calls on the<br>supported headsets, please refer to the Alcatel-L<br>administrator. Unlisted USB headsets may not we<br>For more information on using your USB headset<br>the manufacturer.<br>8.1.2 Add-Provided headsets, please refer to the Alcatel-Lucent Enter<br>
inistrator. Unlisted USB headsets may not work properly<br>
more information on using your USB headset, refer to the<br>
manufacturer.<br>
2 Add-on module<br>
• EM20 Expansi

- 
- 

- 
- 

For more information on using your USB head<br>the manufacturer.<br>8.1.2 Add-on module<br>• EM20 Expansion Module.<br>• EM200 Smart Expansion Module.<br>8.1.3 Conference module<br>• EGO Personal conference module.<br>• 8135s Compact Conferenc To know the supported dongle,<br>
To know the supported dongle,<br>
To know the supported dongle,<br>
B.1.3 Conference module<br>
Conference module.<br>
B.1.3 Conference module.<br>
B.1.3 Conference module.<br>
B.1.3 Conference module.<br>
B.1.4 9.1.2 Add-on module<br>
• EM20 Expansion Module.<br>
• EM200 Smart Expansion Module.<br>
8.1.3 Conference module<br>
• EGO Personal conference module.<br>
• 81355 Compact Conference Phone.<br>
8.1.4 USB WIFI Dongle<br>
To know the supported do

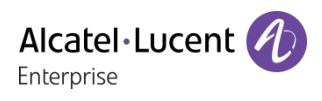

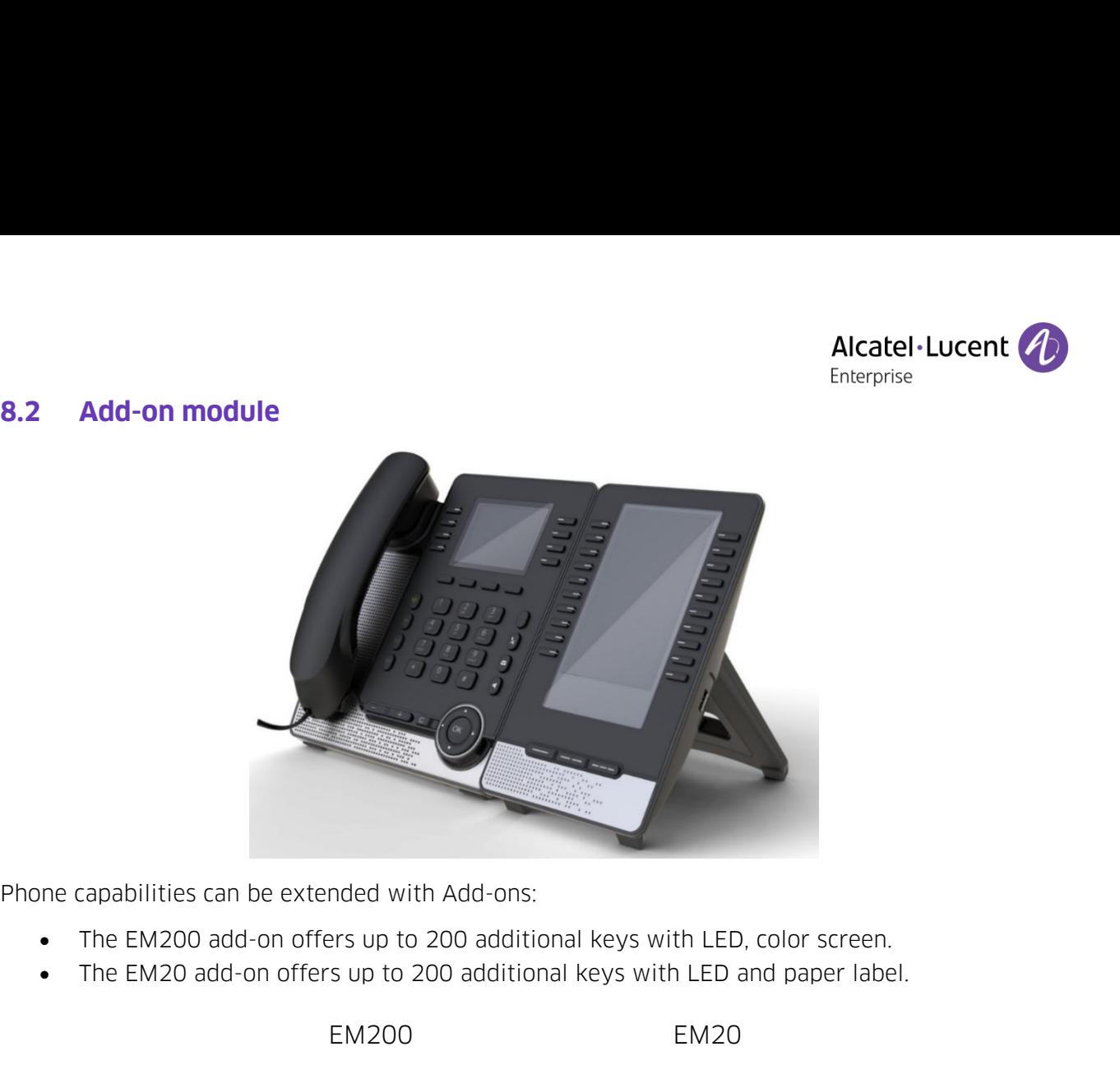

- 
- 

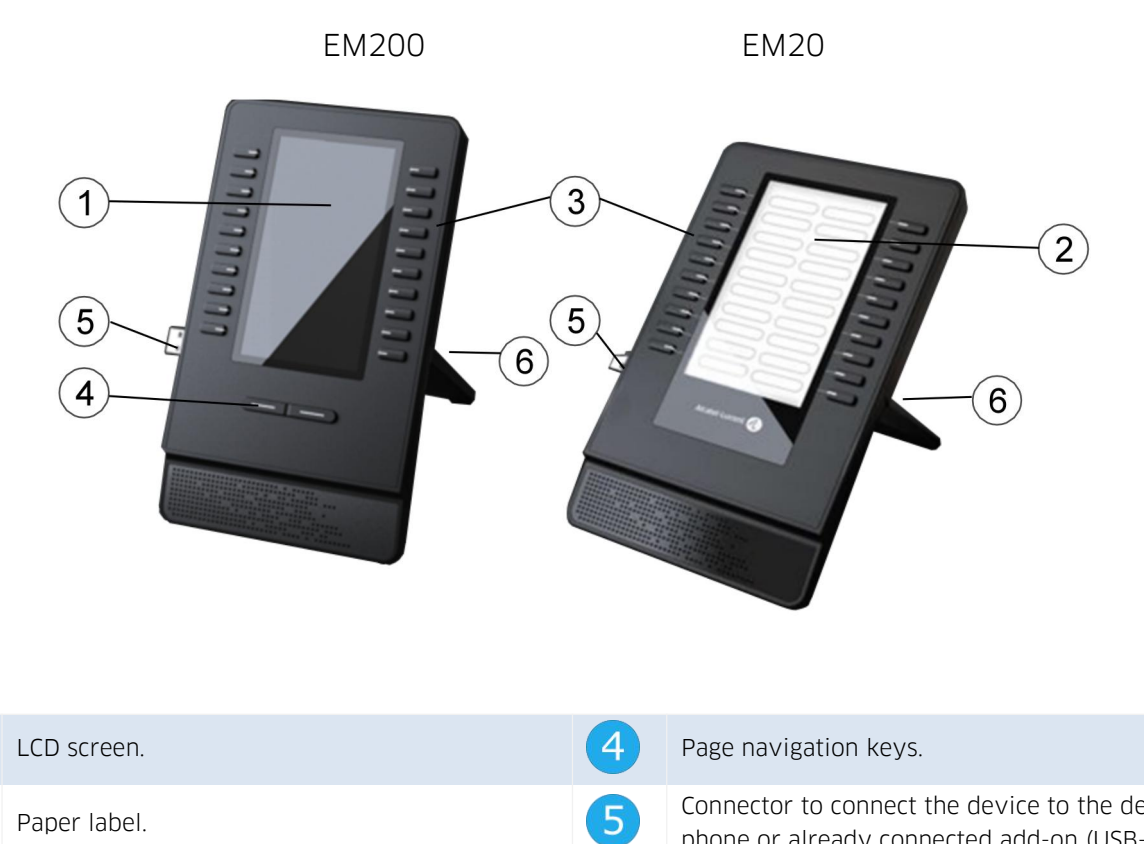

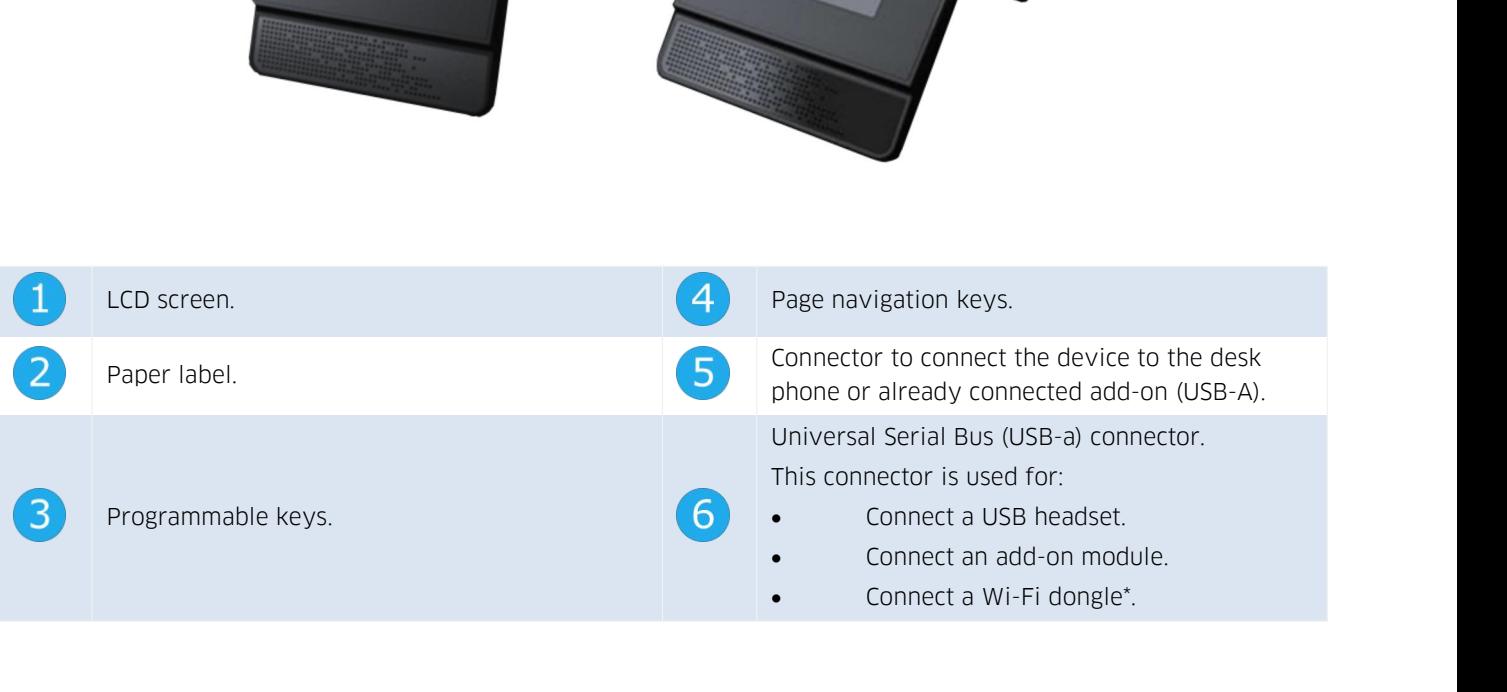

Alcatel-Lucent (1)<br>
\*To know the supported dongle, please refer to the Alcatel-Lucent Enterprise website or contact<br>
S.2.1 install the add-on to the desk phone \*To know the supported dongle<br>your administrator.<br>8.2.1 install the add-on to th

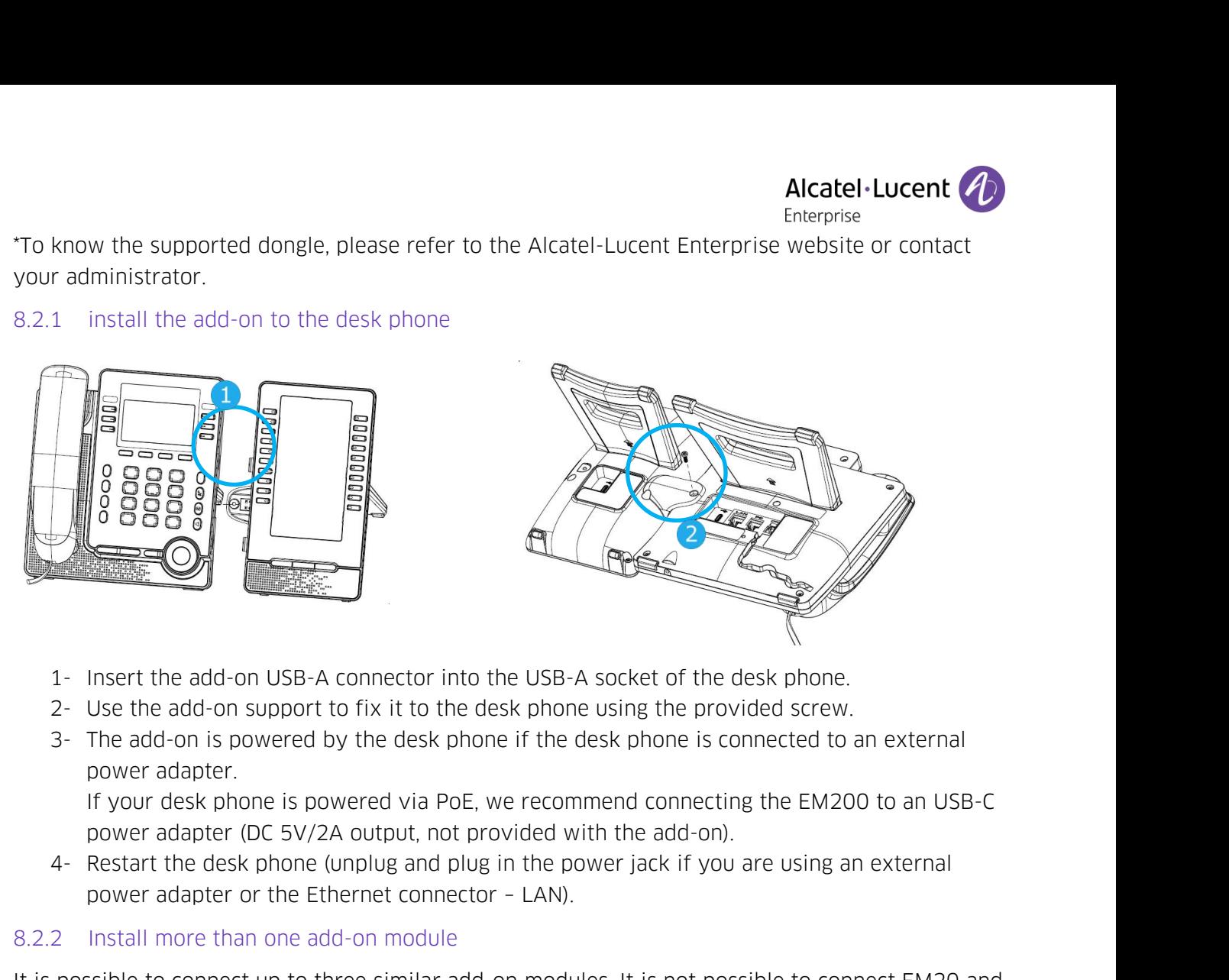

- 
- 
- 1- Insert the add-on USB-A connector into the USB-A socket o<br>
2- Use the add-on support to fix it to the desk phone using th<br>
3- The add-on is powered by the desk phone if the desk phon<br>
power adapter.<br>
If your desk phone

1- Insert the add-on USB-A connector into the USB-A socket of the desk phone.<br>
2- Use the add-on support to fix it to the desk phone using the provided screw.<br>
3- The add-on is powered by the desk phone if the desk phone i 2- Use the add-on support to fix it to<br>3- The add-on is powered by the des<br>power adapter.<br>If your desk phone is powered via<br>power adapter (DC 5V/2A output,<br>4- Restart the desk phone (unplug an<br>power adapter or the Ethernet 3- The add-on is powered by the desk phone it the desk phone is connected to an external<br>power adapter.<br>If your desk phone is powered via PoE, we recommend connecting the EM200 to an USB-C<br>power adapter (DC SV/2A output, n power adapter.<br>
If your desk phone is powered via PoE, we recommend connecting the EM200 to<br>
power adapter (DC 5V/2A output, not provided with the add-on).<br>
4- Restart the desk phone (unplug and plug in the power jack if y Now a dapter (DC 5V/2A output, not provided with the add-on).<br>
4- Restart the desk phone (upplug and plug in the power jack if you are using an external<br>
power adapter or the Ethernet connector - LAN).<br>
8.2.2 Install more Note to connect up to three similar add-on modules. It is r<br>
200 add-ons together.<br>
Lending on how the desk phone is powered, you need to use an<br>
2A output, not provided with the add-on) connected to the add-<br>
1 a desk pho

- 
- adapter.
- 

EM200 add-ons together.<br>
Depending on how the desk phone is powered, you need to use an external power adapter (DC<br>
SV/2A output, not provided with the add-on) connected to the add-on.<br>
Your desk phone is powered via PoE:<br> Depending on how the desk phone is powered, you need to use an external power adapter (DC<br>SV/2A output, not provided with the add-on) connected to the add-on.<br>Your desk phone is powered via PoE:<br>• You can connect up to one • You can connect three EM200s. One of the add-ons must be connected to an external power<br>• You can not connect one EMS200<br>You can connect up to two EM200s. One of the add-ons must be connected to an external power<br>adapter

- 
- 
- You can connect up to one EM2<br>You can connect three EM20s. C<br>adapter.<br>You can not connect one EMS20<br>1 connect up to two EM200s. On<br>1.Your deskphone is powered via<br>You can connect up to two EM2<br>You can connect up to two EM2

- 
- 
-
**Alcatel Lucent (A)**<br>Restart the desk phone (unplug and plug in the power jack if you are using an external<br>power adapter or the Ethernet connector - LAN). Restart the desk phone (unplug and plug in the power jack if you are<br>power adapter or the Ethernet connector – LAN).<br>Changing or updating the paper label • Restart the desk phone (unplug and plug in the power jac<br>power adapter or the Ethernet connector - LAN).<br>8.2.3 Changing or updating the paper label

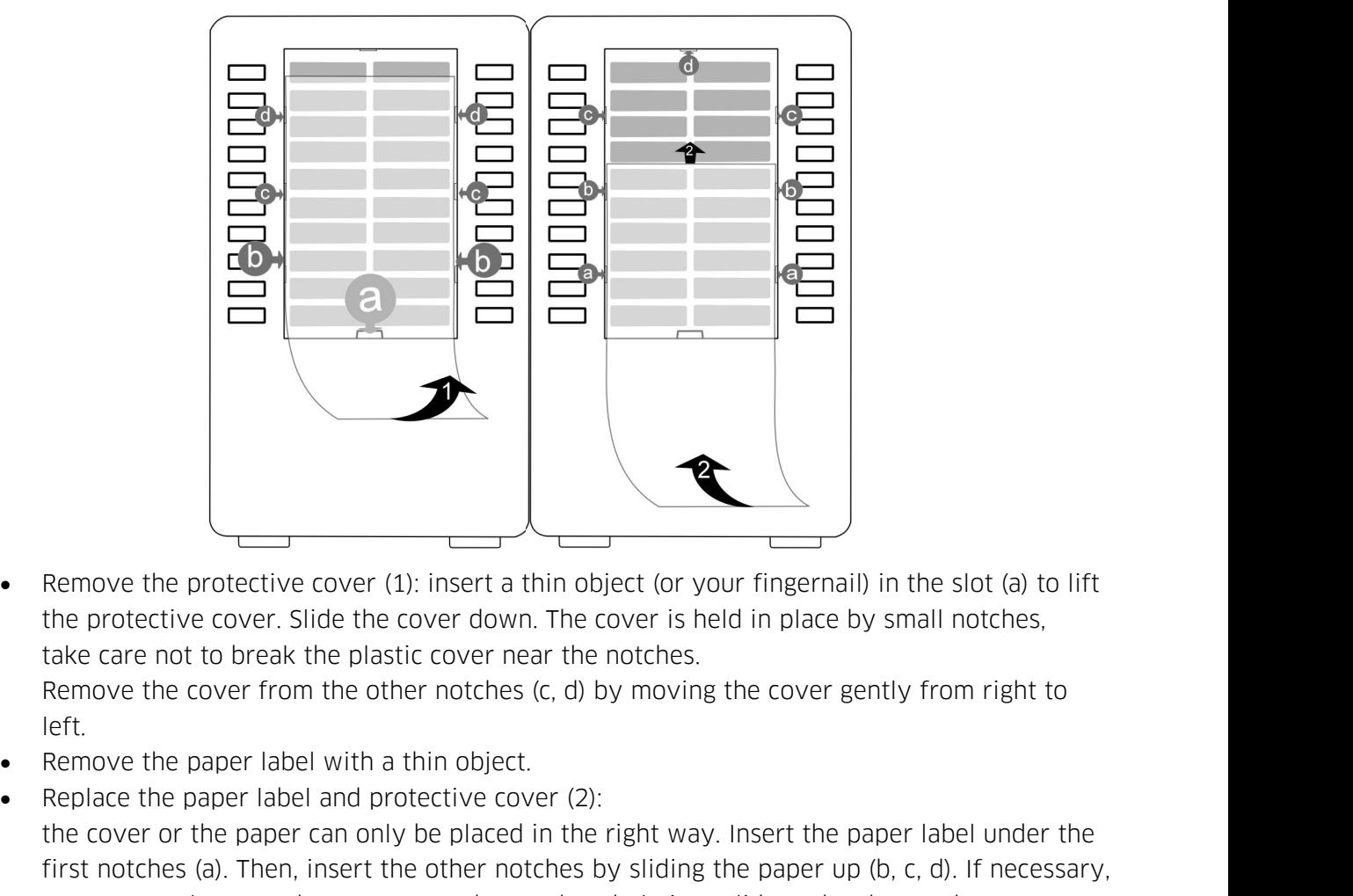

left.

- 
- Remove the protective cover (1): insert a thin object (or your fingernail) in the slot (a) to lift<br>the protective cover. Slide the cover down. The cover is held in place by small notches,<br>take care not to break the plastic Framove the protective cover (1): insert a thin object (or your fingernail) in the slot (a) to lift<br>the protective cover. Slide the cover down. The cover is held in place by small notches,<br>take care not to break the plasti France the protective cover (1): instead to the notice (or your fingernail) in the slot (a) to lift<br>the protective cover. Slide the cover down. The cover is held in place by small notches,<br>take care not to break the plasti The procedure cover. Since the cover downther<br>
take care not to break the plastic cover nea<br>
Remove the cover from the other notches (<br>
left.<br>
• Remove the paper label with a thin object.<br>
• Replace the paper label and pro Remove the cover from the other notches (c, d) by moving the cover gently from right to<br>
left.<br>
• Replace the paper label and protective cover (2):<br>
the cover or the paper can only be placed in the right way. Insert the pa left.<br>
• Remove the paper label with a thin object.<br>
• Replace the paper label and protective cover (2):<br>
the cover or the paper can only be placed in the right way. Insert<br>
first notches (a). Then, insert the other notche **8.3 EGO Personal conference module is a compact and proveneuts of the state module in the state module in the right way. Insert** first notches (a). Then, insert the other notches by sliding the pap you can gently press th
	-

The EGO Personal conference module<br>
The EGO Personal conference module is a compact and portable conference module<br>
S.2.4 Configure Add-on keys<br>
EM20 and EM200's programmble keys have the same function defined in Chapter 5 Source and the protective cover back in the same way.<br>
S.2.4 Configure Add-on keys<br>
EM20 and EM200's programmble keys have the same function defined in Chapter 5.6. following<br>
the same process, end user can set the related • PUt the protective cover back in the same way.<br>
8.2.4 Configure Add-on keys<br>
EM20 and EM200's programmble keys have the same function defined in Chapter 5.6. following<br>
the same process, end user can set the related type 8.2.4 Configure Add-on keys<br>EM20 and EM200's programmble keys have the same function defined in Chapter 5.6. following<br>the same process, end user can set the related type.<br>**8.3 EGO Personal conference module**<br>The EGO Perso EM20 and EM200's programmble keys have the same function defined in Chapter 5.6. following<br>the same process, end user can set the related type.<br>**8.3 EGO Personal conference module**<br>The EGO Personal conference module is a c EMEXED and EMEXO 3 programmance registrate and contentral and increase in enaption 3.0. To including<br>the same process, end user can set the related type.<br>The EGO Personal conference module is a compact and portable confere **8.3 EGO Personal confere**<br>The EGO Personal conference momniSound® audio technology for<br>comes with a 1000m Ah Li-ion b<br>connected to your desk phone, r<br>use the conference module with<br>phone, or tablet, or for more infidevice

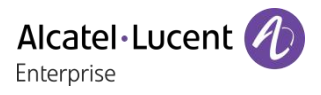

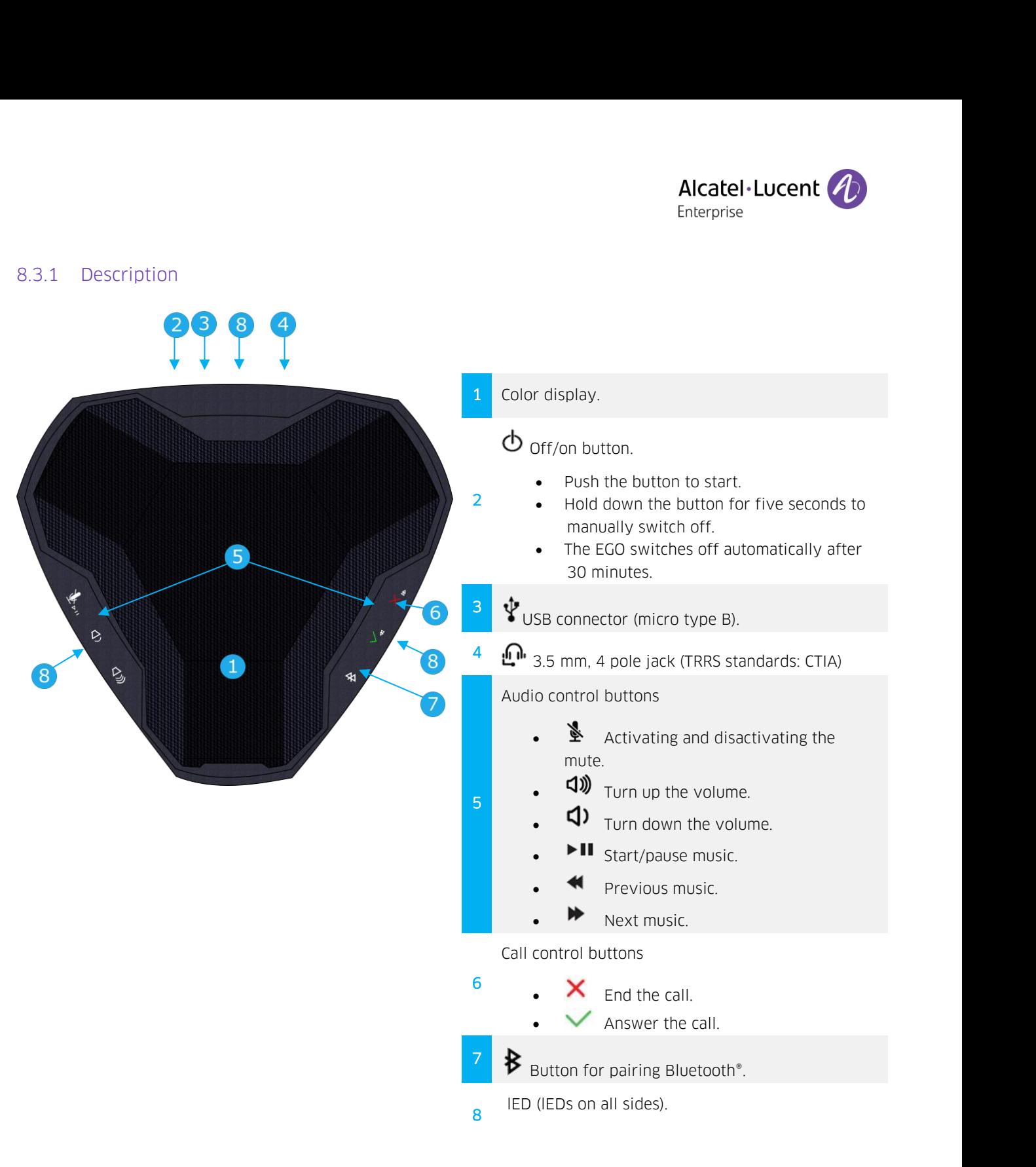

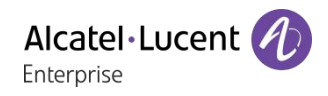

8.3.2 Icons displayed on the screen<br>The icons are normally displayed for a couple of seconds on<br>displayed in red when the connection is broken. **Alcatel - Lucent (A)**<br>
B.3.2 Icons displayed on the screen<br>
The icons are normally displayed for a couple of seconds on connection. The same symbol is<br>
displayed in red when the connection is broken. 8.3.2 Icons displayed on the screen<br>The icons are normally displayed for a couple of seconds on connection is broken.

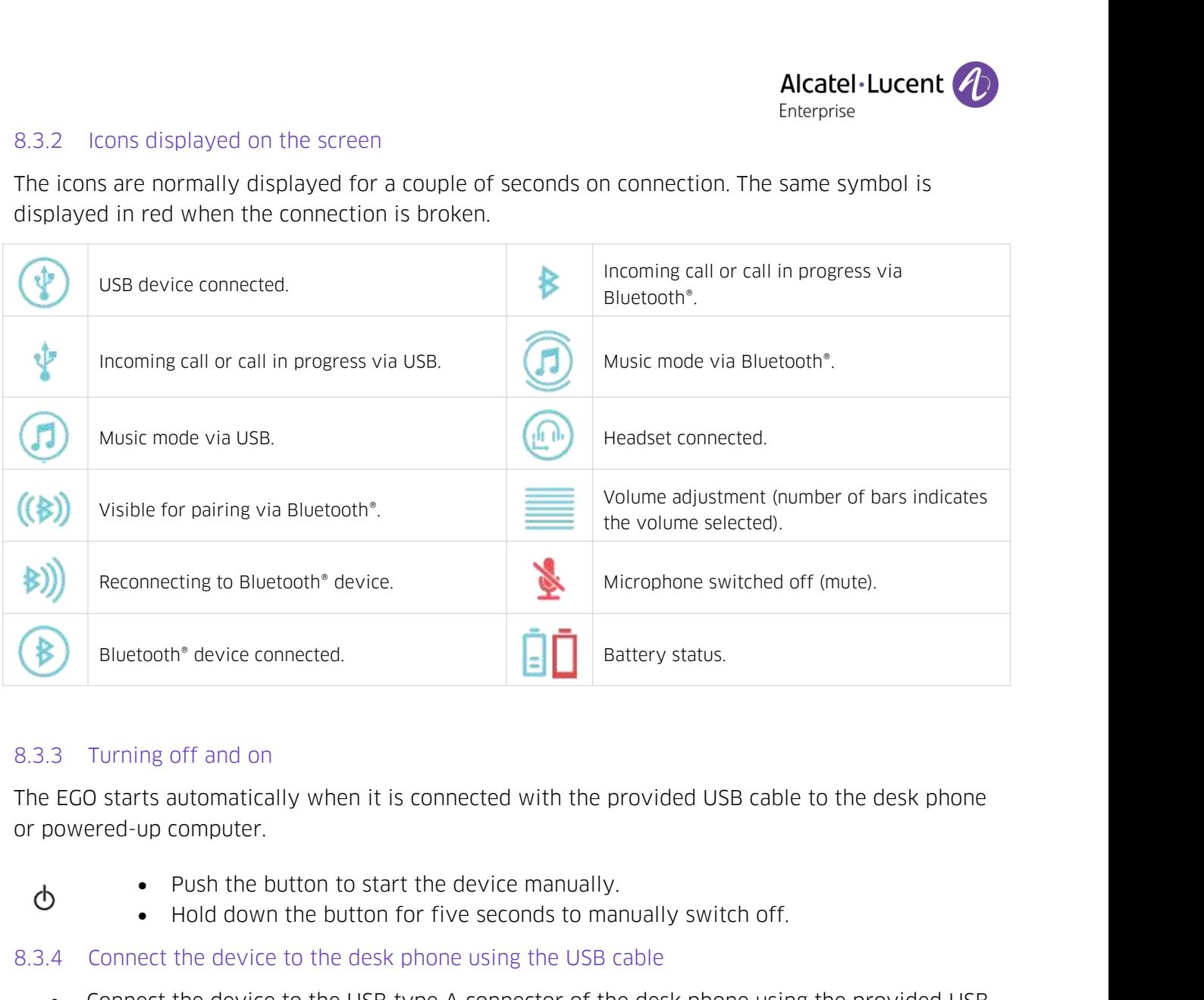

Bluetooth" device connected.<br>
8.3.3 Turning off and on<br>
The EGO starts automatically when it is connected with the provided USB cable to the cor<br>
or powered-up computer.<br>
• Push the button to start the device manually.<br>
•

- 
- 
- 
- Constant the device to the desk phone Connected with the provided USB cable to the desk phone<br>
Solution of the device to the device the device manually.<br>
Note that the device to the desk phone using the USB cable<br>
A connec Turning off and on<br>
D starts automatically when it is connected with the provided USB cable to the desk phone<br>
ered-up computer.<br>
• Push the button to start the device manually.<br>
• Hold down the button for five seconds to device: (V) Low starts automatically when it is connected with the provided USB cable to the desk phone<br>
Nowered-up computer.<br>
• Push the button to start the device manually.<br>
• Hold down the button for five seconds to manually switc designed to the device mand of the device is ready for use.<br>
A connect the device to the desk phone using the last connect the device to the desk phone using the last connector cable. The EGO automatically starts. The foll ■ Bluetooth® device to the desk phone using the USB cable<br>
■ Connect the device to the USB type A connector of the desk phone using the provided USB<br>
cable. The EGO automatically starts. The following icon is displayed
	-
	-
- -
	-

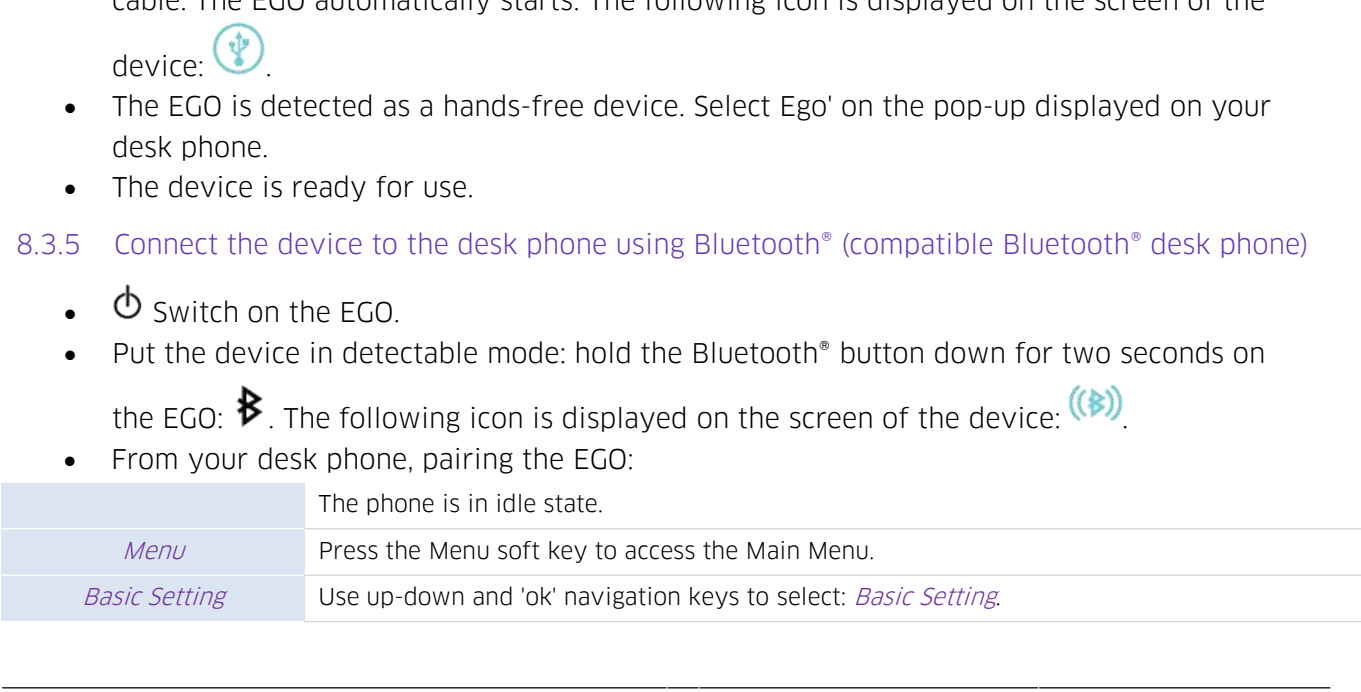

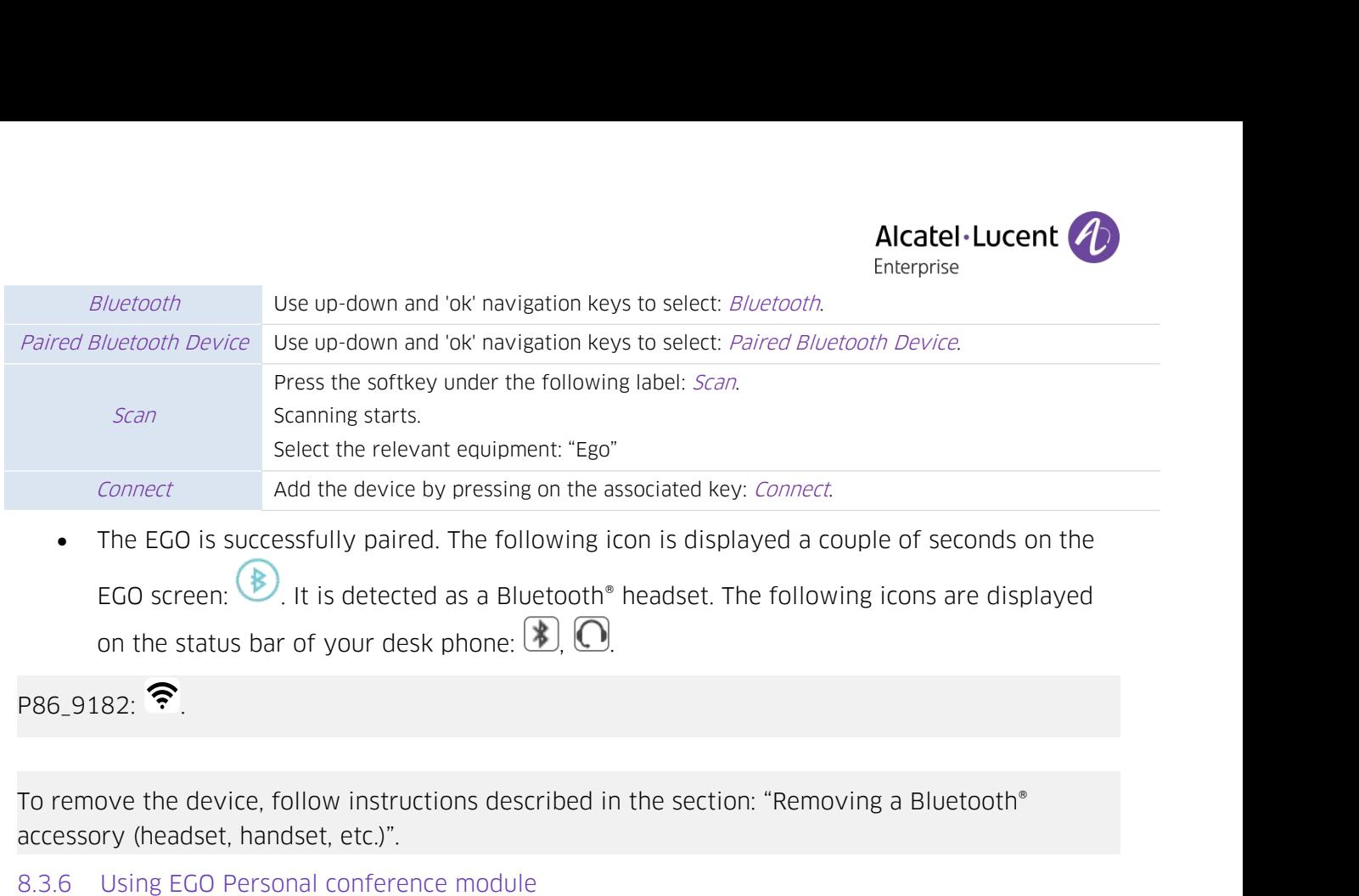

Connect and the device by pressing on the asteroid of the EGO is successfully paired. The following is<br>EGO screen:  $\bullet$ . It is detected as a Bluetooth<sup>®</sup><br>on the status bar of your desk phone:  $\bullet$ .  $\bullet$ .<br>P86\_9182:  $\bullet$ .<br>T The EGO is successfully paired. The following icon is displayed<br>
EGO screen: <br> **ECO** screen: <br> **ECO** screen: <br> **ECO** screen: <br> **ECO** screen: <br> **ECO** screence module<br> **P86\_9182:** <br> **FRACEL CO**<br> **ECO** Personal conference mo

EGO screen:  $\bullet$ . It is detected as a Bluetooth" headset. The following icons are displayed<br>
on the status bar of your desk phone:  $\bullet$ .  $\bullet$ .<br>
PB6\_9182:  $\bullet$ .<br>
To remove the device, follow instructions described in the s

- -
- 
- 9182: <sup>•</sup><br> **•**<br>
Fermoving a Bluetooth\*<br>
essory (headset, handset, etc.)".<br>
 Using EGO Personal conference module<br> **EGO is used as an external hands-free device.**<br>
 When you receive a call, the device is ringing and an on the EGO if activated: **EGO** is used as an external hands-free device.<br> **CGO is used as an external hands-free device.**<br> **CGO is used as an external hands-free device.**<br> **CGO if activated:**  $\frac{1}{2}$  **A**. The leds are f • When you receive a call, the device is ringing and an icon is displayed on the screen:<br>
↓ ★ The leds are flashing green.<br>
• Answer the call.<br>
• Activate/deactivate the mute feature during a conversation. The mute icon
	-
	-

Answer the call.<br>
•  $\frac{1}{2}$  Answer the call.<br>
•  $\frac{1}{2}$  Activate/deactivate the muon the EGO if activated:<br>
• Use the volume buttons of the  $\frac{1}{2}$  End the call. You can end the You can resume the call with the hand

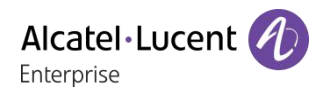

**8.4 Wall mounting kit**<br>To mount your phone on the wall, you need to install a<br>on the market. Follow the manufacturer's instructions the wall plate is fixed you see prepare your phone and **Example 10**<br> **Alcatel-Lucent (A)**<br> **Alcatel-Lucent (A)**<br>
Interprise<br>
To mount your phone on the wall, you need to install a standard wall plate that you can easily find<br>
on the market. Follow the manufacturer's instructio **Example10 Alcatel - Lucent 4 Alcatel - Lucent 4 Alcatel - Lucent 7 Alcatel - Lucent 7 Alcatel - Lucent 7 Alcatel - Lucent 7 Alcatel - Lucent 7 Alcatel - Lucent 7 Alcatel - Lucent 7 Alcatel - Lucent 7 Alcatel is fixed, yo Example 10**<br> **Ricatel·Lucent CD**<br> **Ricatel·Lucent CD**<br> **Ricatel·Lucent CD**<br> **Ricatel·Lucent CD**<br> **Ricatel:** For the wall plate is fixed, you can prepare your phone and mount it on the wall. The wall mount kit is<br>
sold sep **Solution** Solar Scheen Scheen Scheen Scheen Scheen Scheen Scheen Scheen Scheen Scheen Scheen Scheen Scheen Scheen Scheen Scheen Scheen Scheen Scheen Scheen Scheen Scheen Scheen Scheen Scheen Scheen Scheen Scheen Scheen Sc

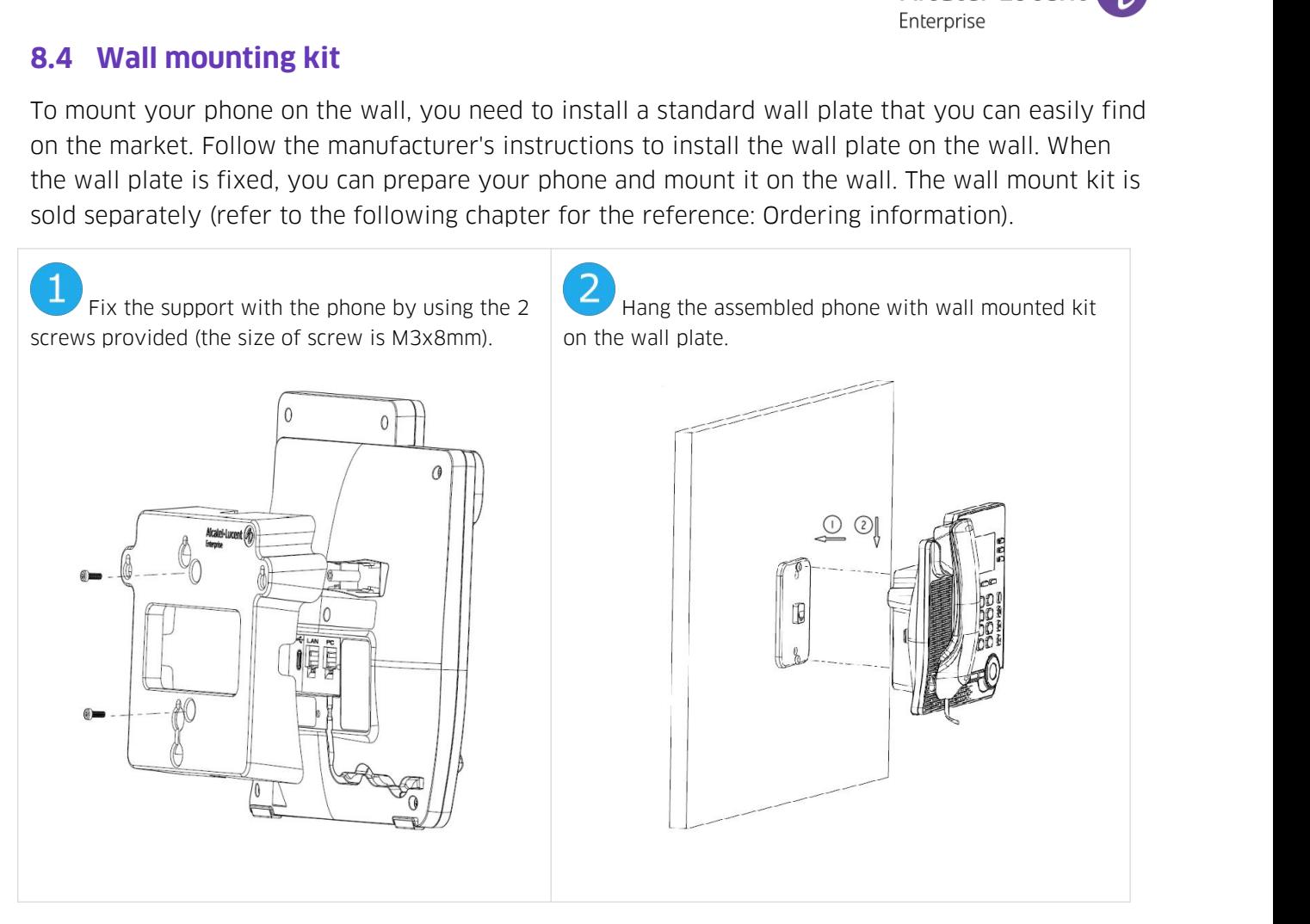

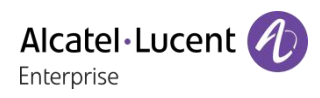

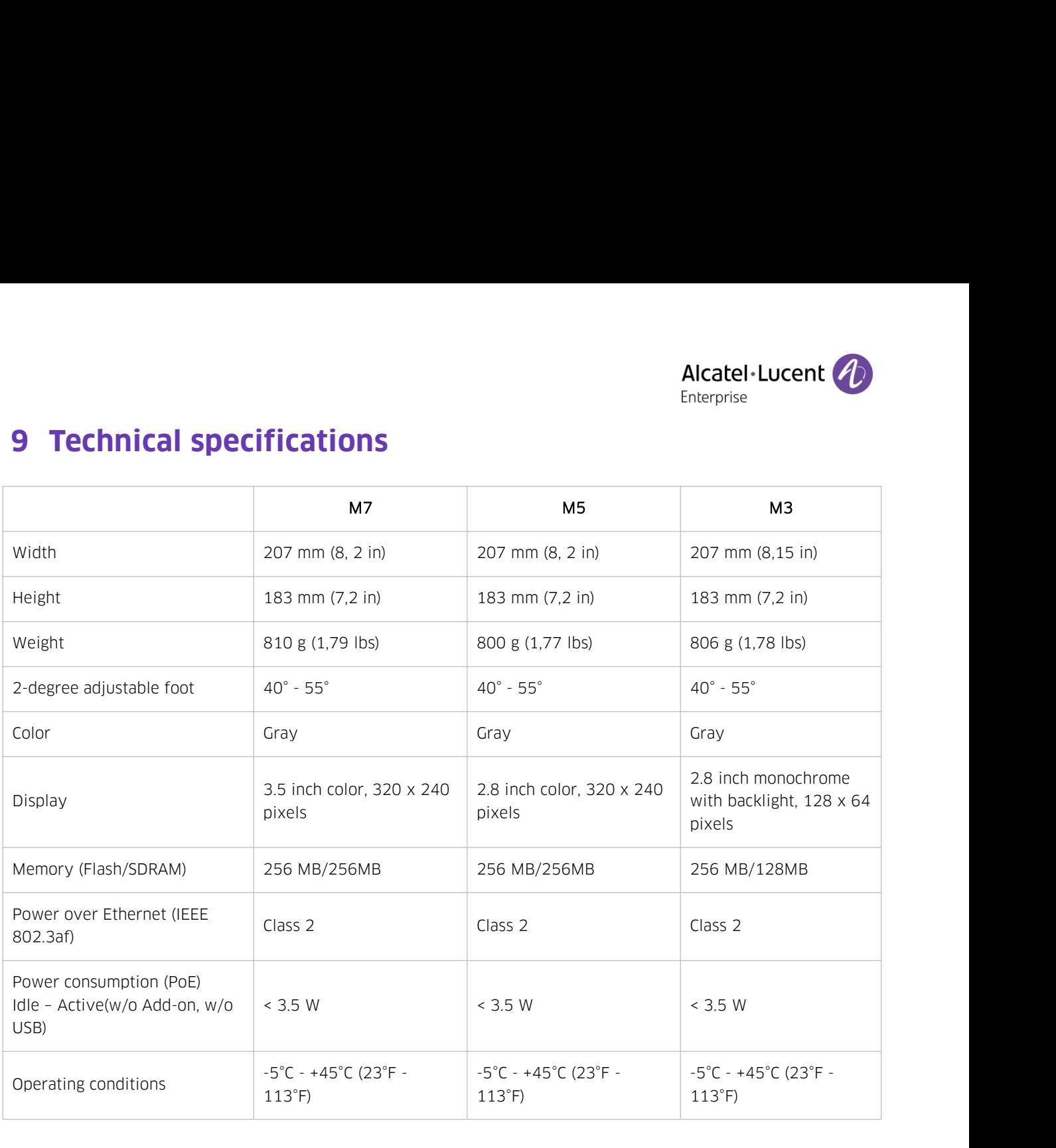

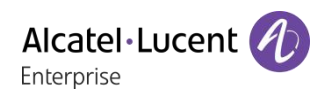

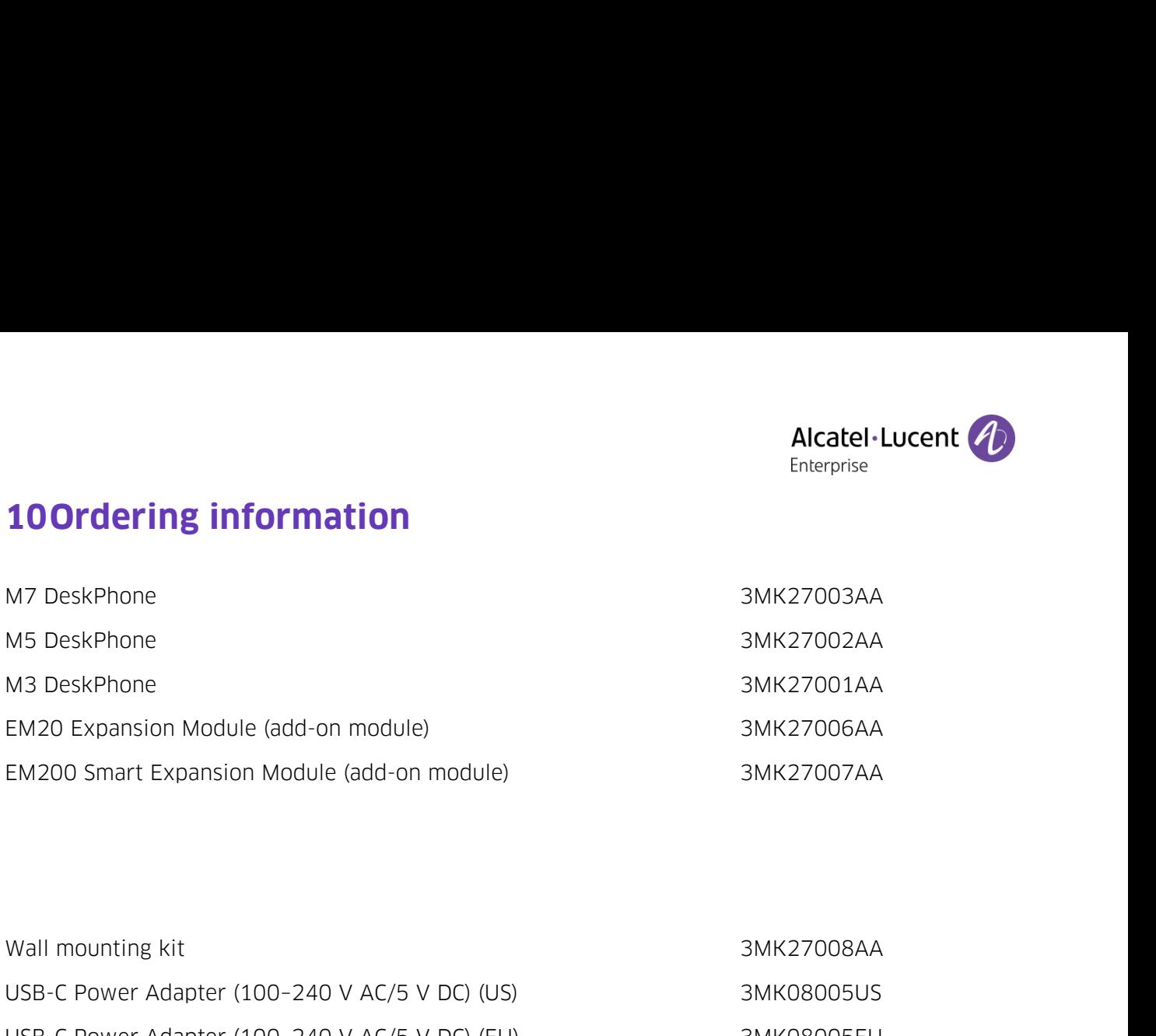

<span id="page-78-0"></span>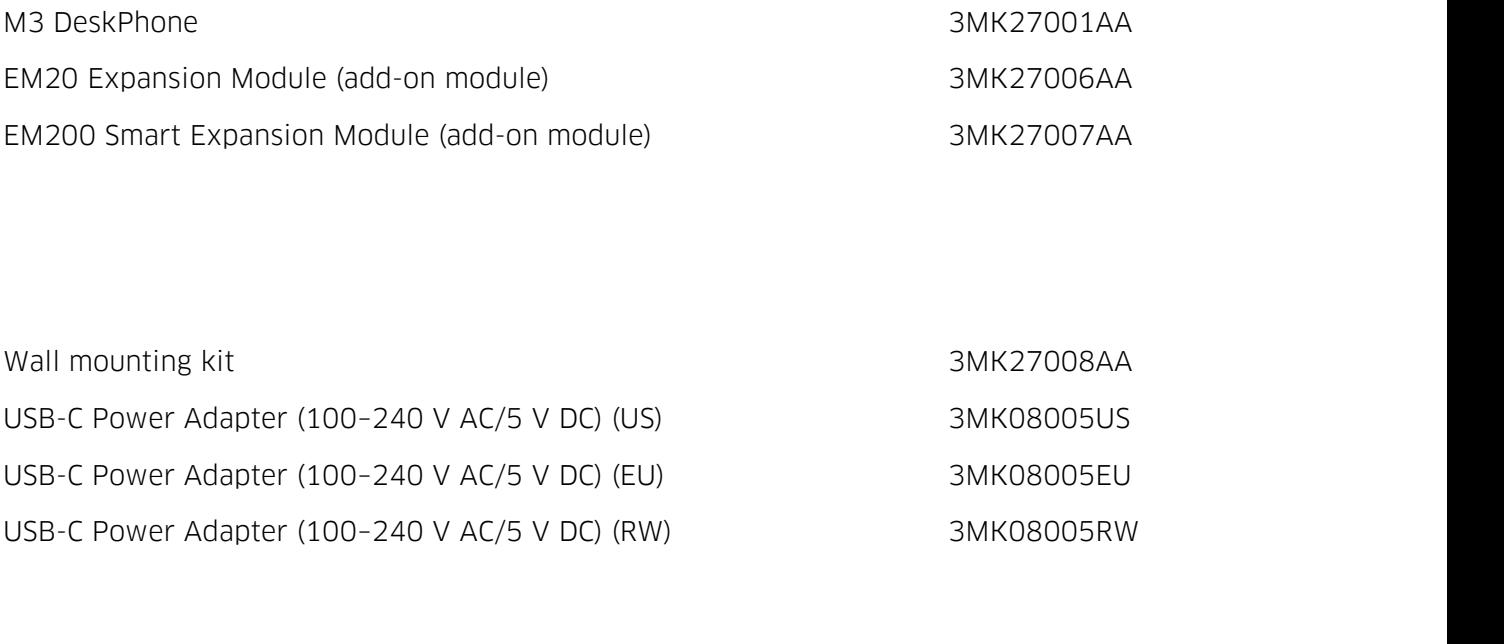

**11 Guarantee and clauses**<br>
Current Safety and Regulatory Statements relate to the following producencessories): M3 DeskPhone, M5 DeskPhone, M7 DeskPhone. Alcatel·Lucent<br> **11 Guarantee and clauses**<br>
Current Safety and Regulatory Statements relate to the following products (do not apply to<br> **11.1 Safety Instructions**<br> **11.1 Safety Instructions 11 Guarantee and clauses**<br>
Current Safety and Regulatory Statements relate to the following products<br>
accessories): M3 DeskPhone, M5 DeskPhone, M7 DeskPhone.<br> **11.1 Safety Instructions 11 Guarantee and clauses**<br>
Current Safety and Regulatory Statements relate to<br>
accessories): M3 DeskPhone, M5 DeskPhone, M7 De<br> **11.1 Safety Instructions**<br>
• Changes or modifications to the equipm<br>
responsible for complia

- Findepoint Changes and Clauses<br>
Constant of Enterprise<br>
Financy Statements relate to the following products (do not apply to<br>
Sessories): M3 DeskPhone, M5 DeskPhone, M7 DeskPhone.<br>
1 Safety Instructions<br>
 Changes or modif
- **Cuarantee and clauses**<br> **Cuarantee and clauses**<br>
Finterprise<br>
Finterprise<br>
Teatery and Regulatory Statements relate to the following products (do not apply to<br> **1 Safety Instructions**<br> **Changes or modifications to the equ Universed and clauses**<br>
Safety and Regulatory Statements relate to the following products (do not apply to<br>
rices): M3 DeskPhone, M5 DeskPhone, M7 DeskPhone.<br> **afety Instructions**<br>
Changes or modifications to the equipmen **CUATAITEE AND CIAUSES**<br>
Sensories): M3 DeskPhone, M5 DeskPhone, M7 DeskPhone.<br> **1 Safety Instructions**<br> **1 Safety Instructions**<br> **1 Safety Instructions**<br> **1 Safety Instructions**<br> **1 Compliance could void the user's autho** rent Safety and Regulatory Statements relate to the following products (do not apply to<br>
sessories): M3 DeskPhone, M5 DeskPhone, M7 DeskPhone.<br>
1 Safety Instructions<br>
• Changes or modifications to the equipment not express **1 Safety Instructions**<br>
• Changes or modifications to the equipment not expressly approved by the party<br>
responsible for compliance could void the user's authority to operate the equipment.<br>
• Magnets could affect the fun Changes or modifications to the equipment not expressly approved by the party responsible for compliance could void the user's authority to operate the equipment. Magnets could affect the functioning of pacemakers and impl
- 
- 
- microphone. Magnets could affect the functioning of pacemakers and implanted heart defibrillators.<br>
Keep a safe distance between your pacemaker or implant defibrillator and the handset<br>
which includes magnetic elements: 4 centimeters remote a safe distance between your pacemaker or implant defibrillator and the handset<br>
• To limit the risk of interference, people with pacemakers must keep the wireless telephone<br>
away from their equipment (minimum dista away from their equipment (minimum distance of 15 cm/6 inches).<br>It is recommended to follow the standard acceptance procedures before using this<br>equipment in human safety critical areas (hospitals...).<br>The handset includes Frie handset to follow the standard acceptance procedures before using this<br>
equipment in human safety critical areas (hospitals...).<br>
The handset includes magnetic elements that may attract sharp metallic objects. To prev
- 
- 
- injury, before each use ensure sharp metallic objects are not stuck to the earpiece and<br>microphone.<br>Avoid using phones (other than cordless type) during an electrical storm. There may be a<br>remote risk of electric shock fro
- 
- cleaners.
- Avoid using phones (other than cordless type) during an electrical storm. There may be a<br>
remote risk of electric shock from lightning.<br>
 Do not Jug this phone into an Integrated Services Digital Network (ISDN) connecti remote risk of electric shock from lightning.<br>
Do not use this device in environments where there is a danger of explosion.<br>
Do not plug this phone into an Integrated Services Digital Network (ISDN) connection or<br>
into a r Do not use this device in environments where there is a danger of explosion.<br>Do not plug this phone into an Integrated Services Digital Network (ISDN) connection or<br>into a regular Public Switched Telephone Network (PSTN) c Do not plug this phone into an Integrated Services Digital Network (ISDN) connection or<br>into a regular Public Switched Telephone Network (PSTN) connection. This can result in<br>severe damage to the phone.<br>Never allow your te into a regular Public Switched Telephone Network (PSTN) connection. This can result in<br>
sever along your telephone to come into contact with water.<br>
• No clean your telephone, use a soft damp cloth. Never use solvents (tri Never allow your telephone to come into contact with water.<br>To clean your telephone, use a soft damp cloth. Never use solvents (trichlorethylene, acetone, etc.) which may damage the plastic parts of your telephone. Do not
- To clean your telephone, use a soft damp cloth. Never use solvents (trichlorethylene,<br>acetone, etc.) which may damage the plastic parts of your telephone. Do not use aerosol<br>cleaners.<br>M3/M5/M7 DeskPhone: this product is in acetone, etc.) which may damage the plastic parts of your telephone. Do not use aerosol<br>cleaners.<br>M3/M5/M7 DeskPhone: this product is intended to be supplied, either via the Ethernet<br>(LAN) port (Minimum Class 2 according t cleaners.<br>
• M3/M5/M7 DeskPhone: this product is intended to be supplied, either via the Ethernet<br>
(LAN) port (Minimum Class 2 according to IEEE802.3af), or via the DC-in by a Certified<br>
Direct Plug-In Power Unit approved Direct Plug-In Power Unit approved as 'LPS' (Limited Power Source) against IEC/EN/UL/CSA<br>
62368-1 and rated SV dc, minimum 2A. Allowed power supply is: WB-10N05 – Asian<br>
Power Devices Inc.<br>
EM200/EM20 Expansion Module: thi Power Devices Inc.<br>EM200/EM20 Expansion Module: this product is intended to be powered eit<br>USB-A port from the M3/M5/M7 DeskPhone, or via the USB-C DC-IN by a Cer<br>Plug-In Power Unit approved as an 'LPS' (Limited Power Sour
- 
- 
- 

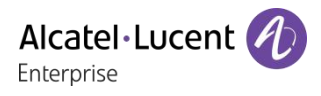

# EUROPE

**11.2 Regulatory Statements**<br>**EUROPE**<br>This equipment complies with the essential requirements of follow **Alcatel·Lucent Complies with the essential requirements of following directives: 2014/53/EU (RED), 2014/30/EU<br>
EMROPE<br>
This equipment complies with the essential requirements of following directives: 2014/53/EU (RED), 201** Alcatel·Lu<br>
EUROPE<br>
EUROPE<br>
This equipment complies with the essential requirements of following directives: 2014/53/EU (RED), 20<br>
(EMC), 2014/35/EU (LVD), 2009/125/EC (ErP), 2011/65/EU (RoHS), 2015/863 (EU).<br>
Declaration

**DECEDACT ACTS ACTS:**<br> **DECALL ACTS EVACES**<br> **EUROPE**<br>
This equipment complies with the essential requirements of following directives: 2014/53/EU (RED), 2014/30/EU<br>
(EMC), 2014/35/EU (LVD), 2009/125/EC (ErP), 2011/65/EU ebg\_global\_supportcenter@al-enterprise.com

**11.2 Regulatory Statements**<br>
EUROPE<br>
This equipment complies with the essential r<br>
(EMC), 2014/35/EU (LVD), 2009/125/EC (ErP<br>
Declaration of Conformity may be obtained f<br>
ebg\_global\_supportcenter@al-enterprise.com<br>
USA an **11.2 Regulatory Statements**<br>
EUROPE<br>
This equipment complies with the essential requirements of following directives: 2014/53/EU (RED), 2014/30/EU<br>
(EMC), 2014/35/EU (LVD), 2009/125/EC (ErP), 2011/65/EU (RoHS), 2015/863 ( EUROPE<br>This equipment complies with the essential requirements of following directives: 2014/53/EU (RED), 2014/30/EU<br>(EMC), 2014/35/EU (LVD), 2009/125/EC (ErP), 2011/65/EU (RoHS), 2015/863 (EU).<br>Declaration of Conformity m EUROPE<br>This equipment complies with the essential requirements of following directives: 20<br>(EMC), 2014/35/EU (LVD), 2009/125/EC (ErP), 2011/65/EU (RoHS), 2015/863 (EU).<br>Declaration of Conformity may be obtained from: ALE I

This equipment complies with the essential requirements of following directives: 2014/53/EU (RED), 2014/30/EU<br>(EMC), 2014/35/EU (LVD), 2009/125/EC (ErP), 2011/65/EU (RoHS), 2015/863 (EU).<br>Declaration of Conformity may be o (EMC), 2014/35/EU (LVD), 2009/125/EC (ErP), 2011/65/EU (RoHS), 2015/863 (EU).<br>Declaration of Conformity may be obtained from: ALE International 32 avenue Kléber - 92700 Colombes, France -<br>ebg\_global\_supportcenter@al-enterp Declaration of Conformity may be obtained from: ALE International 32 avenue Kléber – 92700 Colombes, France –<br>ebg\_global\_supportcenter@al-enterprise.com<br> **USA and Canada**<br>
Phones with Bluetooth<sup>®</sup> comply with Industry Cana if not installed and used in accordance wit the instructions, may cause harmful interference with comply with industry Canada's license-exempt RSSs. Operation is subject to the following two conditions: (1) this device may **USA and Canada**<br> **Phones with Bluetooth**<sup>®</sup> comply with Industry Canada's license-exempt RSSs. Operation is subject to the following<br>
two conditions: (1) this device may not cause harmful interference, and (2) this device USA and Canada<br>
Phones with Bluetooth" comply with Industry Canada's license-exempt RSSs. Operation is subject to the following<br>
two conditions: (1) this device may not cause harmful interference, and (2) this device must Phones with Bluetooth® comply with Industry Canada's license-exempt RSSs. Operation is subject to the following<br>two conditions: (1) this device may not cause harmful interference, and (2) this device must accept any interf two conditions: (1) this device may not cause harmful interference, and (2) this device must accept any interference<br>received, including interference that may cause undesired operation.<br>
Phone has been tested without Bluet received, including interference that may cause undesired operation.<br>
Phone has been tested without Bluetooth<sup>®</sup> and was found to comply w<br>
pursuant to Part 15 of the FCC Rules. These limits are designed to prov<br>
interfere received, including interference that may cause undesired operati<br>Phone has been tested without Bluetooth<sup>®</sup> and was found to comp<br>pursuant to Part 15 of the FCC Rules. These limits are designed to<br>interference in a reside interference in a residential installation. This equipment generates, uses and can radiate radio frequency energy and, if not installed and used in accordance wit the instructions, may cause harmful interference to radio c if not installed and used in accordance wit the instructions, may cause harmful interference to radio<br>communications. However, there is no guarantee that interference will not occur in a particular installation. If this<br>eq communications. However, there is no guarantee that interferent equipment does cause harmful interference to radio or television equipment off and on, the user is encouraged to try correcting. This product meets the applic In not instanted and osed in accordance with communications. However, there is no gualo equipment does cause harmful interference<br>equipment off and on, the user is encoura;<br>This product meets the applicable Industry<br>and Ec

This product meets the applicable Industry Canada technical specifications and the applica<br>and Economic Development Canada technical specifications.<br>**Exposure to Radio Frequency Signals**<br>This equipement complies with radia This product meets the applicable industry Canada technical specifications and the applicable innovation, science<br>and Economic Development Canada technical specifications.<br>This equipement complies with radiation exposure l This product meets the applicable Industry Canada technicand Economic Development Canada technical specification<br> **Exposure to Radio Frequency Signals**<br>
This equipement complies with radiation exposure limits s<br>
uncontroll Exposure to Radio Frequelicy Signals<br>This equipement complies with radiation exposure limits set by FCC/IC and the Council of European Union for an<br>uncontrolled environment. This equipment has very low levels of RF energy This equipement complies with radiation exposure limits set by FCC/IC and the Council or<br>uncontrolled environment. This equipment has very low levels of RF energy and is deeme<br>testing of the specific absorption rate (SAR).

uncontrolled environment. Inis equipment has very low levels of RF energy and is deemed to be compliant without<br>testing of the specific absorption rate (SAR).<br>User Instructions<br>This product in temperatures between -5°C to testing or the specific absorption rate (SAR).<br>
User Instructions<br>
Use this product in temperatures between -5°C to +45°C (23°F to 113°F).<br>
This product is intended for use in an indoor environment only. This apparatus is User Instructions<br>Use this product in temperatures bety<br>This product is intended for use in an<br>**Acoustic shock protection**<br>Maximum sound pressure level for ha<br>Directive 2003/10/EC specifying the<br>The ring contributes toward This product is intended for use in an indoor environment only. This apparatus is Hearing Aid Compare<br> **Acoustic shock protection**<br>
Maximum sound pressure level for handset is compliant with European, US and Australian sta The equipment must be returned to a collection point for electronic equipment waste disposal.<br>The equipment must be returned to a commented: reduce the setting (9 levels of 5 dB) - program a sive ring.<br>Sive ring.<br>The equip Directive 2003/10/EC specifying the risks inherent in r<br>The ring contributes towards overall daily noise - at its<br>terminal. To reduce the level, the following is recomme<br>progressive ring.<br>**Privacy**<br>Privacy of communication

## Privacy

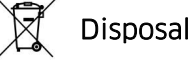

Otherlanguages for these Safety and Regulatory Instructions and User Documentation are available at the following<br>
Web site: www.aledevice.<br>
Other languages for these Safety and Regulatory Instructions and User Documentat **Privacy**<br> **Privacy**<br> **Privacy of communications may not be ensured when using any Bluetooth<br>
<b>Disposal**<br>
The equipment must be returned to a collection point for electronic<br> **Related Documentation**<br>
Other languages for th

The equipment must be returned to a conection point for electronic equipment waste disposal.<br> **Related Documentation**<br>
Other languages for these Safety and Regulatory Instructions and User Documentation are available at th **Related Documentation**<br>Other languages for these Safety and Regulatory Instructions and User Documentation are available at the following<br>Web site: WWW.aledevice.com<br>enterprise.com/en/legal/trademarks-copyright. All other Related Documentation<br>
Other languages for these Safety and Regulatory Instructions<br>
Web site: WWW.aledevice.com<br>
The Alcatel-Lucent name and logo are trademarks of Nokia used under license by ALE. To view other tr<br>
enterp

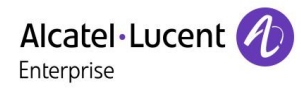

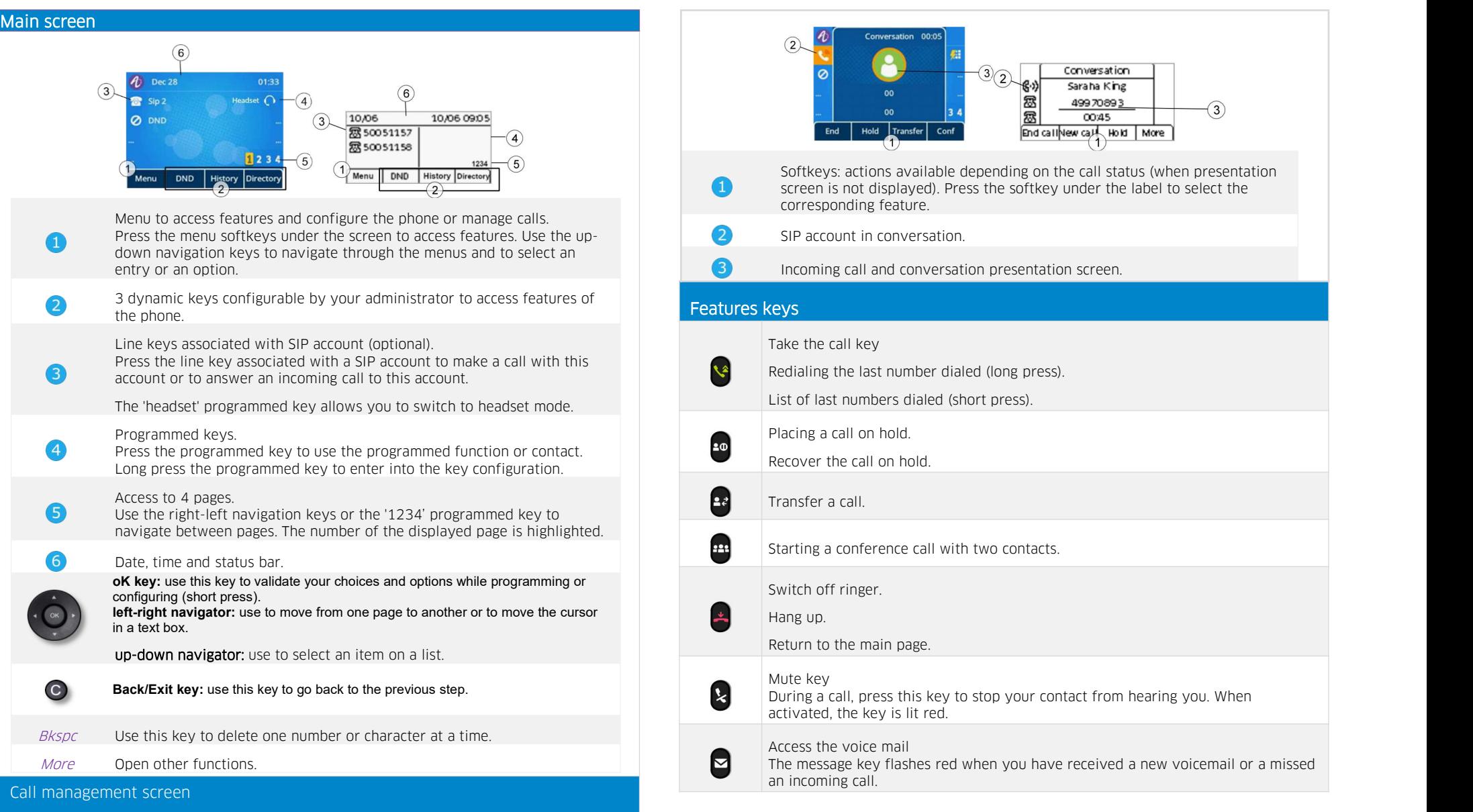

Related Documentation - Other languages for these Safety and Regulatory Instructions and User Documentation are available at the following Web site: https://www.al enterprise.com/products. 8AL90382ENAAed02 - The Alcatel-Lucent name and logo are trademarks of Nokia used under license by ALE. ALE International copyright © 2020

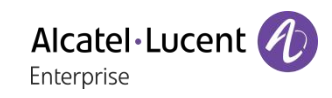

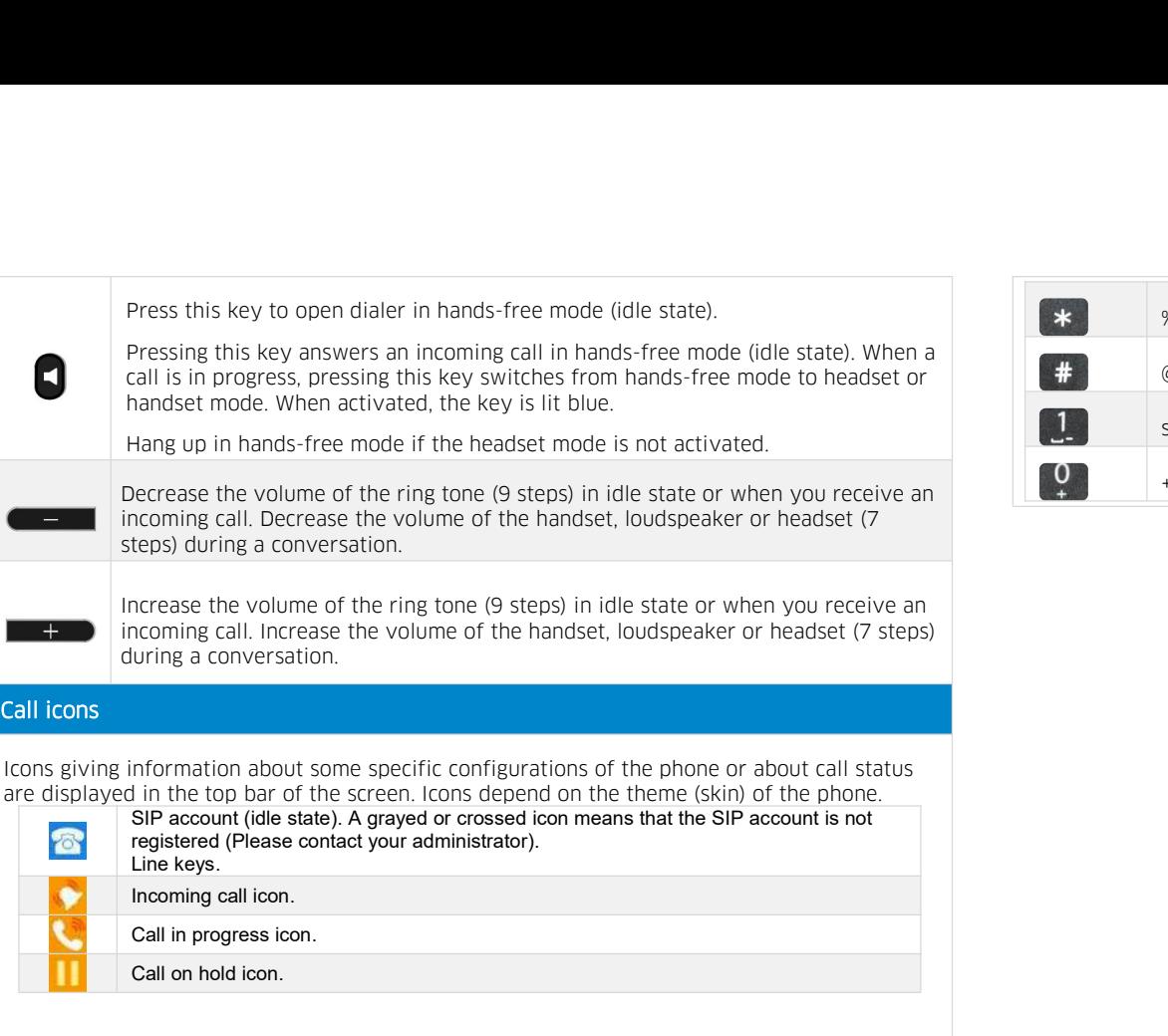

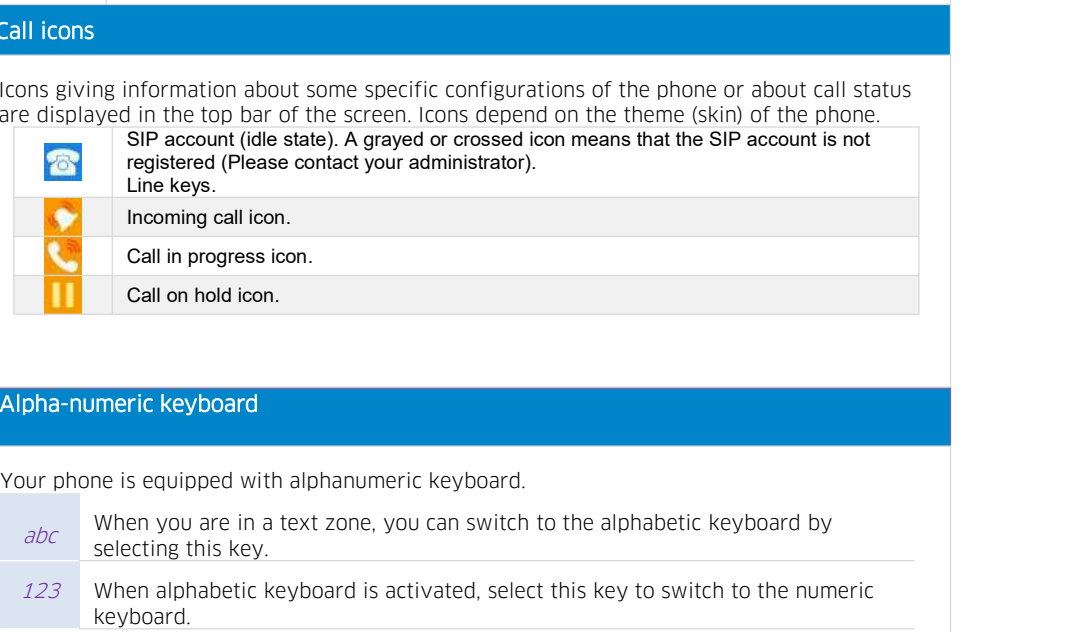

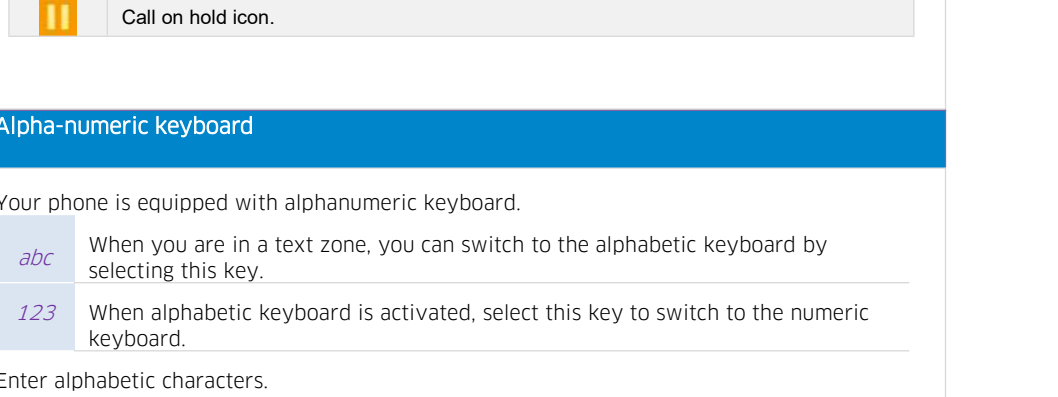

keyboard.

Alpha-numeric keyboard<br>
Your phone is equipped with alphanumeri<br>
When you are in a text zone, you<br>
selecting this key.<br>
123 When alphabetic keyboard is act<br>
keyboard.<br>
Enter alphabetic characters.<br>
The number pad keys have **Alpha-numeric keyboard**<br>
Your phone is equipped with alphanumeric keyboard.<br>  $\frac{\partial \mathcal{L}}{\partial \mathbf{r}}$  when you are in a text zone, you can switch to the alphabetic keyboard by selecting this key.<br>
123 When alphabetic keyboar Alpha-numeric keyboard<br>
Your phone is equipped with alphanumeric keyboard.<br>  $abc$  when you are in a text zone, you can switch to the alphabetic keyboard by<br>
selecting this key.<br>
When alphabetic keyboard is activated, select From Property of the sequipped with alphanum<br> *abc* When you are in a text zone<br>
selecting this key.<br>
123 When alphabetic keyboard is<br>
keyboard.<br>
Enter alphabetic characters.<br>
The number pad keys have letters tha<br>
the last

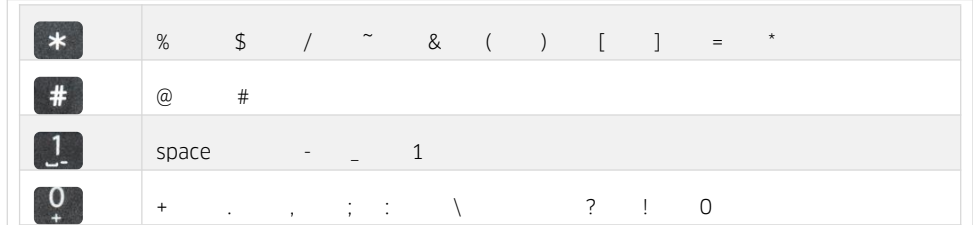

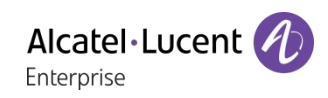

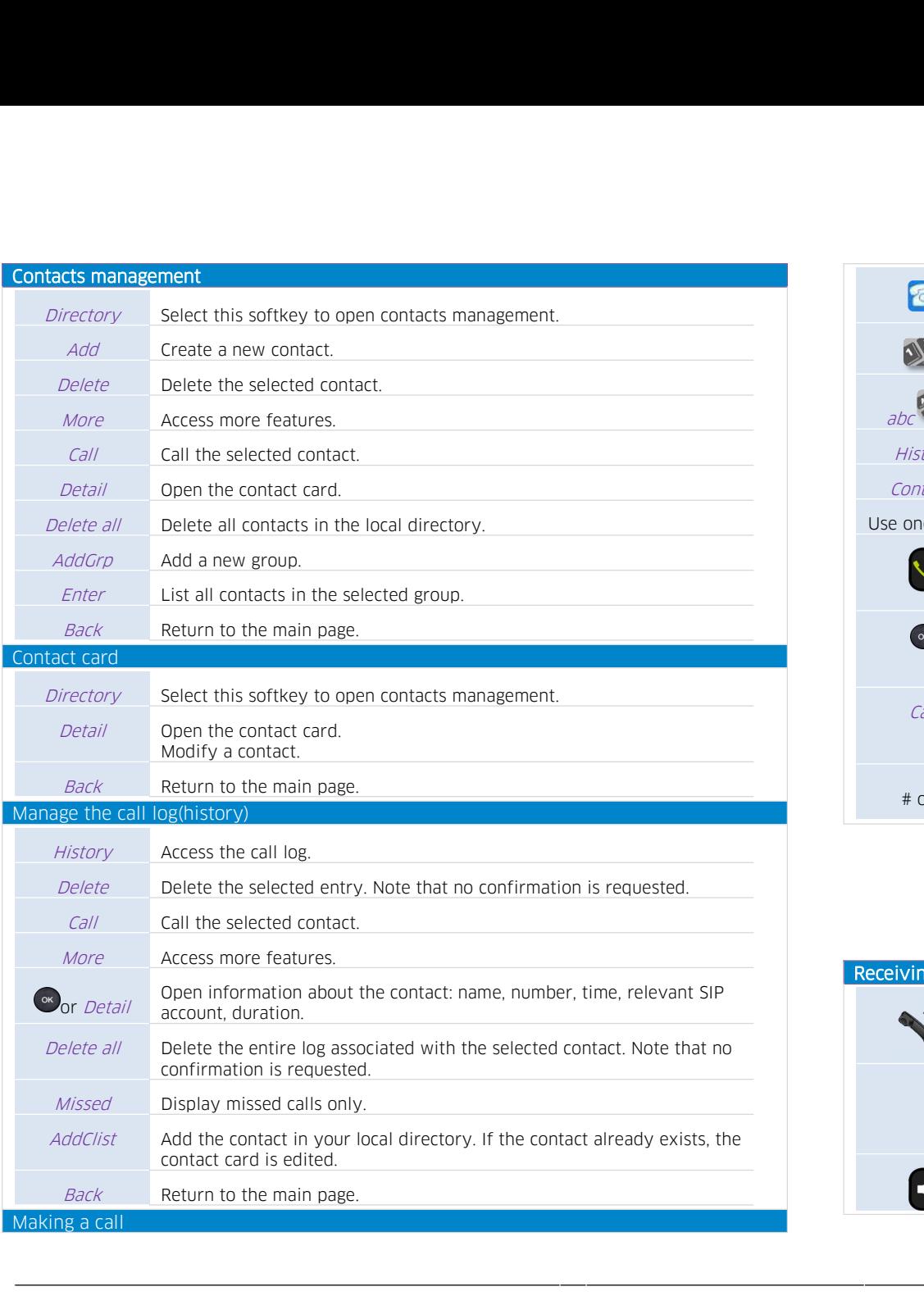

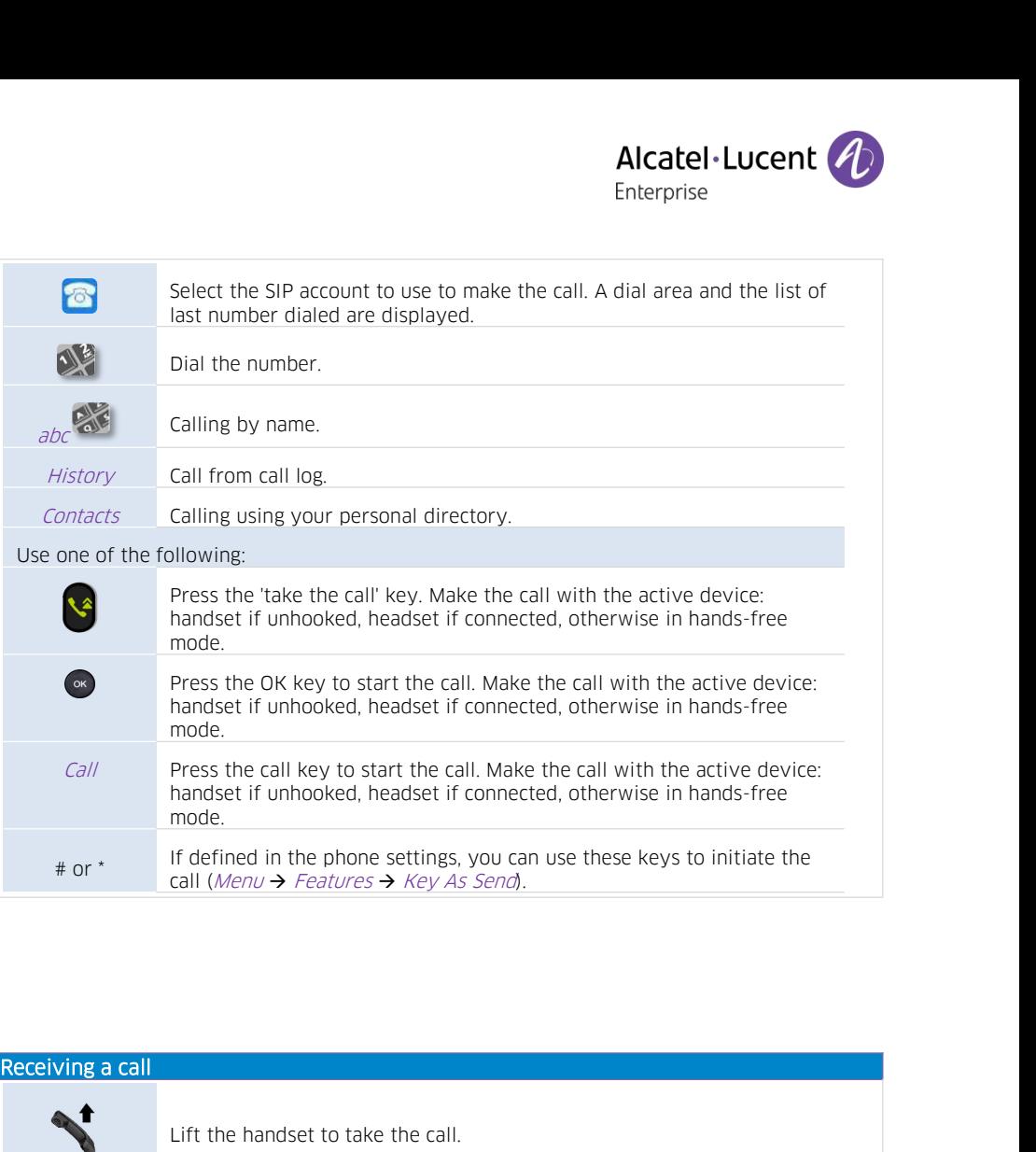

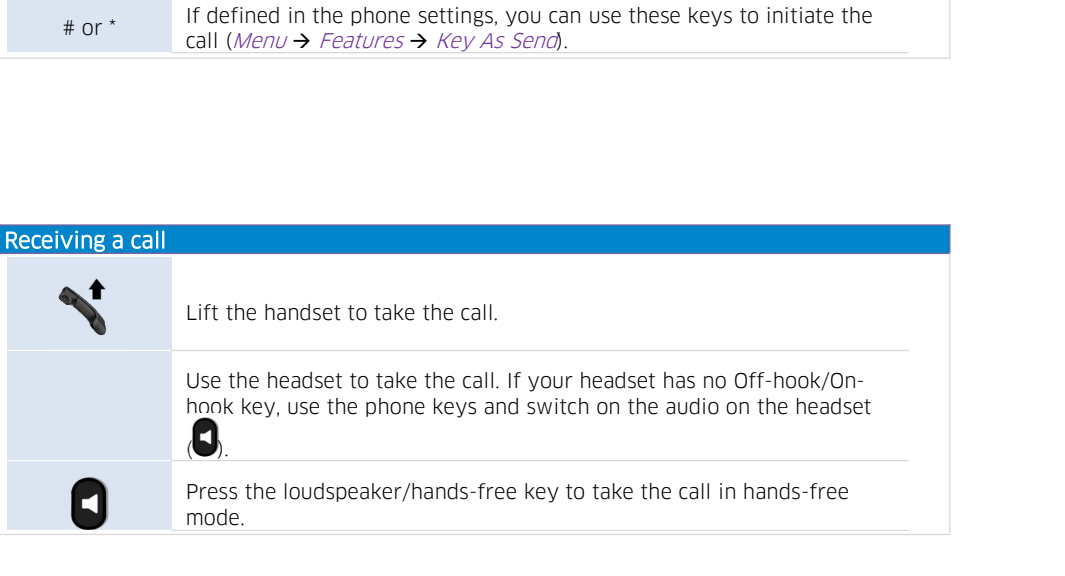

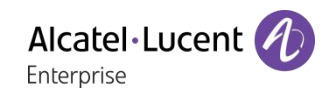

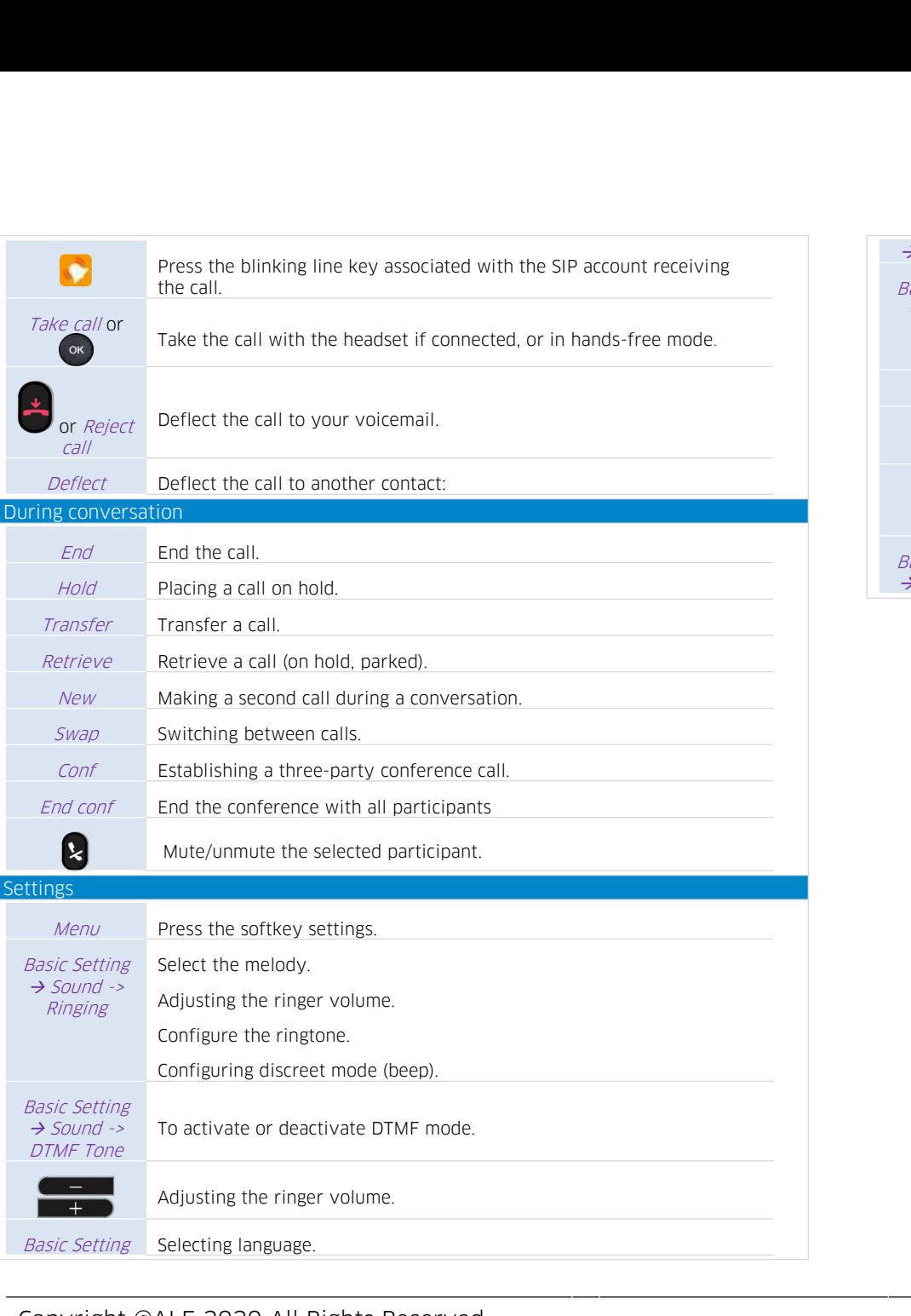

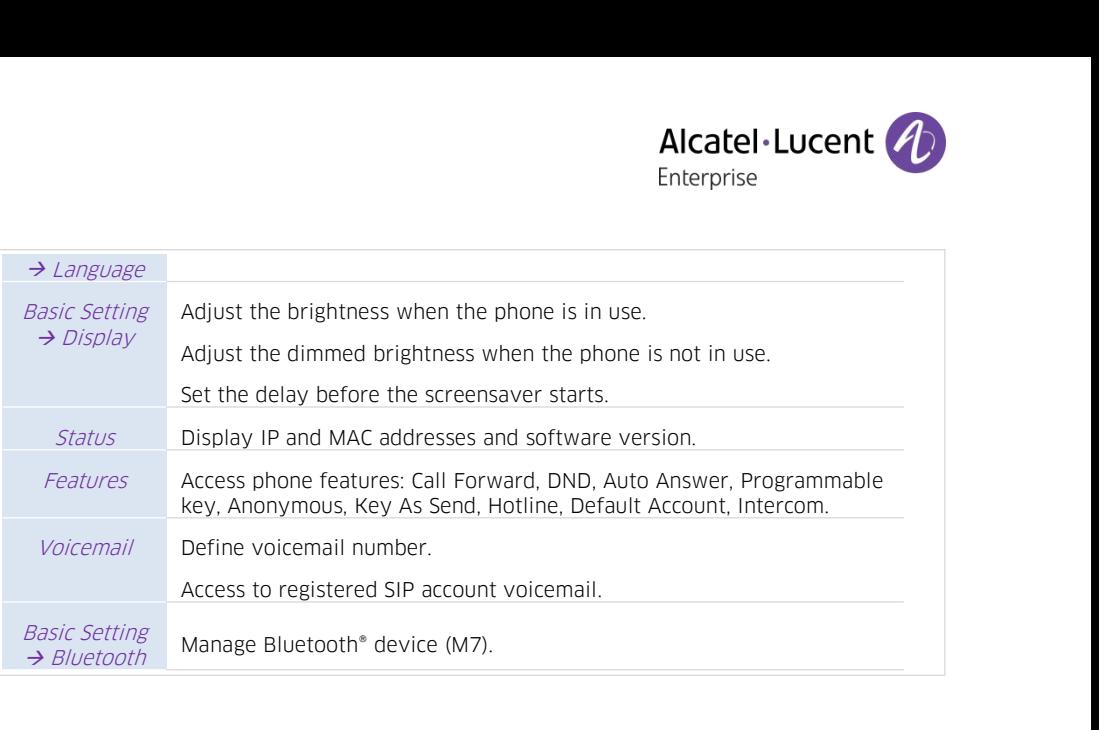